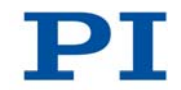

## **MS208E User Manual**

# <span id="page-0-0"></span>**C-663 Mercury Step**

Stepper Motor Controller Release: 1.0.0 Date: 09.05.2011

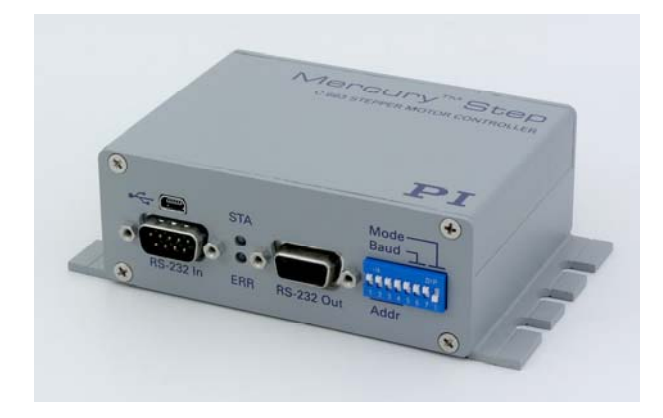

#### This document describes the following product:

■ C-663.11 Mercury Step Stepper Motor Controller, 1 Channel, with Wide-Range Power Supply (24 V)

# PI

# Declaration of Conformity

according to DIN EN ISO/IEC 17050-1

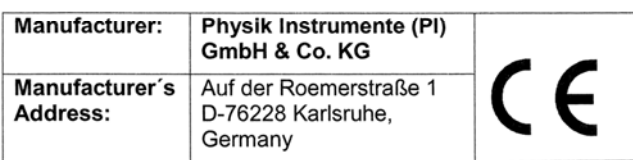

#### The manufacturer hereby declares that the product

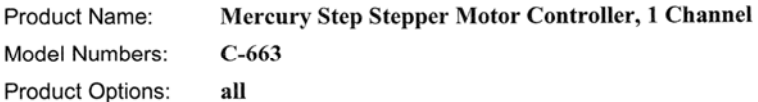

#### complies with the following European directives:

2006/95/EC, Low Voltage Directive (LVD)

2004/108/EC, EMC Directive

#### The applied standards certifying the conformity are listed below.

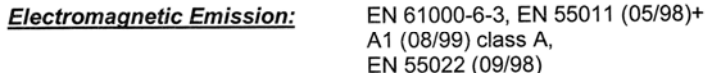

EN 61000-6-1 **Electromagnetic Immunity:** 

**Safety (Low Voltage Directive):** EN 61010-1

3 May 2011 Karlsruhe, Germany

headun

Dr. Karl Spanner President

Physik Instrumente (PI) GmbH & Co. KG, Auf der Roemerstraße 1, 76228 Karlsruhe, Germany Phone +49 721 4846-0, Fax +49 721 4846-1019, E-mail info@pi.ws, www.pi.ws

PIEZO NANO POSITIONING

# PI

Physik Instrumente (PI) GmbH & Co. KG is the owner of the following company names and trademarks:

PI®, PIC®, PICMA®, PILine®,PIFOC®, PiezoWalk®, NEXACT®, NEXLINE®, NanoCube®, NanoAutomation®

The following designations are protected company names or registered trademarks of third parties: Microsoft, Windows, LabView

The products described in this document are in part protected by the following patents: US Pat. No. 6,765,335 German Patent No. 10154526

© 2011 Physik Instrumente (PI) GmbH & Co. KG, Karlsruhe, Germany. The text, photographs and drawings in this manual are proteced by copyright. With regard thereto, Physik Instrumente (PI) GmbH & Co. KG reserves all rights. Use of said text, photographs and drawings is permitted only in part and only upon citation of the source.

First printing: 09.05.2011 Document number: MS208E, CBo, Release 1.0.0

Subject to change without notice. This manual is superseded by any new release. The latest release is available for download on our website ([www.pi.ws\)](http://www.pi.ws/).

# About this Document

#### Users of this Manual

This manual is designed to help the reader to operate the [C-663](#page-0-0) stepper motor controller. It assumes that the reader has a fundamental understanding of basic stepper motor systems, as well as motion control concepts and applicable safety procedures.

The manual describes the physical specifications and dimensions of the C-663 as well as the software and hardware installation procedures and the commands which are required to put the associated motion system into operation.

#### **Conventions**

The notes and symbols used in this manual have the following meanings:

### DANGER

Indicates the presence of high voltage (> 50 V). Calls attention to a procedure, practice or condition which, if not correctly performed or adhered to, could result in injury or death.

#### WARNING

Calls attention to a procedure, practice or condition which, if not correctly performed or adhered to, could result in injury or death.

**CAUTION**<br>
Calls attention to a procedure, practice, or condition which, if not correctly performed or adhered to, could result in damage to equipment.

#### **NOTE**

Provides additional information or application hints.

The software tools and the mechanical systems which might be mentioned in this document are described in their own manuals. All documents are available as PDF files. Updated releases are available for download at [www.pi.ws](http://www.pi.ws/) or via e-mail: contact your Physik Instrumente Sales Engineer or write to [info@pi.ws](mailto:info@pi.ws).

#### Related Documents

Mercury\_GCS\_LabVIEW\_MS206E PIMikroMoveUserManual\_SM148E GCSData\_User\_SM146E PiStageEditor\_SM144E

LabView VIs based on PI GCS command set PIMikroMove Operating Software (GCS-based) GCS array data format description Software for managing stage databases

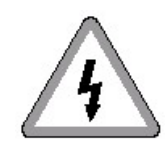

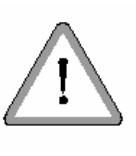

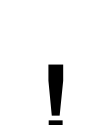

# **Contents**

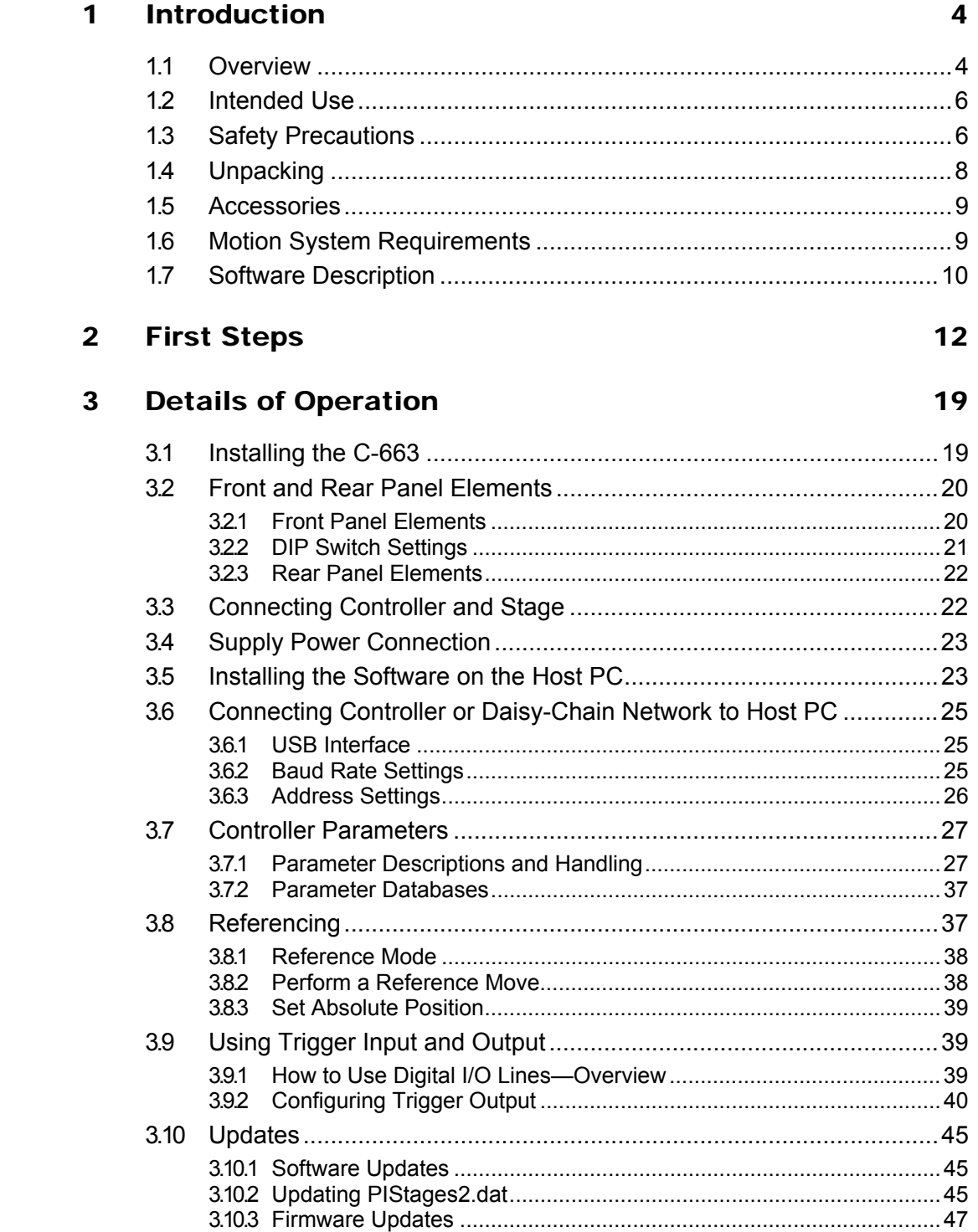

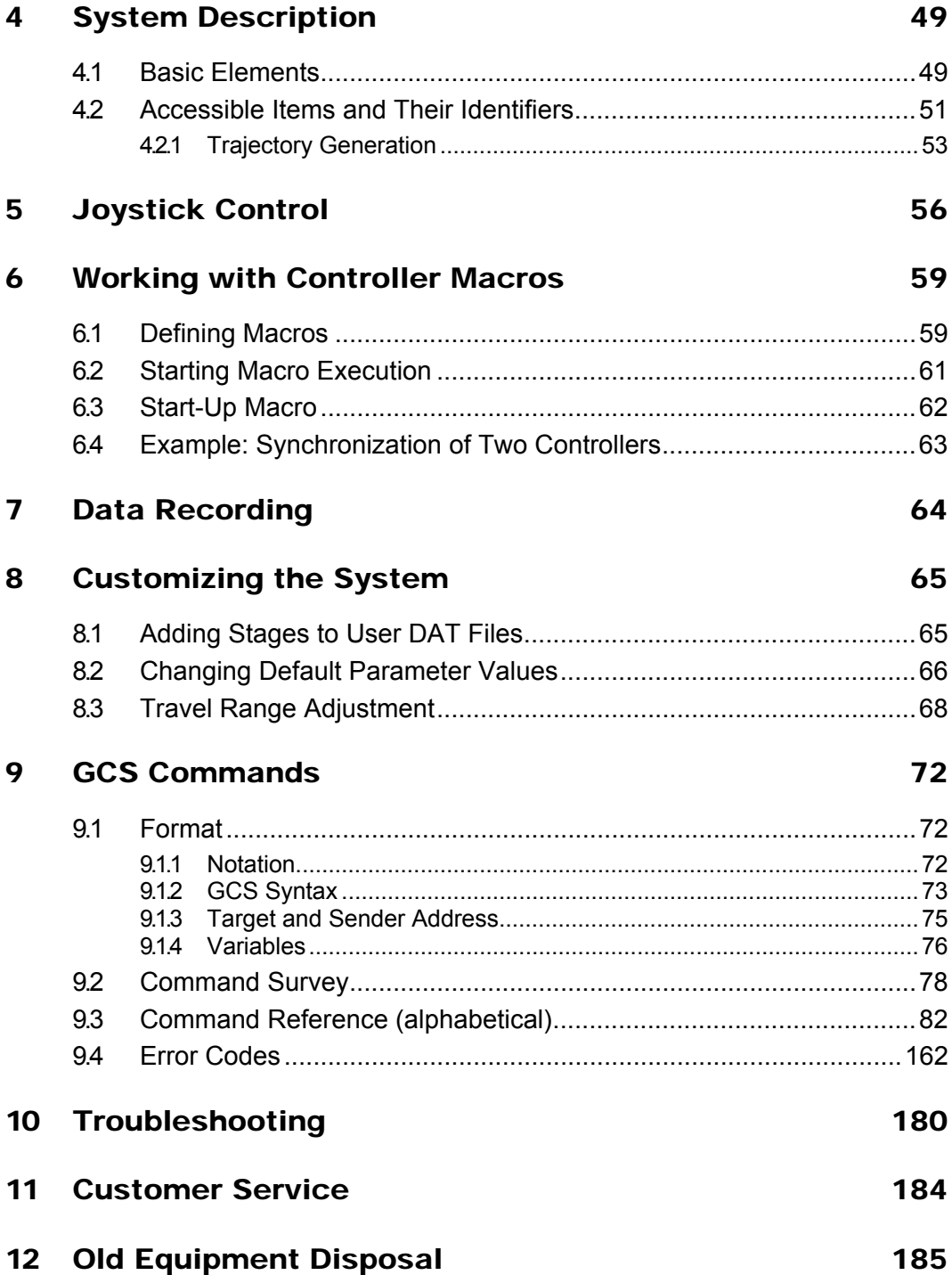

# 13 Technical Data

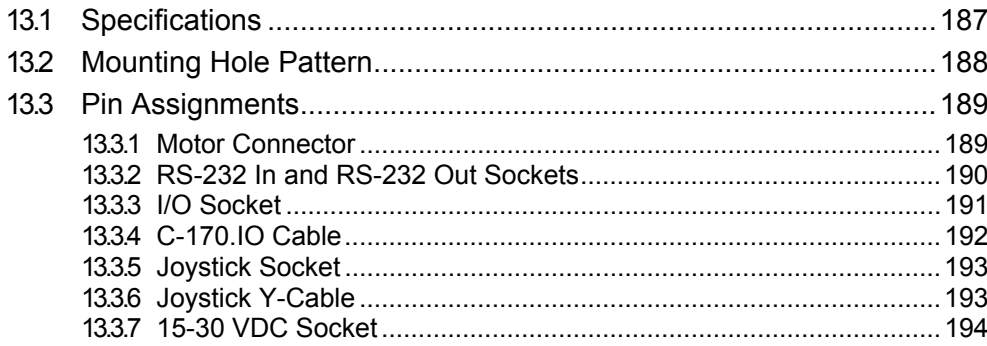

### 187

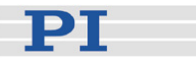

# <span id="page-7-0"></span>**1 Introduction**

The C-663 Mercury Step stepper motor controller is the perfect solution for cost-effective and flexible motion control applications where a precision positioner is to be controlled by a PC or PLC (programmable logic controller). The [C-663](#page-0-0) supplements the successful Mercury DC motor servo-controllers. These products are Mercury Class controllers and as such share the same command set and are internetworkable.

#### <span id="page-7-1"></span>**1.1 Overview**

- RS-232 and USB host communication
- Stand-alone capability
- Network capability for multi-axis applications
- Compatible and networkable with all other Mercury class controllers
- Joystick port for manual control
- Non-volatile macro memory
- On-the-fly parameter changes
- TTL inputs for limit and reference switches
- Motor brake control
- Programmable I/O lines

Microstepping of 1/16 full step (for up to 6400 microsteps/rev. with PI stepper motors) provides ultra-smooth, high-resolution motion.

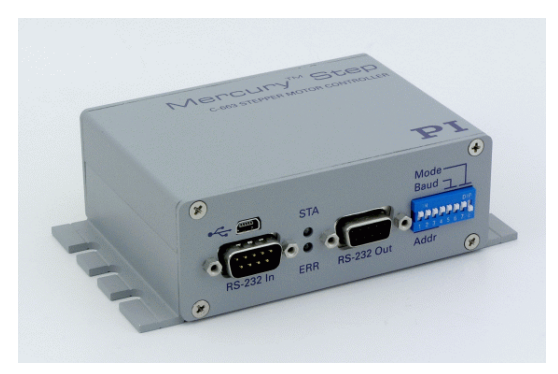

*Fig. 1: [C-663.](#page-0-0)11 Mercury Step controller* 

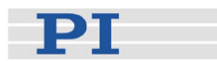

#### Multi-Axis Control, Combination of DC & Stepper Motors

The networking feature allows the user to start out with one Mercury controller and add more units later for multi-axis setups.

The C-663 Mercury Step stepper motor controller shares its GCS programming language with the well-established Mercury DC-motor controllers. Up to 16 Mercury controllers (DC and stepper) can be daisy chained and operated from one computer interface.

#### Flexible Automation

The [C-663](#page-0-0) offers a number of features for performing automation and handling tasks in research and industry in a very cost-effective way. Programming is facilitated by the high-level mnemonic command language with macro and compound-command functionality. Macros can be stored in the non-volatile memory for later recall.

Stand-alone capability is provided by a user-programmable autostart macro to run automation tasks at power up (no run-time computer communication required!).

For easy synchronization of motion with internal or external trigger signals, four input and four output lines are provided. A joystick can also be connected for manual control.

#### Command Set

C-663 Mercury Step controllers can be operated using the PI General Command Set (GCS). PI GCS allows the networking of different controller units, both for piezo-based and motorized positioning units, with minimal programming effort.

#### Software / Programming

In addition to the user software for setup, system optimization and operation, comprehensive LabVIEW and DLL libraries are provided which allow for easy programming and integration into your system.

The PIMikroMove user software provides graphic displays which show the system's behaviour and facilitate parameter setting.

#### **Hardware**

Easy data interchange with laptop or PC is possible via the USB interface. To facilitate industrial applications, an RS-232 interface is also standard.

The hardware of the C-663.11 is identical with that of the C-663.10. This means that it is possible to turn a C-663.11 into a C-663.10 and vice versa by installing the relevant firmware. However, this will be necessary in exceptional cases only, for example, if you have several C-663s which do not share the same command set.

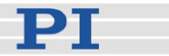

#### <span id="page-9-0"></span>**1.2 Intended Use**

Based on its design and realization, the [C-663](#page-0-0) Mercury Step controller is intended to drive PI stages with 2-phase stepper motors.

Observe the safety precautions given in this User Manual.

The C-663 may only be used for applications suitable according to the device specifications. Operation other than instructed in this User Manual may affect the safeguards provided.

The verification of the technical specifications by the manufacturer does not imply the validation of complete applications. In fact the operator is responsible for the process validation and the appropriate releases.

The C-663 is a laboratory apparatus as defined by DIN EN 61010. It meets the following minimum specifications for safe operation (any more stringent specifications in the technical data table are, of course, also met):

- Indoor use only
- Altitude up to 2000 m
- Temperature range 0°C to 50°C
- Max. relative humidity 80% for temperatures up to 31°C, decreasing linearly to 50% relative humidity at 40°C
- Line voltage fluctuations not greater than ±10% of the line voltage
- Transient overvoltages as typical for public power supply Note: The nominal level of the transient overvoltage is the standing surge voltage according to the overvoltage category II (IEC 60364-4- 443).
- Degree of pollution: 2

### <span id="page-9-1"></span>**1.3 Safety Precautions**

Install and operate the C-663 Mercury Step controller only when you have read the operating instruction. Always keep this user manual next to the C-663 when using the C-663. If the user manual is lost or damaged, contact our customer service department (see p. [184\)](#page-187-0). Add all information given by the manufacturer to the user manual, for example supplements or Technical Notes.

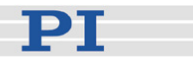

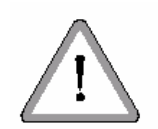

# WARNING

Connect the AC power cord of the external power supply to the wall socket (100 to 240 VAC).

To disconnect the system from the supply voltage completely, remove the power plug from the wall socket.

Install the system near the AC outlet and such that the AC power plug can be reached easily.

**CAUTION**<br>**1999** Never connect a DC-motor drive to a C-663 stepper motor controller. Irreparable damage could result.

# **!** CAUTION

If operating different Mercury controllers, do not mix up the 12 V, 15 V and 24 V power supplies!

**CAUTION**<br>**1998** Never connect the RS-232-IN and USB connectors of the same controller to a PC at the same time as this can cause damage to the controller.

# **!** CAUTION

All motion of the connected motors is software controlled, and software may fail. Defective software or wrong operation of the software may result in unexpected motions which can cause equipment damage.

**CAUTION**<br>
Do not enable a joystick via command when no joystick device is connected to the controller hardware. Otherwise the corresponding controller axis may start moving and could damage your application setup.

## **!** CAUTION

Wrong values of the C-663 parameters may lead to improper operation or damage of your hardware. Be careful when changing parameters.

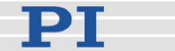

**CAUTION**<br>
If the limit switches are deactivated, the stage can run into the hard stop. This can cause damage to equipment. The limit switches are deactivated when parameter 0x32 is set to 1 ("Stage has no limit switches").

**CAUTION**<br>
Commanding a velocity above the maximum possible for the stage will cause the motor to stall. Because stepper motors do not have position encoders, the position counter will continue to increment (it counts motor steps). The controller's motor position may not correspond with the actual motor position and this might endanger your application.

The maximum velocity depends on various influences like operating voltage, phase current setting and mechanical load. Datasheet values are for orientation only and may not work under all conditions.

Check out the maximum possible velocity for your individual application!

# CAUTION

Because the unit is not grounded over the power supply, a grounding **!**  screw is provided at the lower left corner of the rear panel for connecting the metal case to a protective ground.

### <span id="page-11-0"></span>**1.4 Unpacking**

Unpack the C-663 Mercury Step controller with care. Compare the contents against the items covered by the contract and against the packing list.

The following components are included:

- C-663.11 Mercury Step controller
- Wide-range 24 V power supply (C-663.PS)
- Power-supply line-voltage cable
- RS-232 null-modem cable for PC connection (C-815.34, 3 m)
- RS-232 straight-through networking cable (C-862.CN, 28 cm)

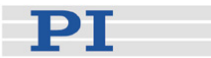

- USB cable (type A to mini-B) for PC connection (000014651)
- Mercury product CD with all software and manuals for Mercury Class products
- MS208E User Manual for C-663 in printed form (this document)

If parts are missing or you notice signs of damage, contact PI immediately. Save all packing materials in case the product needs to be shipped again.

### <span id="page-12-0"></span>**1.5 Accessories**

The items listed below are not included but can be ordered. To order, contact your PI representative or write an e-mail to [info@pi.ws.](mailto:%20info@pi.ws)

#### **Order Number Description**

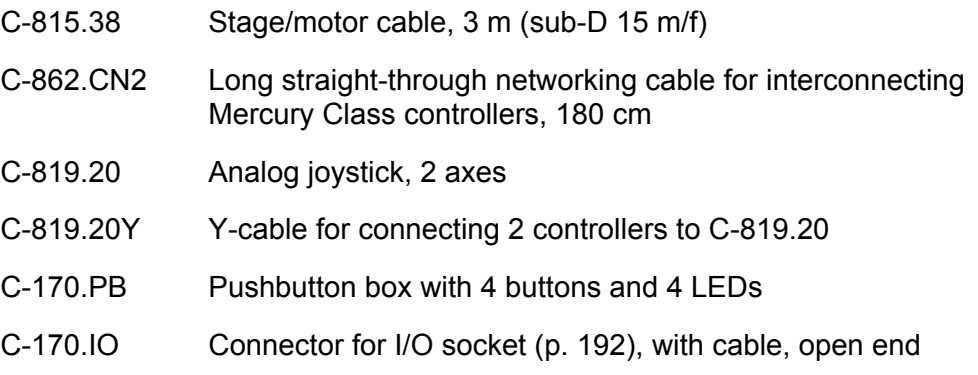

#### <span id="page-12-1"></span>**1.6 Motion System Requirements**

To start working with the C-663 Mercury Step controller, your motion system must also include the following components:

- A PC with Windows operating system (XP, Vista, 7) or Linux operating system (kernel 2.6, GTK 2.0, glibc 2.4). Note that not all software components are available for Linux PCs. See "Software Description" (p. [10](#page-13-0)) for more information.
- Communications interface to the PC: A free COM port on the PC or A free USB interface on the PC

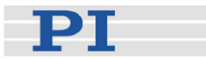

- RS-232 null modem cable or USB cable to connect controller and host PC, or RS-232 straight-through networking cable for daisy chain connection
- A suitable stepper motor stage
- Mercury product CD with host software

### <span id="page-13-0"></span>**1.7 Software Description**

The table below lists the software tools which are on the Mercury product CD with application recommendations.

For more information see the corresponding software manuals.

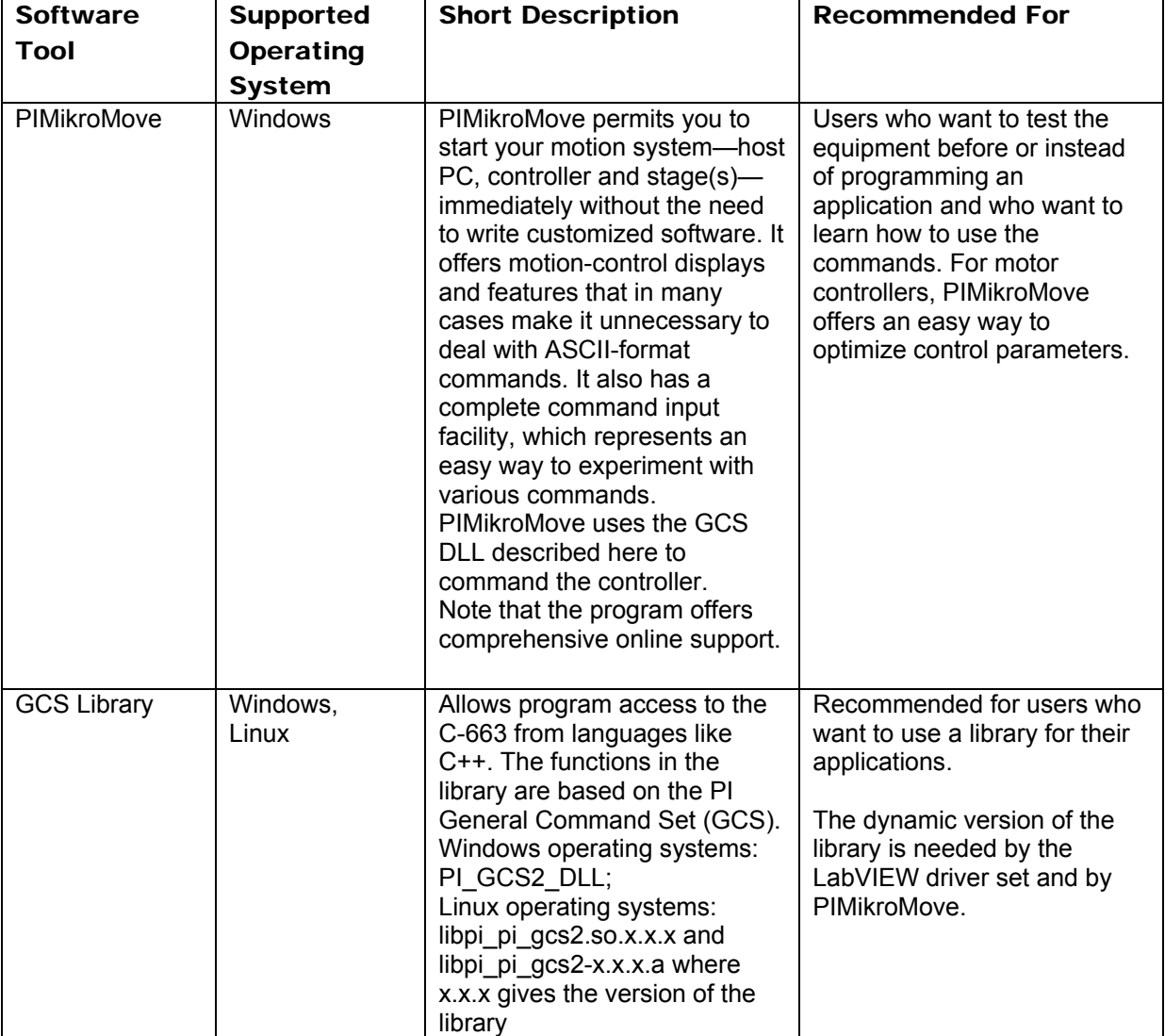

DТ

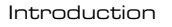

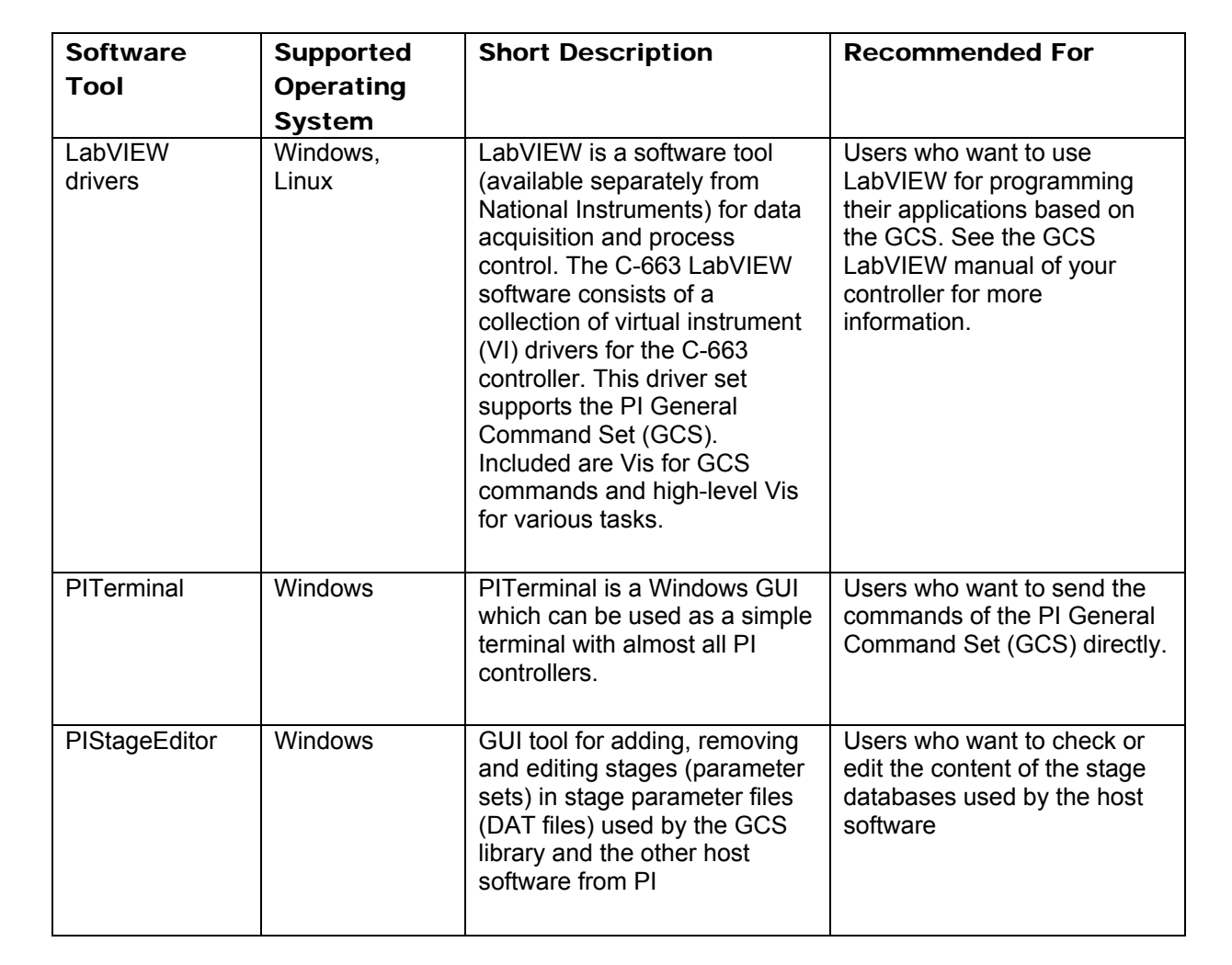

The PI host software is improved continually. It is therefore recommended that you visit the PI website (www.pi.ws) regularly to check if updated releases of the software are available for download. Updates are accompanied by information (readme files) so that you can decide if updating makes sense for your application. You need a password to check if updates are available and to download them. This password is provided on the Mercury product CD in the Releasenews PDF file in the \Manuals directory. See "Software Updates" (p. [45](#page-48-1)) for download details.

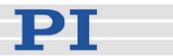

# <span id="page-15-0"></span>**2 First Steps**

For your first steps with the system, you should use PIMikroMove (see the PIMikroMove manual for more information). The following instructions describe the operation of a single C-663 controller.

During start-up, you have to select a stage type. As a result, the stage parameters will be loaded automatically from a stage database on the host PC to the controller. See "[Controller Parameters](#page-30-0)" (p. [27](#page-30-0)) and "[Customizing](#page-68-0)  [the System"](#page-68-0) (p. [65](#page-68-0)) for more information about parameter settings.

The stage selection from the database must be repeated whenever you replace the connected stage with one of another stage type. See "Parameter Databases" (p. [37\)](#page-40-0) for more information.

If you wish to store your settings as default settings to the controller's nonvolatile memory, see "[Changing Default Parameter Values"](#page-69-0) (p. [66\)](#page-69-0) for instructions.

**CAUTION**<br>
Never connect the RS-232-IN and USB connectors of the same controller to a PC at the same time as this can cause damage to the controller.

**CAUTION**<br>
In order to prevent damage to the stage or nonsatisfying performance, make sure that

- in the software, the stage selection corresponds to the physically connected stage type.
- the latest version of the PIStages2.dat stage database is installed. See "Installing the Software on the Host PC" (p. [23\)](#page-26-1) and "Updating PIStages2.dat" (p. [45](#page-48-2)) for details.
- it is safe for the stage to move and reference the axes.

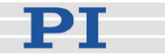

### **NOTE**

Since the C-663 is able to store parameter values in the non-volatile memory, it may come with preset parameter values, especially when delivered with a custom stage. In PIMikroMove, the *Current stage type* column of the *Controller axes* list then already shows the name of the custom stage. In this case, do not choose any stage database entry from the list. Before you click *OK* in the *Select connected stages* window, make sure that the *Action* column of the *Controller axes* list shows *<do not change>*.

How to start operation with a single C-663:

- 1 Connect the single-axis stage to the "Stepper Motor only" socket of the C-663. See "Connecting Controller and Stage" (p. [22](#page-25-1)) for details.
- 2 Starting operation for the first time, you should use the default DIP switch settings of the C-663 which are shown in the figure below:

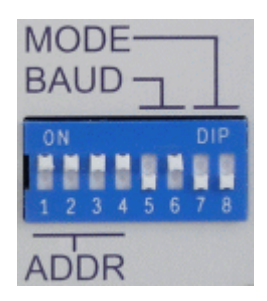

Controller address = 1 Baud rate = 38400 baud Mode = Normal operation

If you want to change the default settings, see "DIP Switch Settings" (p. [21](#page-24-0)) for details.

- 3 Connect the C-663 to the host PC. Use either the RS-232 interface (via the "RS-232 In" socket on the controller) or the USB interface and the corresponding cable which is included in the delivery. Never connect both interfaces at the same time!
- 4 Connect C-663 and the included 24 V power supply (use the "15-30 VDC" socket on the C-663 rear panel).
- 5 Connect the power supply of the C-663 to the line power (100-240 VAC). The controller is powered on and immediately ready for operation (STA LED lights up permanently). See "Connecting Controller and Stage" (p. [22](#page-25-1)) for details.

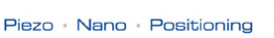

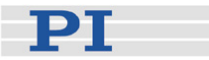

- 6 Start PIMikroMove on the host PC. See "Installing the Software on the Host PC" (p. [23\)](#page-26-1) for installation details.
- 7 Establish a connection to the C-663 controller from PIMikroMove. If the *Start up controller* window does not open automatically, choose *Connections > New…* from the menu.

The figure below shows the *Start up controller* window at the *Connect controller* step. The C-663 has address 1 and is physically connected via RS-232.

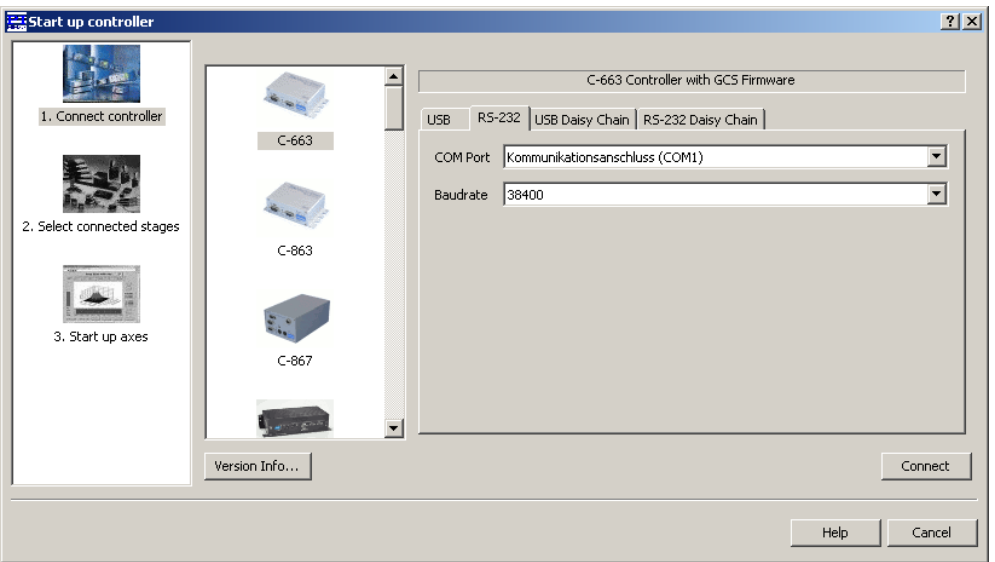

Depending on the type of interface used for the physical connection, use either the *USB, RS-232, USB Daisy Chain* or the *RS-232 Daisy Chain* tab.

#### RS-232:

If you use the RS-232 connection, choose the baud rate as preset by the DIP switch settings at the front panel of the controller.

#### USB:

When using the USB interface for the first time, two USB drivers must be installed on the host PC. These drivers are provided on the Mercury product CD in the \USB Driver directory.

#### Daisy-Chain:

Note that with a daisy-chain there must be one controller with address 1. It is not required that this controller is directly connected to the host PC, i.e. this controller does not have to be the first controller of the daisy-chain. If there is no controller in a daisychain with address 1, an error message is displayed when you try to establish a connection.

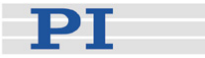

See "Connecting Controller or Daisy-Chain Network to Host PC" (p. 25) for more information.

To establish the connection, click *Connect* in the *Start up controller* window. This will open the stage selection dialog for the next step. If it does not open automatically, click *Select connected stages* in the window pane on the left.

8 Choose the stage type to be connected.

The figure below shows the *Start up controller* window with the *Select connected stages* step.

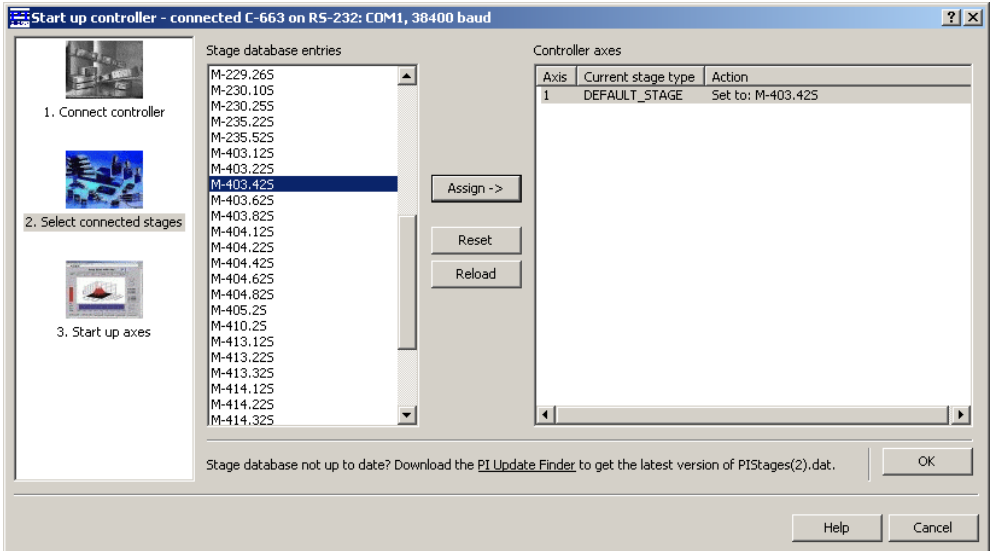

If the stage selection dialog does not open automatically, choose *Select connected stages…* from the *C-663* menu in the PIMikroMove main window (e.g. *C-663 (COM1)* > *Select connected stages…)*.

Check if the *Current stage type* in the *Controller axes* pane matches your stage. There are two possibilities:

a) The *Current stage type* does not match your stage: In this case, choose the appropriate stage type from the *Stage database entries* list and click the *Assign* button. The selected stage type is now displayed in the *Controller axes* pane.

b) The *Current stage type* matches your stage: Make sure that *<do not change>* is displayed in the *Action* column of the *Controller axes* pane. Do not change the settings.

PT

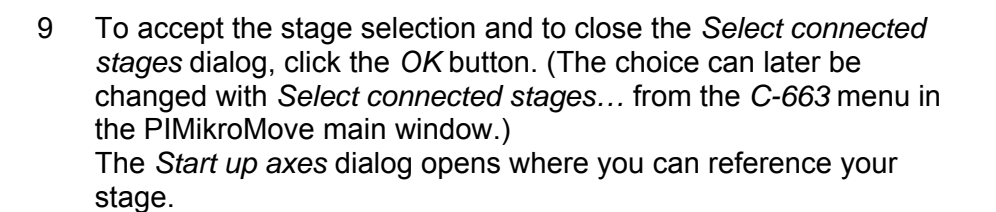

10 Start a reference move for the axis.

The controller cannot know the absolute position of an axis upon startup. Reference and/or limit switches in the stage can be used to obtain absolute position information.

The figures below show the *Start up controller* window with the *Start up axes* step.

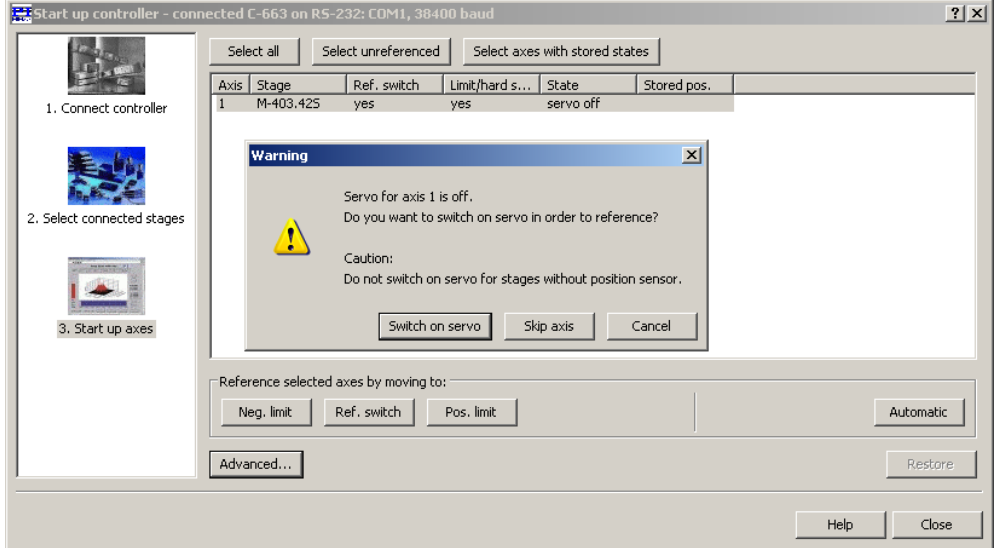

To start the reference move, choose a referencing method by clicking the *Neg. limit*, *Ref. switch* or *Pos. limit* button. If you have just powered on your controller, a dialog window will open informing you that servo is switched off. In this case, click the *Switch on servo* button. Since the C-663 has no servo loop, this will switch on the motor of your stage.

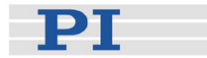

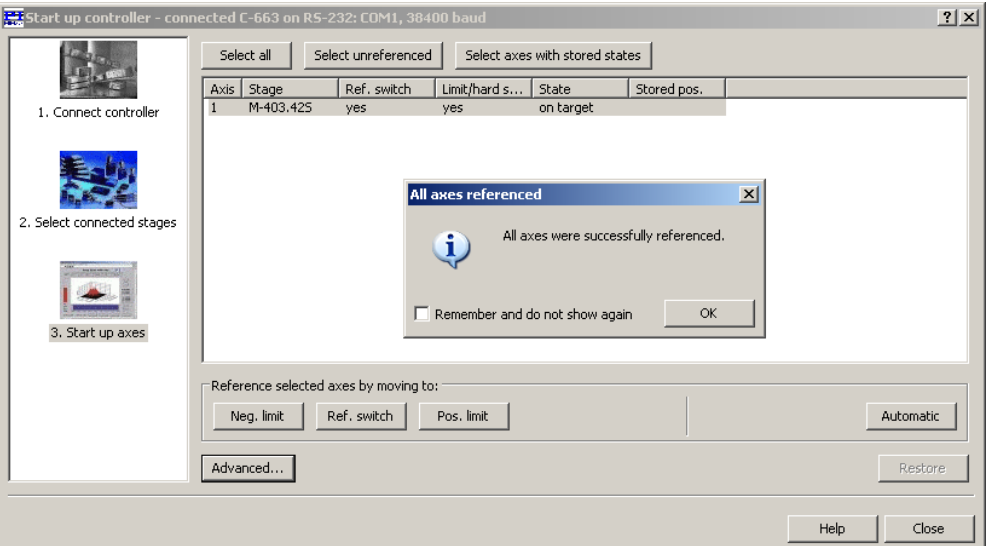

When referencing has been completed successfully, click *OK* > *Close*. The PIMikroMove main window will open. See "Referencing" (p. [37\)](#page-40-1) for more information.

11 Start some test moves of the axis:

For example, perform a step of a predefined size by clicking on the associated arrow buttons for the axis.

The figure below shows the PIMikroMove main window with the *Axes* tab where you can start axis motion.

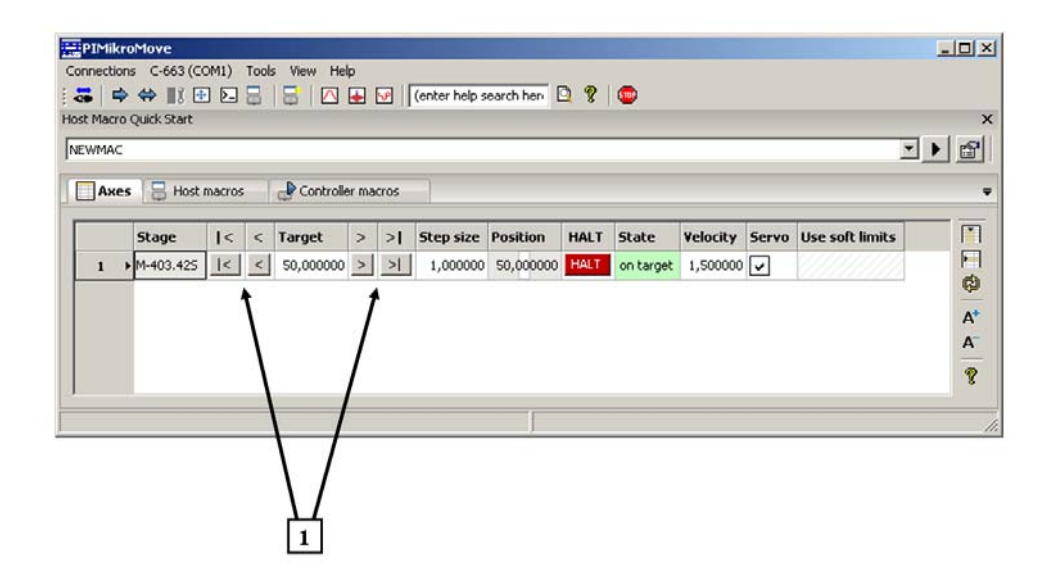

[1] Arrow buttons causing motion

See "Working with Controller Macros" (p. [59\)](#page-62-0) for how to store macros in the C-663's non-volatile memory for later recall and

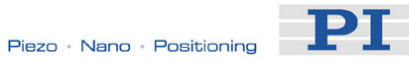

"Joystick Control" (p. 56) for manual control by a joystick connected to the C-663.

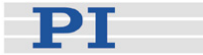

# <span id="page-22-0"></span>**3 Details of Operation**

## <span id="page-22-1"></span>**3.1 Installing the C-663**

# **!** CAUTION

Place the system in a location with adequate ventilation to prevent internal heat build-up. Allow at least 10 cm (4 inches) clearance from the top and the rear of the unit and 5 cm (2 inches) from each side.

The C-663 can be used as desktop device or mounted on a base in any orientation. If you want to mount the C-663 on a base, see "Mounting Hole Pattern" (p. [188\)](#page-191-0).

Because grounding is not assured over the power connection, the C-663 chassis must be connected to a protective ground via the labeled screw on the rear panel.

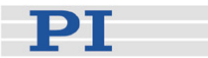

## <span id="page-23-0"></span>**3.2 Front and Rear Panel Elements**

#### <span id="page-23-1"></span>**3.2.1 Front Panel Elements**

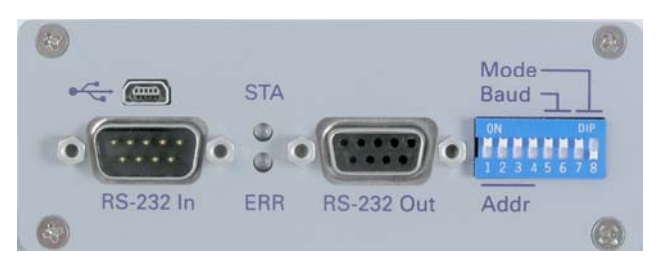

*Figure 1: C-663 front panel* 

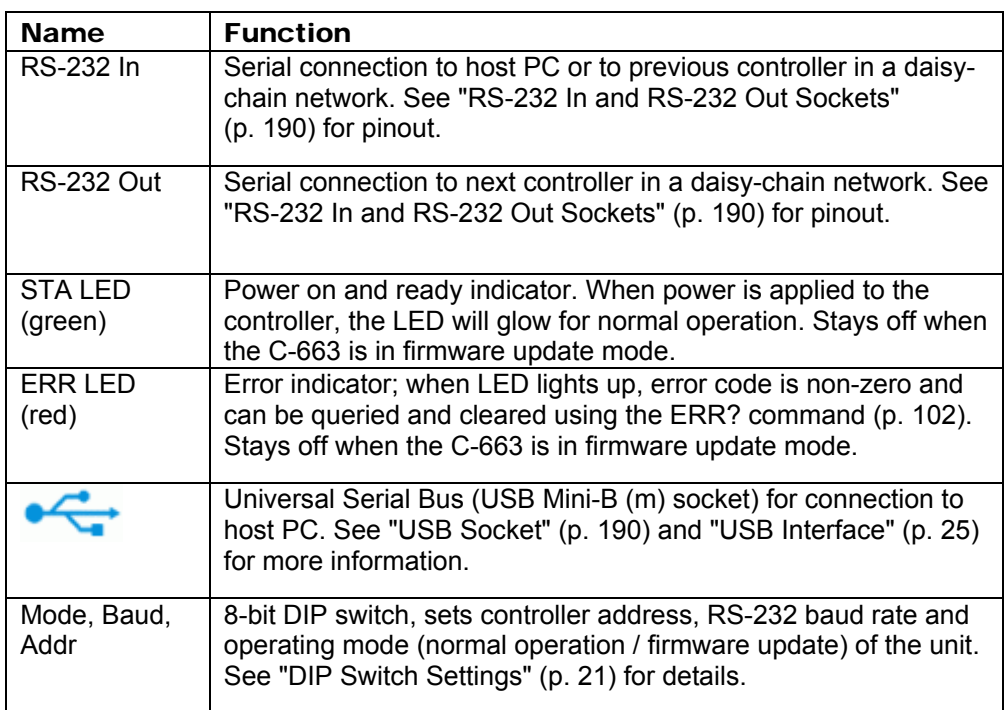

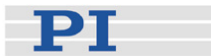

#### <span id="page-24-0"></span>**3.2.2 DIP Switch Settings**

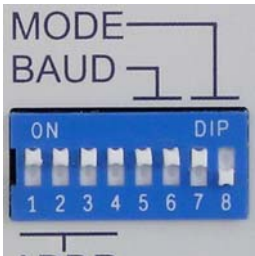

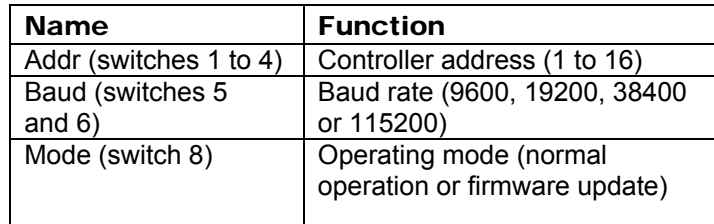

DDR

*Figure 2: Slider up = ON, slider down = OFF*  Note: Switch 7 has no function.

Factory settings are shown in bold in the tables below.

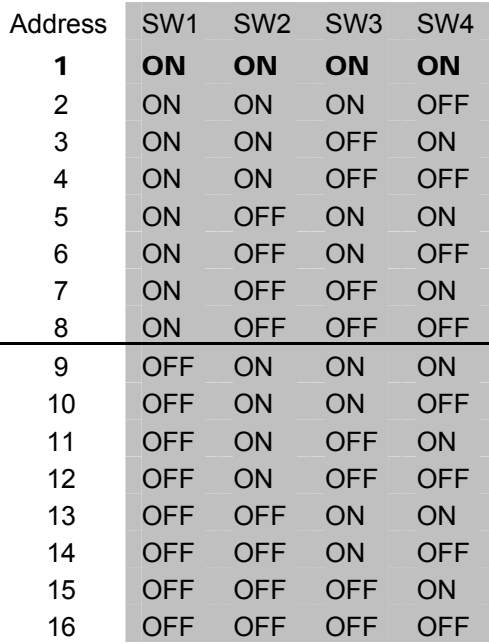

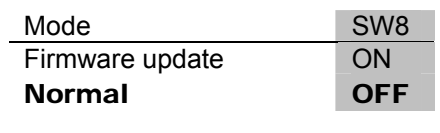

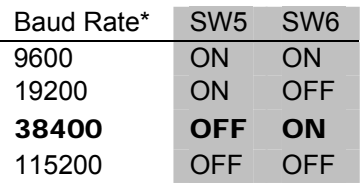

\*Other settings are fixed at 8 data, 1 stop, no parity; internal buffers are used so there is no handshake required.

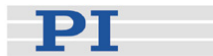

#### <span id="page-25-0"></span>**3.2.3 Rear Panel Elements**

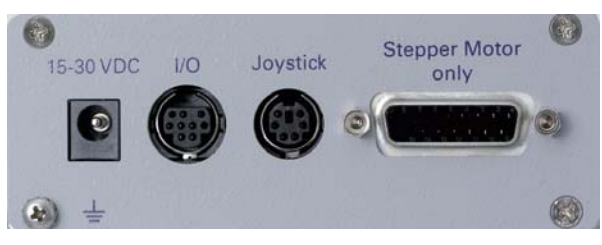

*Figure 3: Rear Panel of C-663* 

**CAUTION**<br>
Never connect a DC-motor drive to a C-663 stepper motor controller. Irreparable damage could result.

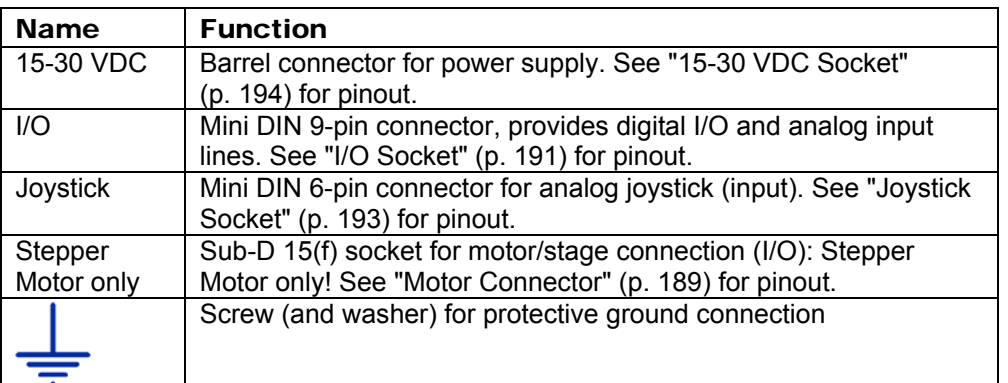

### <span id="page-25-1"></span>**3.3 Connecting Controller and Stage**

**CAUTION**<br>
Never connect a DC-motor drive to a C-663 stepper motor controller. Irreparable damage could result.

Connect the single-axis stage to the "Stepper Motor only" socket of the C-663. The C-663 is adapted to the connected stage type using controller parameter settings. See "[First Steps](#page-15-0)" (p. [12](#page-15-0)) and ["Controller Parameters"](#page-30-0) (p. [27](#page-30-0)) for more information.

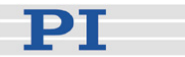

### <span id="page-26-0"></span>**3.4 Supply Power Connection**

The C-663 comes with a 24 V wide-range-input power supply that can be used with line voltages from 100 VAC to 240 VAC at 50 or 60 Hz.

To power on the C-663, proceed as follows:

1 Because grounding is not assured over the power connection, connect the C-663 chassis to a protective ground via the labeled screw on the rear panel (see figure below).

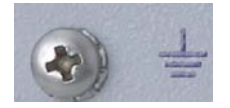

- 2 Connect the included wide-range power supply to the "15-30 VDC" connector of the C-663.
- 3 Connect the AC power cord of the power supply to the wall socket. When the green STA LED glows, the C-663 is ready for normal operation. If the STA LED does not glow, check the DIP switch settings on the C-663 front panel: All LEDs stay off when the C-663 is in firmware update mode (DIP switch 8 in ON position).

#### <span id="page-26-1"></span>**3.5 Installing the Software on the Host PC**

#### Windows operating systems:

- 1 Insert the Mercury product CD in your host PC.
- 2 If the Setup Wizard does not open automatically, start it from the root directory of the CD by opening the *setup.exe* file.
- 3 Follow the on-screen instructions and select the "typical" installation. Typical components are LabView drivers, GCS DLL, PIMikroMove.

#### Linux operating systems:

- 1 Insert the Mercury product CD in the host PC.
- 2 Open a terminal and go to the /linux directory on the Mercury product CD.
- 3 Log in as superuser (root).

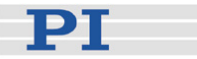

- 4 Start the install script with ./INSTALL Keep in mind the case sensitivity of Linux when typing the command.
- 5 Follow the on-screen instructions. You can choose the individual components to install.

If the installation fails, make sure you have installed the kernel header files for your kernel.

The PIStages2.dat stage database file needed by the host software is installed in the ...\PI\GCSTranslator directory. In that directory, also the *Prefix*UserStages2.dat database will be located which is created automatically the first time you connect stages in the host software (i.e. the first time the VST? or CST functions of the GCS library are used). The location of the PI directory is that specified upon installation, usually in C:\Documents and Settings\All Users\Application Data (Windows XP) or C:\ProgramData (Windows Vista and Windows 7). If this directory does not exist, the EXE file that needs the stage databases will look in its own directory. Note that in PIMikroMove, you can use the *Version Info* entry in the controller menu or the *Search for controller software* entry in the *Connections* menu to identify the GCSTranslator path.

It is strongly recommended to always use the latest version of the PIStages2.dat stage database. The content of this database is maintained continually, e.g. new stage types are added, and parameters are optimized. Therefore the version on the Mercury product CD may be out of date. The latest PIStages2.dat file is available for download on the PI website (www.pi.ws), see "Updating PIStages2.dat" (p. [45](#page-48-2)) for details.

For an overview of the host software provided see "Software Description" (p. [10](#page-13-0)).

The PI host software is improved continually. It is therefore recommended that you visit the PI website (www.pi.ws) regularly to check if updated releases of the software are available for download. Updates are accompanied by information (readme files) so that you can decide if updating makes sense for your application. You need a password to check if updates are available and to download them. This password is provided on the Mercury product CD in the Releasenews PDF file in the \Manuals directory. See "Software Updates" (p. [45](#page-48-1)) for download details.

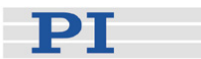

### <span id="page-28-0"></span>**3.6 Connecting Controller or Daisy-Chain Network to Host PC**

### **!** CAUTION

Never connect the RS-232-IN and USB connectors of the same controller to a PC at the same time as this can cause damage to the controller.

Use either the RS-232 or the USB interface to connect the C-663 or a C-663 daisy chain network to the host PC.

Up to 16 C-663 controllers can be controlled from a single host computer interface. The RS-232 output stages of some PCs may not be capable of driving more than 6 units; if this is a problem use USB to interface with the PC. Interconnect any additional controllers being networked to the network with straight-through RS-232 cables chaining off the RS-232 OUT connector of the controller connected to the PC (one straight-through RS-232 cable (C-862.CN) comes with each C-663 controller).

#### <span id="page-28-1"></span>**3.6.1 USB Interface**

The first time you connect via the USB interface, ensure that you are logged on to the PC as a user having administrator rights. After the C-663 is powered on, a message will appear saying that new hardware has been detected. Follow the on-screen instructions and insert the Mercury product CD again. The required hardware drivers are found in the \USB Driver directory.

The USB drivers will make the USB interface appear to all software on the host PC as a new COM port. That port will be present only when the controller is connected via USB and powered on. Depending on the way the connection between C-663 and host PC is established in the host software, it may be possible to select the baud rate of that PC COM port. Make sure that the selection corresponds to the baud rate settings of the C-663 (made via the DIP switches on the C-663 front panel).

#### <span id="page-28-2"></span>**3.6.2 Baud Rate Settings**

The baud rate can be set to one of 9600, 19200, 38400 and 115200 using the Baud DIP switches on the C-663 front panel, see "DIP Switch Settings" (p. [21](#page-24-0)) for details. All controllers in a daisy chain network must be set to the same baud rate. Other communication settings are fixed at 8 data, 1 stop, no parity; internal buffers are used so there is no handshake required.

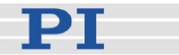

#### <span id="page-29-0"></span>**3.6.3 Address Settings**

The controller address of the C-663 can be set with the Addr DIP switches on the front panel, see "DIP Switch Settings" (p. [21](#page-24-0)) for details. Possible controller addresses are in the range of 1 to 16, address 1 is default. The host PC always has the address 0. See "Target and Sender Address" (p. [75](#page-78-0)) for more information about the format of the command line.

In a daisy chain network, each C-663 must have a unique controller address, and one controller of the daisy-chain must have address 1.

The communication on the interface is between the host computer and a specifically addressed controller in the chain. With the broadcast address 255, all controllers can be addressed at the same time, but no reports are displayed on the host PC.

### **NOTES**

Except when making the required hardware settings, you have to deal with addresses only if the connection between C-663 and host PC is done via a terminal program without any intervening software layers (e.g. DLLs). With PITerminal, this is the case if the connection is established by clicking the *Connect…* button.

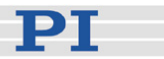

#### <span id="page-30-0"></span>**3.7 Controller Parameters**

#### <span id="page-30-1"></span>**3.7.1 Parameter Descriptions and Handling**

The hardware basics of the connected stage and the required control settings are mirrored in controller parameters. The parameter values have to be adjusted properly before initial operation of a stage.

With HPA? (p. [113](#page-116-0)) you can obtain a list of all available parameters with information about each (e.g. short descriptions). The volatile and nonvolatile memory parameter values can be read with the SPA? (p. [145\)](#page-148-0) or SEP? (p. [140](#page-143-0)) commands, respectively.

Using the "general" modification commands SPA, RPA, SEP and WPA, parameters can be changed in volatile memory (SPA (p. [142\)](#page-145-0), RPA (p. [136](#page-139-0))) or in non-volatile memory (SEP (p. [139](#page-142-0)), WPA (p. [160](#page-163-0))). It is recommended that any modifications be first made with SPA, and when the controller runs well, saved using WPA. In addition to the "general" modification commands, there are commands which change certain specific parameters in volatile memory (see table below). For information on how to change parameter values using PI software, see ["Changing Default](#page-69-0)  [Parameter Values](#page-69-0)" (p. [66](#page-69-0)).

When a firmware update is available which introduces new parameters (see the documentation that comes with the update), then those new parameters must be set to initial values by a special command. See "Firmware Updates" (p. [47](#page-50-0)) for more information.

# **!** CAUTION

Wrong values of the C-663 parameters may lead to improper operation or damage of your hardware. Be careful when changing parameters.

The interrelation of the hardware-dependent parameters 0x15, 0x16, 0x17, 0x2F and 0x30 is described in "Travel Range Adjustment" (p. [68](#page-71-0)).

For further details regarding parameters see "Trajectory Generation" (p. [53](#page-56-0)).

Values stored in non-volatile memory are default settings, so that the system can be used in the desired way immediately.

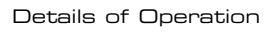

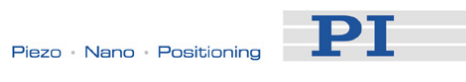

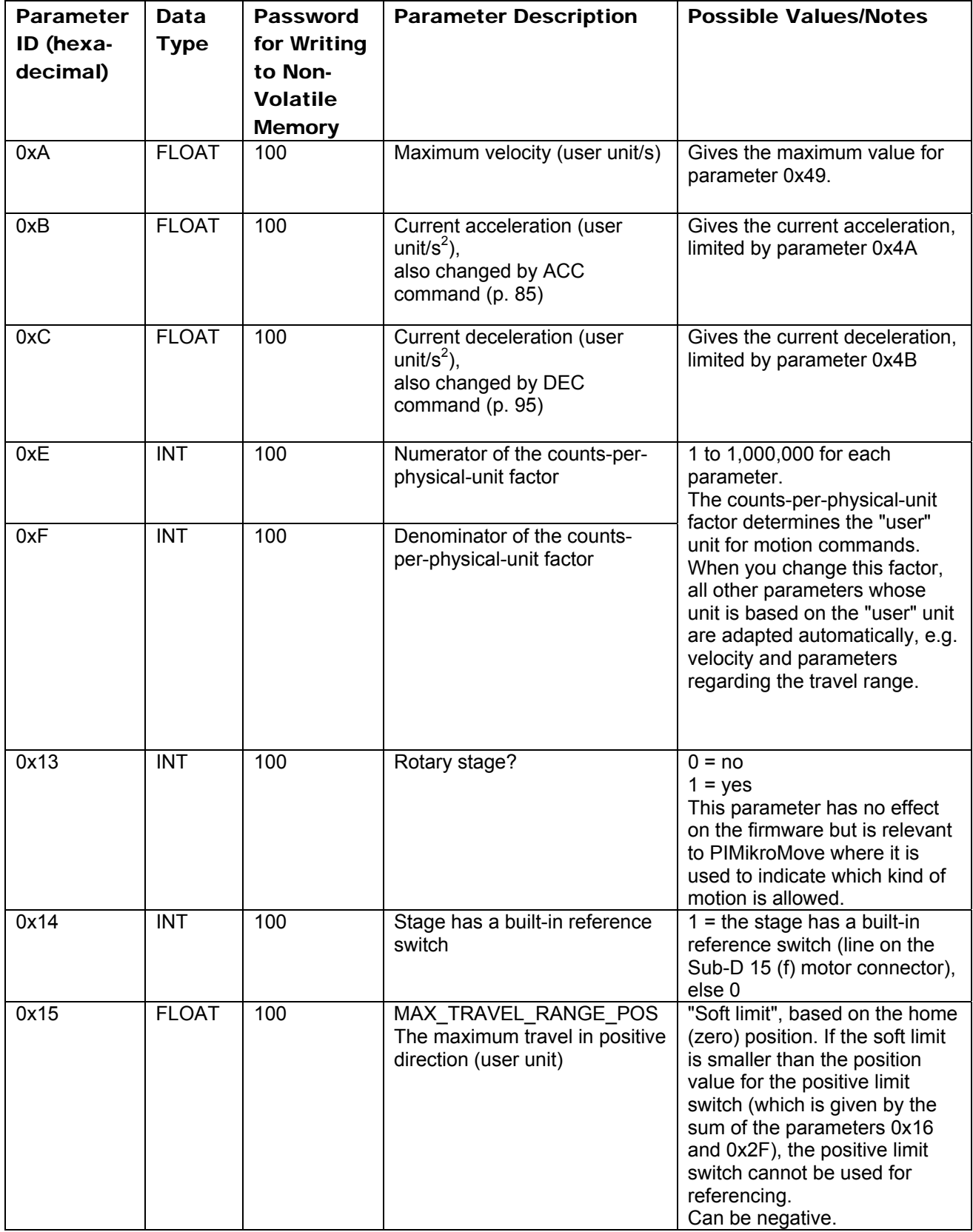

PT

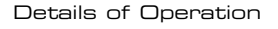

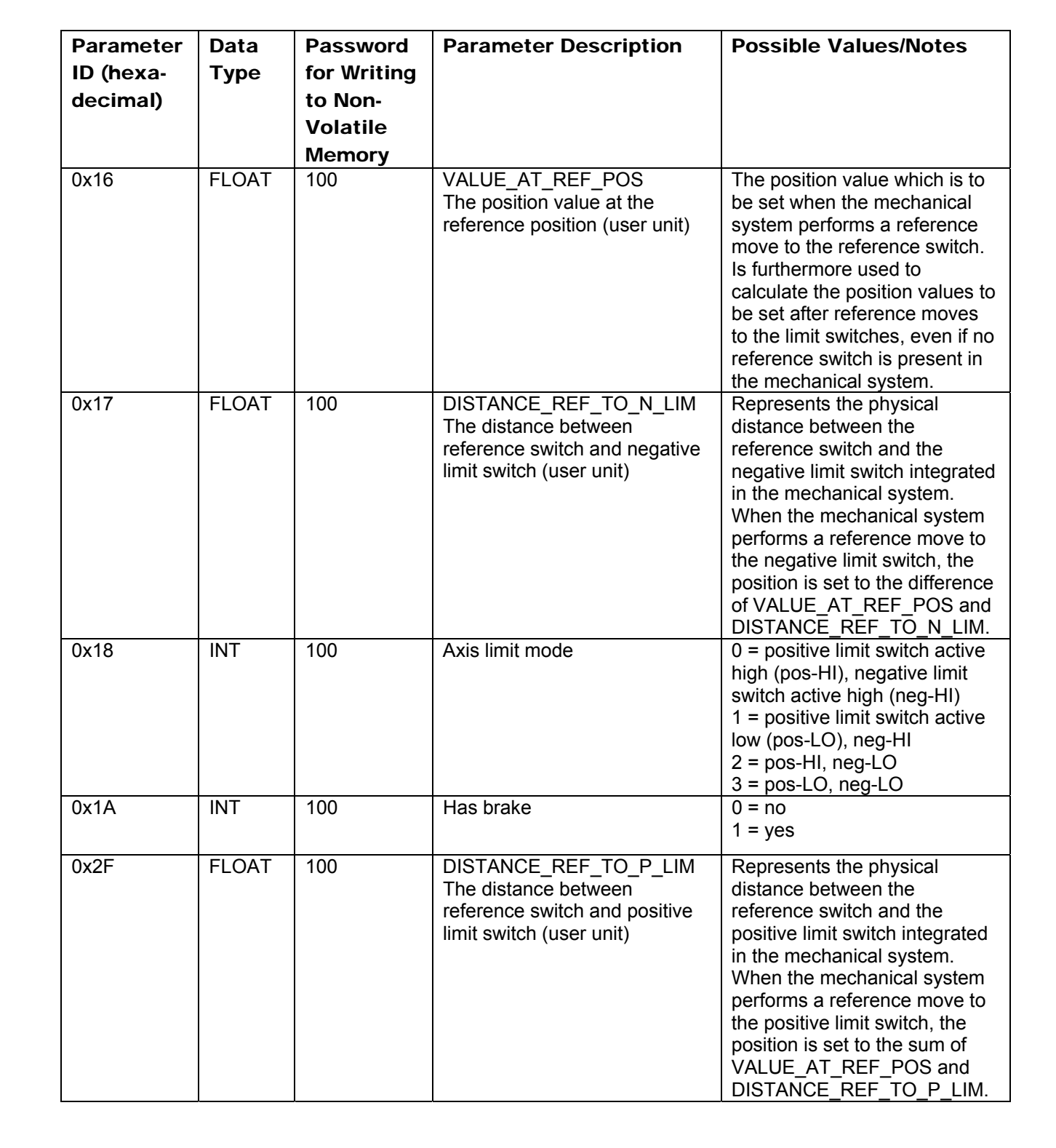

PТ

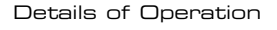

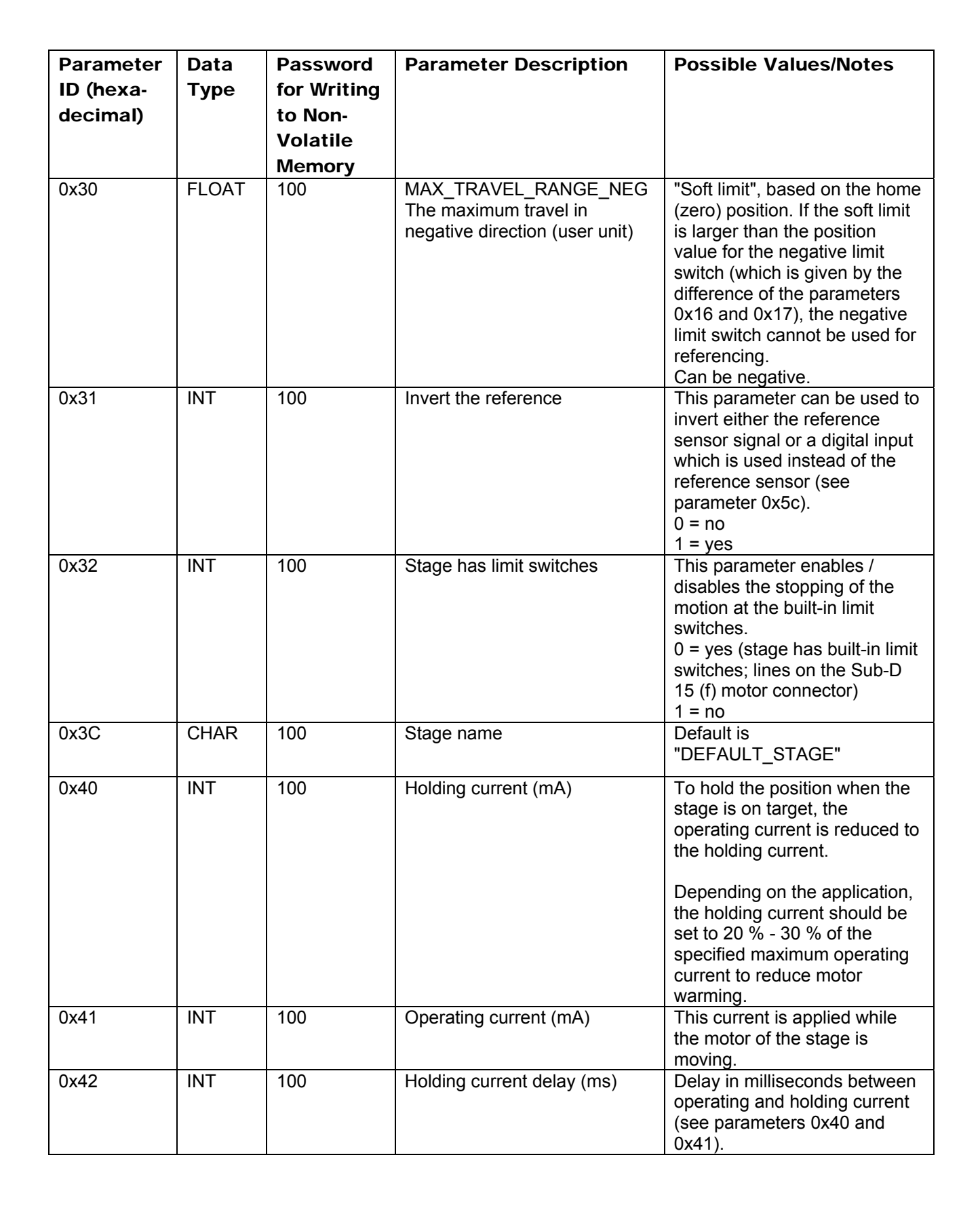

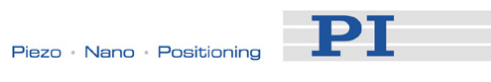

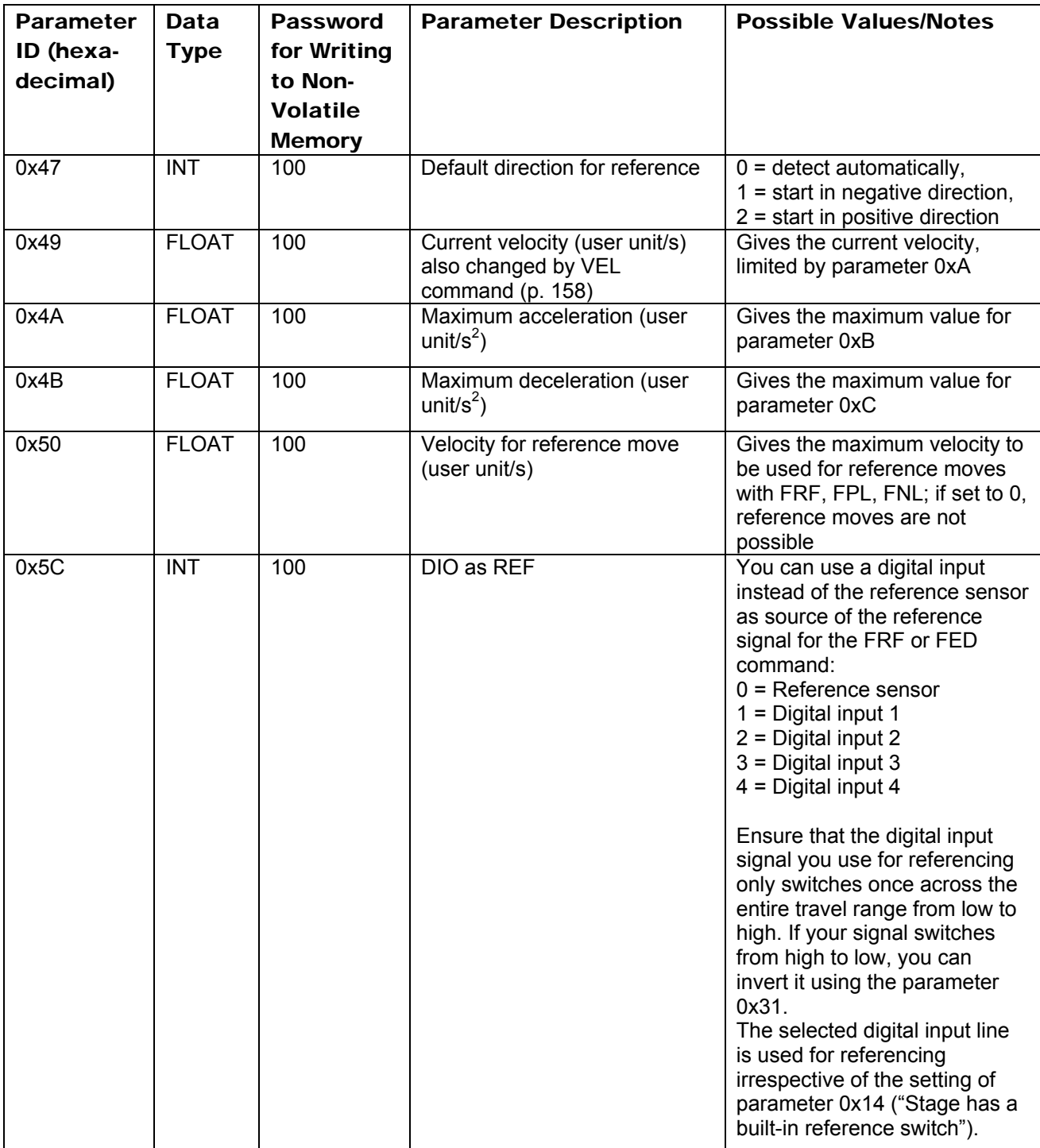

PT

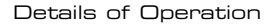

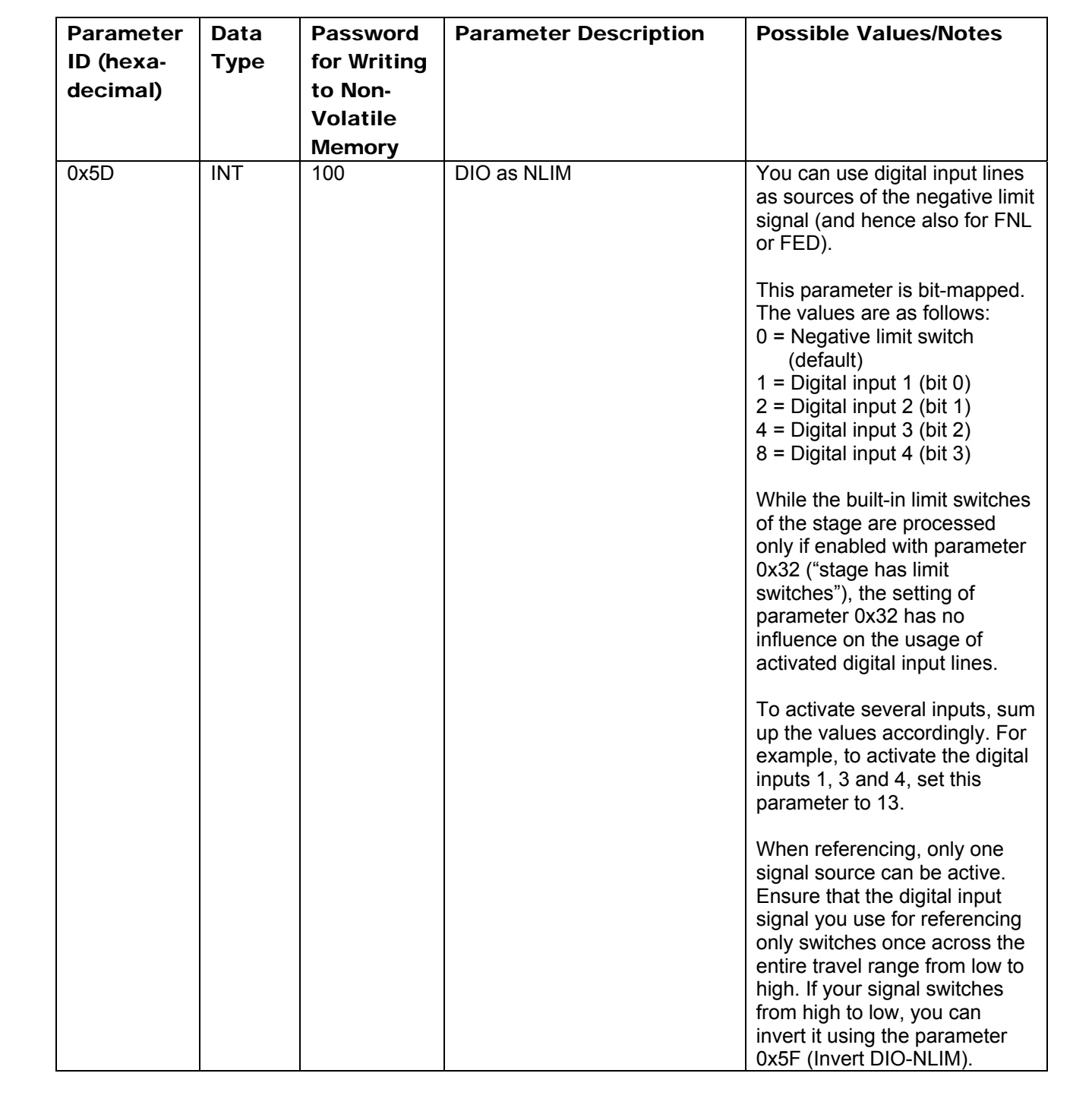
PT

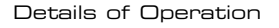

<span id="page-36-0"></span>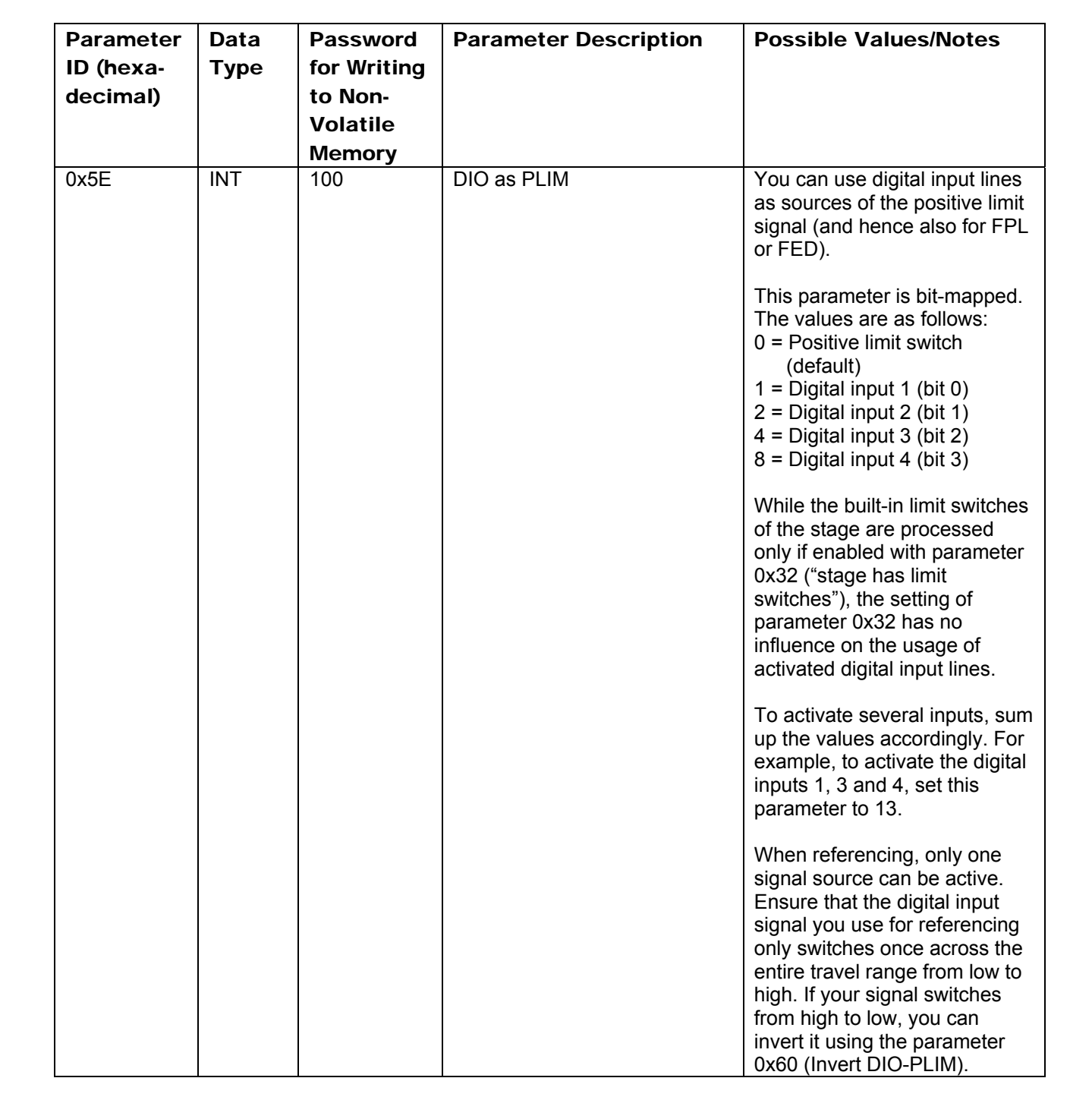

PT

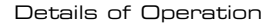

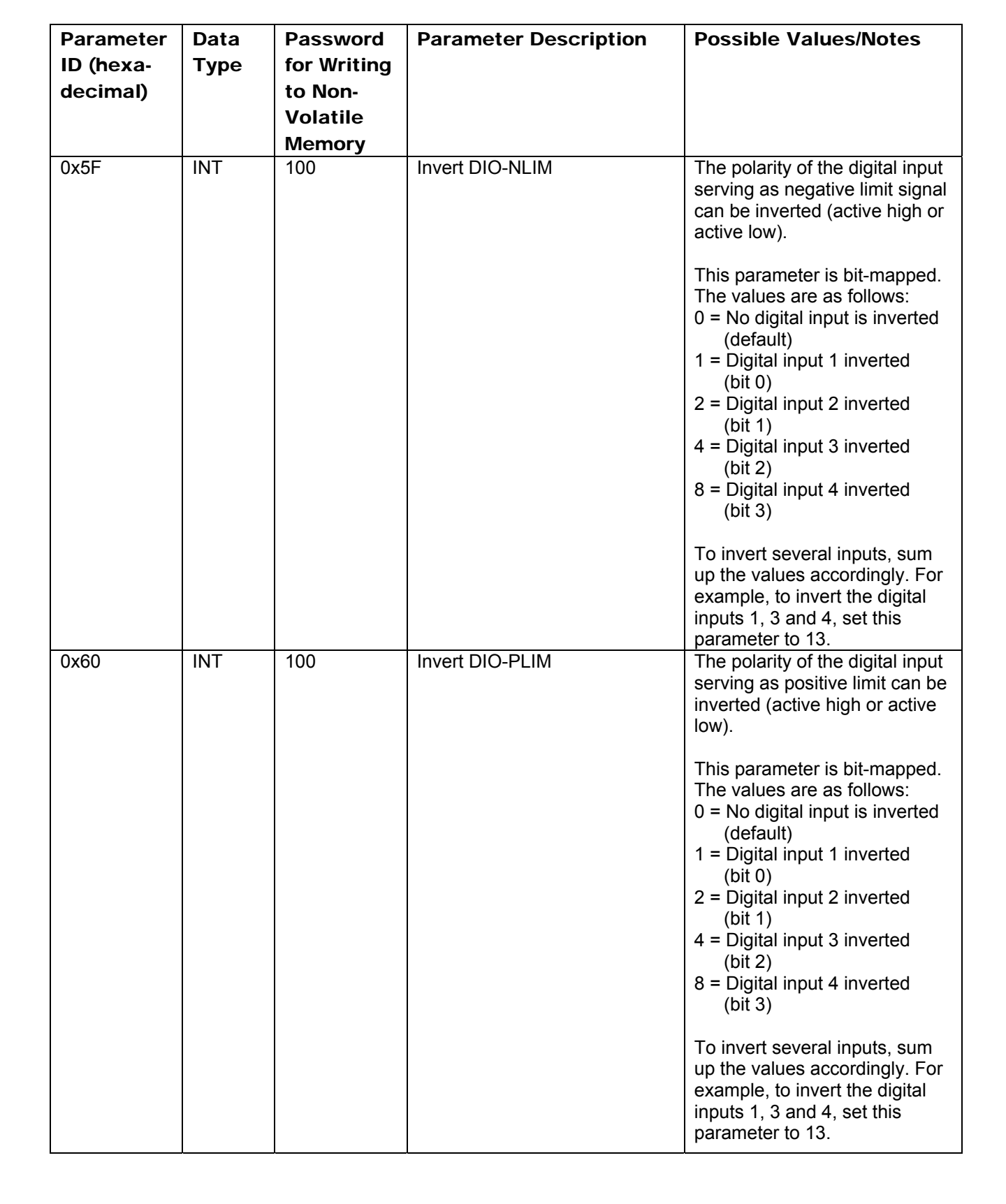

**PT** 

<span id="page-38-0"></span>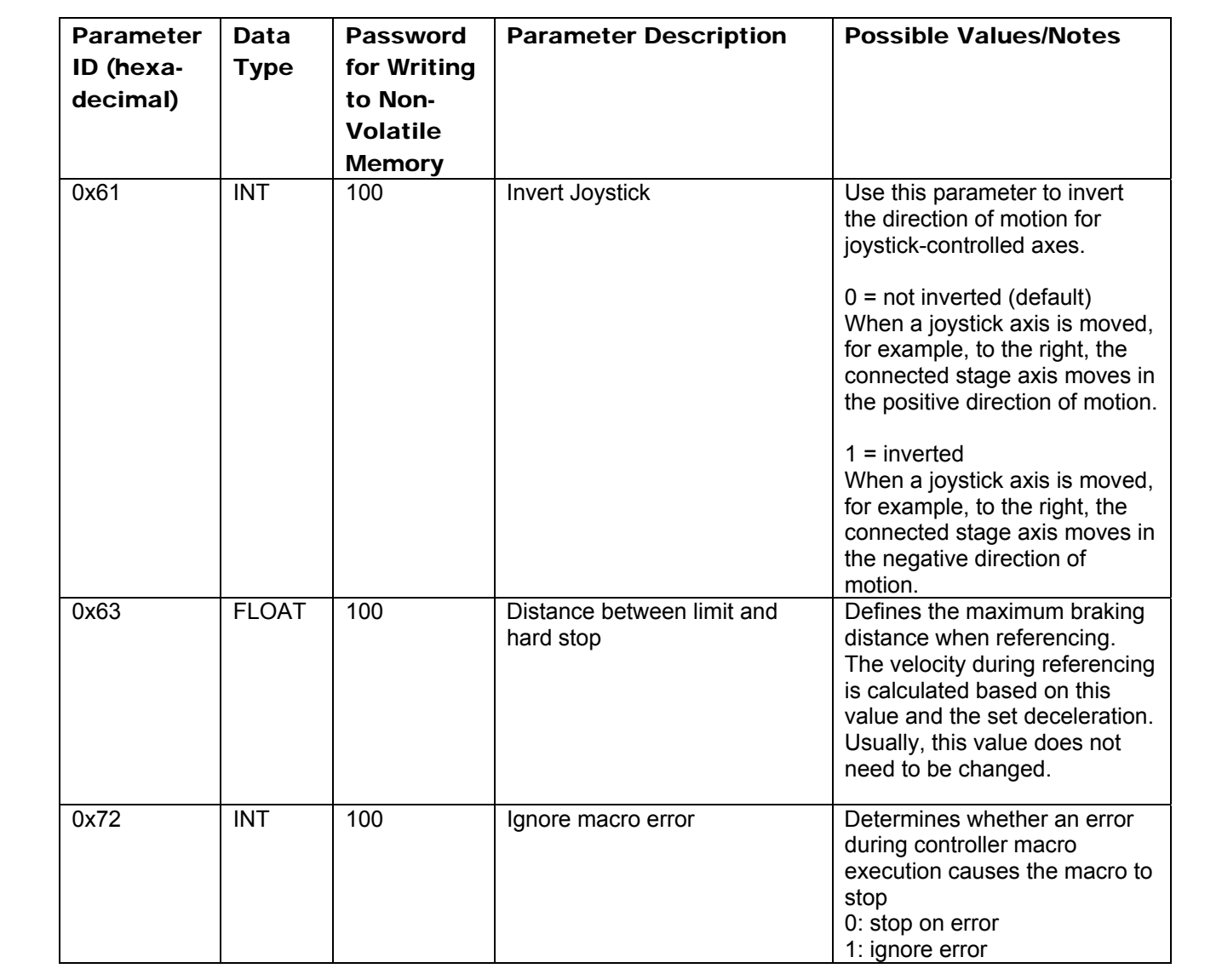

**PI** 

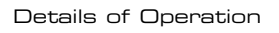

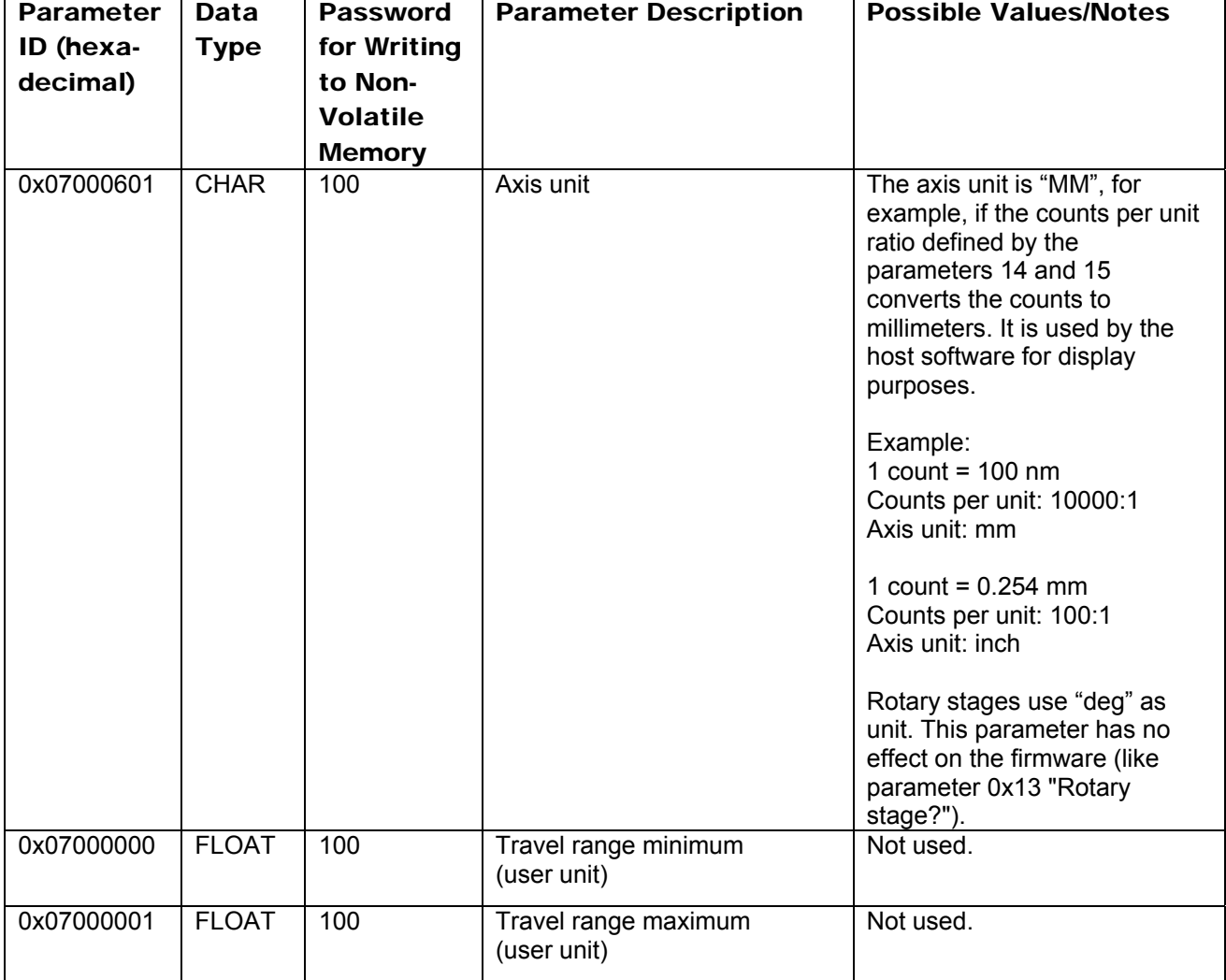

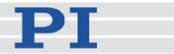

#### <span id="page-40-0"></span>**3.7.2 Parameter Databases**

# **NOTE**

The GCS-based host software from PI uses multiple databases for stage parameters:

- PIStages2.dat contains parameter sets for all standard stages from PI and is automatically installed on the host PC with the setup. It cannot be edited; should changes in the file become necessary, you must obtain a new version from PI and install it on your host PC.
- *Prefix***UserStages2.dat** allows you to create and save your own stages. This database is created the first time you connect stages in the host software (i.e. the first time the VST? or CST functions of the GCS library are used). *Prefix* depends on the GCS library used, e.g. if your controller uses the PI GCS 2 library, *Prefix* will be *PI*. There can be one file of this type for each different GCS library.

When you are working with the host software from PI, you can select the suitable stage parameter set from one of the databases. The host software will then send the appropriate parameter values to the controller's volatile memory.

In case you want to operate a stage with other parameters than stated in the PIStages2.dat or if you have a customized stage, add a new stage parameter set to PIUserStages2.dat (the host software for the C-663 uses the PI GCS 2 library). For details see "[Adding Stages to User DAT Files](#page-68-0)" (p. [65](#page-68-0)).

For further information, refer to the PIMikroMove manual, the PIStageEditor manual or the PI GCS library manual.

# <span id="page-40-1"></span>**3.8 Referencing**

Because the signals (motor steps) used for position determination provide only relative motion information, the controller cannot know the absolute position of an axis upon startup. This is why a referencing procedure is required before absolute target positions can be commanded and reached.

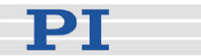

#### **3.8.1 Reference Mode**

The current reference mode setting of the controller (ask with RON? (p. [136](#page-139-0))) determines how referencing can be performed. By default, a reference move must be performed (p. [38\)](#page-41-0), but it is also possible to set absolute positions manually (p. [39](#page-42-0)). To switch between the two reference modes, use the RON command (p. [135](#page-138-0)).

#### <span id="page-41-0"></span>**3.8.2 Perform a Reference Move**

When the reference mode is set to "1" (factory default), referencing is done by performing a reference move with FRF (p. [108](#page-111-0)), FPL (p. [107](#page-110-0)) or FNL (p. [105](#page-108-0)).

Neither relative nor absolute targets can be commanded as long as referencing has not been performed successfully.

FRF requires that there is a reference signal (ask with TRS? (p. [155](#page-158-0)) for a built-in reference switch), and FPL and FNL require that there are limit signals (ask with LIM? (p. [123](#page-126-0)) for built-in limit switches). The built-in limit switches of the stage can only be used for reference moves if the travel range is not reduced by soft limits, see "Travel Range Adjustment" (p. [68\)](#page-71-0) for more information.

For best repeatability, always reference in the same way.

The FRF command always approaches the reference switch from the same side, no matter where the axis is when it is sent.

With the C-663, the motor of the stage must be switched on with SVO (p. [149](#page-152-0)) before reference moves can be started with FRF, FNL or FPL.

# **NOTES**

You can use the digital input lines as source of the reference signal, the negative limit signal or the positive limit signal. See parameters 0x5C (p. [31](#page-34-0)), 0x5D (p. [32\)](#page-35-0) and 0x5E (p. [33](#page-36-0)) for details.

The digital input line selected as source of the reference signal is used for referencing irrespective of the setting of parameter 0x14 ("Stage has a built-in reference switch").

While the built-in limit switches of the stage are processed only if enabled with parameter 0x32 ("stage has limit switches"), the setting of parameter 0x32 has no influence on the usage of activated digital input lines.

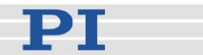

#### <span id="page-42-0"></span>**3.8.3 Set Absolute Position**

When the reference mode is set to "0", referencing is done by entering an absolute position value using the POS command (p. [133\)](#page-136-0).

# **NOTES**

Only relative targets but no absolute targets can be commanded as long as referencing has not been performed successfully.

If the controller is given an incorrect position with POS, the axis can run into a limit switch and will not be able to move away from the switch due to the travel range limits given by the MAX TRAVEL RANGE POS parameter (ID 0x15; ask with TMX?  $(p. 152)$  $(p. 152)$ ) and the MAX TRAVEL RANGE NEG parameter (ID 0x30; ask with TMN? (p. [152](#page-155-1))).

# <span id="page-42-1"></span>**3.9 Using Trigger Input and Output**

#### **3.9.1 How to Use Digital I/O Lines—Overview**

It is possible to trigger external devices, to program start/stop actions in macros and to perform reference moves using the digital I/O lines of the C-663. See "I/O Socket" (p. [191](#page-194-0)) for the lines and pinout. The number of digital I/O lines available on the C-663 can be queried using the TIO? command (p. [151\)](#page-154-0).

You can set the states of the Output 1 to Output 4 lines (TTL, active high) using the DIO command (p. [96\)](#page-99-0), e.g. to trigger other devices. The lines can be set individually or all at once according to a bit pattern. Furthermore, you can program the Output 1 to Output 4 lines using the CTO command (p. [90\)](#page-93-0) (trigger configuration) and the TRO command (p. [153](#page-156-0)) (trigger enabling/disabling). See "Configuring Trigger Output" for examples.

The states of the Input 1 to Input 4 lines (TTL, active high) can be queried with the DIO? command (p. [97](#page-100-0)). These lines can be used to stop macros and to trigger certain actions in macros via the MEX command (p. [128](#page-131-0)) or the WAC command (p. [159\)](#page-162-0), respectively. See "Working with Controller Macros" (p. [59](#page-62-0)) for an example. You can also use the digital input lines as source of the reference signal, the negative limit signal or the positive switch signal. See parameters 0x5C (p. [31\)](#page-34-0), 0x5D (p. [32](#page-35-0)) and 0x5E (p. [33\)](#page-36-0) for details.

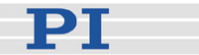

#### **3.9.2 Configuring Trigger Output**

You can program the digital output lines of the C-663 to trigger other devices using the CTO command (p. [90\)](#page-93-0) (in combination with the TRO (p. [153](#page-156-0)) command).

The format of the CTO command is as follows (i.e. one setting can be made per command):

CTO <TrigOutID> <CTOPam> <Value>

The following trigger modes are supported by the C-663:

- $\blacksquare$  0 = "Position Distance"; a trigger pulse is written whenever the axis has covered a given distance. Optionally, values for StartThreshold and StopThreshold can be defined to enable the trigger output for a limited position range and a certain direction of motion only (negative or positive). When StartThreshold and StopThreshold are set to the same value, they will not be used. See "Example— "Position Distance" Trigger Mode"
- $\blacksquare$  2 = "OnTarget"; the on-target status of the selected axis is written to the selected trigger output line (this status can also be read with the ONT? command). See "Example—"On Target" Trigger Mode" (p. [42\)](#page-45-0)
- $\blacksquare$  6 = "InMotion"; the selected trigger line is active as long as the selected axis is in motion. See "Example—"In Motion" Trigger Mode" (p. [42](#page-45-1))
- $\blacksquare$  7 = "Position+Offset"; the first trigger pulse is written when the selected axis has reached the position given by the <TriggerPosition> parameter of the CTO command. The next trigger pulses each are written when the axis position equals the sum of the last valid trigger position and the increment value given by the <TriggerStep> CTO parameter. Trigger output ends when the axis position exceeds the value given by the <StopThreshold> CTO parameter. The sign of the <TriggerStep> value determines for which direction of motion trigger pulses are to be output. See "Example—"Position+Offset" Trigger Mode" (p. [43](#page-46-0))

To select the mode, set <CTOPam> to 3 and <Value> to the code of the mode; default selection is "Position Distance" (0).

Furthermore, it is possible to select the signal polarity for the digital output line (active high / active low). See "Example—Polarity Setting" (p. [44](#page-47-0)).

The following examples can be reproduced using the command entry facilities of PIMikroMove or PI Terminal.

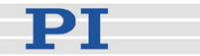

#### Example—"Position Distance" Trigger Mode

The "Position Distance" trigger mode is designed for scanning applications. A trigger pulse is written whenever the axis has covered the distance given by the <TriggerStep> parameter of the CTO command. The pulse width is one controller cycle (50 µs).

The default unit of <TriggerStep> is mm (depends on the settings of parameters 0xE and 0xF, see "Parameter Descriptions and Handling" (p. [27](#page-30-0)) for more information).

Send a sequence of the following commands for the digital output line (<TrigOutID>) which is to be used for trigger output (the order of the commands is irrelevant):

CTO <TrigOutID> 2 *Axis* CTO <TrigOutID> 3 *Triggermode* CTO <TrigOutID> 1 *Stepsize*

Example 1: A pulse on the digital output line 1 is to be generated whenever axis 1 of the stage has covered a distance of 0.1 µm. Send:

CTO 1 2 1 CTO 1 3 0 CTO 1 1 0.0001

Optionally, start and stop values can be set with the <StartThreshold> and <StopThreshold> parameters of the CTO command. They enable the trigger output for a limited position range and a certain direction of motion only (positive or negative). When <StartThreshold> and <StopThreshold> are set to the same value, they will not be used. Note: Should the motion direction be reversed before the axis position has reached the stop threshold, trigger pulses will continue to be generated.

Send a sequence of the following commands for the digital output line (<TrigOutID>) which is to be used for trigger output (the order of the commands is irrelevant):

CTO <TrigOutID> 2 *Axis* CTO <TrigOutID> 3 *Triggermode* CTO <TrigOutID> 1 *Stepsize* CTO <TrigOutID> 8 *Startposition* CTO <TrigOutID> 9 *Stopposition*

Example 2: A pulse on the digital output line 1 is to be generated whenever axis 1 of the stage has covered a distance of 0.1 µm, as long as axis 1 moves in positive direction in the range of 0.2 µm to 0.55 µm (start threshold < stop threshold). Send:

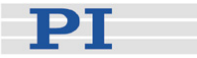

CTO 1 2 1 CTO 1 3 0 CTO 1 1 0.0001 CTO 1 8 0.0002 CTO 1 9 0.00055

Example 3: A pulse on the digital output line 1 is to be generated whenever axis 1 of the stage has covered a distance of 0.1  $\mu$ m, as long as axis 1 moves in negative direction in the range of 0.55 µm to 0.2 µm (start threshold > stop threshold). Send:

CTO 1 2 1 CTO 1 3 0 CTO 1 1 0.0001 CTO 1 8 0.00055 CTO 1 9 0.0002

#### <span id="page-45-0"></span>Example—"On Target" Trigger Mode

With the "On Target" trigger mode, the on-target status of the selected axis is written to the selected trigger line. It is the same on-target status flag which can also be read by the ONT? command (p. [133\)](#page-136-1), #4 (p. [82\)](#page-85-0) or the SRG? command (p. [146\)](#page-149-0). The on-target status becomes true when the trajectory has finished.

Send a sequence of the following commands for the digital output line (<TrigOutID>) which is to be used for trigger output (the order of the commands is irrelevant):

CTO <TrigOutID> 2 *Axis* CTO <TrigOutID> 3 *Triggermode*

Example: The On-Target status flag of axis 1 is to be written to the digital output line 1. Send:

CTO 1 2 1 CTO 1 3 2

#### <span id="page-45-1"></span>Example—"In Motion" Trigger Mode

With the "In Motion" trigger mode, the selected trigger line is active as long as the selected axis is in motion.

You can use  $#5$  (p. [83\)](#page-86-0),  $#4$  (p. [82\)](#page-85-0) or the SRG? command (p. [146](#page-149-0)) to check if an axis is in motion (if so, bit 14 of status register 1 of the axis is set).

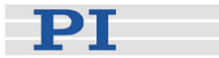

Send a sequence of the following commands for the digital output line (<TrigOutID>) which is to be used for trigger output (the order of the commands is irrelevant):

CTO <TrigOutID> 2 *Axis* CTO <TrigOutID> 3 *Triggermode*

Example: The digital output line 1 is to be active as long as axis 1 of the stage is in motion. Send:

CTO 1 2 1 CTO 1 3 6

#### <span id="page-46-0"></span>Example—"Position + Offset" Trigger Mode

With the "Position+Offset" trigger mode, the first trigger pulse is written when the axis has reached the position given by the <TriggerPosition> parameter of the CTO command. The next trigger pulses each are written when the axis position equals the sum of the last valid trigger position and the increment value given by the <TriggerStep> CTO parameter. Trigger output ends when the axis position exceeds the value given by the <StopThreshold> CTO parameter. The sign of the <TriggerStep> value determines for which direction of motion trigger pulses are to be output. The pulse width is one controller cycle (50 µs).

The default unit of <TriggerPosition>, <TriggerStep> and <StopThreshold> is mm (depends on the settings of parameters 0xE and 0xF, see "Parameter Descriptions and Handling" (p. [27\)](#page-30-0) for more information).

Trigger processing is done by the DSP of the C-663.

Send a sequence of the following commands for the digital output line (<TrigOutID>) which is to be used for trigger output (the order of the commands is irrelevant):

CTO <TrigOutID> 2 *Axis* CTO <TrigOutID> 3 *Triggermode* CTO <TrigOutID> 1 *Stepsize* CTO <TrigOutID> 10 *Triggerposition*  CTO <TrigOutID> 9 *StopThreshold*

Example 1: On the digital output line 1, the first trigger pulse is to be output if the absolute position of axis 1 is 1.5 mm. Afterwards, a pulse is to be generated on this line whenever axis 1 has covered a distance of 0.1 µm in positive direction. The last trigger pulse is to be output when the absolute position of the axis is 2.5 mm. Send:

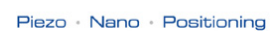

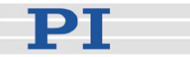

CTO 1 2 1 CTO 1 3 7 CTO 1 1 0.0001 CTO 1 10 1.5 CTO 1 9 2.5

Example 2: On the digital output line 2, the first trigger pulse is to be output if the absolute position of axis B is 0.4 mm. Afterwards, a pulse is to be generated on this line whenever axis B has covered a distance of 1 µm in negative direction. The last trigger pulse is to be output when the absolute position of the axis is 0.1 mm. Send:

CTO 2 2 B CTO 2 3 7 CTO 2 1 -0.001 CTO 2 10 0.4 CTO 2 9 0.1

# **NOTE**

Make sure that the velocity setting for the axis is suitable for the *Stepsize* setting made with CTO. Recommended value: maximum velocity = *Stepsize* \* 20 kHz / 2 where 20 kHz is the frequency of the controller cycle of the C-663.

#### <span id="page-47-0"></span>Example—Polarity Setting

It is possible to select the signal polarity (active high  $= 1$ , default / active low  $= 0$ ) for the digital output line which is to be used for trigger output.

Send the following command for the digital output line which is to be used for trigger output (<TrigOutID>):

CTO <TrigOutID> 7 *polaritycode*

Example: The signal polarity for the digital output line 1 is to be set to "active low". Send:

CTO 1 7 0

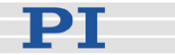

## **3.10 Updates**

#### **3.10.1 Software Updates**

Updated releases of software and manuals are available for download at [www.pi.ws.](http://www.pi.ws/) You need a user name and a password to download software and manuals. These login data are provided on the Mercury product CD in the Releasenews PDF file in the \Manuals directory. To download the latest software (complete CD mirror) from the PI Website, proceed as follows:

- 1 On the www.pi.ws home page, move the cursor to *Manuals, Software, ISO Statements* in the *Service* section on the left.
- 2 Select *Software* from the list that pops up.
- 3 On the *PI Support Site* page, enter the user name and the password which are provided in the C-663 Releasenews xxxxx.pdf on the Mercury product CD and click *Login.*
- 4 Click category *C* (Motion Controllers).
- 5 Click *C-663 > C-663.11 > Software* (if you click *Documents*, you will get the latest manuals).
- 6 Click the latest CD mirror (includes the manual versions that were with the release) or the latest update zip file.

#### **3.10.2 Updating PIStages2.dat**

To install the latest version of *PIStages2.dat* from the PI Website proceed as follows:

- 1 On the www.pi.ws home page, move the cursor to *Manuals, Software, ISO Statements* in the *Service* section on the left.
- 2 Select *Software* from the list that pops up.
- 3 On the *PI Support Site* page, click the *General Software* category (no login or password is required).
- 4 Click *PI Stages.*
- 5 Click *pistages2.*
- 6 In the download window, switch to the ...\PI\GcsTranslator directory. The location of the PI directory is that specified upon installation, usually in C:\Documents and Settings\All

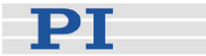

Users\Application Data (Windows XP) or C:\ProgramData (Windows Vista and Windows 7) (may differ in other language versions of Windows).

Note that in PIMikroMove, you can use the *Version Info* entry in the controller menu or the *Search for controller software* entry in the *Connections* menu to identify the GcsTranslator path.

- 7 If desired, rename the existing PIStages2.dat (if present) so as to preserve a copy for safety reasons.
- 8 Download the file from the server as PIStages2.dat.

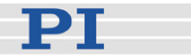

#### <span id="page-50-0"></span>**3.10.3 Firmware Updates**

The current firmware revision of your C-663 is contained in the response to the \*IDN? command.

■ Firmware updates can be made by running the TMS320F28XX Updater firmware update program on the host computer. The program is available on request from our customer service department (see p. [184\)](#page-187-0).

# **NOTES**

The C-663 whose firmware is to be updated must be directly connected to the host PC (no daisy chain, do not even connect a cable to "RS-232 Out"), and the connection should be made via the RS-232 interface. USB connections are not recommended for firmware updates.

If the controller is in firmware update mode, the DIP switch settings for baud rate and controller address are ignored. The serial connection to the host PC is made with an automatic baud rate setting ("Autobaudrate") in the firmware update program. If the Autobaudrate connection should fail, try again to establish the connection.

When the controller is in firmware update mode, *all* LEDs on the front panel will stay off.

Proceed as follows to update the C-663 firmware:

- 1 Only required if the firmware update introduces new parameters (see the documentation that comes with the update): In the PITerminal or the *Command Entry* window of PIMikroMove, send SPA? and save the response to a text file for later restoration of the controller parameter values.
- 2 Power down the C-663. Set DIP switch 8 on the C-663 front panel to the the ON position (firmware update mode).
- 3 Start the TMS320F28XX Updater firmware update program.
- 4 Power on the C-663.
- 5 Establish communication between C-663 and host PC in the firmware update program (Autobaudrate connection).

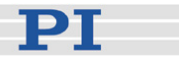

6 Perform the update:

a) Select the new bootloader file and the new flash file for the update.

b) Make sure that the correct files are selected in the corresponding fields.

c) Start the update process by clicking the *Mercury Update* button.

If an error message is displayed saying that you must restart your controller, switch your controller off and on again. Wait at least 10 seconds, then click the *Mercury Update* button again.

- 7 When the update has finished, close the firmware update program.
- 8 Power down the C-663. Set DIP switch 8 back to the OFF position (normal operation).
- 9 Power on the C-663. If the firmware update has not introduced new parameters, the C-663 can be started for normal operation with the new firmware. Otherwise proceed with step 10.
- 10 Only required if the firmware update introduces new parameters (see the documentation that comes with the update): Make sure you have created a parameter backup file (see step 1). In the PITerminal or the *Command Entry* window of PIMikroMove, send

ZZZ 100 Parameter

to set the new parameters to initial values. Since this command also resets all other parameters, you have to set them back to the values stored in the backup file using SPA (see "Controller Parameters" (p. [27](#page-30-1)) for details on parameter handling and saving). Furthermore, check the new parameters with SPA? and set them to plausible values.

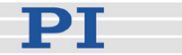

# **4 System Description**

# **4.1 Basic Elements**

For successful operation of the C-663, you should familiarize yourself with the following features of the device.

#### Logical Axes:

The C-663 controls one logical axis of a mechanical system. See "Accessible Items and Their Identifiers" (p. [51\)](#page-54-0) for details.

#### Input and Output Signals:

Input and output signals can be used for triggering purposes, and the input signals of a joystick can furthermore be used for velocity control of the C-663. See "Accessible Items and Their Identifiers" (p. [51](#page-54-0)) for details.

#### Communication Interfaces:

The C-663 can be controlled from a host computer (not included) with ASCII commands sent via:

- RS-232 serial connection
- USB interface: The USB drivers will make the USB interface appear to all software on the host PC as a new COM port. That port will be present only when the controller is connected via USB and powered on.

# **!** CAUTION

Never connect the RS-232-IN and USB connectors of the same controller to a PC at the same time as this can cause damage to the controller.

Up to 16 C-663 controllers can be controlled from a single host computer interface via a daisy chain.

See "Connecting Controller or Daisy-Chain Network to Host PC" (p. [25](#page-28-0)) for more information.

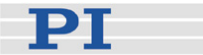

#### Controller Firmware:

The firmware comprises the ASCII command set and the controller parameters. For version information and updates see "Firmware Updates" (p. [47](#page-50-0)).

■ ASCII Commands:

The C-663 understands the PI General Command Set (GCS; version 2.0).

The PI General Command Set (GCS) is supported by a wide range of PI systems. This command set is well-suited for positioning tasks with one or more axes. The command set itself is independent of the specific hardware (controller or attached stages).

Commands are used, for example, to set operating modes, to initiate motion of the mechanical system and to query system and motion values. See "GCS Commands" (p. [72\)](#page-75-0) for more information.

■ Controller Parameters:

The hardware basics of the connected stage and the required control settings are mirrored in controller parameters. Parameters can be modified by the user to adapt the system to the individual application. See "[Controller Parameters](#page-30-1)" (p. [27](#page-30-1)) and ["Customizing the System"](#page-68-1) (p. [65](#page-68-1)) for more information.

■ Special Features:

Data recorder: The C-663 comprises a real-time data recorder. It is able to record several signals (e.g. current position, analog input) from different data sources (e.g. logical axes or input channels). See ["Data Recording](#page-67-0)" (p. [64\)](#page-67-0) for more information.

Macros: The C-663 can store macros. The macro feature allows defining command sequences and storing them permanently in the non-volatile memory of the device. It is possible to define a macro that will be executed automatically every time the C-663 is started, facilitating stand-alone operation without a host computer. See ["Working with Controller Macros"](#page-62-0) (p. [59\)](#page-62-0) for more information.

#### Software on Host PC

Usually, a host computer is used to operate or at least configure the C-663. Therefore, a wide range of software tools for installation on the host computer comes with the C-663. For a complete list of all software on the Mercury product CD, see ["Software Description"](#page-13-0) (p. [10\)](#page-13-0).

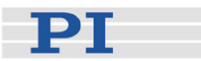

# <span id="page-54-0"></span>**4.2 Accessible Items and Their Identifiers**

The identifiers listed below are used to address the appropriate items with the commands of the PI General Command Set (GCS) which is supported by the firmware of the C-663:

■ Logical axis: one axis, the default identifier is 1. In the C-663 firmware, motion is commanded for logical axes (i.e. for the directions of motion of a stage; move commands: e.g. MOV (p. [130](#page-133-0)) and MVR (p. [131](#page-134-0))). The axis identifier can be changed using the SAI command (p. [138\)](#page-141-0). It can consist of up to 8 characters; valid characters are 1234567890ABCDEFGHIJKLMNOPQRSTUVWXYZ-\_ (ask with the TVI? command (p. [155\)](#page-158-1)). The new axis identifier is saved automatically and thus still available after reboot or next power-on. You can ask with SAI? (p. [138](#page-141-1)) for the current valid axis identifier.

■ Analog input channels: six channels, the identifiers are 1 to 6 (cannot be changed).

"Genuine" analog input lines, with the identifiers 1 to 4, are Input 1 to Input 4 on the I/O socket (p. [191](#page-194-0)). Their number is reported by the TAC? command (p. [150\)](#page-153-0), and their values can be queried with the TAV? command (p. [151](#page-154-1)). Note that these lines can also be used for digital input (see below).

Further analog input lines are located on the Joystick socket (p. [193\)](#page-196-0): channel 5 is the input line for the joystick axis, and channel 6 is the input line for the joystick button. They are not reported by by TAC? and TAV? commands. See also the Joystick information below. The values of all six channels can be recorded using the record option 81 of the DRC command (p. [98](#page-101-0)).

■ Digital output lines: four lines, the identifiers are 1 to 4 (cannot be changed).

1 to 4 identify the Output 1 to Output 4 digital output lines on the I/O socket (p. [191](#page-194-0)).

See "Using Trigger Input and Output" (p. [39\)](#page-42-1) for more information.

■ Digital input lines: four lines, the identifiers are 1 to 4 (cannot be changed).

1 to 4 identify the Input 1 to Input 4 digital input lines on the I/O socket (p. [191](#page-194-0)) which can also be used for analog input (see above). See "Using Trigger Input and Output" (p. [39\)](#page-42-1) for more information.

■ Joystick: one joystick device, identifier is 1 with all joystick-related commands (cannot be changed). Note that the second joystick device shown in some responses is an analog input which is currently deactivated and provided for future applications. The C-663 supports one axis and one button of the joystick.

The input values of the joystick axis and the joystick button can be recorded using the record option 81 of the DRC command.

The identifier of the joystick axis is 1 with joystick-related commands (JAS? (p. [114](#page-117-0)), JAX (p. [115\)](#page-118-0), JAX? (p. [115](#page-118-1)), JDT (p. [116](#page-119-0)), JLT (p. [117](#page-120-0)), JLT? (p. [118\)](#page-121-0)) and 5 with the DRC command, record option 81.

The identifier of the joystick button is 1 with the joystick-related JBS? command (p. [116\)](#page-119-1) and 6 with the DRC command, record option 81. See "Joystick Control" (p. [56](#page-59-0)) and "Joystick Socket" (p. [193](#page-196-0)) for more information.

■ Data recorder tables (memory tables for recorded data): 2 tables with 1024 points per table, the identifiers are 1 and 2 (cannot be changed).

See "Data Recording" (p. [64](#page-67-0)) for more information.

■ Controller address: the C-663 device address in the range of 1 to 16 can be set with the DIP switches on the front panel, see "DIP Switch Settings" (p. [21](#page-24-0)) and "Target and Sender Address" (p. [75\)](#page-78-0) for details. Each C-663 must have a unique controller address. It might therefore be required to change the controller address if a daisy chain network is to be set up.

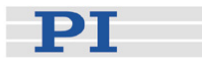

### <span id="page-56-0"></span>**4.2.1 Trajectory Generation**

A trajectory generator performs calculations to determine the current position, velocity and acceleration of the axis at any given moment in time ("motion profile"). These values are called the commanded values (see also "Control Value Generation" (p. [53](#page-56-0))). The profile that is created by the trajectory generator of the C-663 depends on the motion parameters given by corresponding commands, by controller parameters and/or by a joystick:

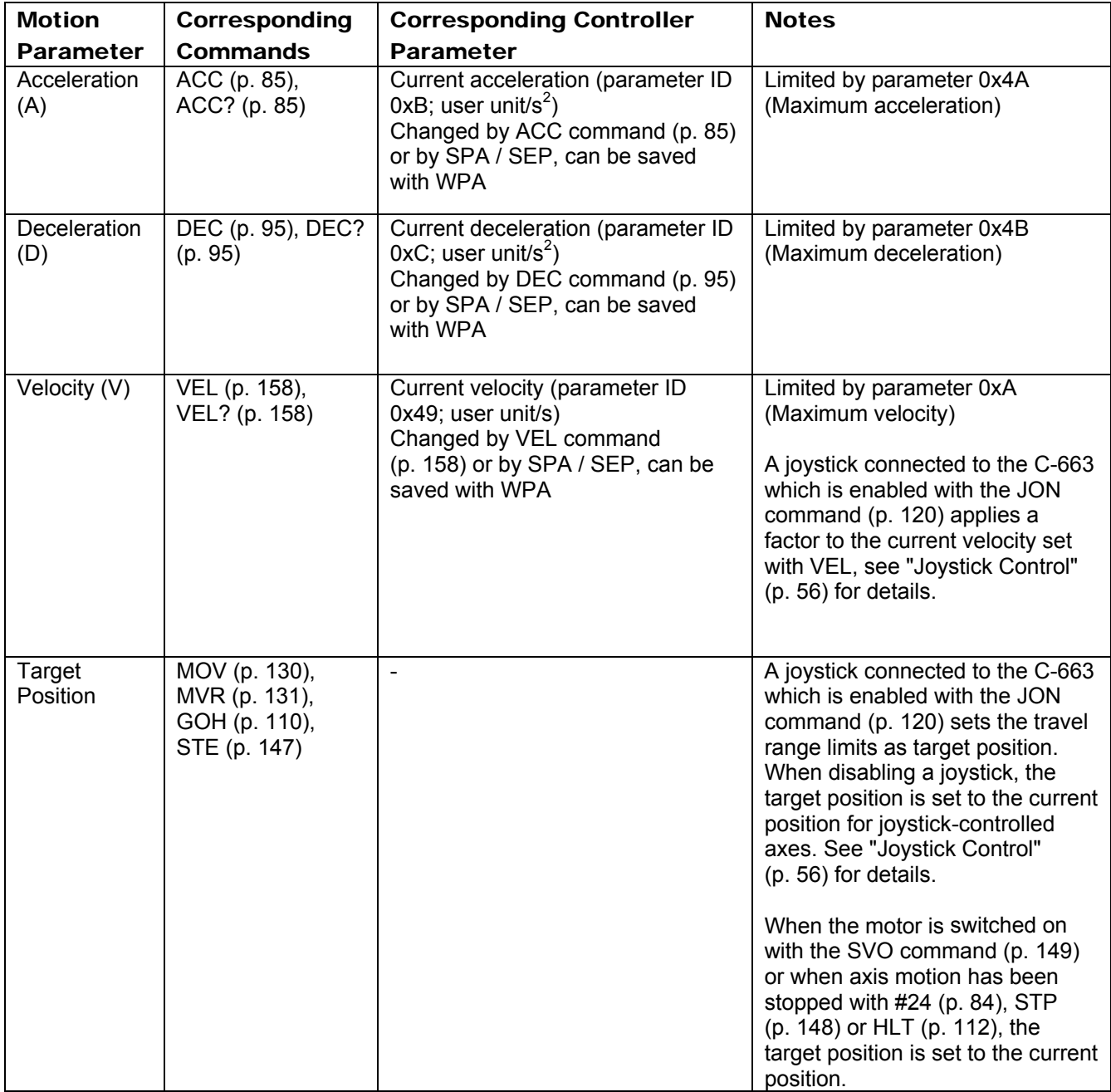

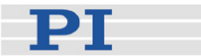

The trajectory generator of the C-663 supports trapezoidal point-to-point profiles only: The axis accelerates linearly (at the given acceleration value) until it reaches the given velocity. It continues in motion at that velocity, then decelerates linearly (using the deceleration value) until it stops at the specified target position.

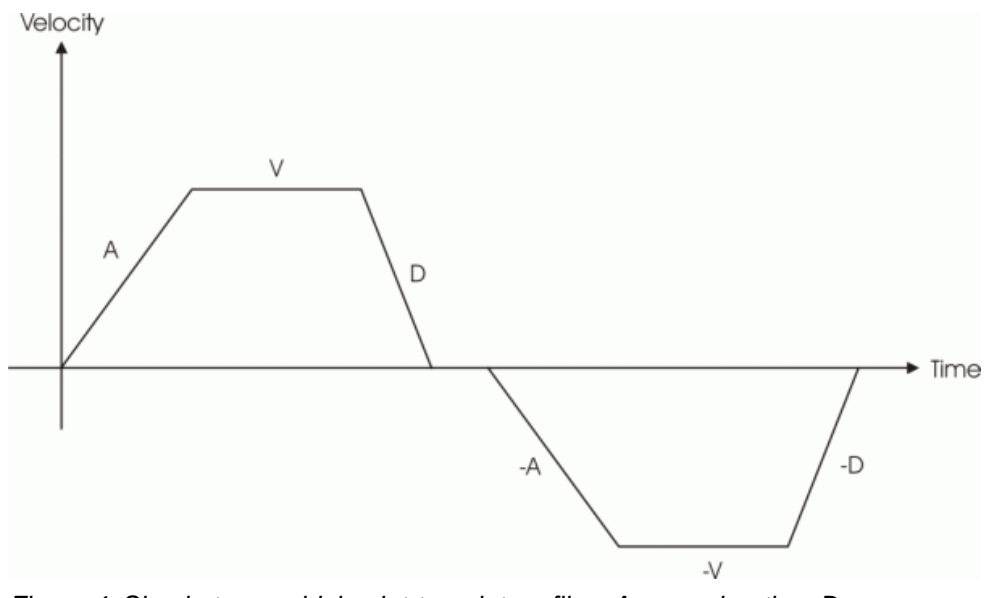

*Figure 4: Simple trapezoidal point-to-point profiles, A = acceleration, D = deceleration, V = velocity* 

If deceleration must begin before the axis reaches the given velocity, the profile will have no constant velocity portion, and the trapezoid becomes a triangle.

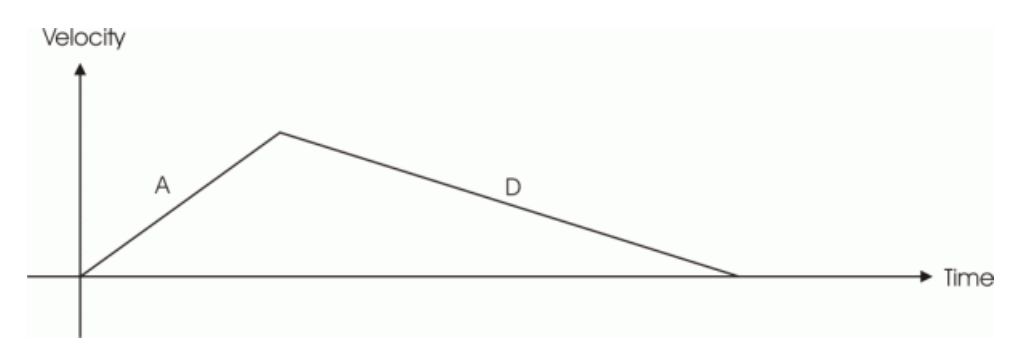

*Figure 5: Simple trapezoidal point-to-point profile, A = acceleration, D = deceleration, no constant velocity* 

The slopes of the acceleration and deceleration segments may be symmetric (if acceleration equals deceleration) or asymmetric (if acceleration is not equal to deceleration). The acceleration parameter is always used at the start of the motion. Thereafter, the acceleration value will be used when the absolute velocity is increasing, and deceleration will be used when the absolute velocity is decreasing. If no motion parameters are changed during the motion then the acceleration value will be used until

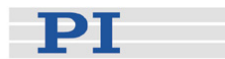

the maximum velocity is reached, and the deceleration value will be used when ramping down to zero.

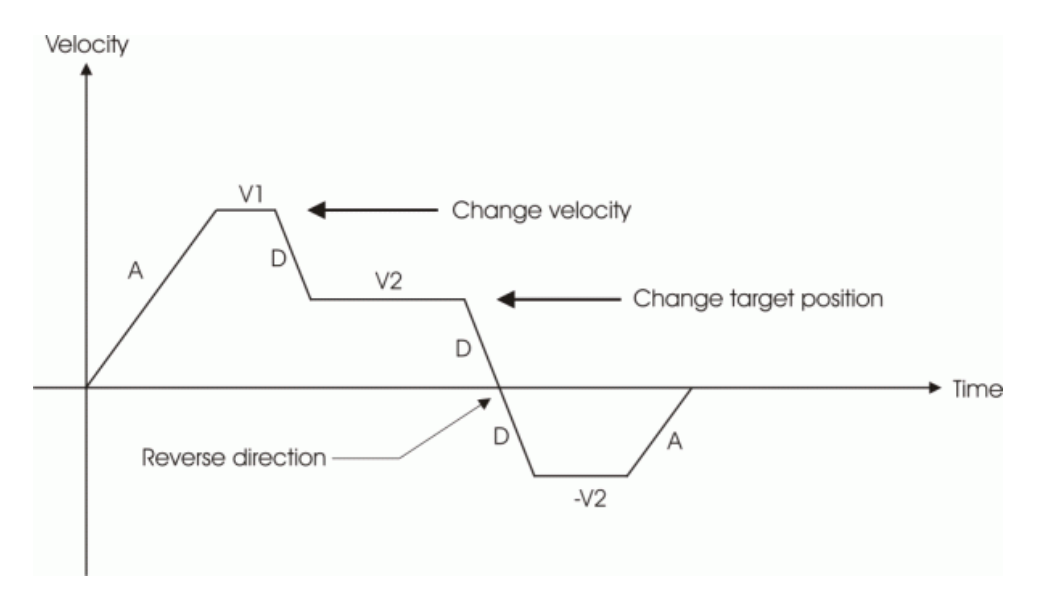

*Figure 6: Complex trapezoidal profile, showing parameter changes; A = acceleration; D = deceleration; V1, V2, -V2 = velocities* 

It is acceptable to change any of the motion parameters while the axis is moving. The profile generator will always attempt to remain within the legal bounds of motion specified by the parameters. If, during the motion, the target position is changed in such a way that an overshoot is unavoidable, the profile generator will decelerate until stopped, then reverse direction to move to the specified position.

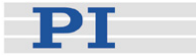

# <span id="page-59-0"></span>**5 Joystick Control**

**CAUTION**<br>
Do not enable a joystick via command when no joystick device is connected to the controller hardware. Otherwise the corresponding controller axis may start moving and could damage your application setup.

C-663 controllers offer convenient manual motion control. One C-819.20 analog joystick device can be connected to the Joystick socket (p. [193\)](#page-196-0) of the C-663. The C-663 supports one axis and one button of the joystick device. See "Accessible Items and Their Identifiers" (p. [51](#page-54-0)) for the joystickrelated identifiers to use in commands.

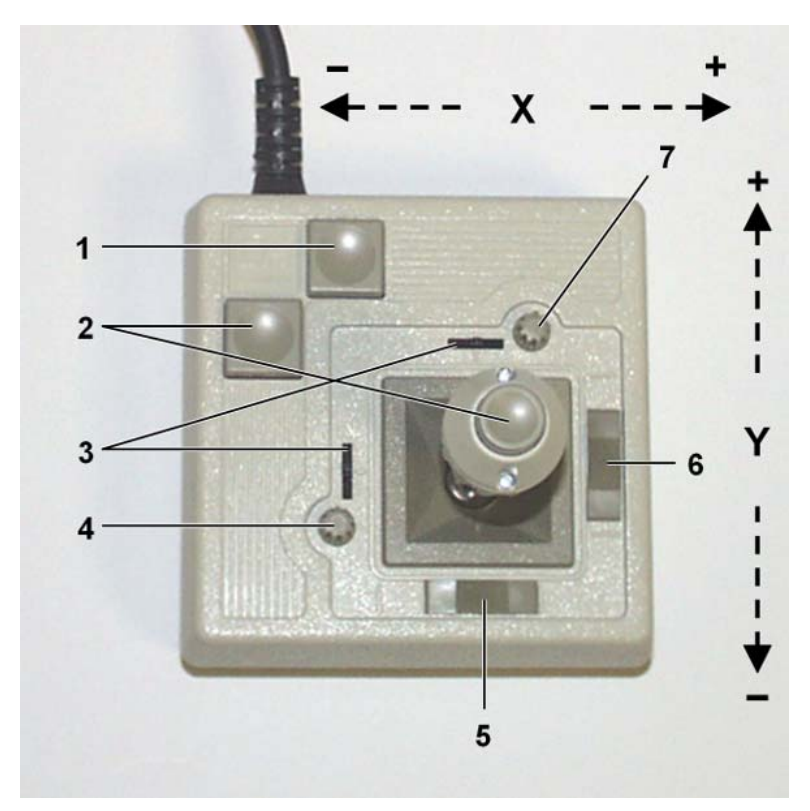

*Figure 7: C-819.20 joystick device* 

- 1 Push button #1
- 2 Push button #2
- 3 Adjustment indicators
- 4 Y adjust
- 5 Spring release X
- 6 Spring release Y<br>7 X adjust
- X adjust

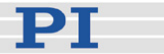

The two joystick axes of a C-819.20 joystick device can be connected through the C-819.20Y cable to two C-663 controllers. In this case, on both controllers the joystick axis 1 must be selected for operation (the Y-cable maps the signals internally). If the "Axis Y" branch of the Y-cable is to be used, the "Axis X" branch must also be connected to a controller to provide the supply power for the joystick device.

When a joystick device is connected directly to the controller and enabled, it is the velocity of the motion axes ("commanded velocity" output by the trajectory generator) that is determined by the displacement of the corresponding joystick axes. A lookup table defines the velocity response at a certain amplitude of the joystick axis. The values in a lookup table are factors which will during joystick control be applied to the velocity set with VEL (p. [158](#page-161-0)) for the controller axis, the range is -1.0 to 1.0. To change a lookup table, you can load profiles provided by the controller (power-on default = linear profile), or you can write a custom profile to the lookup table point-by-point (256 values).

During joystick control, the target position is set to the travel range limits given by the Max\_Travel\_Range\_pos and Max\_Travel\_Range\_neg parameters (0x15 and 0x30, see "Travel Range Adjustment" (p. [68](#page-71-0)) for more information). For joystick operation, the motor of the stage must be switched on with SVO. When disabling a joystick, the target position is set to the current position for joystick-controlled axes.

# **NOTE**

Before a joystick can be operated correctly, a calibration routine may need to be performed. Activating the joystick before calibration may cause the axis to start moving even though the joystick is in the neutral position. To calibrate a joystick axis of the C-819.20, turn the corresponding "Adjust" knob on the joystick until the axis stops.

Commands for joystick handling:

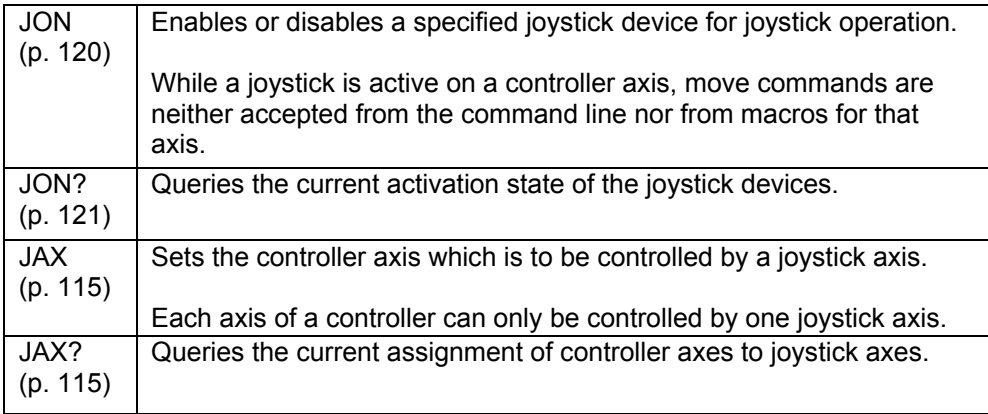

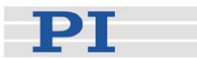

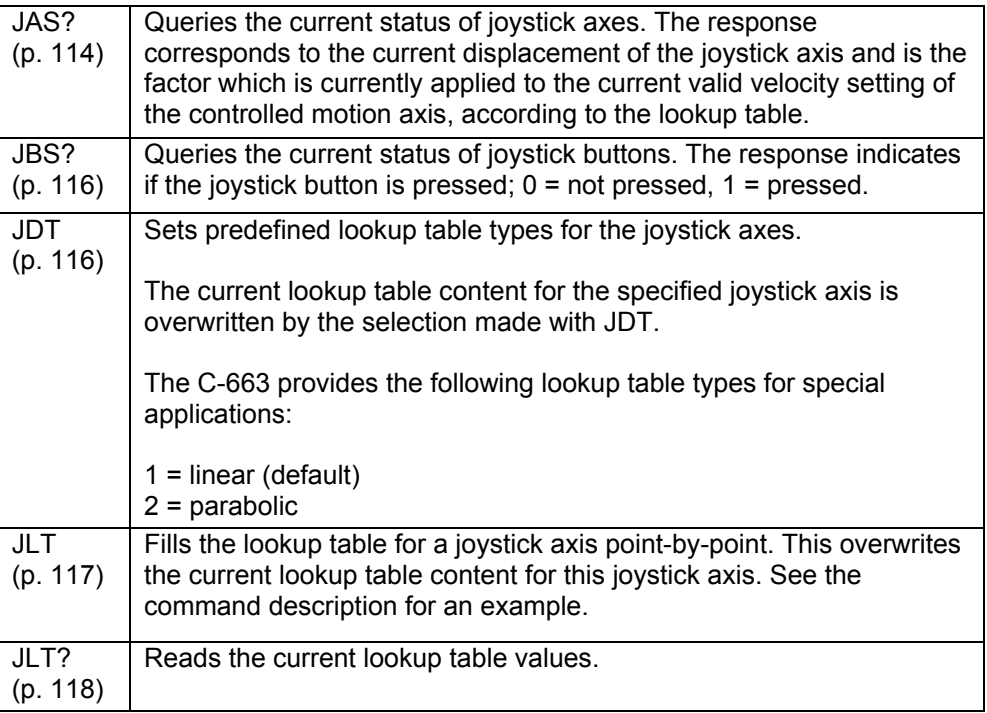

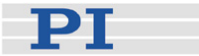

# <span id="page-62-0"></span>**6 Working with Controller Macros**

The macro feature allows defining command sequences and storing them permanently in the non-volatile memory of the controller. Each defined macro can be called up by its own user-defined name. In addition, it is possible to define a macro that will be executed automatically every time the C-663 is started, making possible stand-alone operation without a host computer. See the subsections below and the MAC command (p. [124\)](#page-127-0) description for more details and examples.

# **NOTE**

PIMikroMove offers a comfortable macro editor on the *Controller macros* tab. Furthermore, PIMikroMove offers the "Host macro" feature which makes it possible to save macros on the host PC.

## **6.1 Defining Macros**

To define a macro command sequence, first activate macro recording mode with the command MAC BEG <macroname> where <macroname> is a name of your choice with a maximum of 8 characters. While in macro recording mode, commands are not executed but stored in macro storage. Recording mode is exited by the MAC END command.

A macro can start another macro. The maximum number of nesting levels is 5. A macro can call itself to form an infinite loop.

During macro recording no macro execution is allowed.

A macro can be overwritten by a macro with the same name.

A running macro sends no responses to any interface. This means questioning commands are allowed in macros but not answered and therefore useless.

In macros you can set local variables using the VAR (p. [156](#page-159-0)), ADD (p. [86](#page-89-0)) and CPY (p. [89](#page-92-0)) commands. See ["Variables](#page-79-0)" (p. [76](#page-79-0)) for more information.

The following commands provided by the C-663 can only be used in macros:

DEL (p. [96\)](#page-99-1), MEX (p. [128](#page-131-0)), WAC (p. [159](#page-162-0)) and JRC (p. [122\)](#page-125-0). Using MEX and WAC, it is possible to set stop conditions or conditions for further macro processing. JRC will jump to a specific line within a macro depending on a given condition.

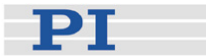

Macro recording is possible when a joystick is active on the axis.

Example 1: Note how macro3 calls macros #1 and #2 for execution.

```
 MAC BEG macro1 
 MVR 1 12.5 
 WAC ONT? 1 = 1 
 MAC END 
 MAC BEG macro2 
 MVR 1 -12.5 
 WAC ONT? 1 = 1 
 MAC END 
 MAC BEG macro3 
 MAC START macro1 
 MAC START macro2 
 MAC END
```
During macro recording for a controller whose address is different from 1, the address must as target ID be part of each command line to be recorded, but will not become part of the macro content.

Example 2: The controller address is set to 2 with the DIP switches. Macro addrtest is to be recorded:

 **2 MAC BEG addrtest 2 SVO 1 1 2 DEL 1000 2 FRF 1 2 MAC END** 

Now you can check the content of macro addrtest by sending

 **2 MAC? addrtest** 

The answer is

 **SVO 1 1 DEL 1000 FRF 1** 

i.e. the target ID has not become part of the macro.

See "Target and Sender Address" (p. [75\)](#page-78-0) for more information.

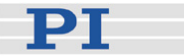

# **6.2 Starting Macro Execution**

A defined macro can be run by the command MAC START <macroname> [<String1> [<String2>]] where <macroname> is the name that was given to the macro to be run.

To run a macro multiple times, call it with MAC NSTART <macroname> <uint> [<String1> [<String2>]] where <uint> gives the number of times the macro is to be run.

<STRING1> and <STRING2> are optional arguments which give the values for the local variables 1 and 2 used in the specified macro. <STRING1> and <STRING2> can be given directly or via the values of variables. See the MAC command description (p. [124](#page-127-0)) and ["Variables](#page-79-0)" (p. [76](#page-79-0)) for more information.

Simultaneous execution of multiple macros is not possible. Only one macro can be executed at a time.

Any commands can be sent from the command line when a macro is running. The macro content and move commands received from the command line may overwrite each other, and only the last move command will be executed, irrespective of its source.

Macro execution can be stopped from the command line with #24 (p. [84](#page-87-0)), STP (p. [148\)](#page-151-0) and HLT (p. [112\)](#page-115-0).

A running macro may not be deleted.

When an error is caused by the running macro, you can use parameter 0x72 (Ignore Macro Error, p. [35](#page-38-0)) to define whether the macro should stop or continue to run.

Macro execution is not allowed when a joystick is active on the axis. See "Joystick Control" (p. [56\)](#page-59-0) for details.

You can query with #8 (p. [83](#page-86-1)) if a macro is currently running on the controller and ask for the names of currently running macros with the RMC? command (p. [135\)](#page-138-1).

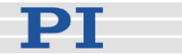

## **6.3 Start-Up Macro**

With MAC DEF <macroname> it is possible to set the specified macro as start-up macro. This macro will be automatically executed with the next power-on or reboot of the controller.

Example:

 **MAC BEG startcl JON 1 0 SVO 1 1 DEL 1000 FNL 1 MAC END MAC DEF startcl** 

In the example, axis 1 will after power-on be immediately ready for operation since the start-up macro switches the motor on and performs a reference move to the negative limit switch.

To ask for the current start-up macro setting, send

 **MAC DEF?** 

To undo the current start-up macro selection, send

 **MAC DEF** 

i.e. omit <macroname>.

Deleting a macro with MAC DEL <macroname> does not delete the start-up macro selection.

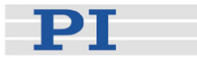

### **6.4 Example: Synchronization of Two Controllers**

Two C-663 controllers can execute synchronized moves using a connecting cable and two macros running on the master and slave controller.

Hardware requirements: Connect Output 1 line of the master controller's I/O socket to Input 1 line of the slave controller's I/O socket. See "I/O Socket" (p. [191](#page-194-0)) for the lines and pinout.

How to proceed:

1 Prepare the motion on both controllers by sending a sequence like:

**VEL 1 0 MOV 1 5.5** 

2 Define macros for the master controller and for the slave controller which simply set the velocity to a value different from 0:

The master controller's macro is as follows:

**MAC BEG master DIO 1 1 VEL 1 100 MAC END**

The slave controller's macro is as follows:

```
MAC BEG slave 
 WAC DIO? 1 = 1 
 VEL 1 100 
 MAC END
```
- 3 Start the macro on the slave controller.
- 4 Start the macro on the master controller. Both axes will start moving as their velocities are different from 0 (for the slave axis, the velocity setting is triggered by Output line 1 of the master controller).

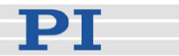

# <span id="page-67-0"></span>**7 Data Recording**

For general information regarding the data recording you can send the HDR? command (p. [111\)](#page-114-0) which lists available record options and trigger options and gives additional information about data recording. The C-663 has 2 data recorder tables (ask with TNR? (p. [153](#page-156-1))) with 1024 data points per table.

The data recorder configuration, i.e. the assignment of data sources and record options to the recorder tables, can be changed with DRC (p. [98\)](#page-101-0), and the current configuration can be read with DRC? (p. [99\)](#page-102-0). Data recorder tables with record option 0 are deactivated, i.e. nothing is recorded.

Recording can be triggered in several ways. Ask with DRT? (p. [102](#page-105-0)) for the current trigger option and use DRT (p. [101\)](#page-104-0) to change it. A trigger option set with DRT will become valid for all data recorder tables with non-zero record option. By default data recording is triggered when a step response measurement is made with STE (p. [147](#page-150-0)).

The record table rate can be set with the RTR command (p. [137](#page-140-0)). The power-on default of this value is 10 (the unit is controller cycles; ask with RTR? (p. [138\)](#page-141-2)). You can cover longer periods by increasing the record table rate. Note that the cycle time of the C-663 is 50 µs.

Recording always takes place for all data recorder tables with non-zero record options.

Recording ends when the content of the data recorder tables has reached the maximum number of points.

The last recorded data can be read with the DRR? command (p. [99\)](#page-102-1). The data are reported in GCS array format, for details regarding the GCS array see the separate manual (SM146E) which is provided on the Mercury product CD. Reading can take long depending on the number of points to be read! It is possible to read the data while recording is still in progress.

When the controller is powered down, the content of the data recorder tables and all data recorder configuration and trigger settings are lost. The configuration and trigger settings are reset to their factory defaults on power on.

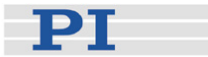

# <span id="page-68-1"></span>**8 Customizing the System**

The procedure described in the ["Adding Stages to User DAT Files"](#page-68-0) (p. [65\)](#page-68-0) subsection normally is required in the following cases:

- You integrate drives in a custom system  $\rightarrow$  see also the user manual of the motor for details.
- Your application requires a moving mass > 20 g, vertical motion or presence of external force, or highest performance.

When you replace your stage with one of another stage type, see "Parameter Databases" (p. [37\)](#page-40-0) and "[Adding Stages to User DAT Files](#page-68-0)" (p. [65](#page-68-0)) for more information.

If your application requires a reduced travel range and/or a modified home position, read "Travel Range Adjustment" (p. [68](#page-71-0)).

You can use PIMikroMove to store parameter values as default settings to the controller's non-volatile memory. See "[Changing Default Parameter](#page-69-0)  [Values"](#page-69-0) (p. [66\)](#page-69-0) for instructions.

# <span id="page-68-0"></span>**8.1 Adding Stages to User DAT Files**

Whenever you design a new mechanical system or new application requirements like changes in load or force arise, the controller parameters describing the stage must be adapted accordingly. To make the new parameter values available in the UserStages2 database used by the host software from PI, you have to add a new parameter set (= stage).

The easiest way to do this is to modify the parameters of an existing stage type and save them under a new name. Thereafter you can select this newly defined stage in PIMikroMove or in other PI software as well.

Proceed as follows to add a new stage to your UserStages2 database (e.g. PI\_UserStages2.dat):

- 1. In PIMikroMove, assign the stage type that comes closest to your stage to the appropriate axis. See "First Steps" (p. 15, step 8) for details. Afterwards the *Start Up Axes* dialog may open—you can close this dialog because at this point it is not necessary to reference the axis.
- 2. Open the Single-Axis Window for the axis (see the PIMikroMove manual for more information). To do this, go to *View > Single Axis Window* and select your stage.
- 3. Expand the Single-Axis Window via the rightmost  $\triangleright$  button.

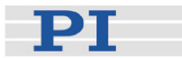

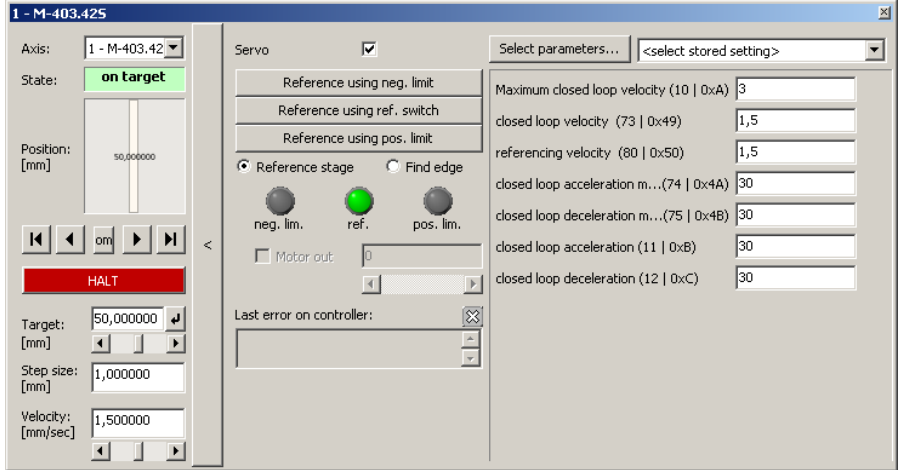

- 4. In the rightmost pane of the expanded Single-Axis Window, display the columns for the parameters you want to modify. To do this, click the *Select parameters…* button (see the PIMikroMove manual for more information).
- 5. Type new values in the parameter fields. As long as a value is shown in blue, it is only present in PIMikroMove but not yet sent to the controller. Press Enter on your keyboard to send the value to the controller's volatile memory.
- 6. Right-click in the center pane of the expanded Single Axis Window and select *Add/Edit User Stage type...* from the menu that appears.
- 7. To save the modified settings as a new stage, enter a new name for your stage in the *as stage type* field and click *OK*.

For the stage type entry, do not use stage names which already exist in the PIStages2.dat database. If a stage of the same name exists in PIStages2.dat and UserStages2.dat, the parameter settings from PIStages2.dat will be preferred when assigning that stage to an axis (e.g. in the *Select connected stages* dialog; see p. 15, step 8), and the settings from UserStages2.dat will never be used.

The new stage is now displayed on the *Axes* tab, and you can work with it (e.g. reference the stage: right-click the axis row and select the *Start up axes...* item). If you want to further modify the stage parameters, use the *Add/Edit User Stage type* menu item again to save the changes.

# <span id="page-69-0"></span>**8.2 Changing Default Parameter Values**

You can customize the default settings of your controller by saving the stage parameters to the controller's non-volatile memory. Before doing this, make sure that you have the correct parameter settings.

To customize and save the parameters, proceed as follows:

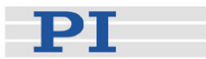

- 1 Start PIMikroMove.
- 2 Select a suitable stage in PIMikroMove (see "First Steps", p. 15, step 8).
- 3 Customize your parameters as needed:
	- 3.1 Open the *Single Axis Window* for the connected stage by selecting *View* > *Single Axis Window* from the menu.
	- 3.2 Expand the *Single Axis Window* via the rightmost **>** button.

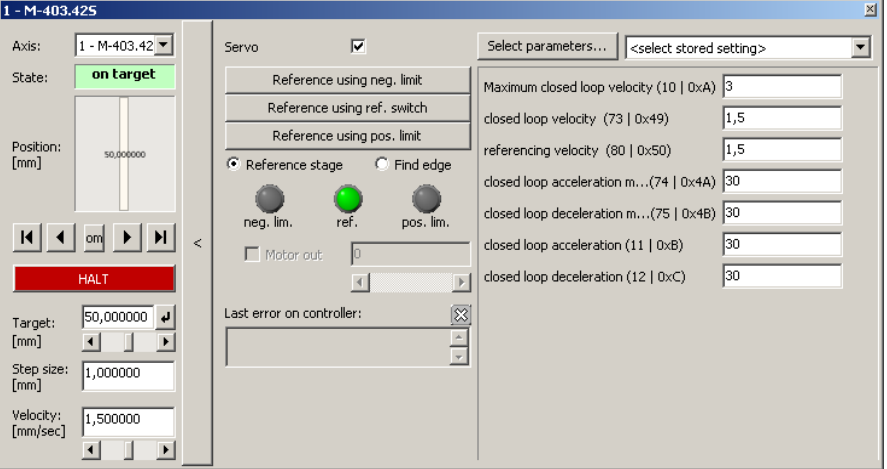

3.3 In the list on the right side of the expanded *Single Axis Window*, check the current parameter settings and enter new parameter values.

If a parameter you wish to adjust is not listed, click *Select parameters…* to display the parameter in the list.

If you enter new parameter values, they will be highlighted in blue. Note that you must press <ENTER> on your keyboard to send them to the controller's volatile memory. Once the new parameter values have been sent, they will no longer be highlighted in blue.

- 4 Choose *Save parameters to non-volatile memory* from the controller menu (e.g. *C-663 (COM1) > Save parameters…)*. This opens a new window.
- 5 Enter the password "100" for the WPA command and click *OK*. The current valid values of the controller parameters are saved to the non-volatile memory where they become the default values.

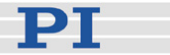

# <span id="page-71-0"></span>**8.3 Travel Range Adjustment**

The figures below give a universal hardware scheme of a positioning stage with incremental sensor, reference and limit switches. To work with such a stage, the corresponding controller parameters must be adjusted properly (see "Controller Parameters" (p. [27\)](#page-30-1) for how to modify parameter values).

In the example shown in the first figure, the travel range, i.e. the distance from negative to positive limit switch is 20 mm, the distance between the negative limit switch and the reference switch is 8 mm, and the distance between reference switch and positive limit switch is 12 mm (you can use the FED command (p. [103\)](#page-106-0) in combination with the POS? command (p. [134](#page-137-0)) to identify the values). These hardware properties are represented by the following controller parameters in the C-663 firmware:

DISTANCE\_REF\_TO\_N\_LIM (parameter ID 0x17) = 8 DISTANCE REF TO P LIM (parameter ID 0x2F) = 12

To allow for flexible localization of the home position (0), a special parameter is provided. It gives the offset between reference switch and home position which is to be valid for the stage after a reference move (see below). In the example, the home position is to be located at the negative limit switch after a reference move, and hence the offset between reference switch and home position is 8 mm.

#### VALUE AT REF POS (parameter ID 0x16) =  $8$

To allow for absolute moves, either an absolute "initial" position can be set with the POS command (p. [133\)](#page-136-0), or the stage can perform a reference move to a known position where a defined position value will be set as the current position (see "Referencing" (p. [37](#page-40-1)) for further details). By default, a reference move is required. In the example, known positions for reference moves are given by the reference switch and the limit switches. Depending on the switch used for the reference move, a certain combination of the above-mentioned parameters is used to calculate the position to be set at the end of the move:

- Reference switch (FRF command (p. [108](#page-111-0))): the stage is moved to the reference signal, and the value of VALUE\_AT\_REF\_POS is set as the current position.
- Negative limit switch (FNL command (p. [105\)](#page-108-0)): the stage is moved to the negative limit signal and the difference of VALUE\_AT\_REF\_POS and DISTANCE\_REF\_TO\_N\_LIM is set as the current position (can be negative).
- Positive limit switch (FPL command (p. [107](#page-110-0))): the stage is moved to the positive limit signal and the sum of VALUE\_AT\_REF\_POS and DISTANCE\_REF\_TO\_P\_LIM is set as the current position.
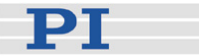

It is furthermore possible to set "soft limits" which establish a "safety distance" which the stage will not enter on both ends of the travel range. In the C-663 firmware, those soft limits always refer to the current home position (0; in the example located at the negative limit switch after a reference move). The soft limits are to be deactivated in the example so that the corresponding parameters must be as follows:

MAX\_TRAVEL\_RANGE\_POS (parameter ID 0x15) = 20 mm MAX\_TRAVEL\_RANGE\_NEG (parameter ID 0x30) = 0 mm (This means that the stage can move 20 mm in positive direction, starting from the home position, and 0 mm in negative direction, starting from the home position.)

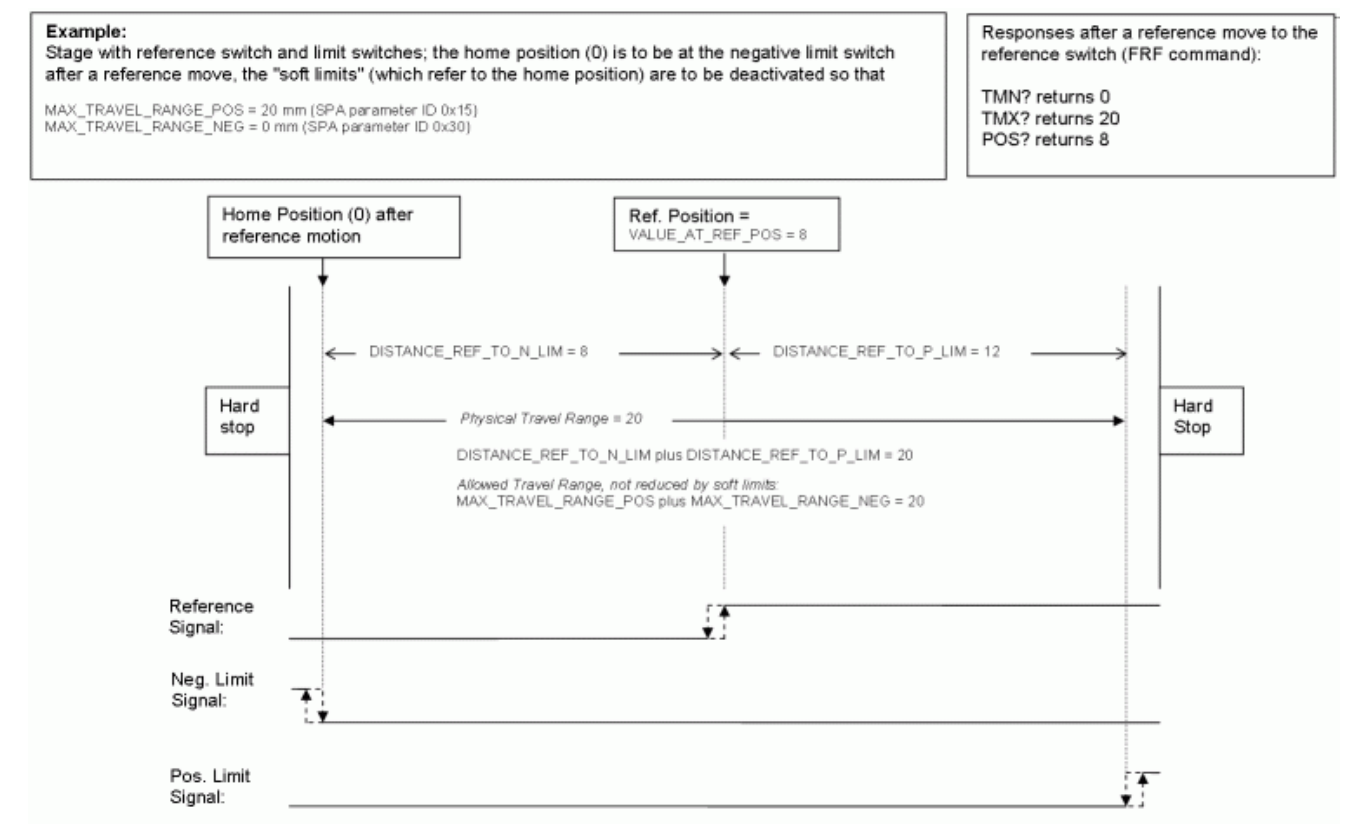

*Figure 8: Positioning stage and corresponding controller parameters* 

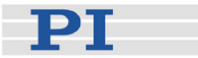

Now in the same example, a "safety distance" is to be established on both ends of the travel range by setting soft limits, and the home position is to be located at about 1/3 of the distance between the new negative end of the travel range and the reference switch. The limit switches cannot be used for reference moves anymore.

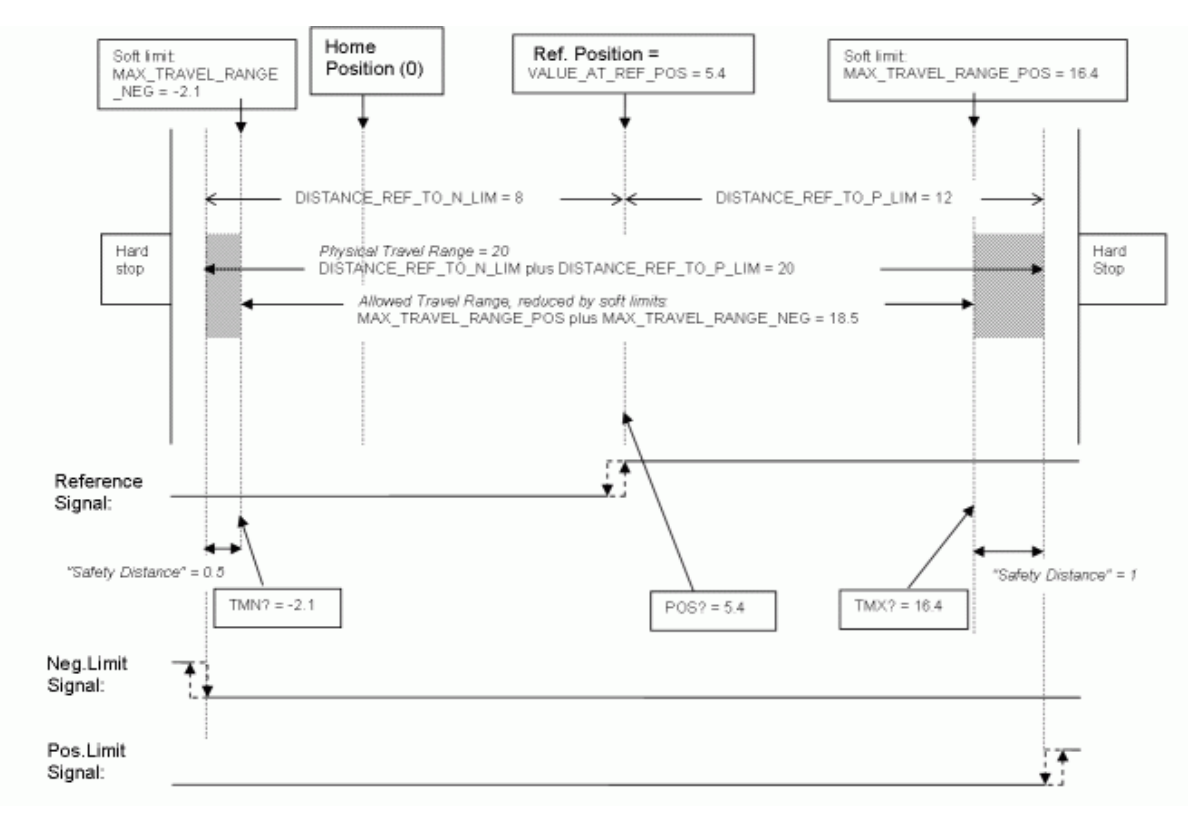

#### *Figure 9: Positioning stage, soft limits set in the controller to reduce the travel range*

After the stage was referenced again by moving it to the reference switch (FRF command), the following responses will be given:

TMN? (p. [152](#page-155-0)) returns -2.1 TMX? (p. [152\)](#page-155-1) returns 16.4 POS? (p. [134\)](#page-137-0) returns 5.4

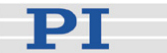

# **CAUTION**<br>
If the soft

limits (MAX\_TRAVEL\_RANGE\_POS and MAX TRAVEL RANGE NEG) are used to reduce the travel range, the limit switches cannot be used for reference moves. The FNL and FPL commands will provoke an error message, and only the reference switch can be used for a reference move (FRF).

Be careful when setting the values for VALUE AT REF POS, MAX\_TRAVEL\_RANGE\_POS and MAX\_TRAVEL\_RANGE\_NEG because there is no plausibility check.

The soft limits may not be outside of the physical travel range: MAX\_TRAVEL\_RANGE\_POS  $\leq$  DISTANCE\_REF\_TO\_P\_LIM VALUE\_AT\_REF\_POS MAX\_TRAVEL\_RANGE\_NEG  $\geq$  -VALUE\_AT\_REF\_POS

DISTANCE\_REF\_TO\_N\_LIM

Otherwise, reference moves to the limit switches would have incorrect results because the values of the soft limits would be set at the end of the referencing procedure.

Be careful when referencing the stage by setting an initial absolute position with POS since the values for MAX\_TRAVEL\_RANGE\_POS and MAX\_TRAVEL\_RANGE\_NEG are not adapted. In the worst case, the soft limits will now be outside of the physical travel range, and the stage will no longer be able to move since the move commands check the soft limit settings.

## **NOTE**

You can use the digital input lines as source of the reference signal, the negative limit signal or the positive limit signal. See parameters 0x5C (p. [31](#page-34-0)), 0x5D (p. [32\)](#page-35-0) and 0x5E (p. [33](#page-36-0)) for details.

The digital input line selected as source of the reference signal is used for referencing irrespective of the setting of parameter 0x14 ("Stage has a built-in reference switch").

While the built-in limit switches of the stage are processed only if enabled with parameter 0x32 ("stage has limit switches"), the setting of parameter 0x32 has no influence on the usage of activated digital input lines.

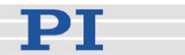

# **9 GCS Commands**

The PI General Command Set (GCS) is supported by a wide range of PI systems. This command set is well-suited for positioning tasks with one or more axes. The command set itself is independent of the specific hardware (controller or attached stages).

Commands are used to set operating modes, initiate axis motion and to query system and motion values. Because of the variety of functions and parameters, a sequence of commands must often be transferred in order to achieve a desired system action.

You can type commands, for example, in the *Command entry* window of PIMikroMove, or in the PITerminal.

## **9.1 Format**

#### **9.1.1 Notation**

The following notation is used to define the GCS syntax and to describe the commands:

- <...> Angle brackets indicate an argument of a command, can be an item identifier (p. [51\)](#page-54-0) or a command-specific parameter.
- [...] Square brackets indicate an optional entry.
- {…} Braces indicate a repetition of entries, i.e. that it is possible to access more than one item (e.g. several axes) in one command line.
- LE LineFeed (ASCII char #10) is the default termination character.
- SP Space (ASCII char #32)

$$
\mathbf{PI} =
$$

#### **9.1.2 GCS Syntax**

Except as listed below, a GCS command consists of 3 characters, e.g. CMD. The corresponding query command has a "?" appended, e.g. CMD?. Command mnemonic:

CMD ::= character1 character2 character3 [?]

Exceptions:

- Special commands, e.g. fast polling commands, consist only of one character. The 24th ASCII character e.g. is called #24. Note that these commands are not followed by a termination character (but the responses to them are).
- \*IDN? (for GPIB compatibility).

The command mnemonic is not case-sensitive.

### General:

CMD[{{SP}<argument>}]LF

That means the command mnemonic and all arguments (e.g. axis IDs, channel IDs, parameters, etc.) must be separated from each other by one space.

Example:

Send: MOVSP1SP10.0LF

to move Axis 1 to position 10.0 (the unit depends on the controller, can be µm or mm, for example)

More than one command mnemonic per line is not allowed. Several groups of arguments following a command mnemonic are allowed, e.g. MOVSP1SP17.3SP2SP2.05LF if there were 2 axes. The command line ends with the termination character (LF).

If part of a command line cannot be executed, the line is not executed at all.

When all arguments are optional and are omitted, the command is executed for all possible argument values. For example, RPALF resets all parameters in volatile memory.

The <AxisID> argument is used for the logical axes of the controller. Depending on the controller, an axis could be identified with up to 16 characters – all alphanumeric characters and the underscore are allowed.

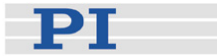

See "Accessible Items and Their Identifiers" (p. [51](#page-54-0)) for the identifiers supported by the C-663.

### Definitions for query commands (report commands):

CMD?[{{SP}<argument>}]LF

When all arguments are optional and are omitted, all possible values are reported. For example, POS? queries the position of all axes.

### Reply syntax:

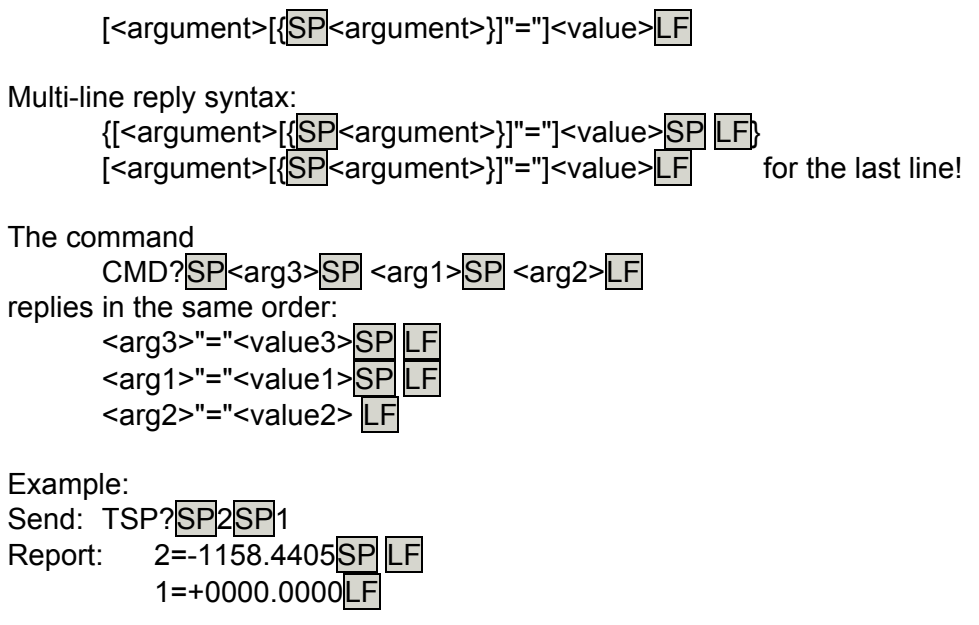

## **NOTE**

With the C-663, you can address only one single item (e.g. axis or channel) per command line, or, if the command supports this, address all items by omitting the item identifier.

Example:

You can send

SEP 100 1 0x32 0

to save a new value of parameter 0x32 for axis 1 to non-volatile memory

but it is not possible to send

SEP 100 1 0x32 0 1 0x14 1

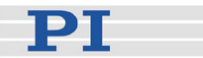

#### **9.1.3 Target and Sender Address**

In principle, the addresses of the target controller and the sender are required in every command line, even with single-character commands like #4 or when recording a macro. But because only the host PC may send command lines to the C-663s, its address (0) can be omitted. Both target and sender address, however, are part of any controller response.

Example:

In a terminal such as PITerminal, you can ask with the \*IDN? command for the identification string of the C-663 with address 2 either by sending 2 0 \*idn? or by sending 2 \*idn? The response in either case is 0 2 (c)2011 Physik Instrumente(PI) Karlsruhe, C-663.11,0,1.2.0.1

Exception:

The target address can be omitted if the target C-663 has the address 1, even if this C-663 is part of a daisy chain. If the target address is omitted, the target and sender addresses will also be omitted in any response of the controller.

Example:

If you send \*idn? the controller with the address 1 will respond with (c)2011 Physik Instrumente(PI) Karlsruhe, C-663.11,0,1.2.0.1 If you send 1 \*idn? it will respond with 0 1 (c)2011 Physik Instrumente(PI) Karlsruhe, C-663.11,0,1.2.0.1

See "DIP Switch Settings" (p. [21](#page-24-0)) for how to set the controller address. Possible controller addresses are in the range of 1 to 16, address 1 is default. The host PC always has the address 0. With the broadcast address 255, all controllers in a daisy chain can be addressed at the same time, but no reports are displayed on the host PC.

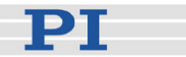

## <span id="page-79-0"></span>**9.1.4 Variables**

With the C-663, variables are provided for more flexibility in programming. While global variables are always available, local variables are only valid for a given macro. Typically, variables are used when working with macros. Variables are present in RAM only.

Conventions for variable names:

- Variable names must not contain special characters, especially no "\$".
- The maximum number of characters is 8.
- Names of global variables can consist of characters A to Z and 0 to 9. They must start with an alphabetic character.
- Names of local variables must not contain alphabetic characters. Possible characters are 0 to 9.
- The variable name can also be given via the value of another variable.

If the value of a variable is to be used, the notation must be as follows:

- The variable name must be written with preceding "\$".
- Variable names consisting of multiple characters must be put in curly brackets.

If the variable name consists of a single character, the curly brackets can be omitted.

Note that if the curly brackets are omitted with variable names consisting of multiple characters, the first character after the "\$" is interpreted as the variable name.

#### **Local Variables:**

- Can only be used in macros
- At present, the controller firmware supports three local variables: 0, 1 and 2
- The values of the local variables 1 and 2 are given as arguments of the MAC START or MAC NSTART command when starting the macro. The command formats are:

MAC START <macroname> [<String1> [<String2>]] MAC NSTART <macroname> <uint> [<String1> [<String2>]] <STRING1> and <STRING2> give the values for the local variables 1 and 2 used in the macro. <STRING1> and <STRING2> can be given directly or via the values of variables. <uint> gives the number of times the macro is to be run. See the MAC command description (p. [124](#page-127-0)) for more information.

The local variable 0 is read-only. Its value gives the number of arguments set for the macro.

Inside a macro, the values of local variables can be modified using ADD, CPY or VAR, and can be deleted with VAR (except for the local variable 0).

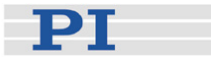

 As long as the macro is running, the values of the local variables can be queried with VAR? 0 VAR? 1 VAR? 2 The queries can be sent inside or outside of the macro.

#### **Global Variables:**

- Can be used inside and outside of macros.
- **Maximum number is 10**
- Variables are created and modified using ADD, CPY or VAR. They can be deleted with VAR.
- The variable values can be queried with VAR?.

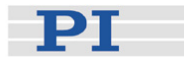

## **9.2 Command Survey**

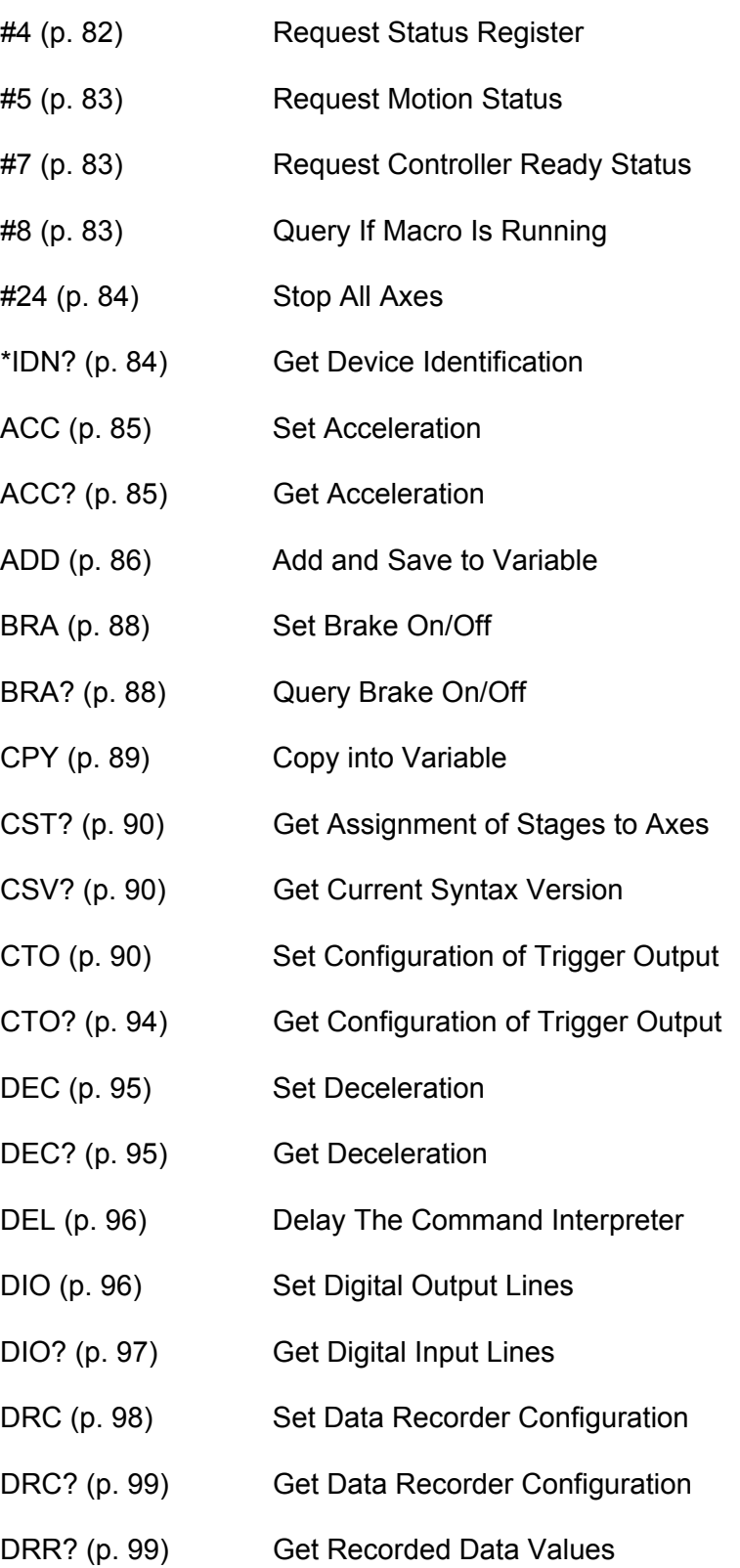

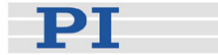

- DRT (p. [101\)](#page-104-0) Set Data Recorder Trigger Source
- DRT? (p. [102\)](#page-105-0) Get Data Recorder Trigger Source
- ERR? (p. [102\)](#page-105-1) Get Error Number
- FED (p. [103](#page-106-0)) Find Edge
- FNL (p. [105](#page-108-0)) Fast Reference Move To Negative Limit
- FPL (p. [107](#page-110-0)) Fast Reference Move To Positive Limit
- FRF (p. [108\)](#page-111-0) Fast Reference Move To Reference Switch
- FRF? (p. [110\)](#page-113-0) Get Referencing Result
- GOH (p. [110](#page-113-1)) Go To Home Position
- HDR? (p. [111](#page-114-0)) Get All Data Recorder Options
- HLP? (p. [112\)](#page-115-0) Get List of Available Commands
- HLT (p. [112](#page-115-1)) Halt Motion Smoothly
- HPA? (p. [113](#page-116-0)) Get List of Available Parameters
- JAS? (p. [114\)](#page-117-0) Query Joystick Axis Status
- JAX (p. [115](#page-118-0)) Set Axis Controlled By Joystick
- JAX? (p. [115\)](#page-118-1) Get Axis Controlled By Joystick
- JBS? (p. [116\)](#page-119-0) Query Joystick Button Status
- JDT (p. [116](#page-119-1)) Set Joystick Default Lookup Table
- JLT (p. [117\)](#page-120-0) Fill Joystick Lookup Table
- JLT? (p. [118\)](#page-121-0) Get Joystick Lookup Table Values
- JON (p. [120](#page-123-0)) Set Joystick Activation Status
- JON? (p. [121](#page-124-0)) Get Joystick Activation Status
- JRC (p. [122\)](#page-125-0) Jump Relatively Depending on Condition (only in macros)
- LIM? (p. [123\)](#page-126-0) Indicate Limit Switches
- MAC (p. [124\)](#page-127-0) Call Macro Function

GCS Commands

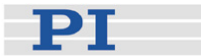

- MAC? (p. [127\)](#page-130-0) List Macros MEX (p. [128](#page-131-0)) Stop Macro Execution Due To Condition MOV (p. [130](#page-133-0)) Set Target Position MOV? (p. [131](#page-134-0)) Get Target Position MVR (p. [131\)](#page-134-1) Set Target Relative To Current Position ONT? (p. [133\)](#page-136-0) Get On Target State POS (p. [133](#page-136-1)) Set Real Position POS? (p. [134\)](#page-137-0) Get Real Position RBT (p. [134](#page-137-1)) Reboot System RMC? (p. [135](#page-138-0)) List Running Macros RON (p. [135\)](#page-138-1) Set Reference Mode RON? (p. [136\)](#page-139-0) Get Reference Mode RPA (p. [136\)](#page-139-1) Reset Volatile Memory Parameters RTR (p. [137\)](#page-140-0) Set Record Table Rate RTR? (p. [138\)](#page-141-0) Get Record Table Rate SAI (p. [138](#page-141-1)) Set Current Axis Identifiers SAI? (p. [138](#page-141-2)) Get List Of Current Axis Identifiers SEP (p. [139](#page-142-0)) Set Non-Volatile Memory Parameters SEP? (p. [140](#page-143-0)) Get Non-Volatile Memory Parameters SPA (p. [142](#page-145-0)) Set Volatile Memory Parameters SPA? (p. [145](#page-148-0)) Get Volatile Memory Parameters SRG? (p. [146](#page-149-0)) Query Status Register Value
- STE (p. [147\)](#page-150-0) Start Step And Response Measurement
- STP (p. [148\)](#page-151-0) Stop All Axes
- SVO (p. [149](#page-152-0)) Set Motor State

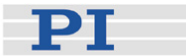

- SVO? (p. [150\)](#page-153-0) Get Motor State
- TAC? (p. [150](#page-153-1)) Tell Analog Channels
- TAV? (p. [151\)](#page-154-0) Get Analog Input Voltage
- TIO? (p. [151\)](#page-154-1) Tell Digital I/O Lines
- TMN? (p. [152](#page-155-0)) Get Minimum Commandable Position
- TMX? (p. [152\)](#page-155-1) Get Maximum Commandable Position
- TNR? (p. [153\)](#page-156-0) Get Number Of Record Tables
- TRO (p. [153](#page-156-1)) Set Trigger Output State
- TRO? (p. [154\)](#page-157-0) Get Trigger Output State
- TRS? (p. [155](#page-158-0)) Indicate Reference Switch
- TVI? (p. [155\)](#page-158-1) Tell Valid Character Set For Axis Identifiers
- VAR (p. [156\)](#page-159-0) Set Variable Value
- VAR? (p. [157](#page-160-0)) Get Variable Value
- VEL (p. [158](#page-161-0)) Set Velocity
- VEL? (p. [158](#page-161-1)) Get Velocity
- VER? (p. [159](#page-162-0)) Get Version
- WAC (p. [159\)](#page-162-1) Wait For Condition For Macro Execution
- WPA (p. [160](#page-163-0)) Save Parameters To Non-Volatile Memory

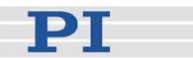

## <span id="page-85-0"></span>**9.3 Command Reference (alphabetical)**

#### #4 (Request Status Register)

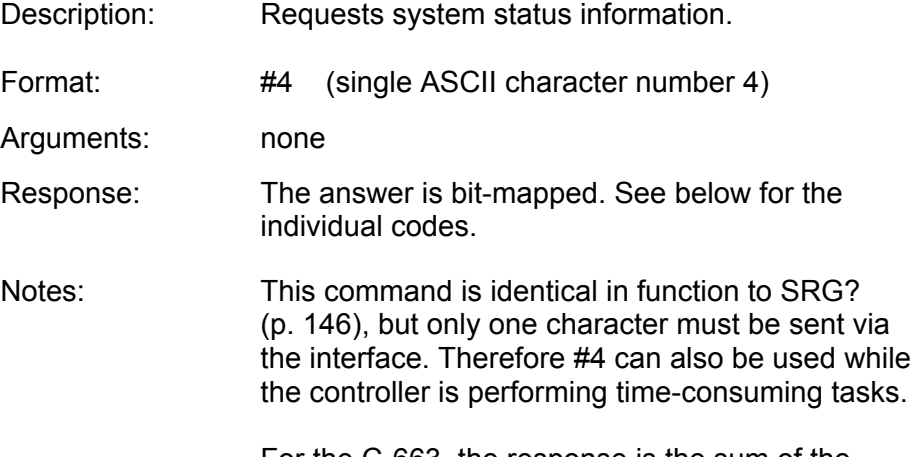

For the C-663, the response is the sum of the following codes, in hexadecimal format:

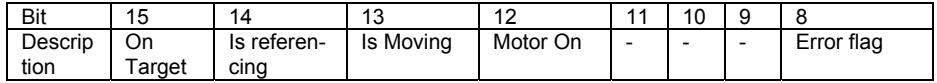

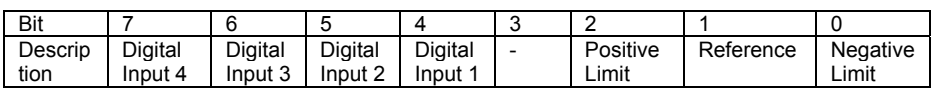

Example: Send: #4

Receive: 0x9005

Note: The response is given in hexadecimal format. It means that the axis is on target, the motor is switched on, no error occurred, the states of the digital input lines 1 to 4 are low, and the stage is on the positive side of the reference switch (limits are not active, note that the logic of the signals is inverted in this example)

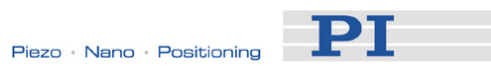

## <span id="page-86-0"></span>#5 (Request Motion Status)

<span id="page-86-2"></span><span id="page-86-1"></span>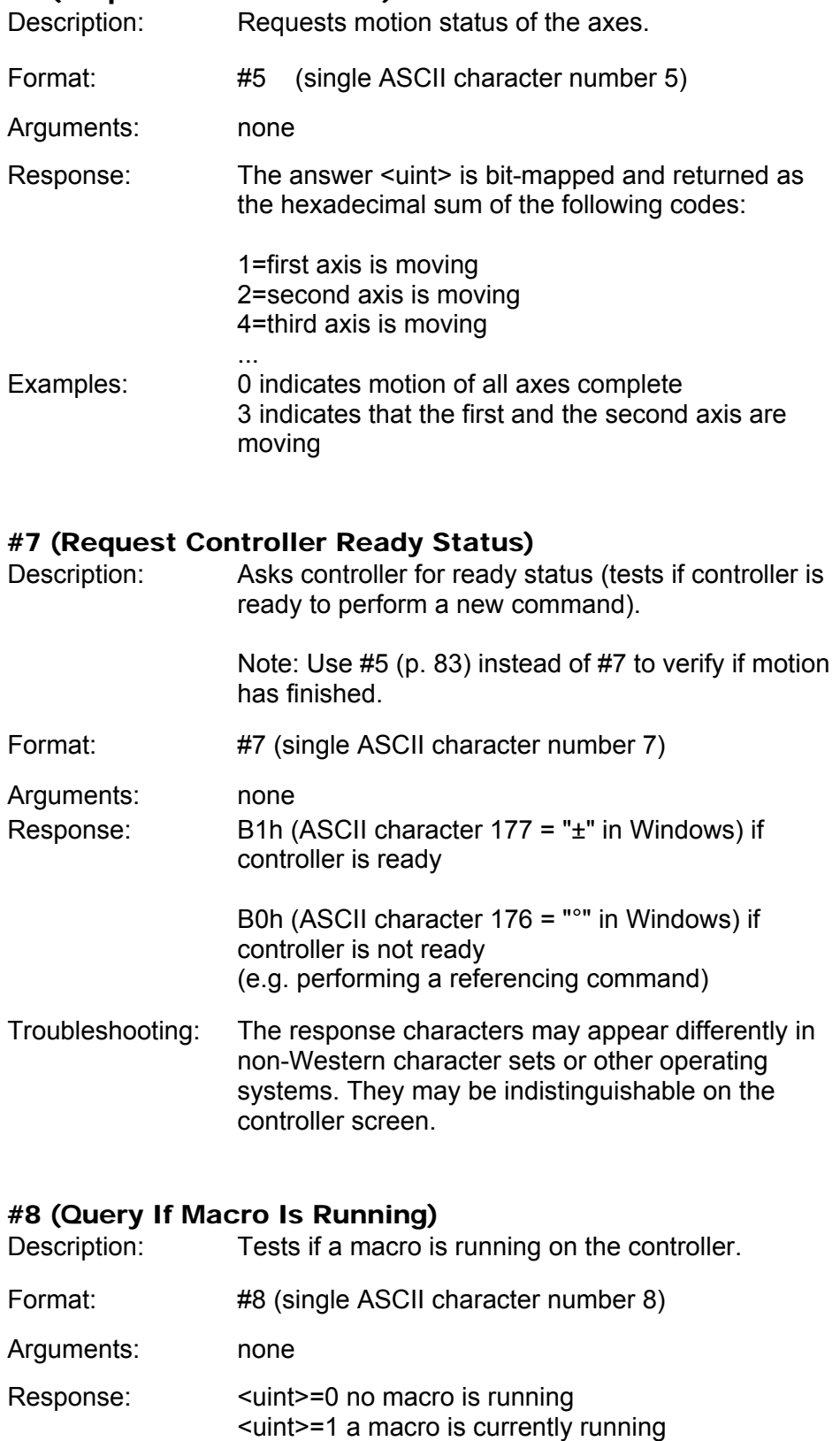

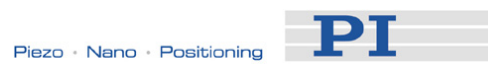

## #24 (Stop All Axes)

<span id="page-87-1"></span><span id="page-87-0"></span>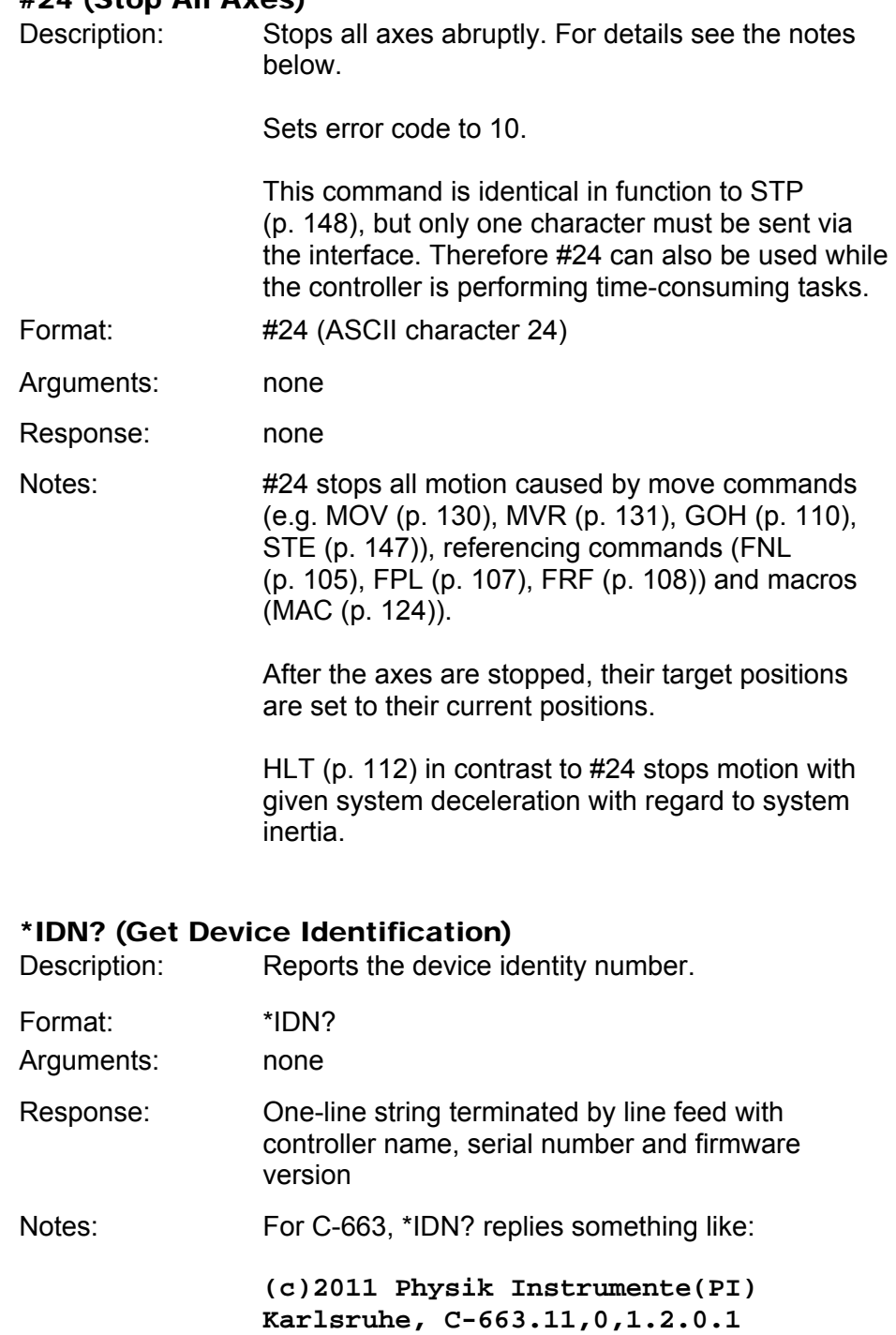

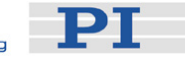

## ACC (Set Acceleration)

<span id="page-88-0"></span>GCS Commands

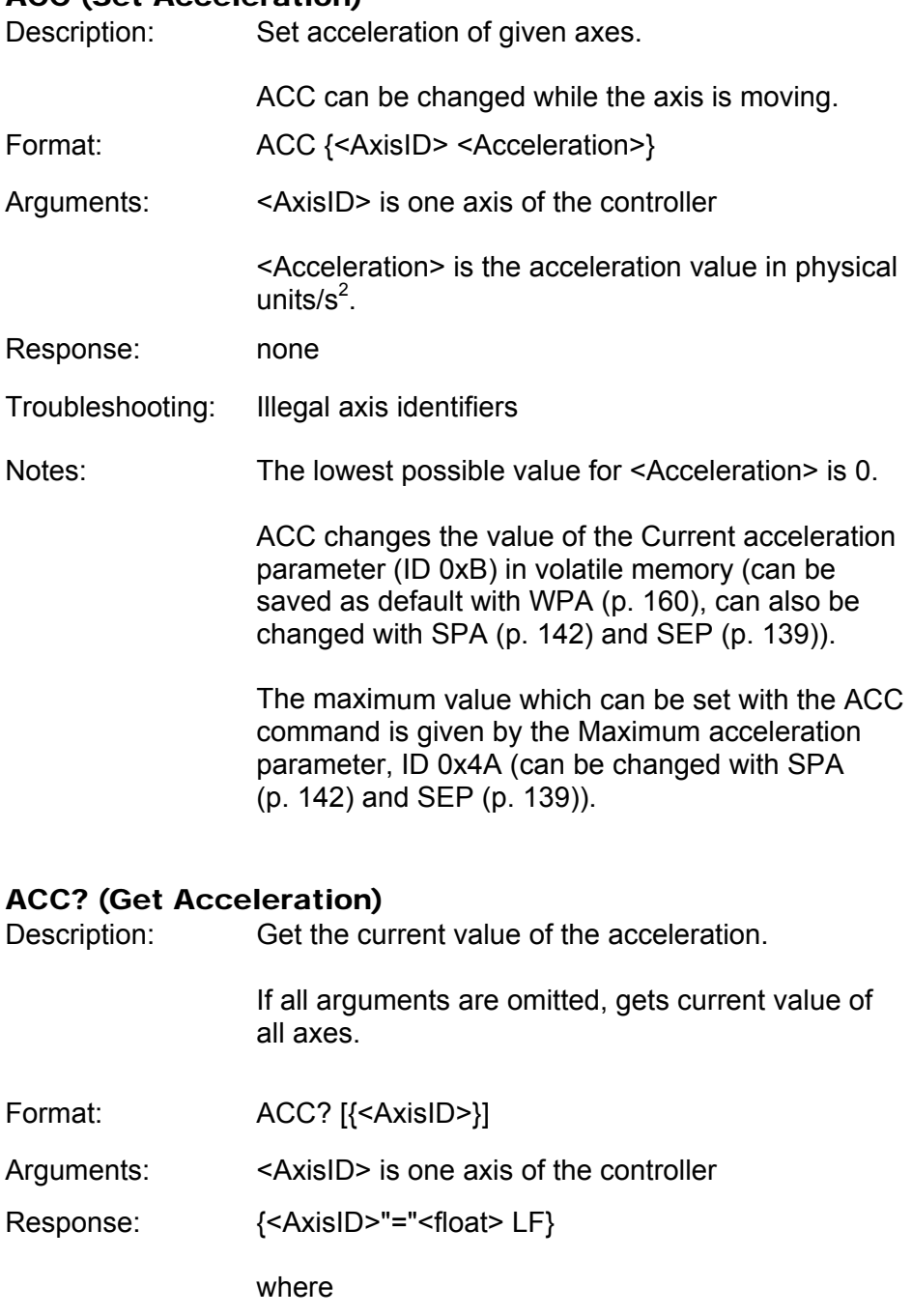

<span id="page-88-1"></span><float> is the current active acceleration value in physical units /  $s^2$ .

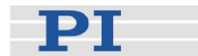

## <span id="page-89-0"></span>ADD (Add and Save to Variable)

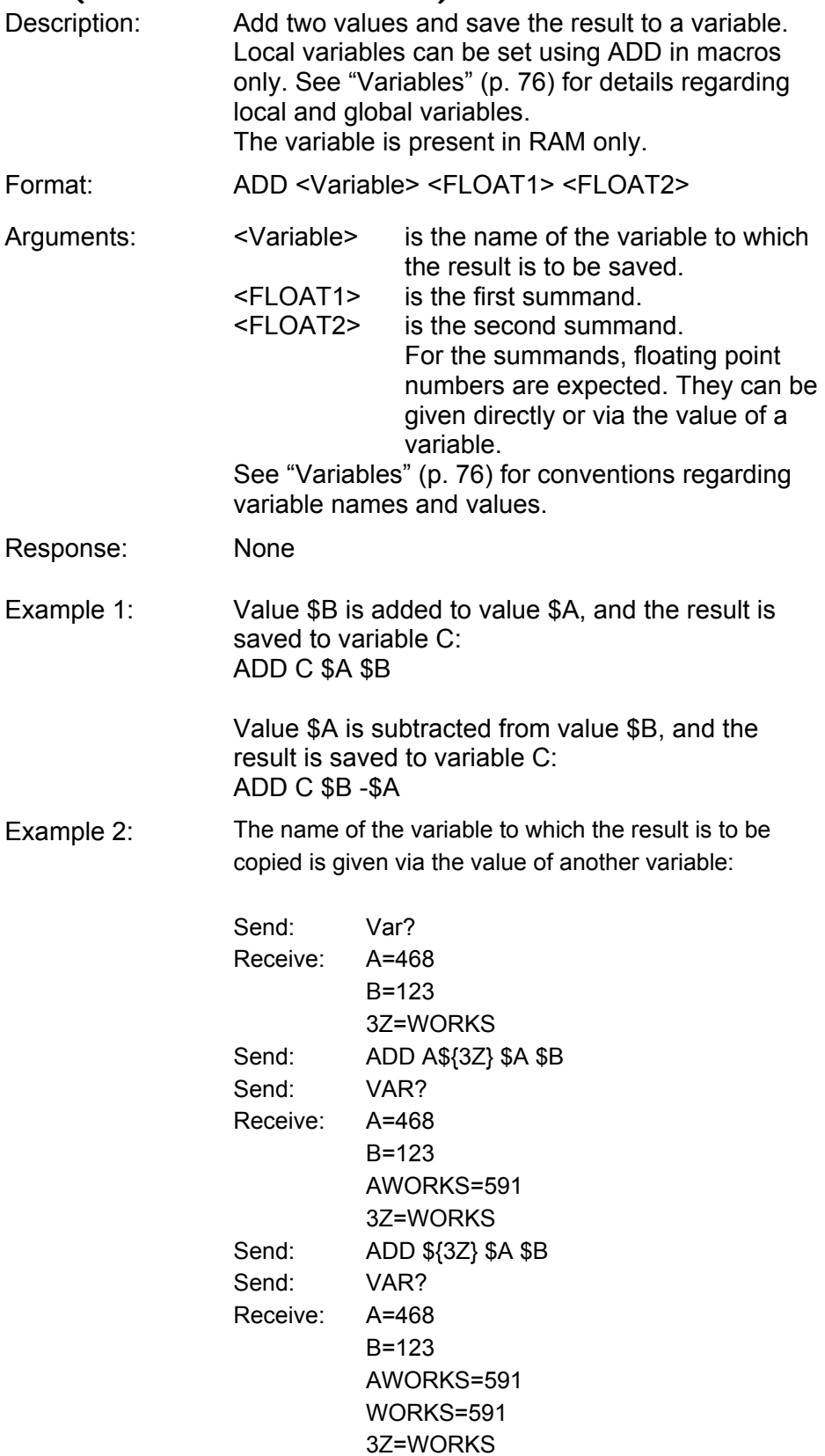

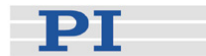

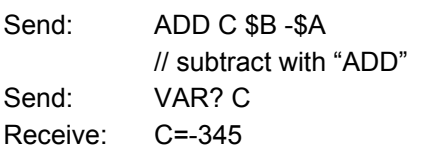

Example 3: Using the macros below, it is possible to create a "flashing light" with LEDs that are connected to the digital output lines of the controller. \$1 and \$2 are values of local variables and must be given as arguments of the MAC START or MAC NSTART command when starting the macros.

> Variable value \$1: Delay in ms between each step in the STEPS macro. The value is incremented by 10 by the TEST macro until it reaches 110.

Variable value \$2: Number of repetitions of the whole "flashing light" procedure.

DIO 0 < bitmask>: Sets the output channels according to <bitmask>. For example, "DIO 0 5" enables the channels 1 and 3 and disables all other channels (5 is 0000 0101 in binary numbers).

To implement the "flashing light", perform the following steps:

1. Write macro "STEPS": MAC BEG STEPS DIO 0 \$1 ADD 1 \$1 1 DEL \$2 JRC -3 VAR? 1 <= 15 ADD 1 \$1 -1 DIO 0 \$1 DEL \$2 JRC -3 VAR? 1 > 0 MAC END 2. Write macro "TEST": MAC BEG TEST MAC START STEPS 0 \$1 ADD 1 \$1 10 JRC -2 VAR? 1 < 110 VAR 1 10 ADD 2 \$2 -1 JRC -5 VAR? 2 > 0 MAC END

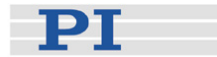

3. Start the TEST macro with arguments that define the variable values \$1 and \$2: MAC START Test 10 50

## <span id="page-91-0"></span>BRA (Set Brake Activation State)

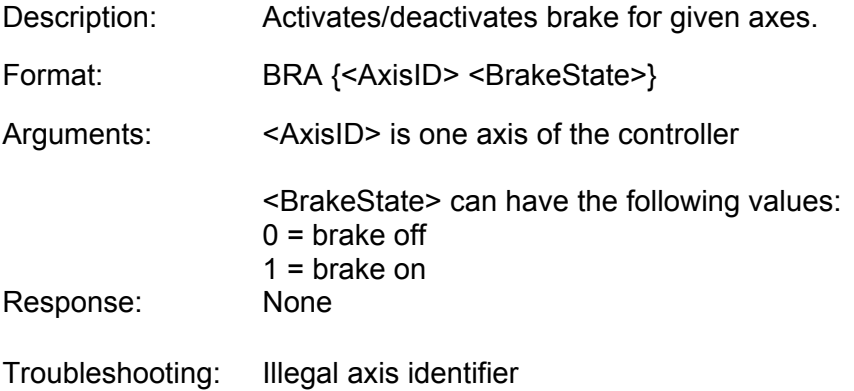

## <span id="page-91-1"></span>BRA? (Get Brake Activation State)

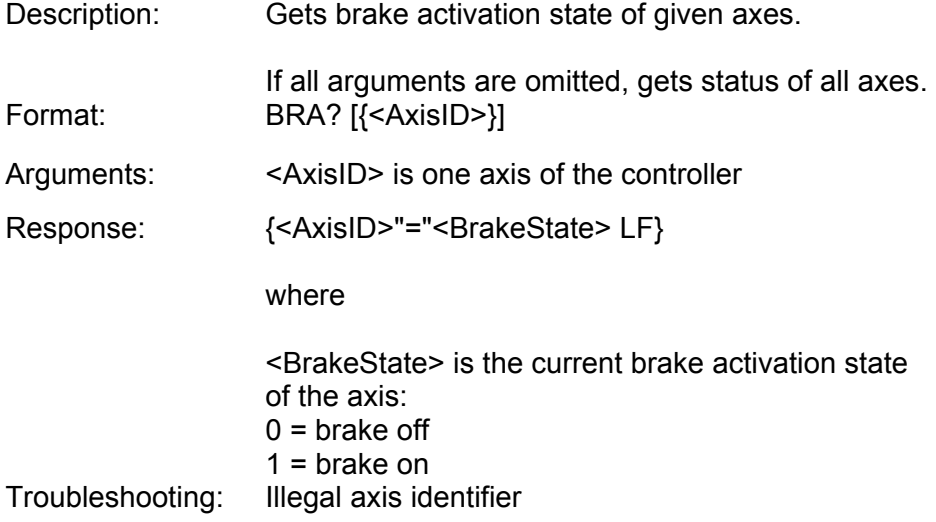

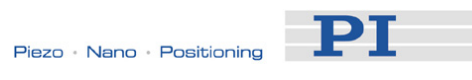

## <span id="page-92-0"></span>CPY (Copy into Variable)

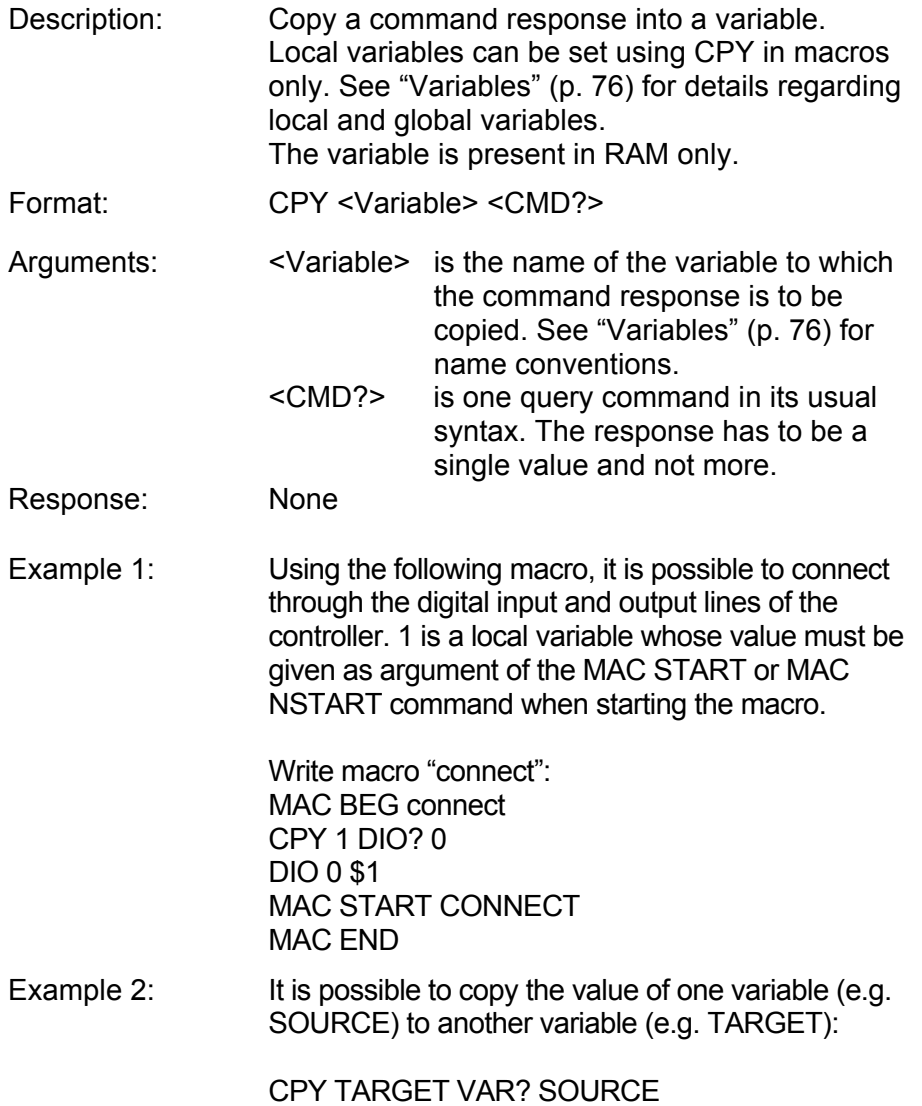

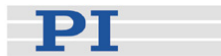

# <span id="page-93-0"></span>CST? (Get Assignment of Stages to Axes) Description: Returns the name of the connected stage for the queried axis. Format: CST? [{<AxisID>}] Arguments: <AxisID> is one axis of the controller Response:  $\{<\exists x \in S\}$  / { \langle \langle \langle \langle \langle \langle \langle \langle \langle \langle \langle \langle \langle \langle \langle \langle \langle \langle \langle \langle \langle \langle \langle \langle \l where <string> is the name of the stage assigned to the axis. Notes: The stage name is read from the Stage Name parameter (ID 0x3C) whose factory default value is "DEFAULT\_STAGE". You can set the parameter value to the name of your stage using SPA (p. [142](#page-145-0)) or SEP (p. [139\)](#page-142-0). See also "Controller Parameters" (p. [27\)](#page-30-0). CSV? (Get Current Syntax Version)

<span id="page-93-1"></span>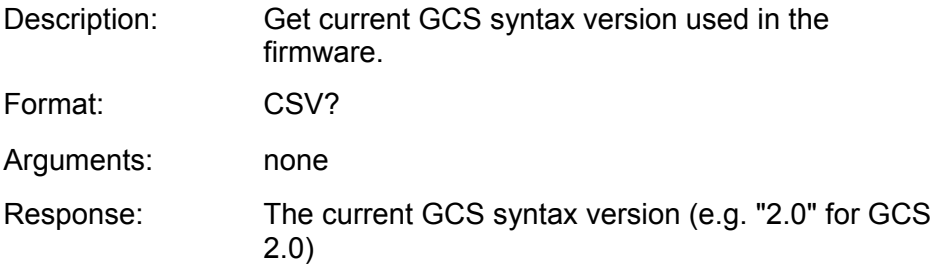

## <span id="page-93-2"></span>CTO (Set Configuration of Trigger Output)

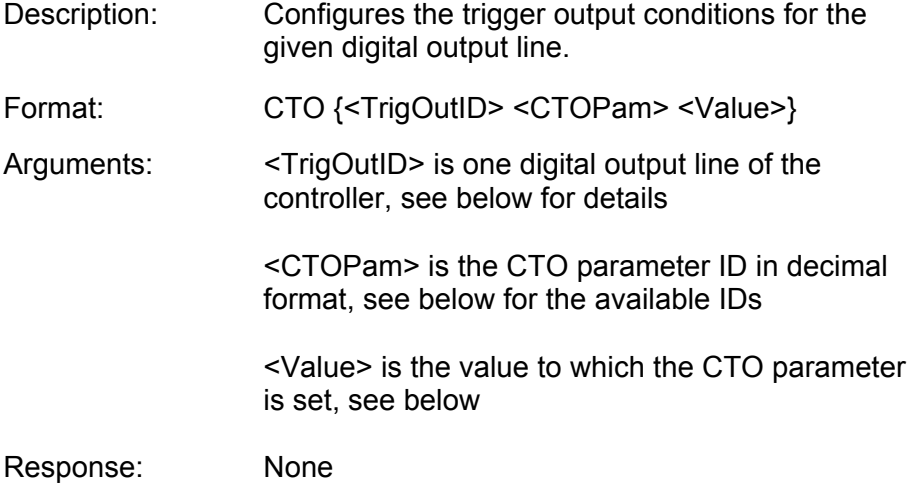

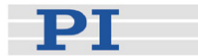

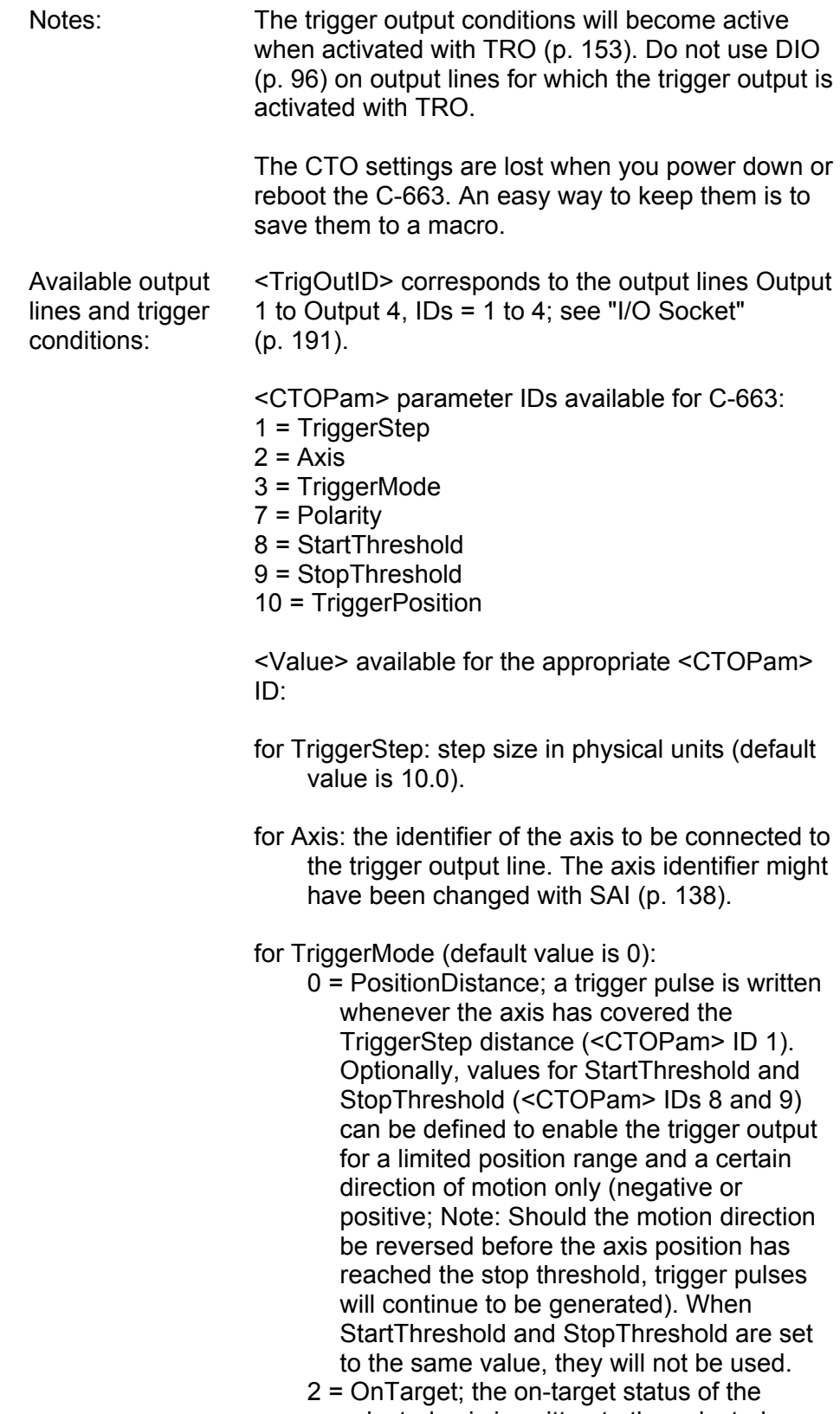

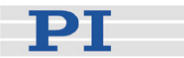

read with the ONT? command)

- 6 = InMotion; the selected trigger line is active as long as the selected axis is in motion (the in-motion state can also be read with #4, #5 or the SRG? command).
- 7 = Position+Offset; the first trigger pulse is written when the axis has reached the position given by TriggerPosition (<CTOPam> ID 10). The next trigger pulses each are written when the axis position equals the sum of the last valid trigger position and the increment value given by TriggerStep (<CTOPam> ID 1). Trigger output ends when the axis position exceeds the value given by StopThreshold (<CTOPam> ID 9). The sign of the TriggerStep value determines for which direction of motion trigger pulses are to be output. Trigger processing is done by the DSP of the C-663.

for Polarity (default value is 1): sets the signal polarity for the trigger line  $0 =$  Active Low

 $1$  = Active High

for StartThreshold/StopThreshold: position value in physical units; if used for the PositionDistance trigger mode,

both thresholds must be set to determine the position range and the direction of motion for trigger output; StopThreshold is used as stop condition for

Position+Offset trigger mode: default values are -2147483647.0 and 2147483647.0

for TriggerPosition: position where the first trigger pulse is to be output in the Position+Offset trigger modes; in physical units (default value is 0.0)

For application examples and further details see "Configuring Trigger Output" (p. [40\)](#page-43-0) and the lines below.

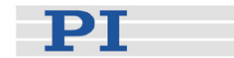

Example 1: A pulse on the digital Output 1 line (ID 1) is to be generated whenever the axis 1 has covered a distance of 0.05 µm. The following parameters must be set:

> TrigOutID = 1 Axis =  $1$ TriggerMode = 0 TriggerStep = 0.05 Send: CTO 1 2 1 Send: CTO 1 3 0 Send: CTO 1 1 0.00005

Example 2: In this example, the trigger output line 1 shall be set from low to high when axis A starts to move. The following parameters must be set: TrigOutID = 1 Axis = A (axis identifier was changed with SAI)  $TriagerMode = 6$ Polarity = Active High So you have to send: CTO 1 2 A CTO 1 3 6 CTO 1 7 1

Example 3: The stage is connected to axis 1. The reference position of the stage is 12.5 mm. Starting from its reference position, the axis is to be moved alternating forwards and backwards, and trigger pulses are to be output for both directions of motion in a range of 1 mm using the Position+Offset trigger mode. For that purpose, two macros are written to the controller. Macro TRIGREF initializes the controller and could also be defined as start-up macro, while macro TRIGGER starts motion and hence trigger output. Write the macros as shown below. For further macro details see "Working with Controller Macros" (p. [59](#page-62-0)). Make sure that the velocity setting for the axis is suitable for the *Stepsize* setting made with CTO. Recommended value: maximum velocity = *Stepsize* \* 20 kHz / 2 where 20 kHz is the frequency of the controller cycle of the C-663.

> In this example, *Stepsize* is set to 0.02 mm so that the axis velocity should not exceed 200 mm/s.

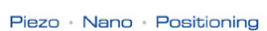

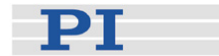

**mac beg TRIGREF CTO 1 3 7 SVO 1 1 FRF CTO 1 1 0.02 CTO 1 9 14.5 CTO 1 10 13.5 TRO 1 1 mac end mac beg TRIGGER CTO 1 1 0.02 CTO 1 9 14.5 CTO 1 10 13.5 DEL 1000 MOV 1 15.5 WAC POS? 1 > 15.3 MEX CTO? 1 10 < 14.4 CTO 1 1 -0.02 CTO 1 9 13.5 CTO 1 10 14.5 DEL 1000 MOV 1 12.5 WAC POS? 1 < 12.7 MEX CTO? 1 10 > 13.6 MAC START TRIGGER mac end** 

### <span id="page-97-0"></span>CTO? (Get Configuration of Trigger Output)

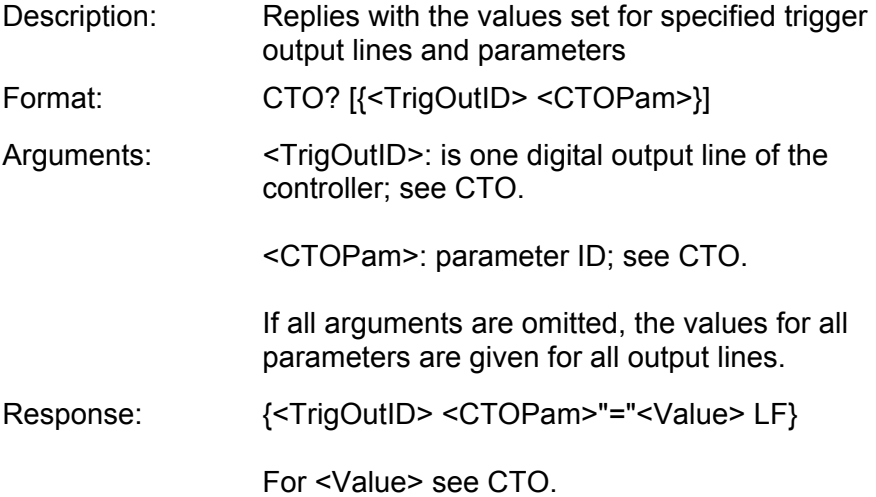

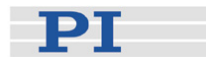

## <span id="page-98-0"></span>DEC (Set Deceleration)

<span id="page-98-1"></span>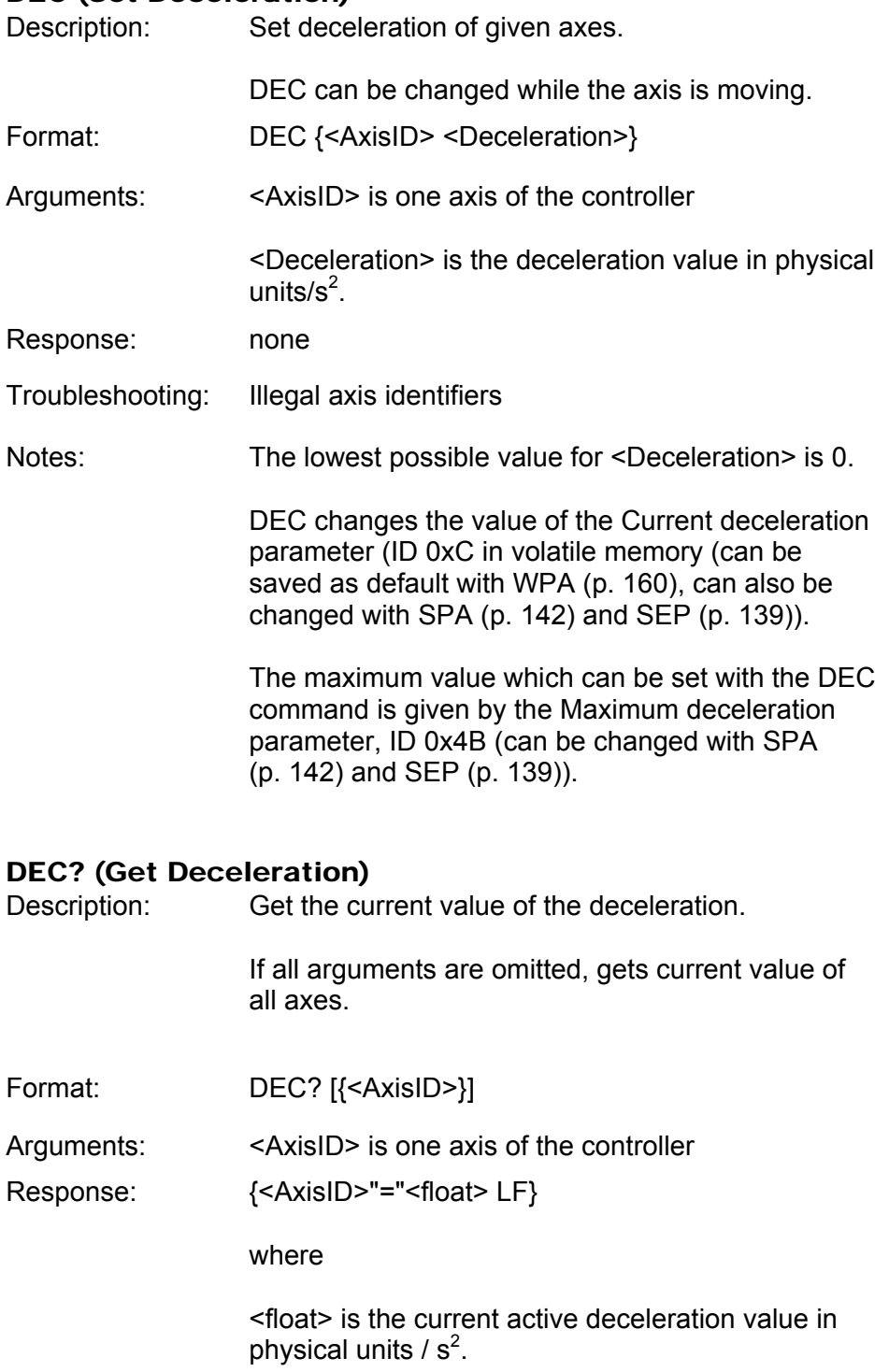

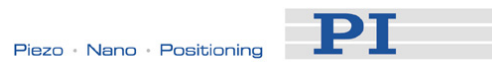

## <span id="page-99-0"></span>DEL (Delay The Command Interpreter)

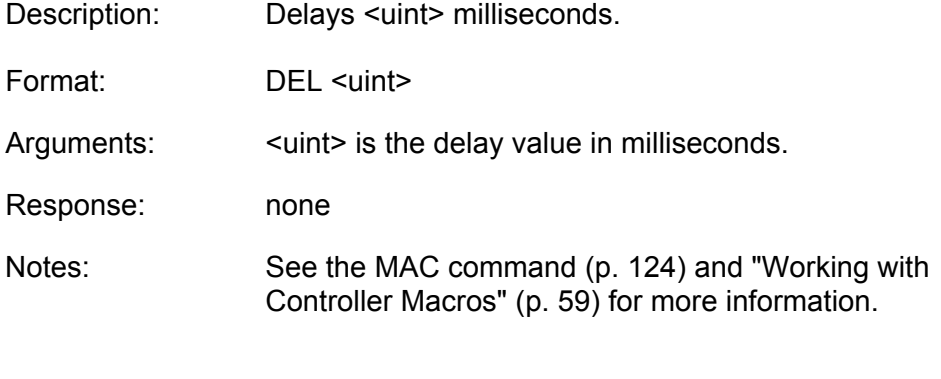

## <span id="page-99-1"></span>DIO (Set Digital Output Line)

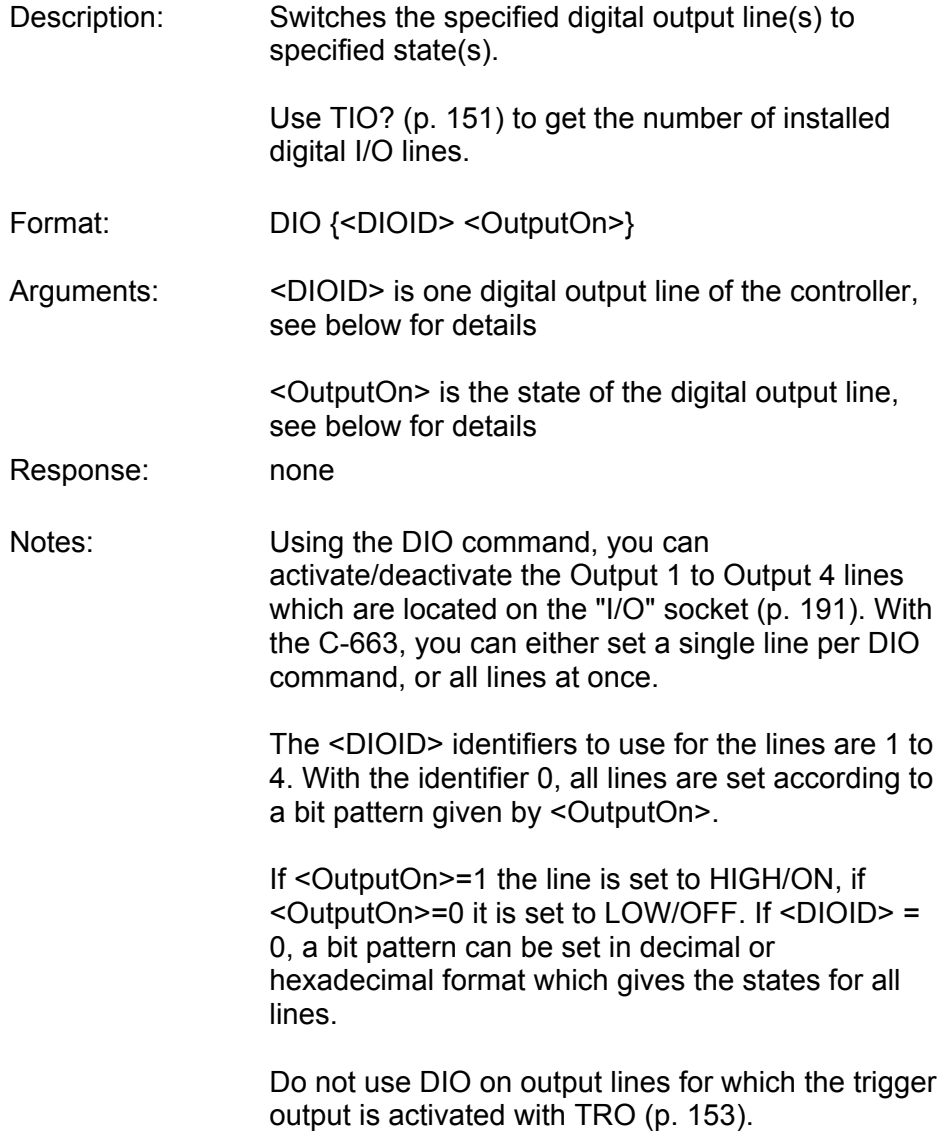

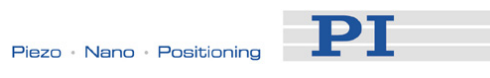

## <span id="page-100-0"></span>DIO? (Get Digital Input Lines)

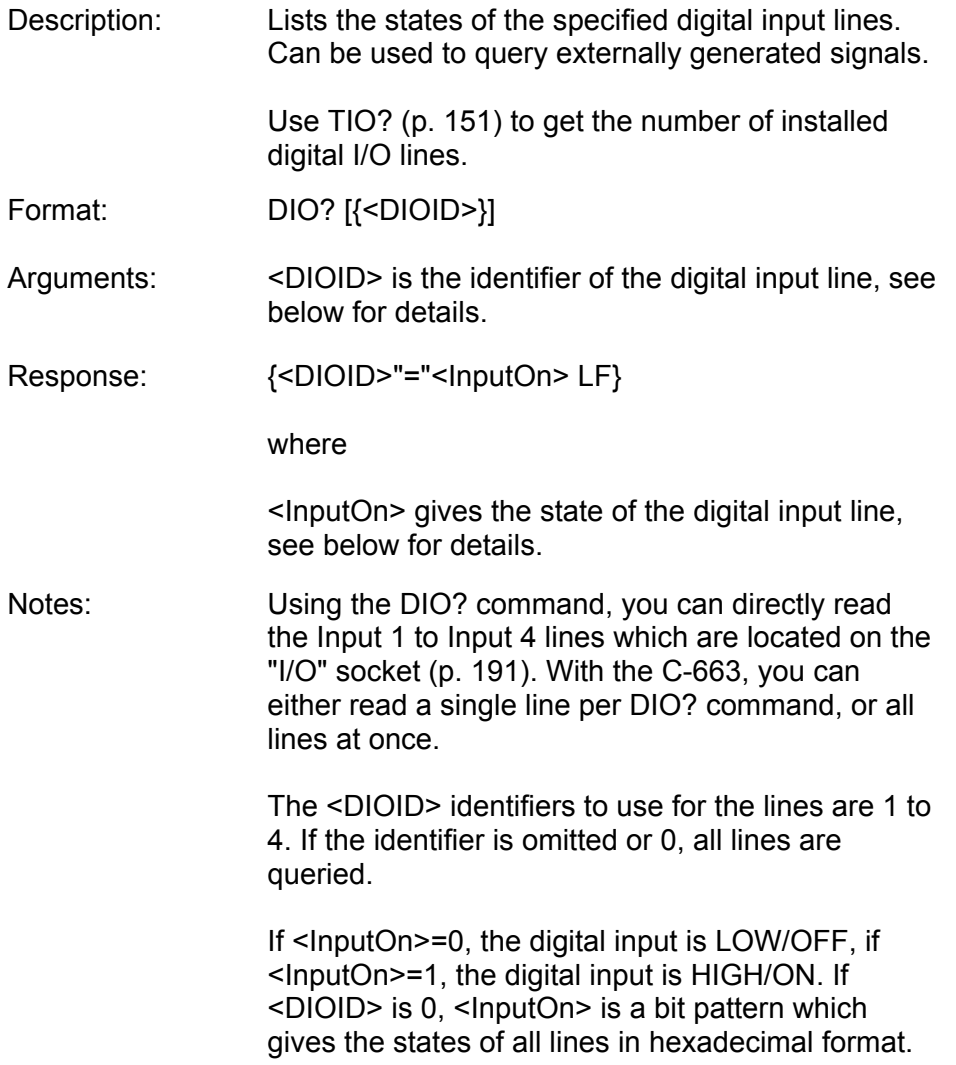

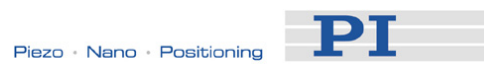

## DRC (Set Data Recorder Configuration)

<span id="page-101-0"></span>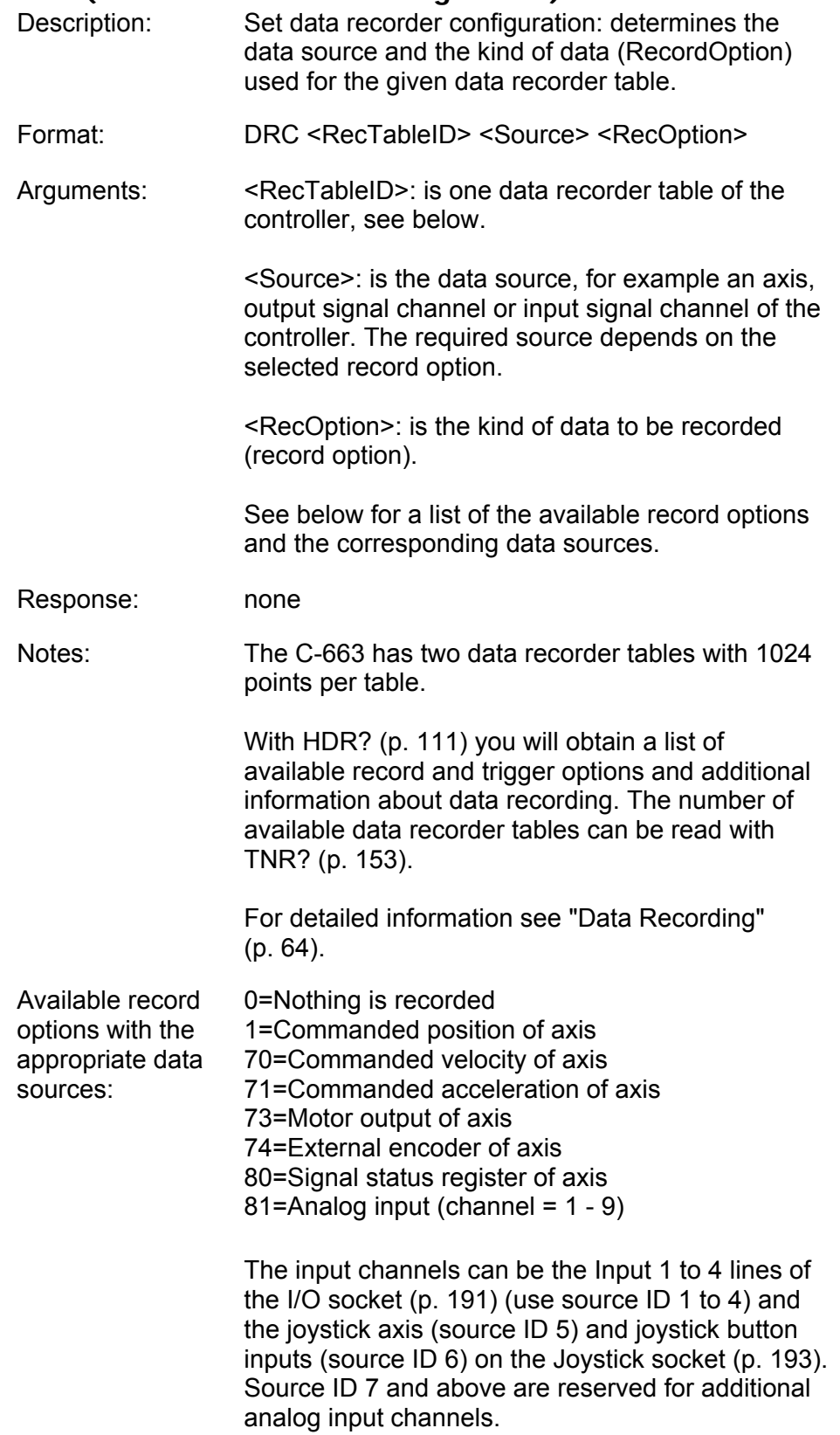

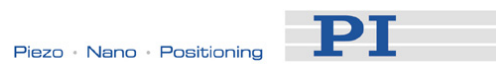

<span id="page-102-1"></span><span id="page-102-0"></span>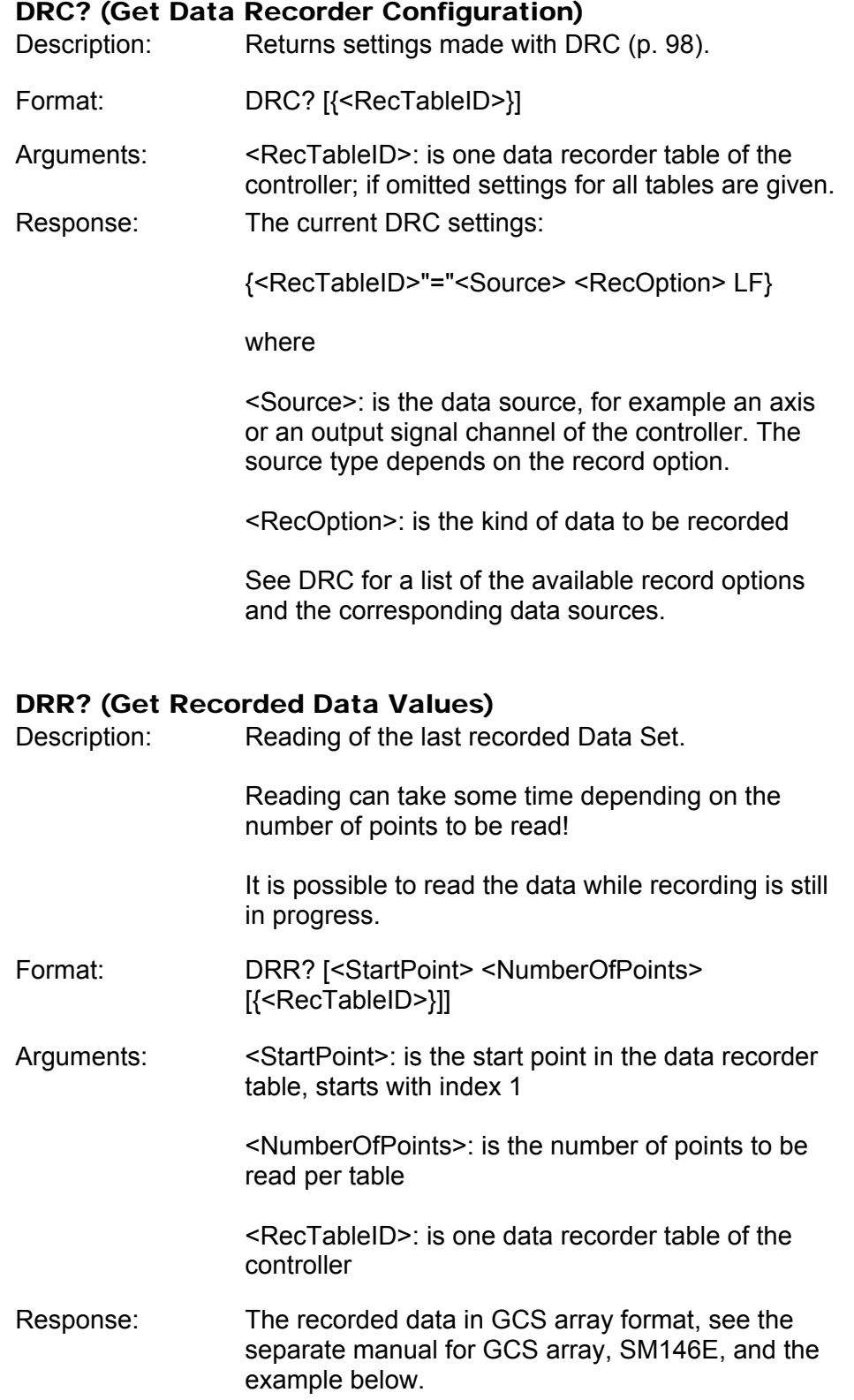

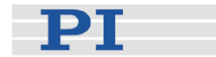

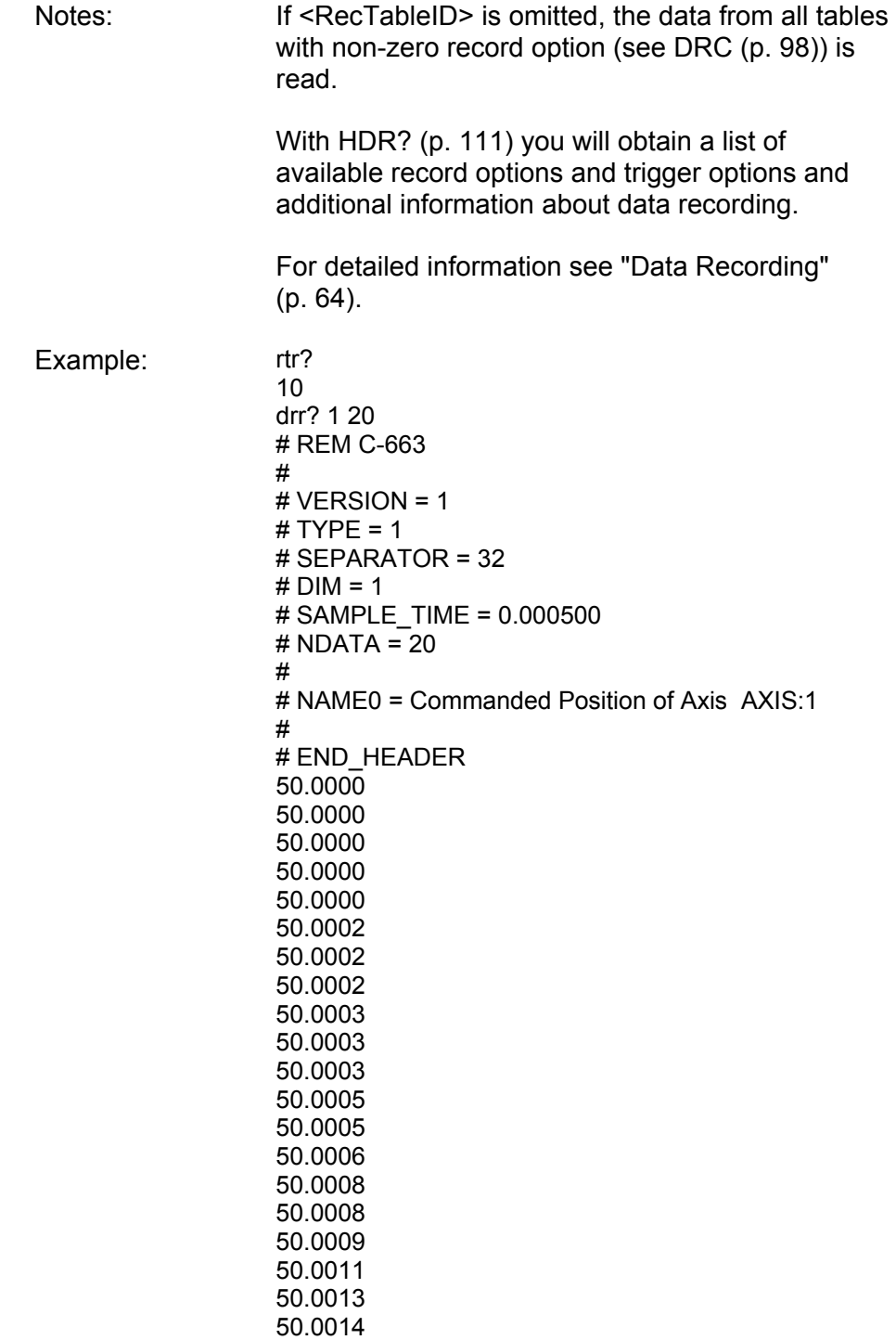

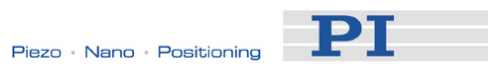

## DRT (Set Data Recorder Trigger Source)

<span id="page-104-0"></span>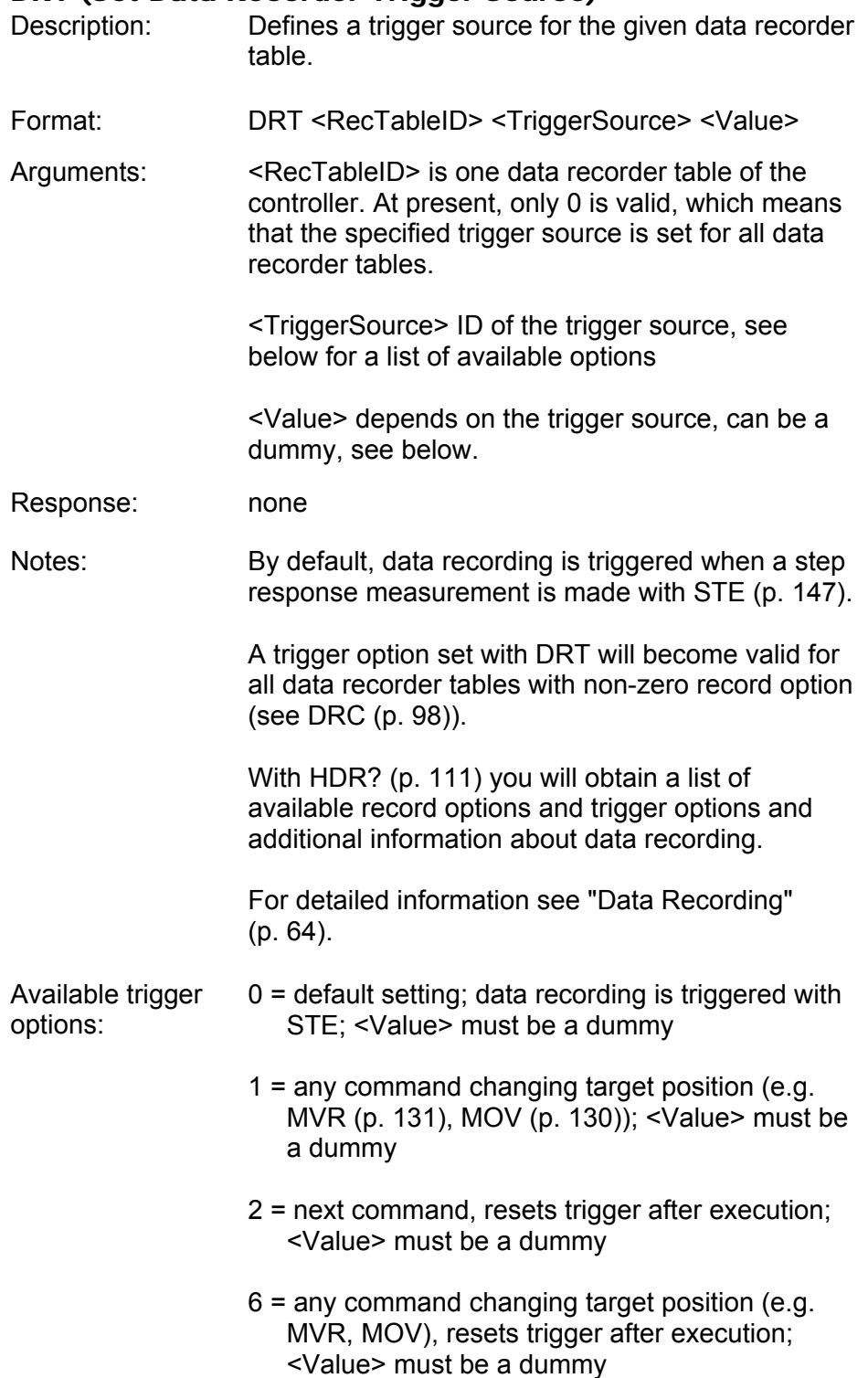

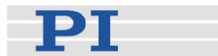

### <span id="page-105-0"></span>DRT? (Get Data Recorder Trigger Source)

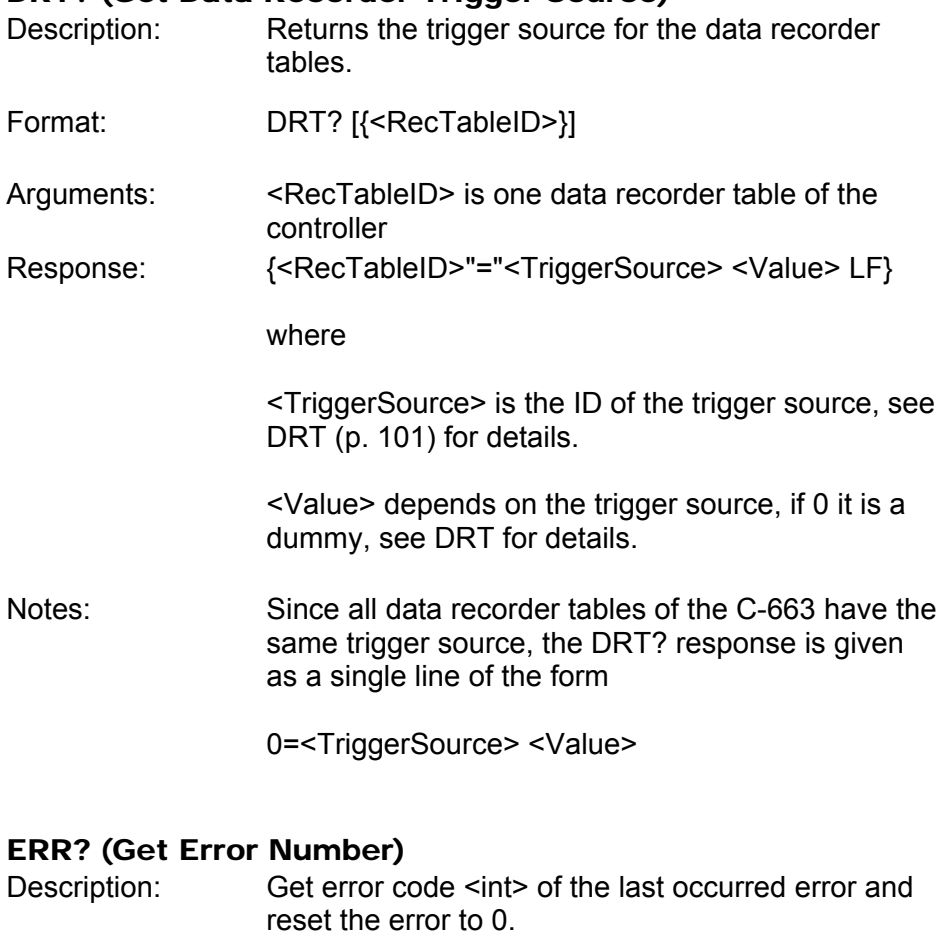

Only the last error is buffered. Therefore you should call ERR? after each command.

The error codes and their descriptions are fully listed in "Error Codes" (p. [162](#page-165-0)).

<span id="page-105-1"></span>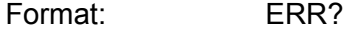

Arguments: none

Response: The error code of the last occurred error (int).

Troubleshooting: Communication breakdown

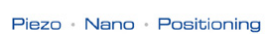

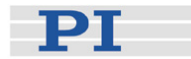

## FED (Find Edge)

<span id="page-106-0"></span>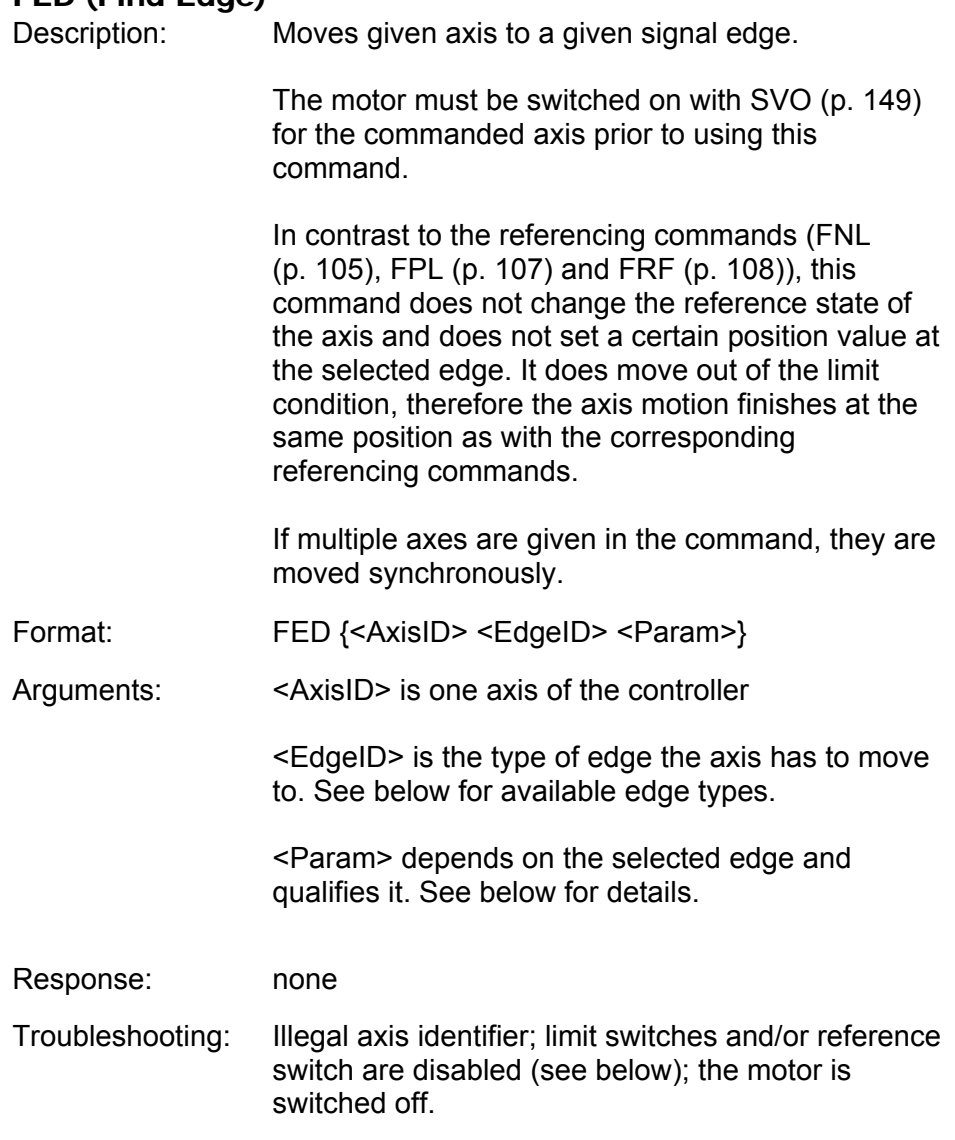

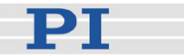

Notes: The C-663 firmware detects the presence or absence of a built-in reference switch and built-in limit switches using controller parameters (ID 0x14 for reference switch; ID 0x32 for limit switches). According to the values of those parameters, the C-663 enables or disables FED motions to the appropriate signal edges. Adapt the parameter values to your hardware using SPA (p. [142\)](#page-145-0) or SEP (p. [139\)](#page-142-0). See "Controller Parameters" (p. [27\)](#page-30-0) for more information.

> You can use the digital input lines instead of the switches as source of the signals for FED. See parameters 0x5C (p. [31](#page-34-0)), 0x5D (p. [32\)](#page-35-0) and 0x5E (p. [33\)](#page-36-0) for details.

The digital input line selected as source of the reference signal is used for FED irrespective of the setting of parameter 0x14 ("Stage has a built-in reference switch").

While the built-in limit switches of the stage are processed only if enabled with parameter 0x32 ("stage has limit switches"), the setting of parameter 0x32 has no influence on the usage of activated digital input lines.

FED can be used to measure the physical travel range of a new mechanical system and thus to identify the values for the corresponding controller parameters: the distance from negative to positive limit switch, the distance between the negative limit switch and the reference switch (DISTANCE\_REF\_TO\_N\_LIM, parameter ID 0x17), and the distance between reference switch and positive limit switch (DISTANCE\_REF\_TO\_P\_LIM, parameter ID 0x2F). See "Travel Range Adjustment" (p. [68\)](#page-71-0) for more information.

The motion can be interrupted by #24 (p. [84\)](#page-87-0), STP (p. [148\)](#page-151-0) and HLT (p. [112](#page-115-1)).

Motion commands like FED are not allowed when the joystick is active for the axis. See "Joystick Control" (p. [56](#page-59-0)) for details.
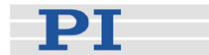

<span id="page-108-0"></span>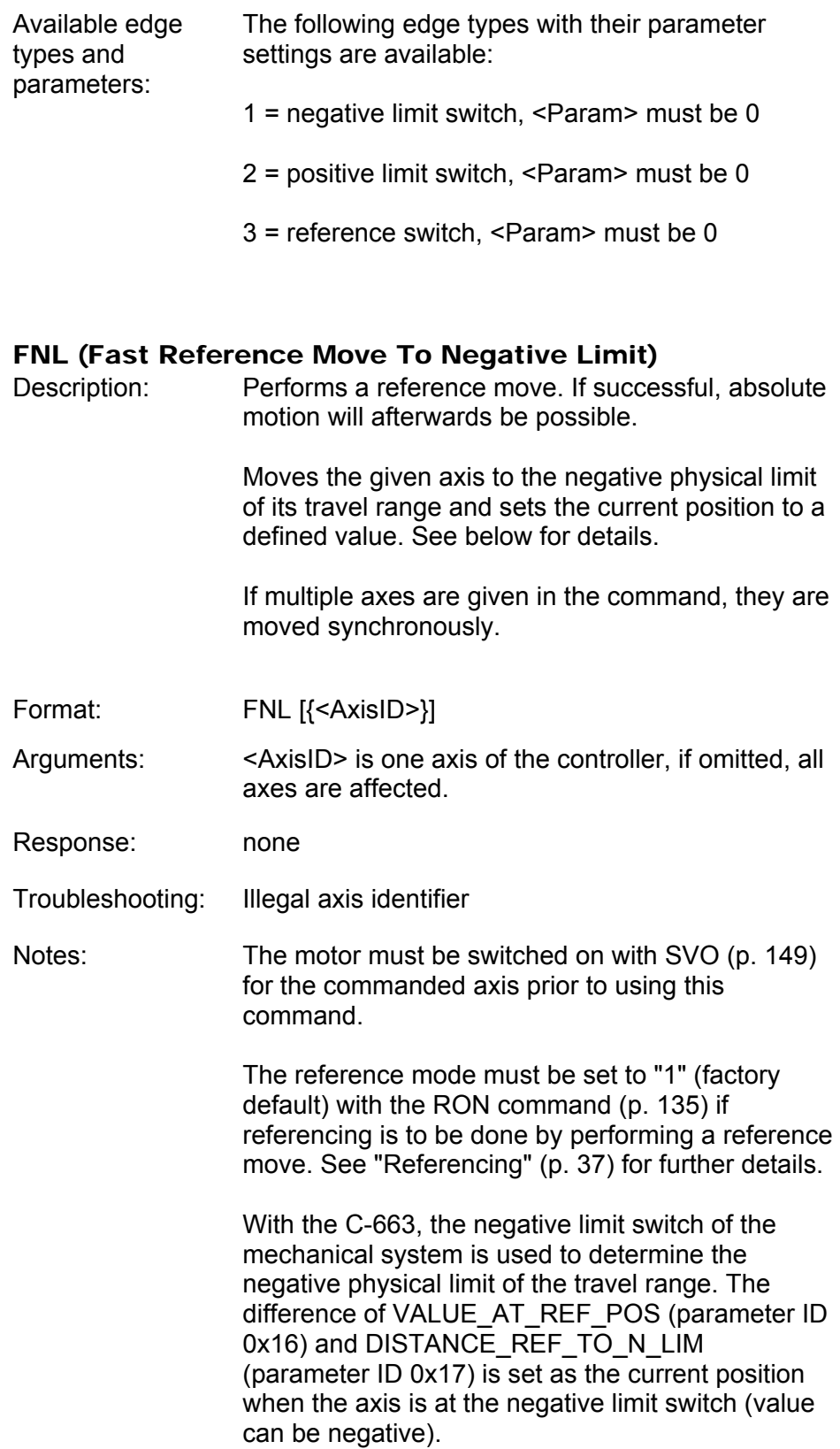

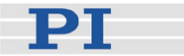

You can use a digital input instead of the negative limit switch as source of the negative limit switch signal for FNL. See parameter 0x5D (p. [32\)](#page-35-0) for details.

This command can be interrupted by #24 (p. [84\)](#page-87-0), STP (p. [148](#page-151-0)) and HLT (p. [112](#page-115-0)).

Use FRF? (p. [110\)](#page-113-0) to check whether the reference move was successful.

Use FRF (p. [108\)](#page-111-0) instead of FNL to perform a reference move for an axis which has no limit switches but a reference sensor.

For best repeatability, always reference in the same way.

If the soft limits (MAX\_TRAVEL\_RANGE\_POS and MAX\_TRAVEL\_RANGE\_NEG) are used to reduce the travel range, the limit switches cannot be used for reference moves. The FNL and FPL commands will provoke an error message, and only the reference switch can be used for a reference move (FRF).

The soft limits may not be outside of the physical travel range:

MAX\_TRAVEL\_RANGE\_POS DISTANCE\_REF\_TO\_P\_LIM + VALUE AT REF POS MAX\_TRAVEL\_RANGE\_NEG  $\geq$ VALUE AT REF POS -DISTANCE\_REF\_TO\_N\_LIM Otherwise, reference moves to the limit switches would have incorrect results because the values of the soft limits would be set at the end of the referencing procedure.

See "Travel Range Adjustment" (p. [68](#page-71-0)) for more information.

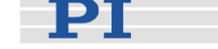

#### <span id="page-110-0"></span>FPL (Fast Reference Move To Positive Limit)

Description: Performs a reference move. If successful, absolute motion will afterwards be possible.

> Moves the given axis to the positive physical limit of its travel range and sets the current position to a defined value. See below for details.

> If multiple axes are given in the command, they are moved synchronously.

- Format: FPL [{<AxisID>}]
- Arguments:  $\leq$ AxisID> is one axis of the controller, if omitted, all axes are affected.
- Response: none
- Troubleshooting: Illegal axis identifier
- Notes: The motor must be switched on with SVO (p. [149](#page-152-0)) for the commanded axis prior to using this command.

The reference mode must be set to "1" (factory default) with the RON command (p. [135](#page-138-0)) if referencing is to be done by performing a reference move. See "Referencing" (p. [37](#page-40-0)) for further details.

With the C-663, the positive limit switch of the mechanical system is used to determine the positive physical limit of the travel range. The sum of VALUE\_AT\_REF\_POS (parameter ID 0x16) and DISTANCE\_REF\_TO\_P\_LIM (parameter ID 0x2F) is set as the current position when the axis is at the positive limit switch.

You can use a digital input instead of the positive limit switch as source of the positive limit switch signal for FPL. See parameter 0x5E (p. [33\)](#page-36-0) for details.

This command can be interrupted by #24 (p. [84\)](#page-87-0), STP (p. [148](#page-151-0)) and HLT (p. [112](#page-115-0)).

Use FRF? (p. [110\)](#page-113-0) to check whether the reference move was successful.

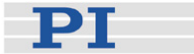

Use FRF (p. [108\)](#page-111-0) instead of FPL to perform a reference move for an axis which has no limit switches but a reference sensor.

For best repeatability, always reference in the same way.

If the soft limits (MAX\_TRAVEL\_RANGE\_POS and MAX\_TRAVEL\_RANGE\_NEG) are used to reduce the travel range, the limit switches cannot be used for reference moves. The FNL and FPL commands will provoke an error message, and only the reference switch can be used for a reference move (FRF).

The soft limits may not be outside of the physical travel range: MAX\_TRAVEL\_RANGE\_POS DISTANCE\_REF\_TO\_P\_LIM + VALUE AT REF POS MAX\_TRAVEL\_RANGE\_NEG  $\geq$ VALUE AT REF POS -DISTANCE\_REF\_TO\_N\_LIM Otherwise, reference moves to the limit switches would have incorrect results because the values of the soft limits would be set at the end of the referencing procedure.

See "Travel Range Adjustment" (p. [68](#page-71-0)) for more information.

#### FRF (Fast Reference Move To Reference Switch)

<span id="page-111-0"></span>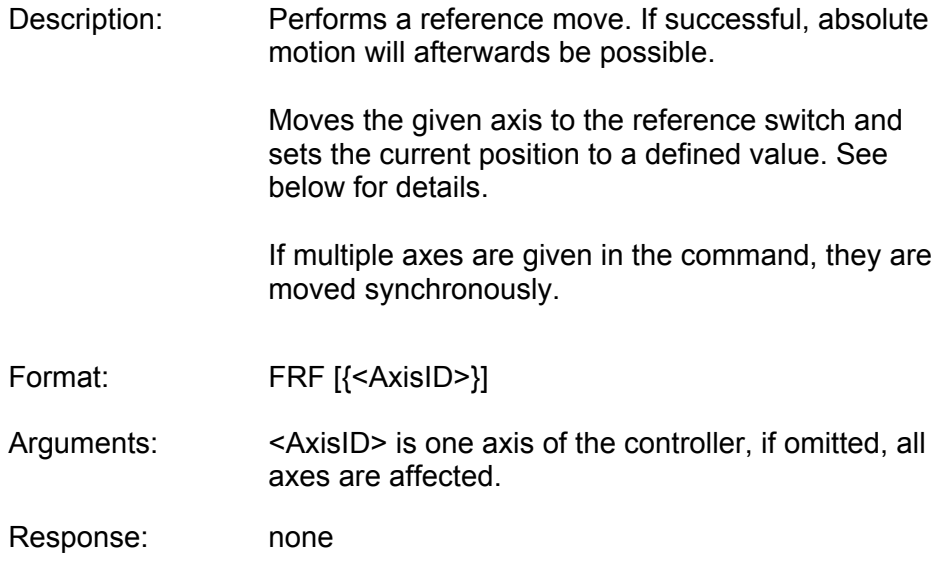

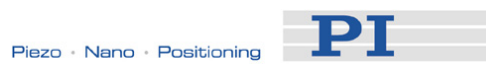

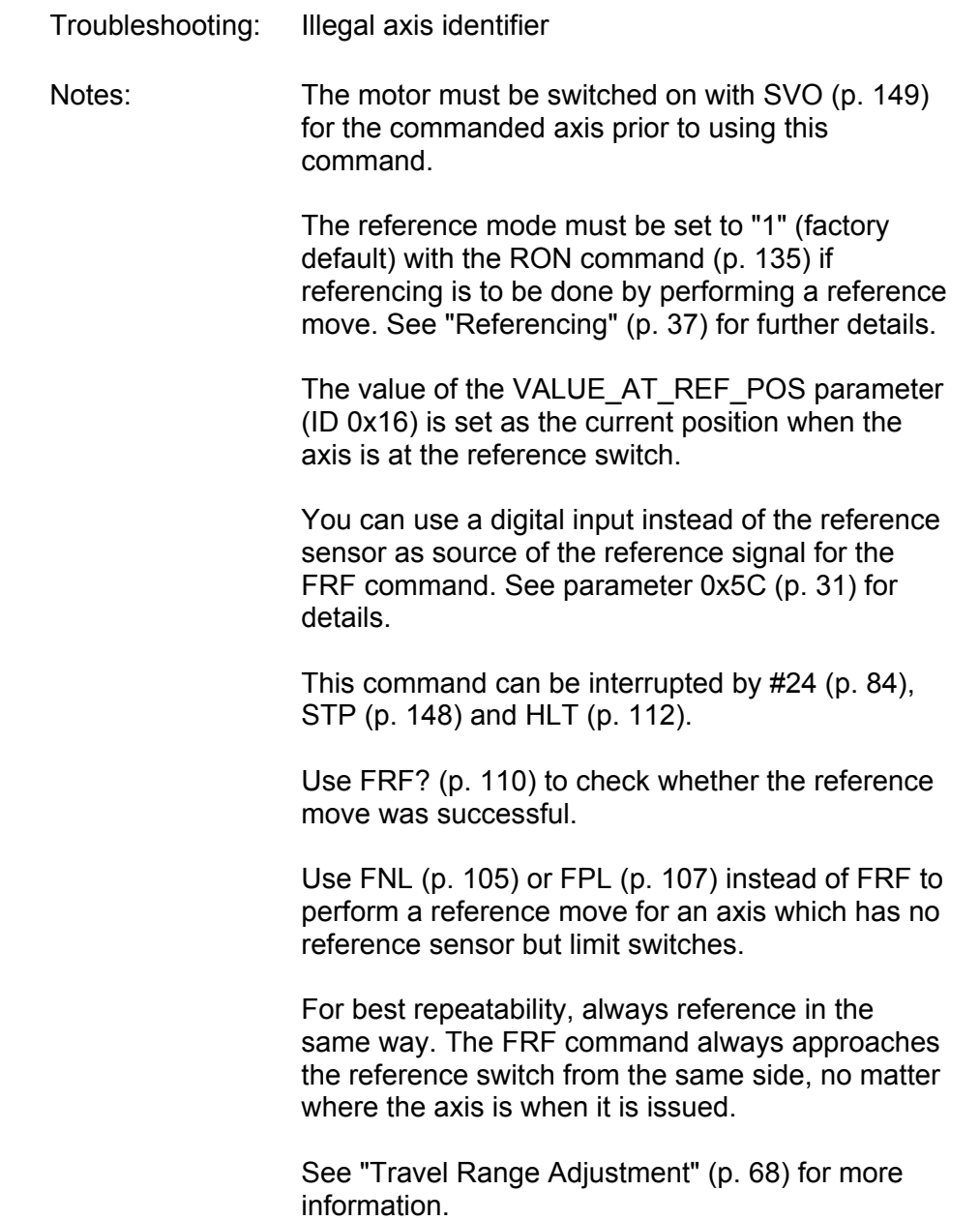

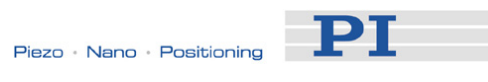

# FRF? (Get Referencing Result)

<span id="page-113-1"></span><span id="page-113-0"></span>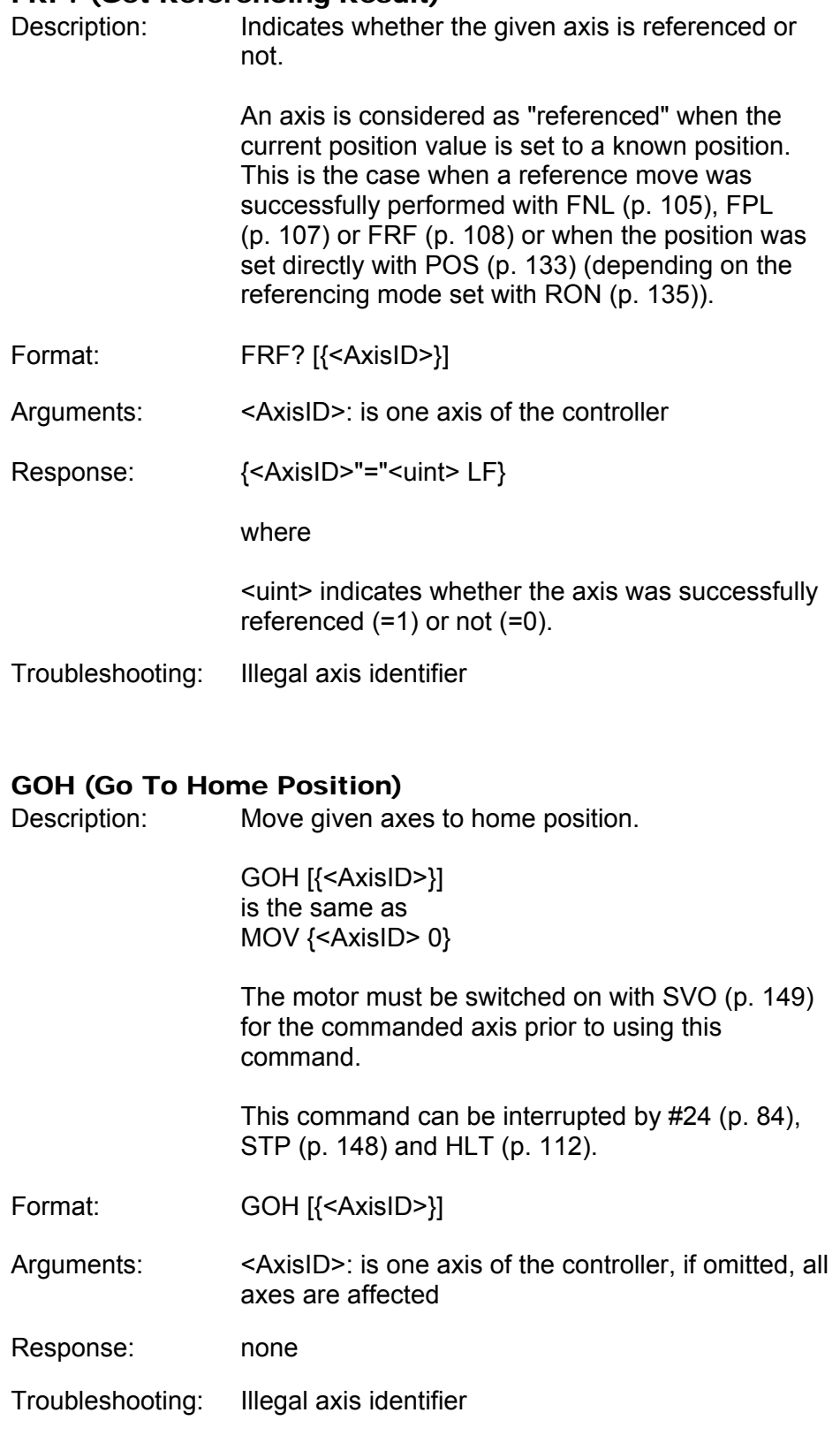

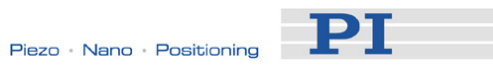

# HDR? (Get All Data Recorder Options)

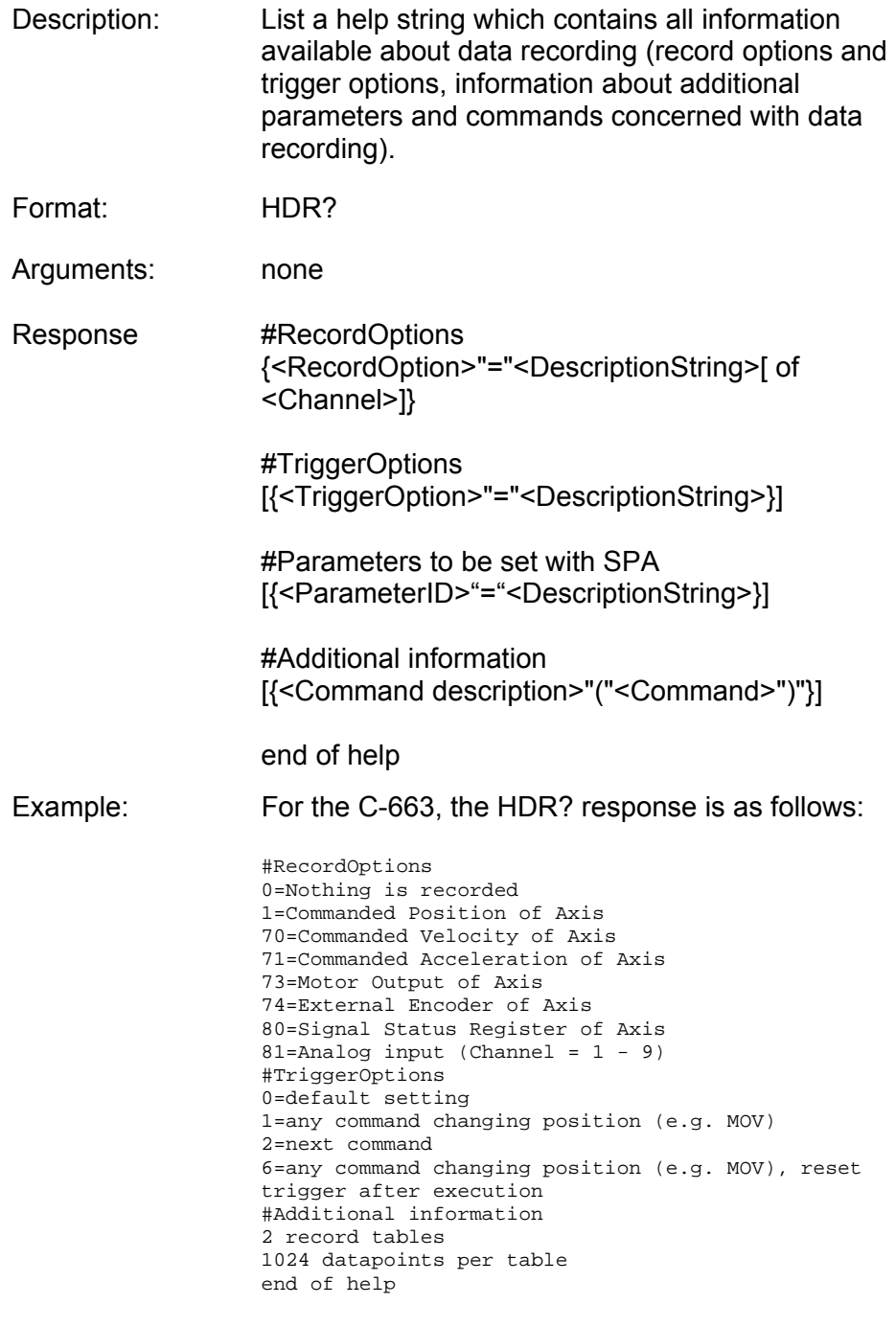

TriggerOptions = 0 (default) means that recording is triggered by the STE command (p. [147](#page-150-0)).

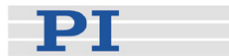

### **HLP? (Get List Of Available Commands)**<br>Description: I ist a help string which conta  $\overline{\phantom{a}}$  List a help string which contains all commands

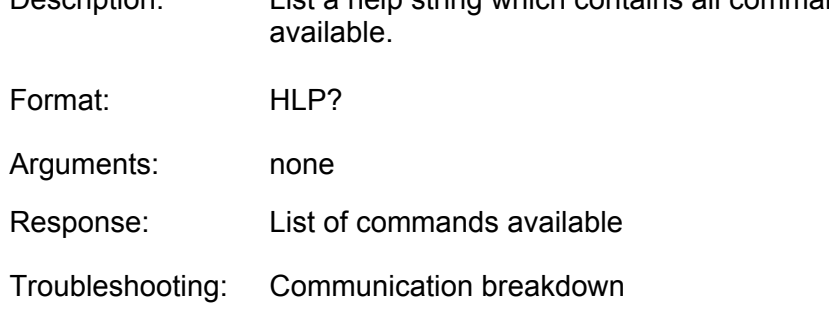

# <span id="page-115-0"></span>HLT (Halt Motion Smoothly)

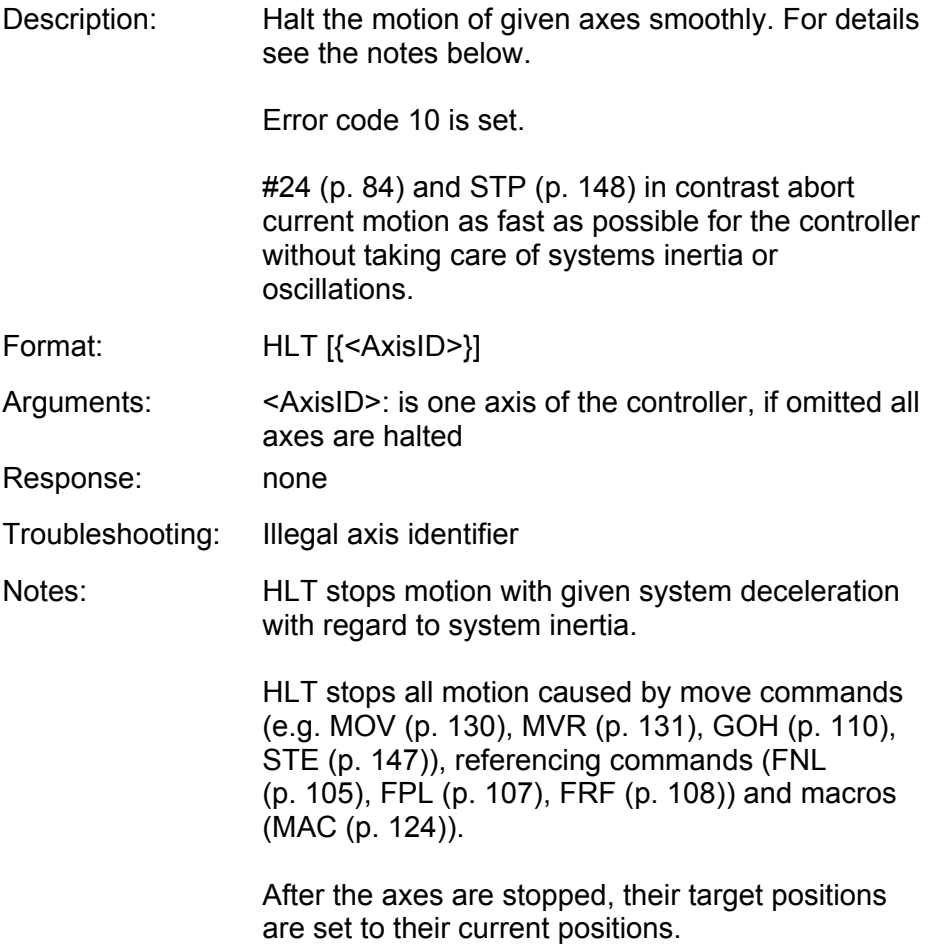

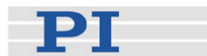

### HPA? (Get List Of Available Parameters)

<span id="page-116-0"></span>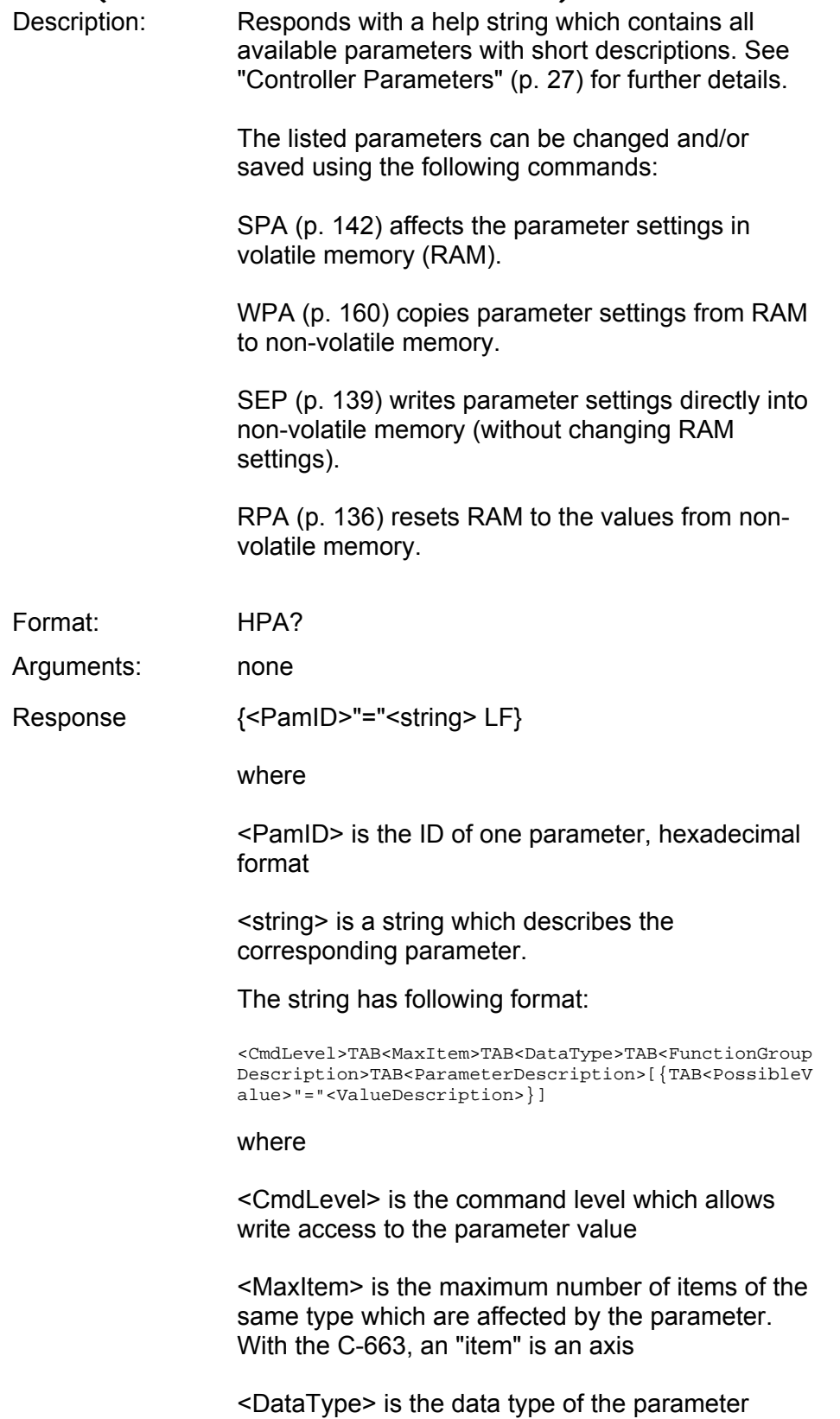

value, can be INT, FLOAT or CHAR

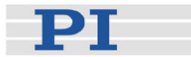

<FunctionGroupDescription> is the name of the function group to which the parameter belongs

<ParameterDescription> is the parameter name

<PossibleValue> is one value from the allowed data range

<ValueDescription> is the meaning of the corresponding value

#### JAS? (Query Joystick Axis Status)

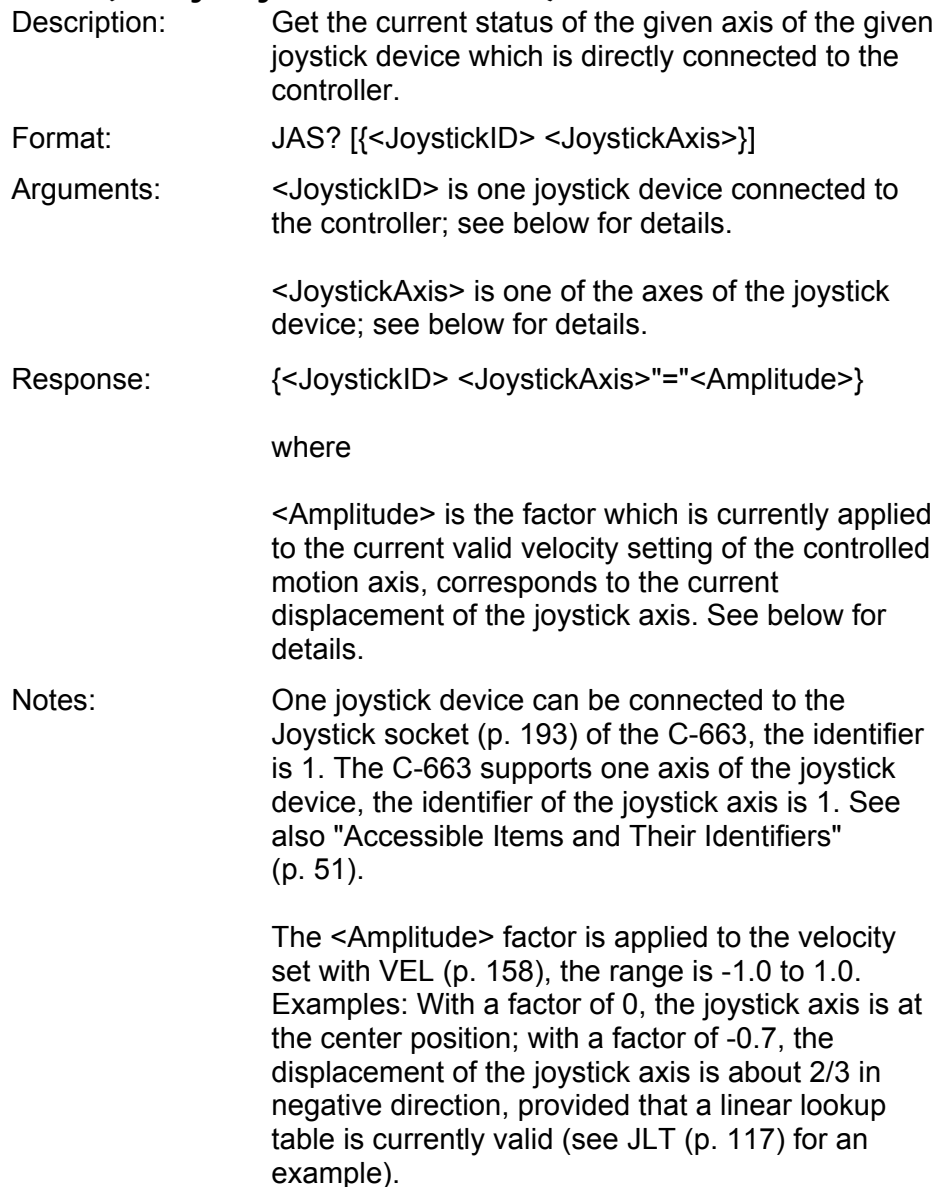

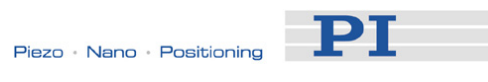

# <span id="page-118-0"></span>JAX (Set Axis Controlled By Joystick)

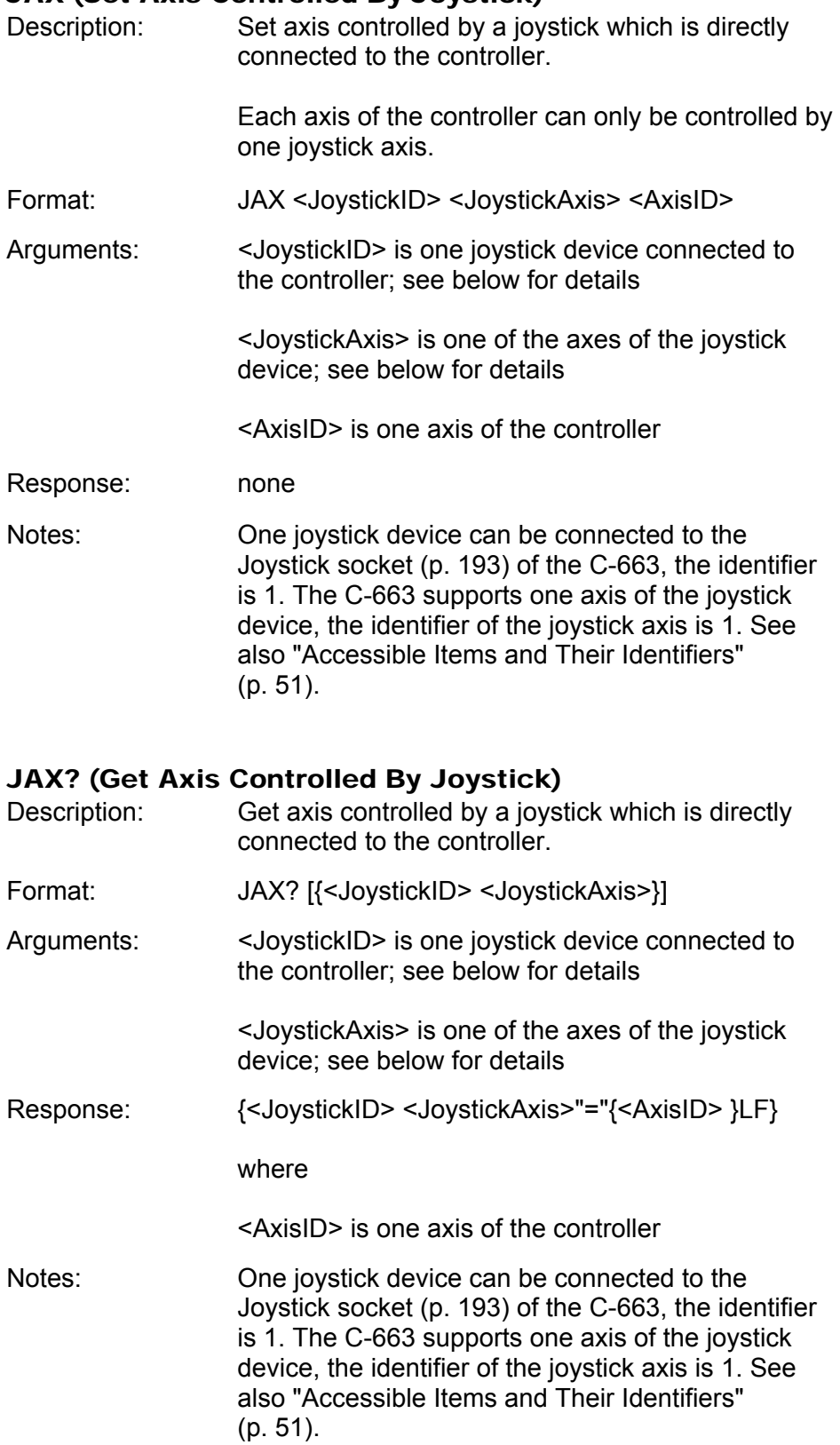

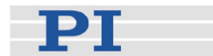

### JBS? (Query Joystick Button Status)

<span id="page-119-0"></span>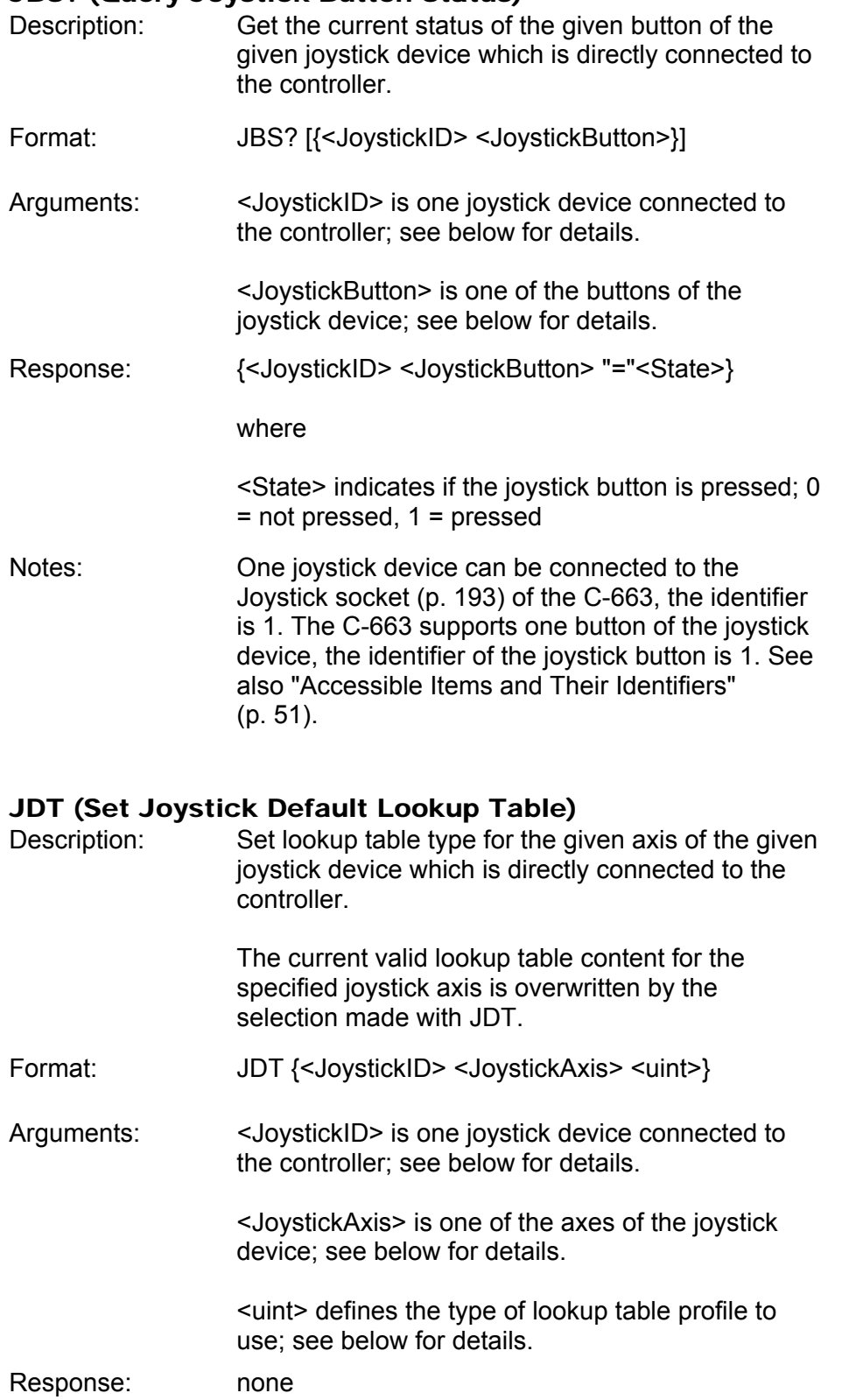

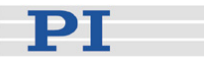

- Notes: One joystick device can be connected to the Joystick socket (p. [193\)](#page-196-0) of the C-663, the identifier is 1. The C-663 supports one axis of the joystick device, the identifier of the joystick axis is 1. See also "Accessible Items and Their Identifiers" (p. [51\)](#page-54-0).
- Available lookup tables: The C-663 provides the following types for the lookup table profile:

 $1 =$  linear (default) 2 = parabolic Use parameter [0x61](#page-38-0) (p. [35](#page-38-0)) to invert the direction of motion.

### <span id="page-120-0"></span>JLT (Fill Joystick Lookup Table)

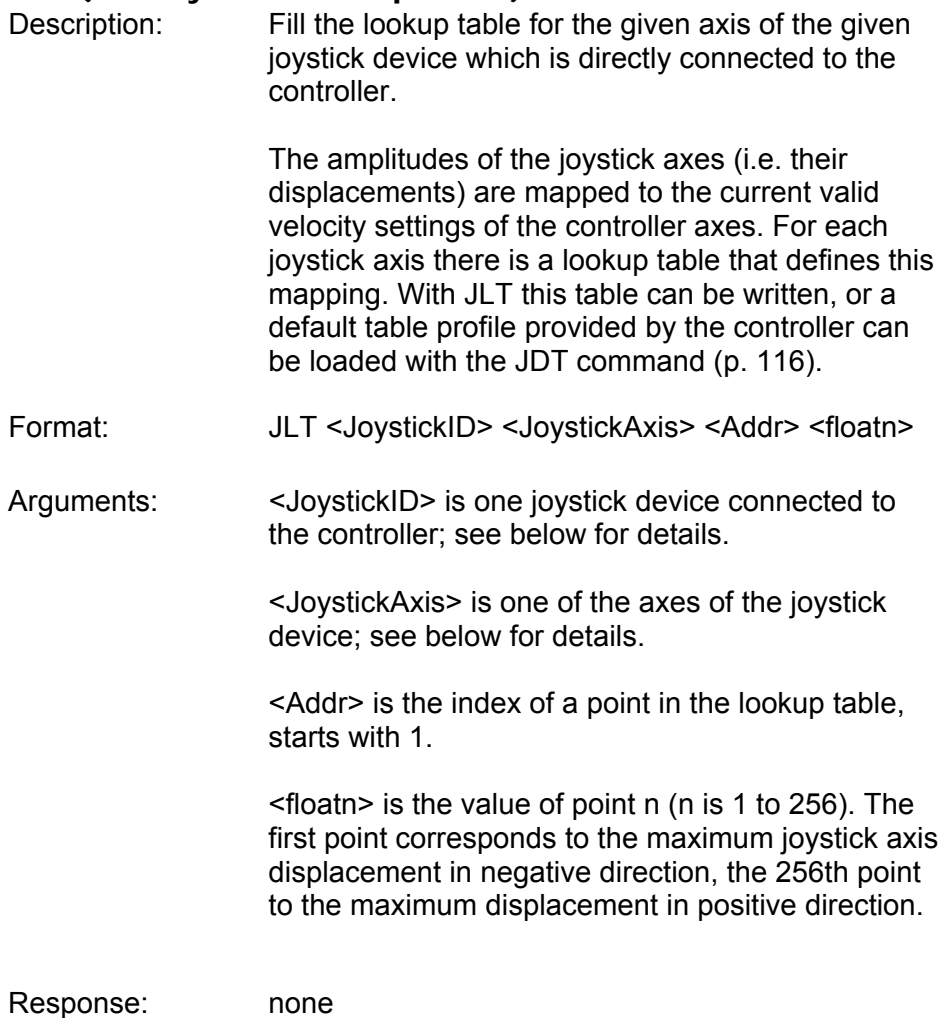

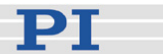

Notes: One joystick device can be connected to the Joystick socket (p. [193\)](#page-196-0) of the C-663, the identifier is 1. The C-663 supports one axis of the joystick device, the identifier of the joystick axis is 1. See also "Accessible Items and Their Identifiers" (p. [51\)](#page-54-0).

> The <floatn> values are factors which will during joystick control be applied to the velocity set with VEL (p. [158\)](#page-161-0), the range is -1.0000 to 1.0000.

> Example: In the current lookup table, point 1 has the value -1, hence the controlled axis will move with full velocity in negative direction at the maximum negative displacement of the joystick. Points 124 to 133 have the value 0, i.e. at the center position of the joystick and in a small area around the center, the velocity is 0 and the controlled axis will not move. Point 236 has the value 0.8369, i.e. when the displacement of the joystick axis is about 2/3 in positive direction, the controlled axis will move in positive direction with about 4/5 of the full velocity. Point 256 has the value 1, i.e. the controlled axis will move with full velocity in positive direction at the maximum positive displacement of the joystick.

For further information see "Trajectory Generation" (p. [53\)](#page-56-0).

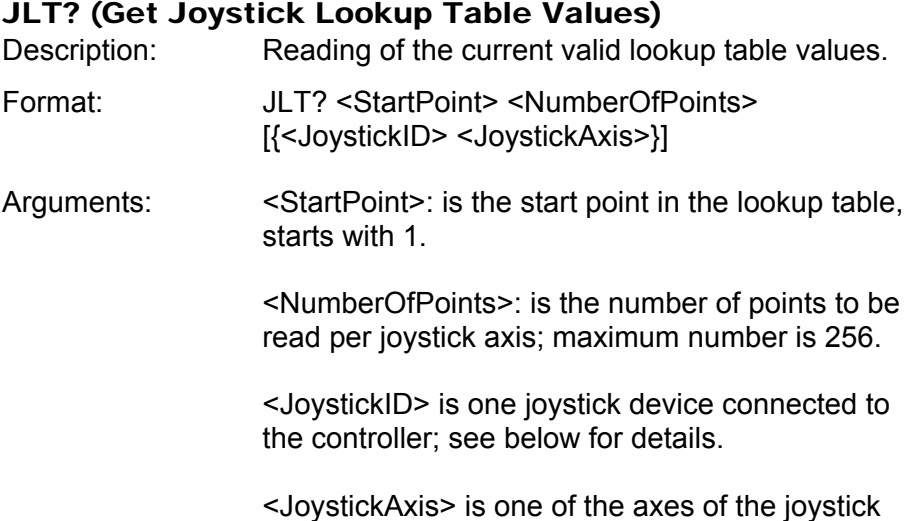

device; see below for details.

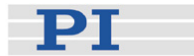

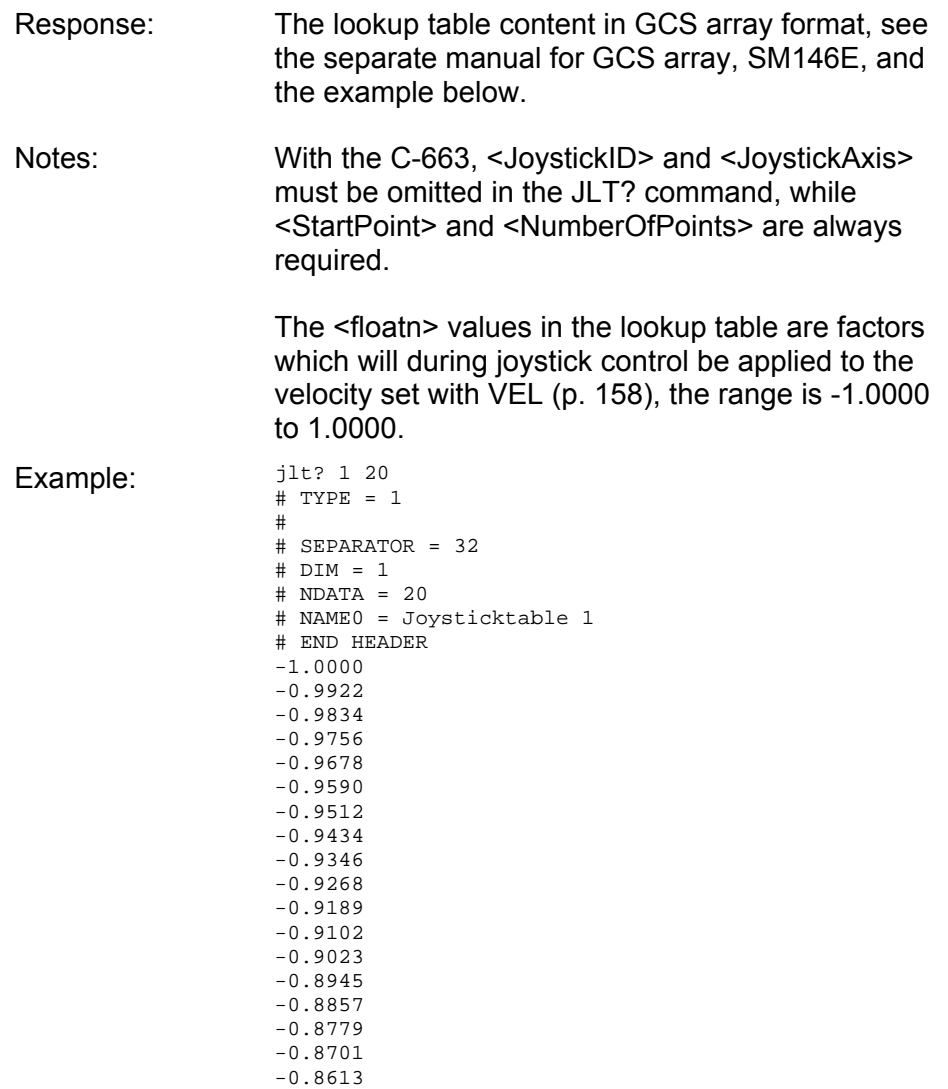

-0.8535 -0.8457

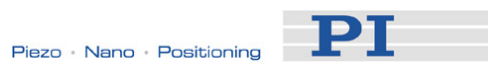

# JON (Set Joystick Activation Status)

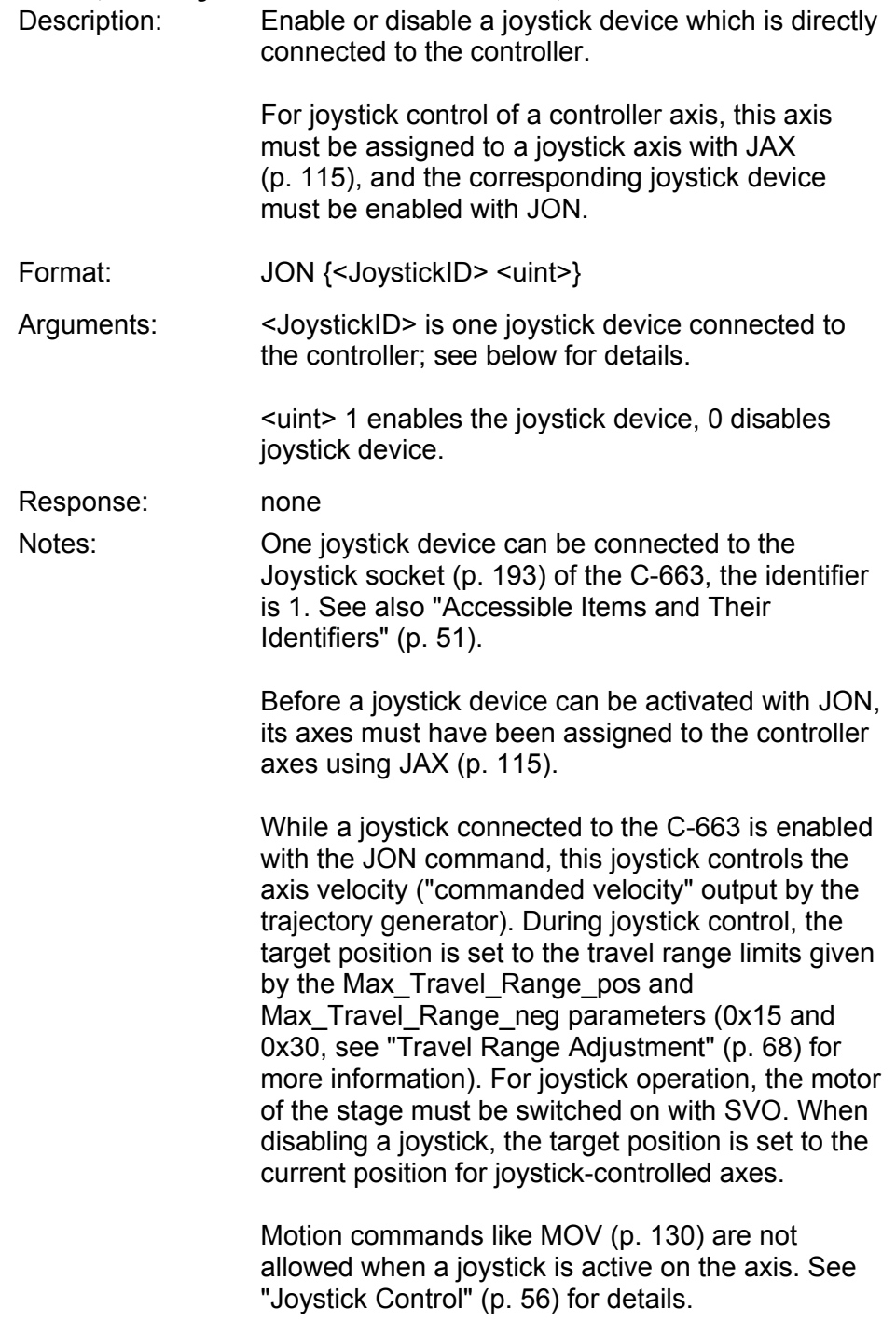

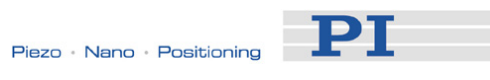

# JON? (Get Joystick Activation Status)

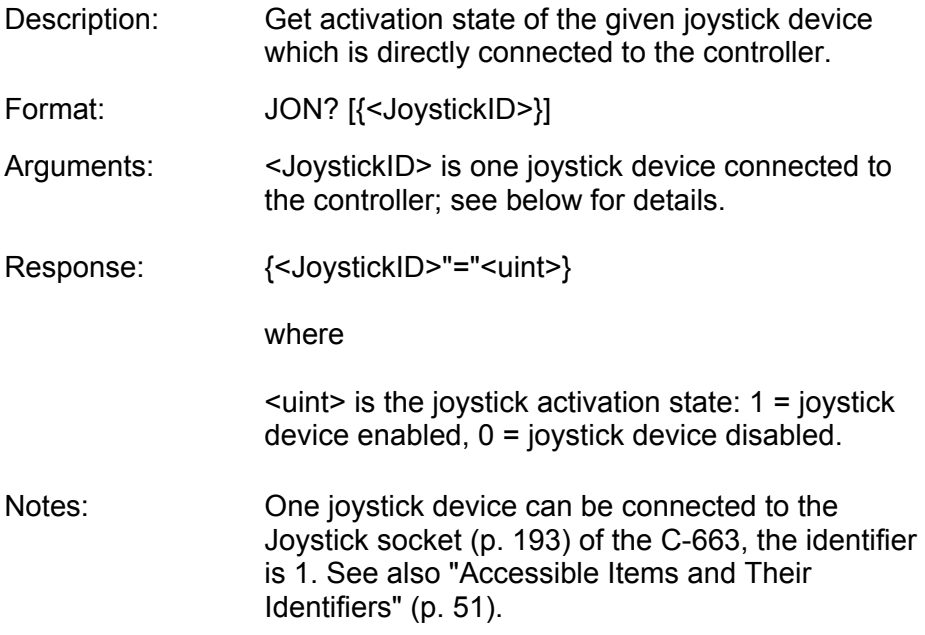

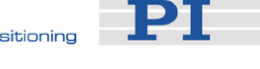

### <span id="page-125-0"></span>JRC (Jump Relatively Depending on Condition)

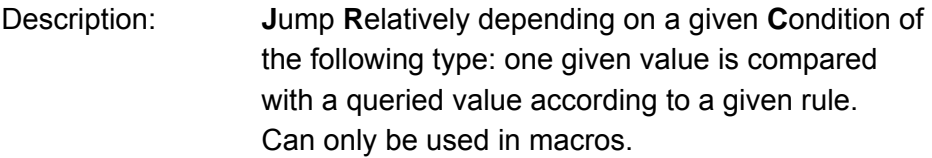

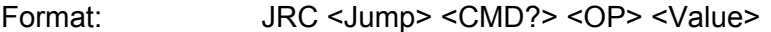

- Arguments: <Jump> is the size of the relative jump. -1 means the macro execution pointer goes to the previous line, 0 means the command is executed again, which is the same behaviour as WAC. 1 goes to the next line, making the command unnecessary, and 2 jumps over the next command. Only jumps within the current macro are allowed.
	- <CMD?> is one query command in its usual syntax. The response has to be a single value and not more. Which commands are supported by a firmware is controller specific.
	- <OP> is the operator to be used. The following are possible:  $=$   $\leq$   $\leq$   $\geq$   $\geq$   $=$   $!=$ . Which operators are supported by a firmware is controller-specific.
	- <Value> is the value to be compared with the response of <CMD?>.
- Response: None

Troubleshooting: Check proper jump target

Example: Using the following macro, you can stop motion of axis "1" using a stop button connected to a digital input. The result of the POS? 1 query is being copied to the variable TARGET. Then this variable is used as second argument for the MOV command. Thus the stage stays where it just was. To clean up, TARGET is then defined empty with the VAR command which deletes the variable.

> Write macro "stop": MAC BEG stop MOV 1 20  $JRC 2 DIO? 1 = 1$  $JRC -1$  ONT?  $1 = 0$ CPY TARGET POS? 1 MOV 1 \${TARGET} VAR TARGET MAC END

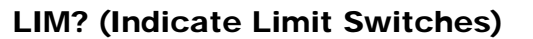

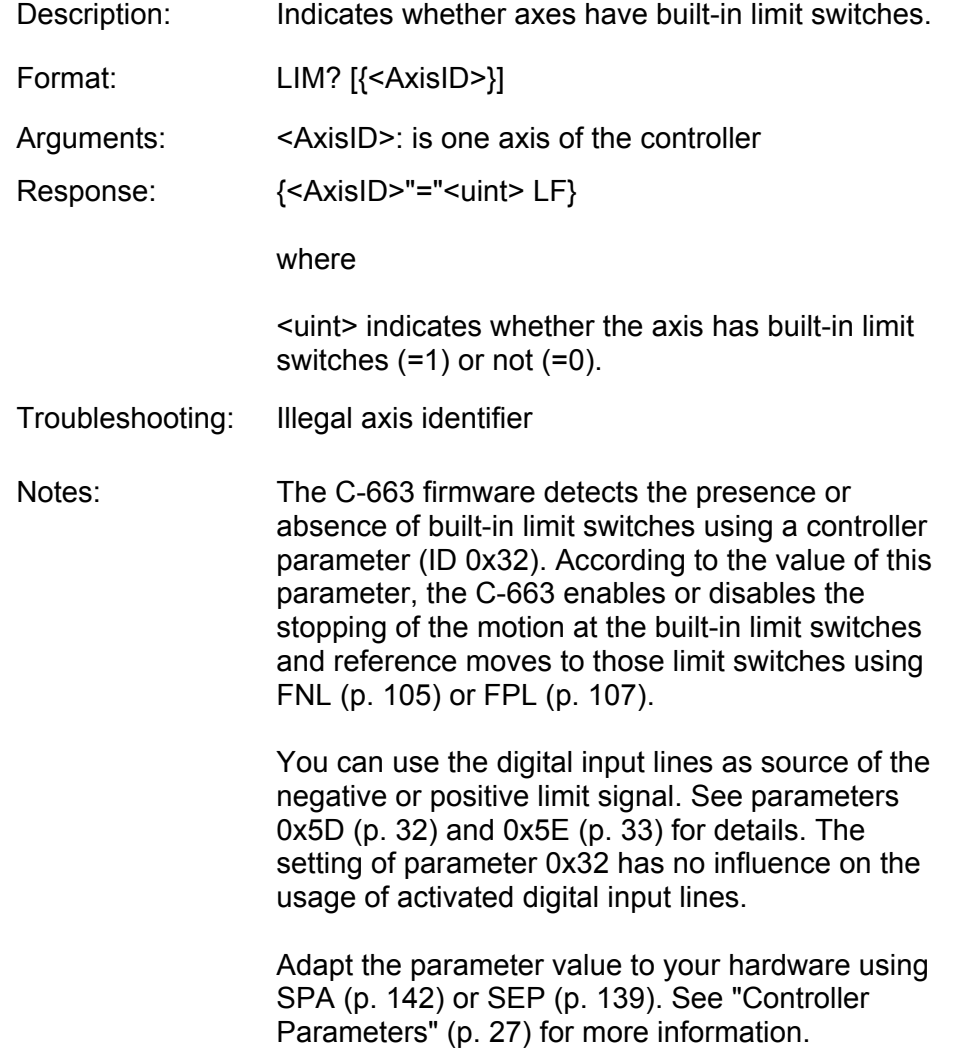

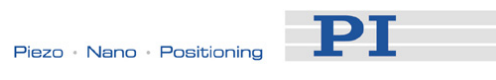

### MAC (Call Macro Function)

<span id="page-127-0"></span>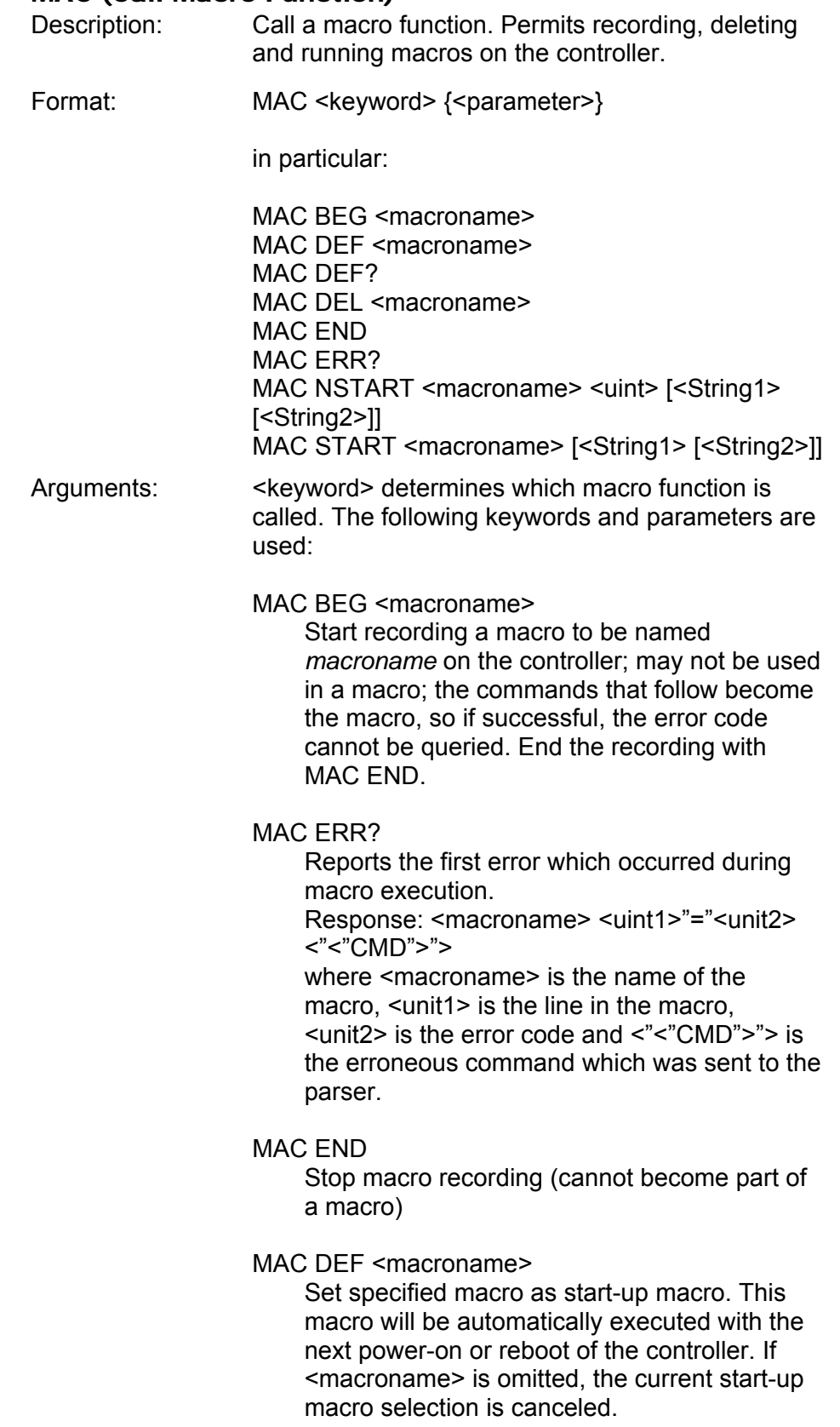

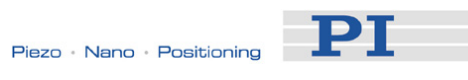

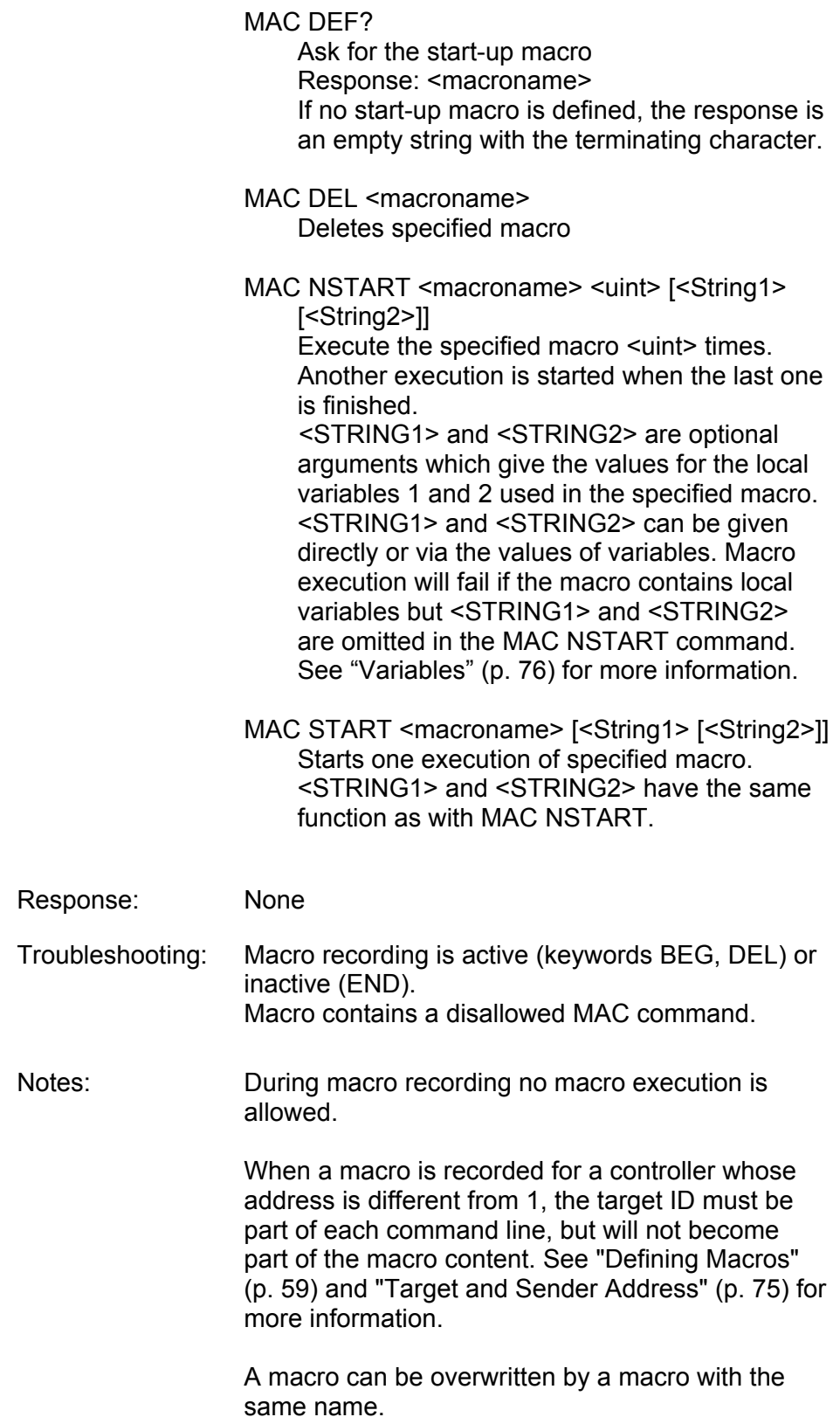

DТ

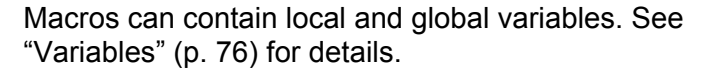

A running macro sends no responses to any interface. This means questioning commands are allowed in macros but not answered and therefore useless.

Depending on the value of parameter 0x72 (Ignore Macro Error), there are the following possibilities when an error is caused by the running macro:

- $\blacksquare$  0 = macro execution is aborted
- 1 = the error is ignored and macro execution will be continued

Irrespective of the parameter setting, MAC ERR? always reports the first error which occurred during macro execution.

The following commands provided by the C-663 can only be used in macros: DEL (p. [96](#page-99-0)), JRC (p. [122\)](#page-125-0), MEX (p. [128](#page-131-0)) and WAC (p. [159\)](#page-162-0).

A macro can start another macro. The maximum number of nesting levels is 5. A macro can call itself to form an infinite loop.

Any commands can be sent from the command line when a macro is running. The macro content and move commands received from the command line may overwrite each other, and only the last move command will be executed, irrespective of its source.

Macro execution can be stopped with #24 (p. [84\)](#page-87-0). STP (p. [148](#page-151-0)) and HLT (p. [112](#page-115-0)).

Simultaneous execution of multiple macros is not possible. Only one macro can be executed at a time.

A running macro may not be deleted.

Macro execution is not allowed when a joystick is active on the axis, but macro recording is possible. See "Joystick Control" (p. [56\)](#page-59-0) for details.

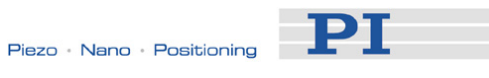

You can query with #8 (p. [83\)](#page-86-0) if a macro is currently running on the controller.

# Warning: The number of write cycles of non-volatile memory is limited.

### MAC? (List Macros)

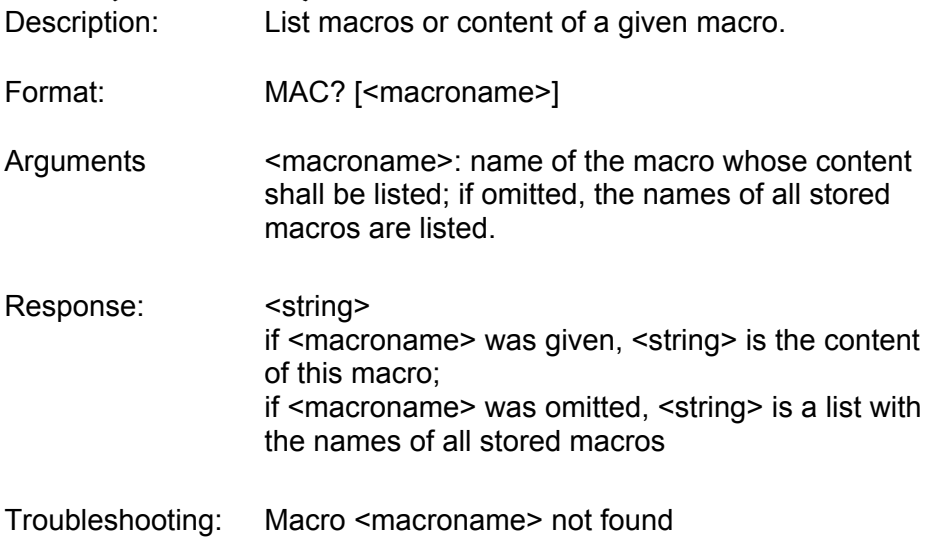

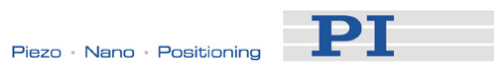

# MEX (Stop Macro Execution Due To Condition)

<span id="page-131-0"></span>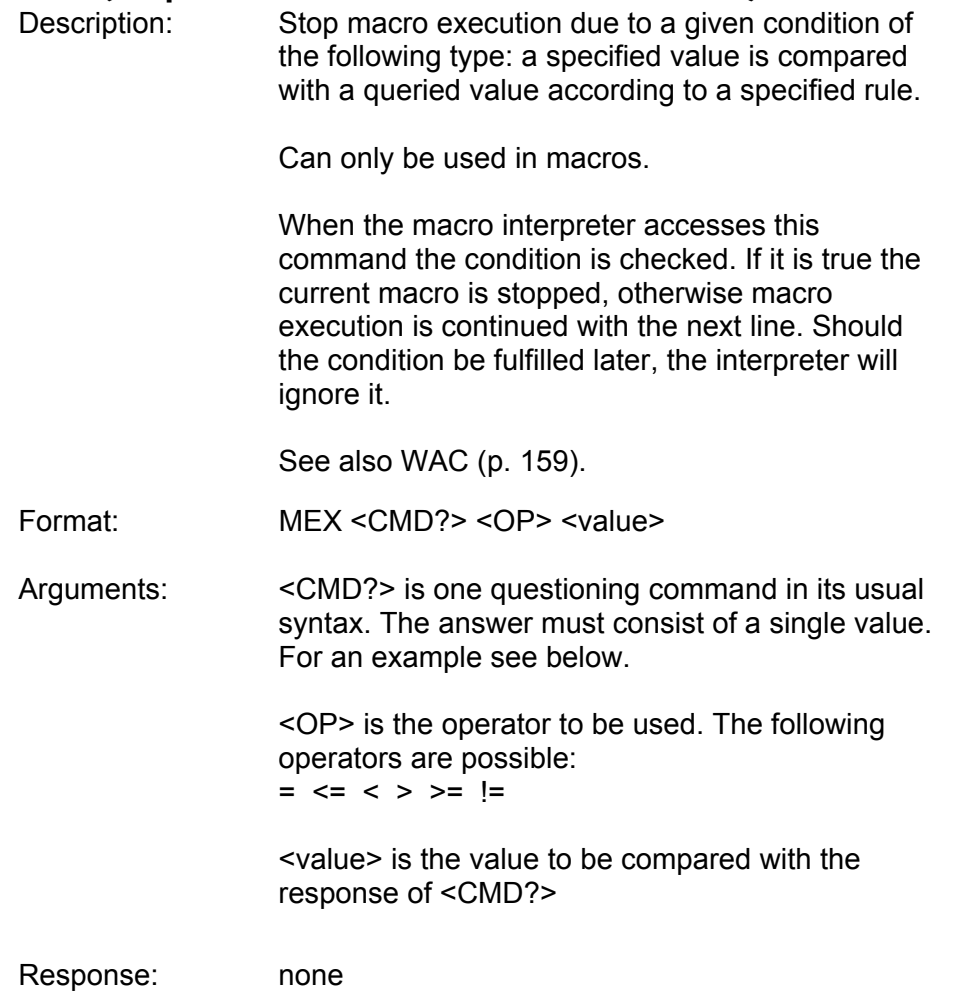

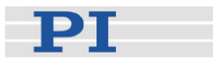

Example: Send: MAC START AMC001

Note: Macro "AMC001" has the following contents: MAC START AMC002 MAC START AMC003

 $MEX DIO? 4 = 1$ MAC START AMC001

 Macro " AMC002" has the following contents:  $MEX DIO? 4 = 1$ 

 $MEX DIO? 1 = 0$ MVR 1 1 0 DEL 100

 Macro AMC003" has the following content:  $MEX$  DIO?  $4 = 1$  $MEX$  DIO?  $2 = 0$  MVR 1 -1.0 DEL 100

Macro AMC001 forms an infinite loop by permanently calling AMC002, AMC003 and itself.

AMC002 checks the state of the digital input channel 1 (located on the I/O socket (p. [191\)](#page-194-0)). If it is not set (0), the macro is aborted, otherwise the macro will move axis 1 by 1.0 in positive direction (relative move).

AMC003 checks the state of the digital input channel 2 and moves axis 1 in negative direction accordingly.

Connecting the digital input channels 1, 2 and 4 with pushbuttons, e.g. with the C-170.PB pushbutton box, it is possible to implement interactive control of an axis without any software assistance. The delay (DEL 100) is required to avoid generation of multiple MVR commands while pressing the pushbutton for a short time.

Channel 4 is used as a global exit. Since MEX stops execution of the current macro only, it must also be included in the calling macro, which would otherwise continue.

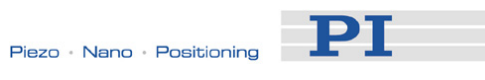

### <span id="page-133-0"></span>MOV (Set Target Position)

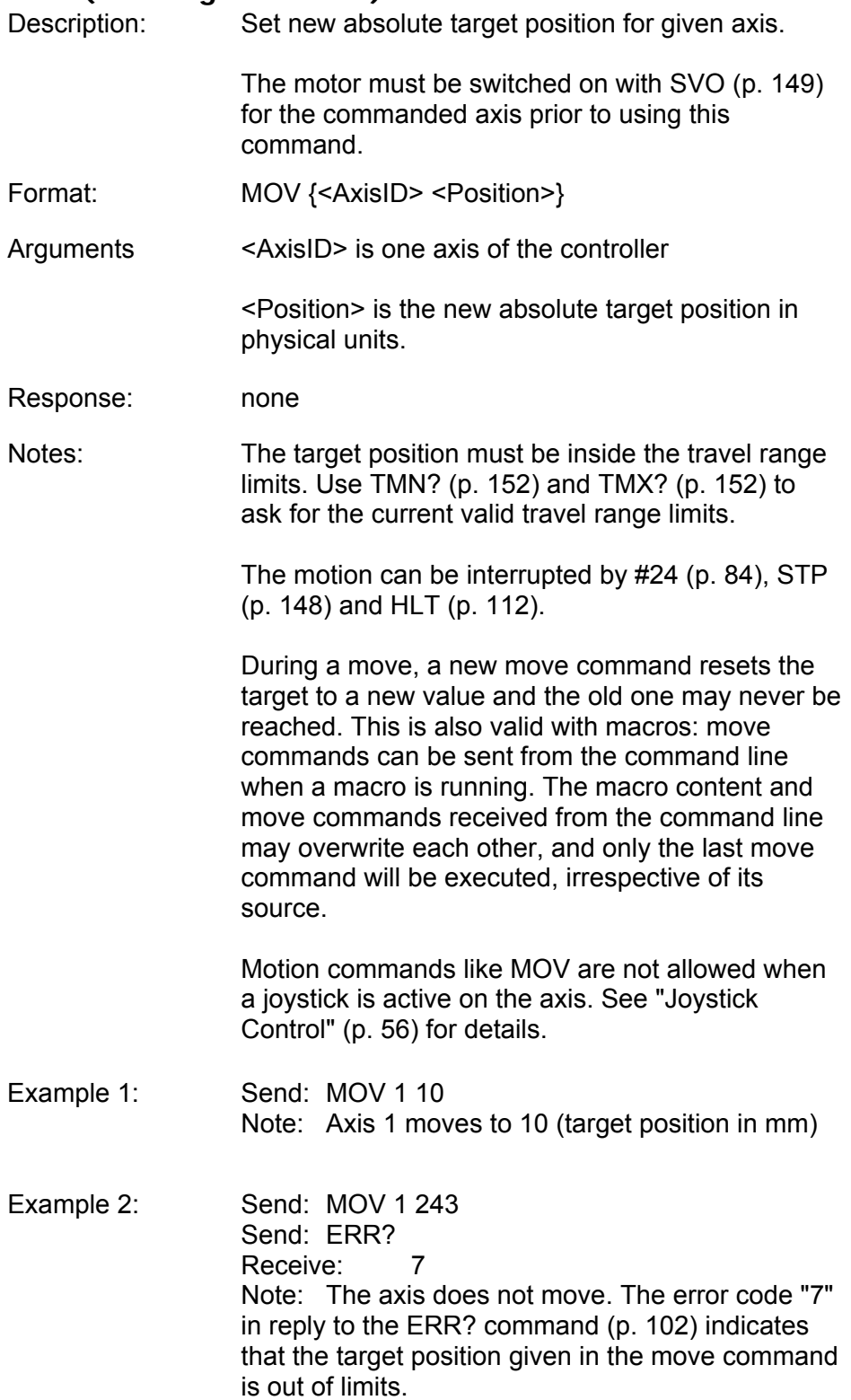

<span id="page-134-1"></span>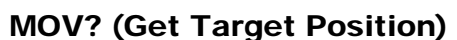

<span id="page-134-0"></span>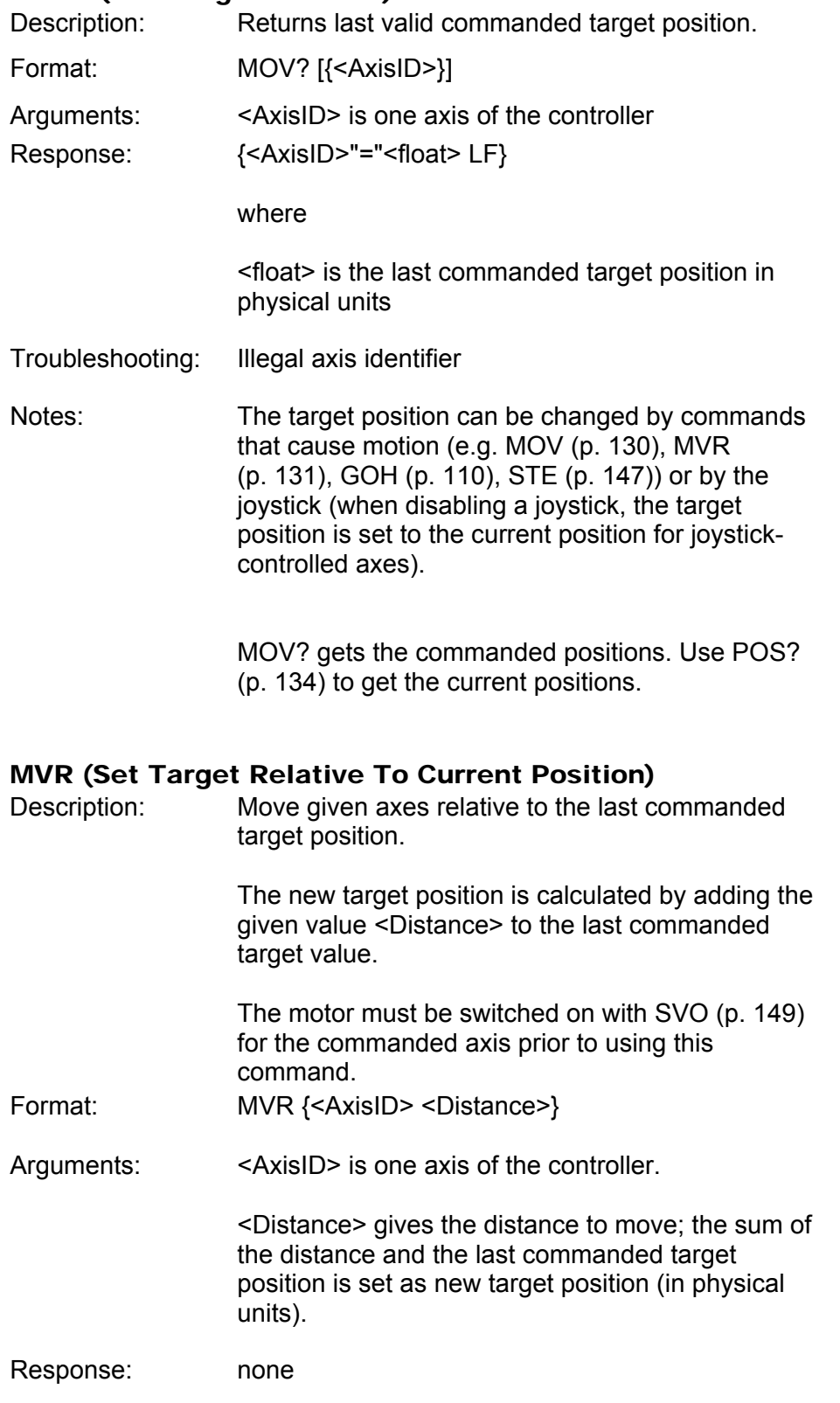

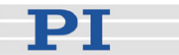

Notes: The target position must be inside the travel range limits. Use TMN? (p. [152](#page-155-0)) and TMX? (p. [152](#page-155-1)) to ask for the current valid travel range limits, and MOV? (p. [131\)](#page-134-1) for the current target. The motion can be interrupted by #24 (p. [84\)](#page-87-0), STP (p. [148\)](#page-151-0) and HLT (p. [112](#page-115-0)). During a move, a new move command resets the target to a new value and the old one may never be reached. This is also valid with macros: move commands can be sent from the command line when a macro is running. The macro content and move commands received from the command line may overwrite each other, and only the last move command will be executed, irrespective of its source. Motion commands like MVR are not allowed when a joystick is active on the axis. See "Joystick Control" (p. [56](#page-59-0)) for details. Example: Send: MOV 1 0.5 Note: This is an absolute move. Send: POS? 1 Receive: 1=0.500000 Send: MOV? 1 Receive: 1=0.500000 Send: MVR 12 Note: This is a relative move. Send: POS? 1 Receive: 1=2.500000 Send: MVR 1 2000 Note: New target position of axis 1 would exceed motion range. Command is ignored, i.e. the target position remains unchanged, and the axis does not move. Send: MOV? 1 Receive: 1=2.500000 Send: POS? 1 Receive: 1=2.500000

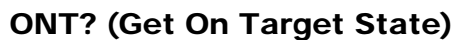

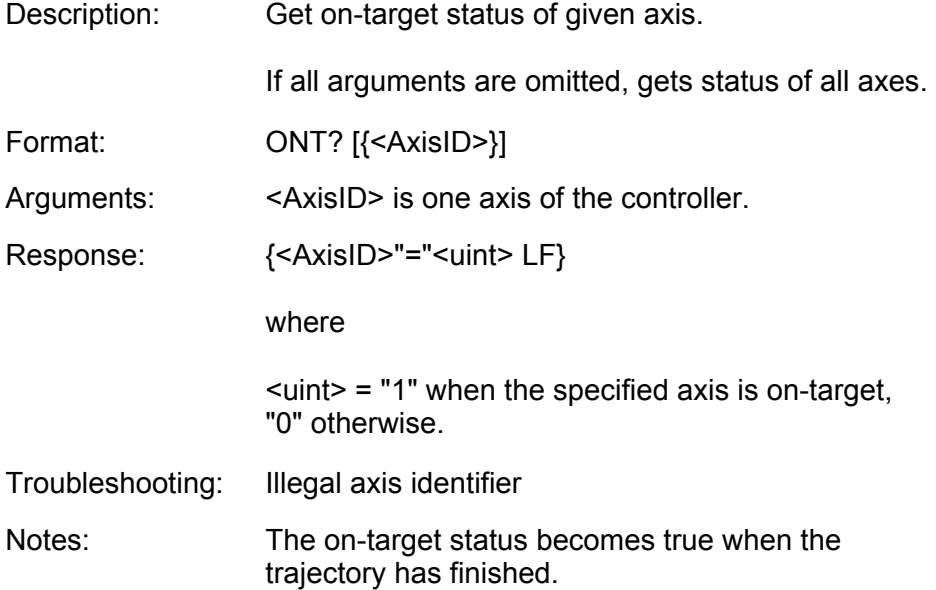

### <span id="page-136-0"></span>POS (Set Real Position)

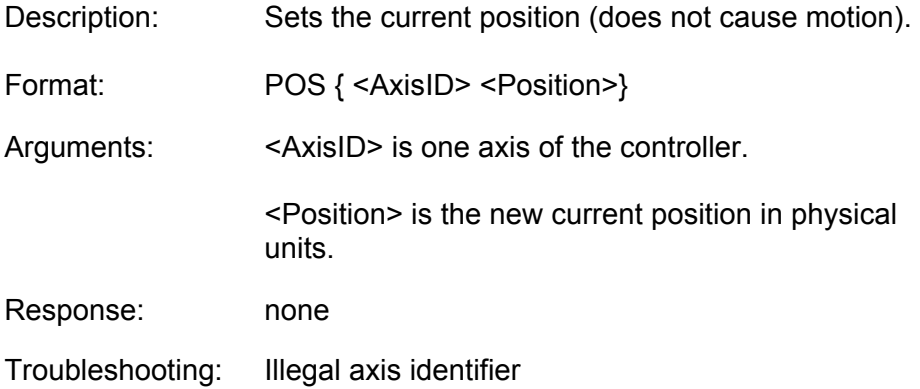

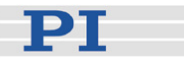

Notes: Setting the current position with POS is only possible when the reference mode is set to "0", see RON (p. [135](#page-138-0)).

> An axis is considered as "referenced" when the position was set with POS (for more information refer to "Referencing" (p. [37\)](#page-40-0)).

The minimum and maximum commandable positions (TMN? (p. [152\)](#page-155-0), TMX? (p. [152](#page-155-1))) are not adapted when a position is set with POS. This may result in target positions which are allowed by the software and cannot be reached by the hardware. Also target positions are possible which can be reached by the hardware but are denied by the software. Furthermore, the home position can be outside of the physical travel range after using POS.

#### <span id="page-137-0"></span>POS? (Get Real Position)

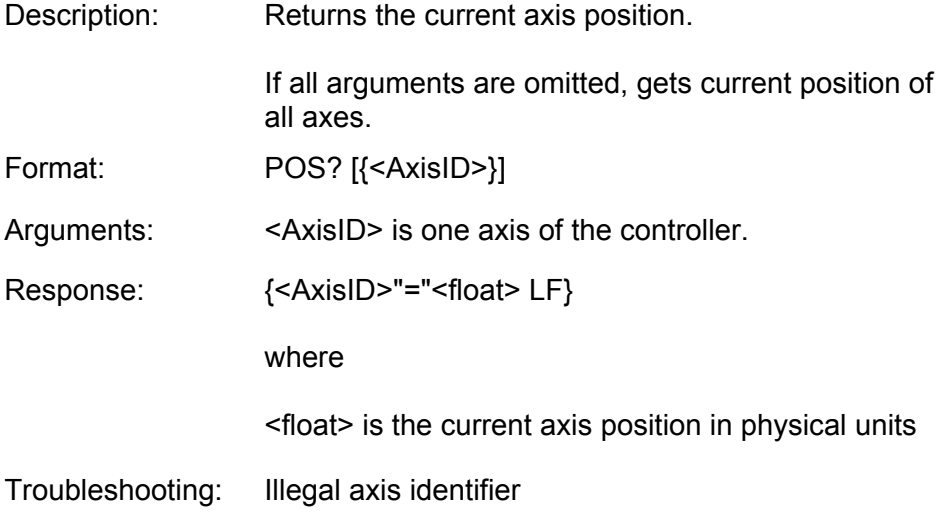

#### RBT (Reboot System)

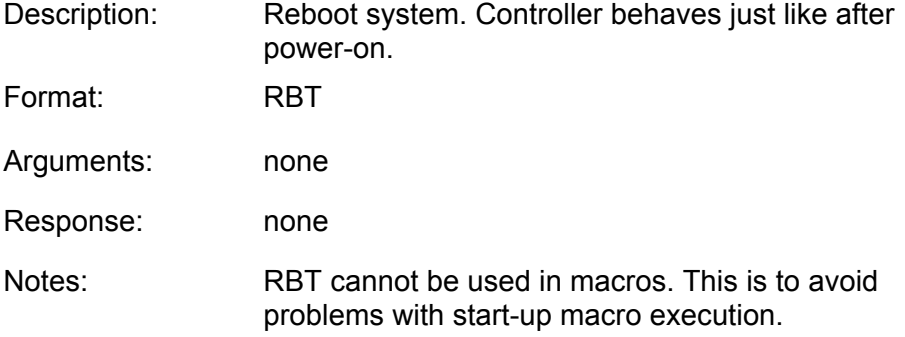

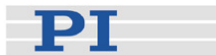

#### RMC? (List Running Macros)

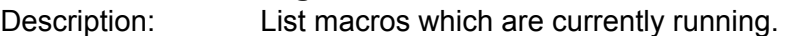

Format: RMC? Arguments: none

Response: {<macroname> LF}

where

<macroname> is the name of one macro which is saved on the controller and currently running. The response is an empty line when no macro is running.

### <span id="page-138-0"></span>RON (Set Reference Mode)

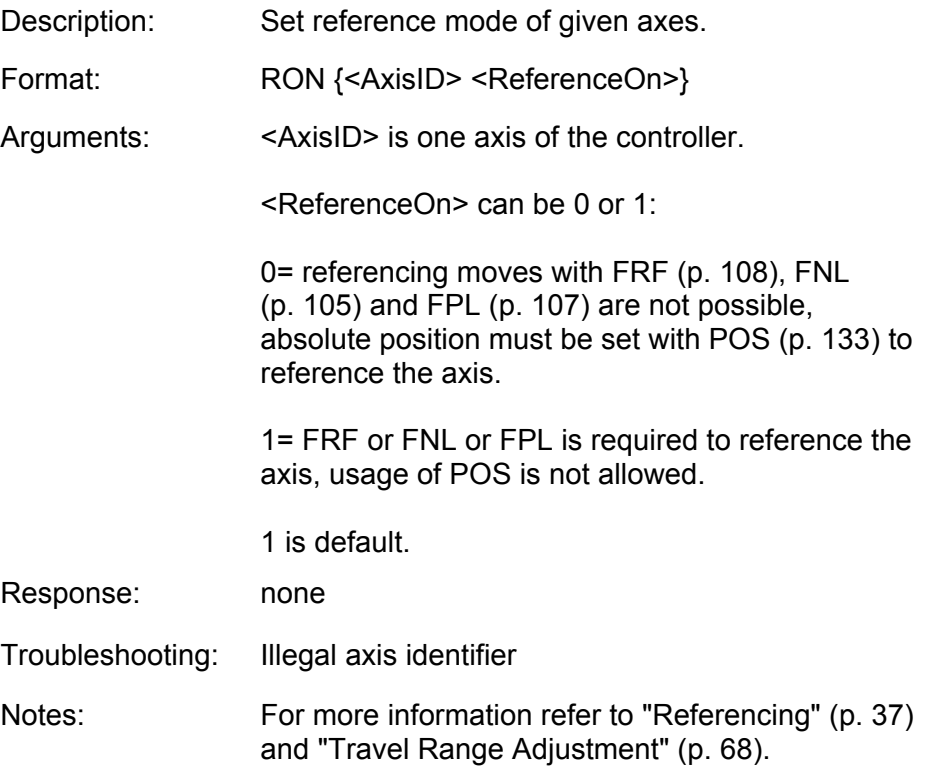

# RON? (Get Reference Mode)

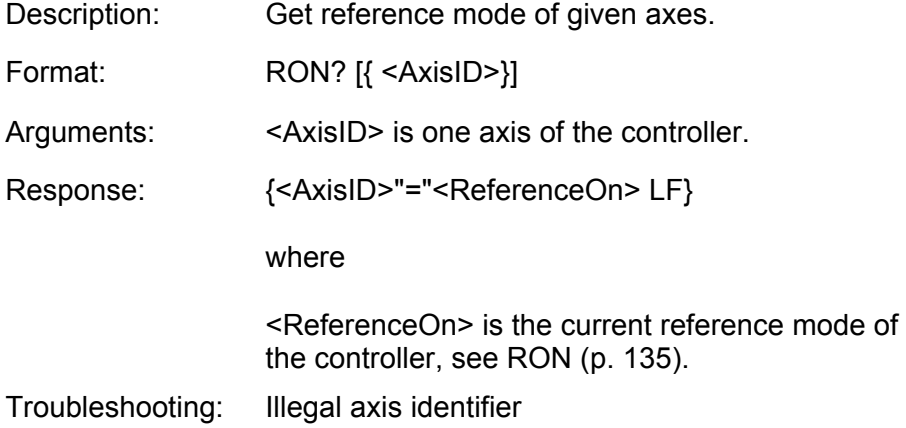

# <span id="page-139-0"></span>RPA (Reset Volatile Memory Parameters)

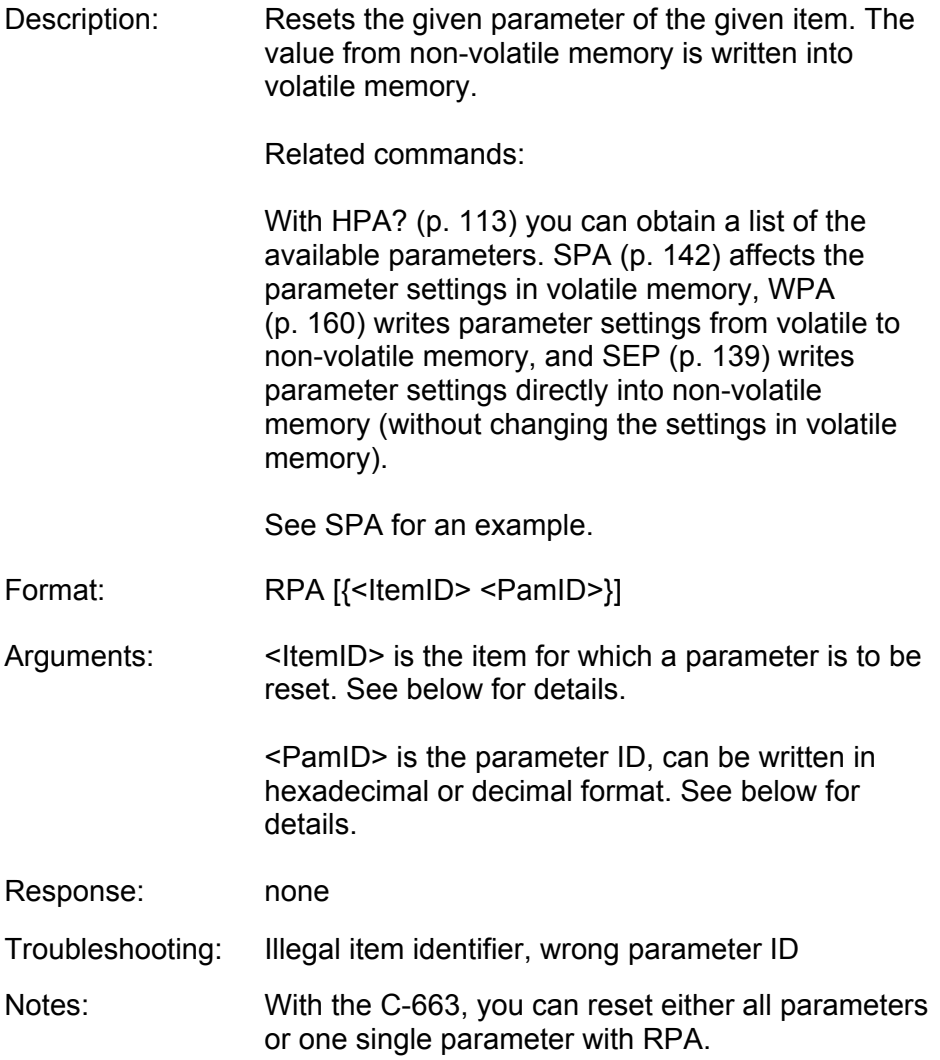

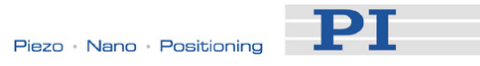

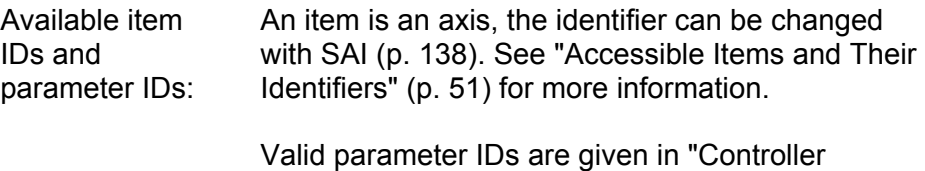

Parameters" (p. [27\)](#page-30-0).

### RTR (Set Record Table Rate)

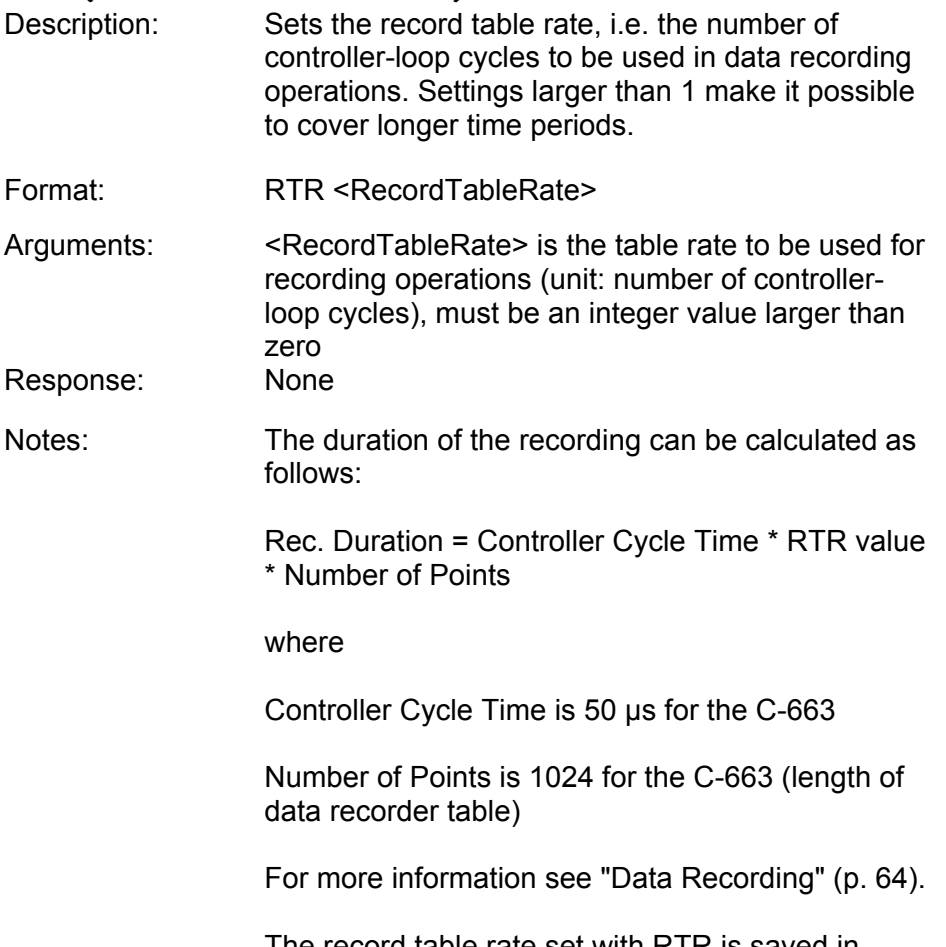

The record table rate set with RTR is saved in volatile memory (RAM) only.

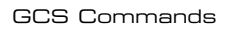

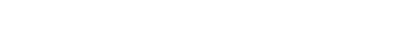

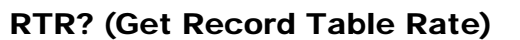

<span id="page-141-0"></span>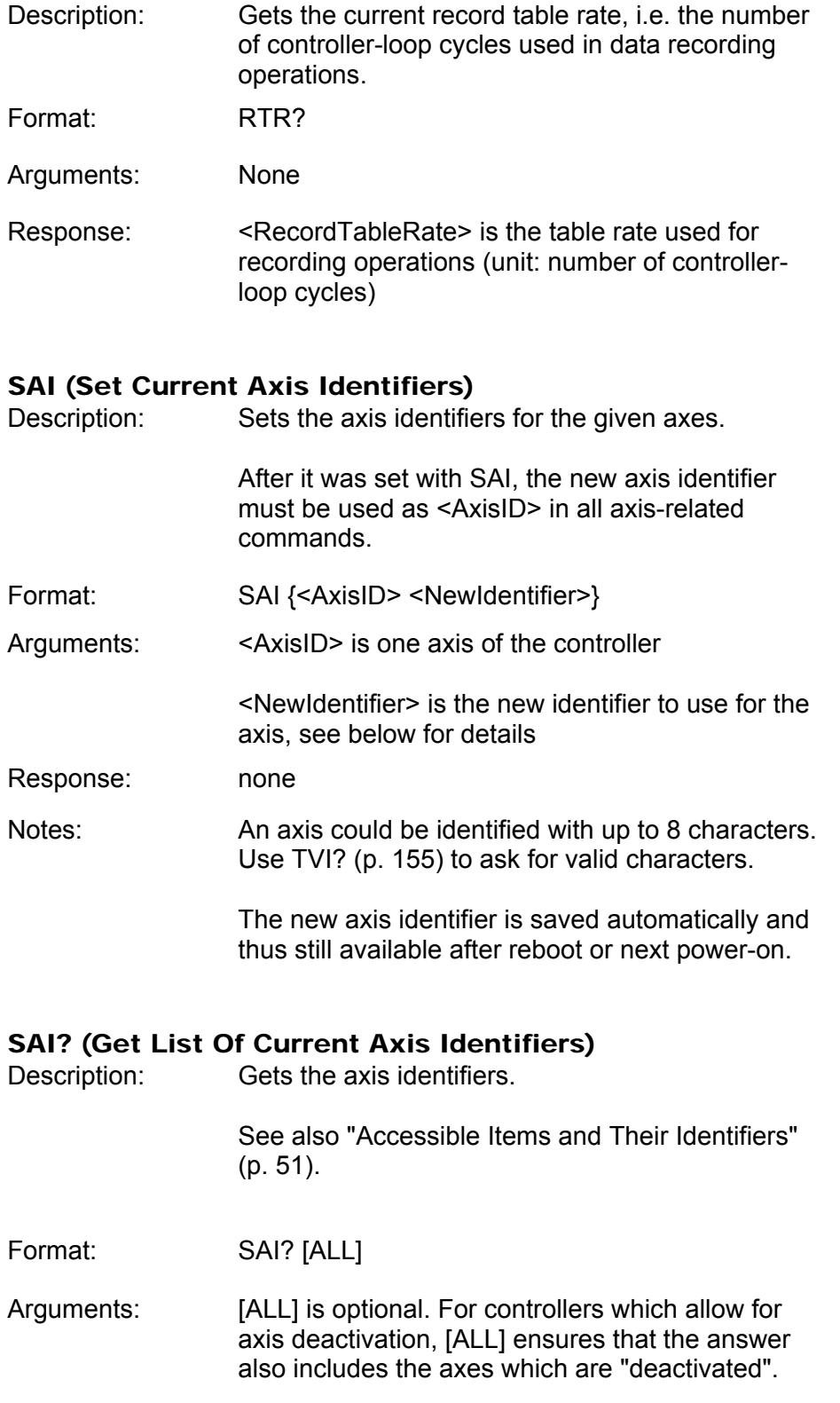

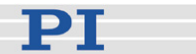

### Response: {<AxisID> LF}

<AxisID> is one axis of the controller.

### <span id="page-142-0"></span>SEP (Set Non-Volatile Memory Parameters)

Description: Set a parameter of a given item to a different value in non-volatile memory, where it becomes the new power-on default.

> After parameters were set with SEP, you can use RPA (p. [136](#page-139-0)) to activate them (write them to volatile memory) without controller reboot.

# Caution: This command is for setting hardware-specific parameters. Wrong values may lead to improper operation or damage of your hardware!

Related commands:

HPA? (p. [113\)](#page-116-0) returns a list of the available parameters.

SPA (p. [142\)](#page-145-0) writes parameter settings into volatile memory (without changing the settings in nonvolatile memory).

WPA (p. [160\)](#page-163-0) writes parameter settings from volatile to non-volatile memory.

See SPA for an example.

Format: SEP <Pswd> {<ItemID> <PamID> <PamValue>}

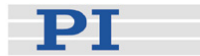

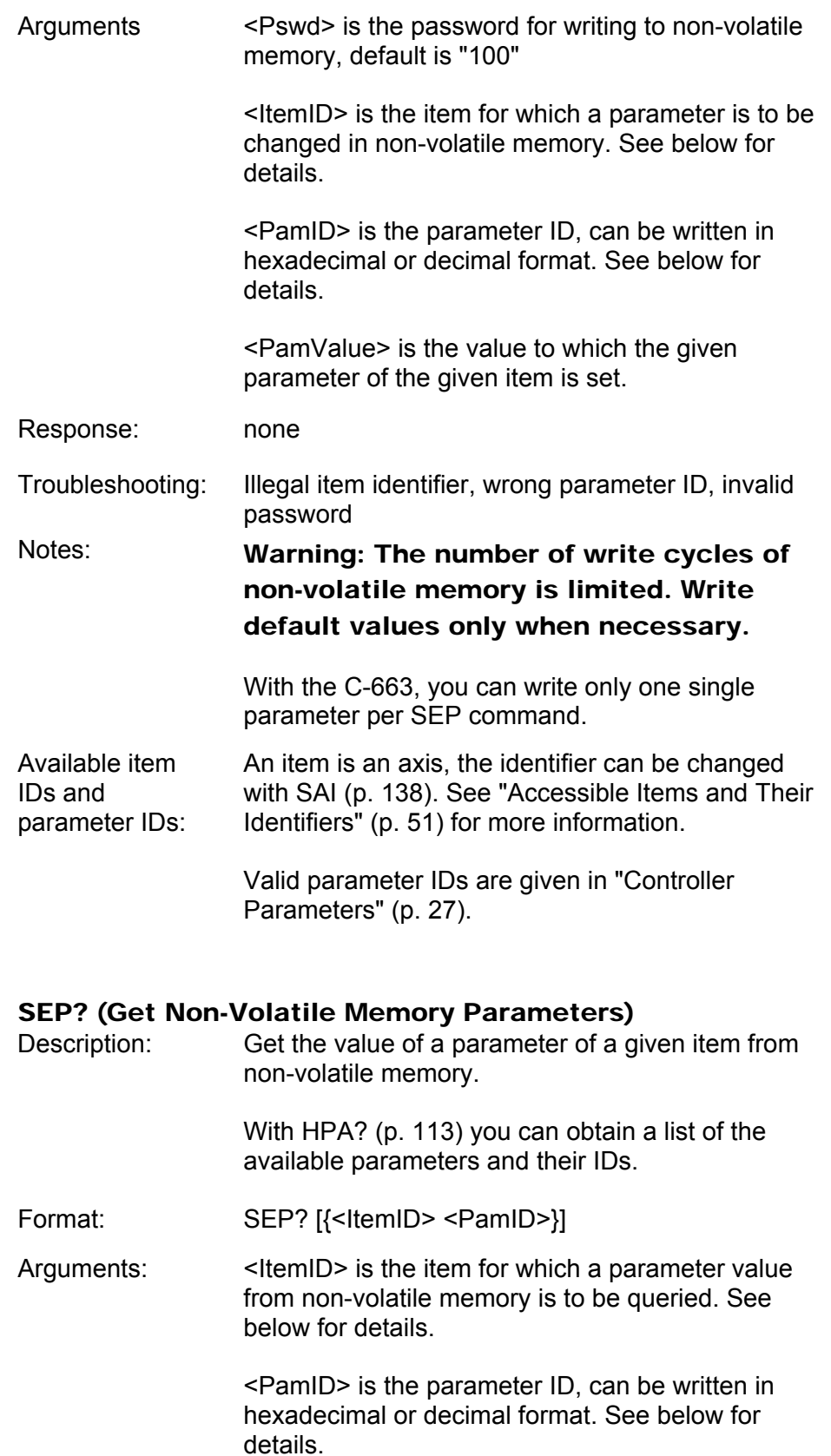
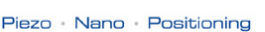

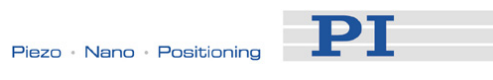

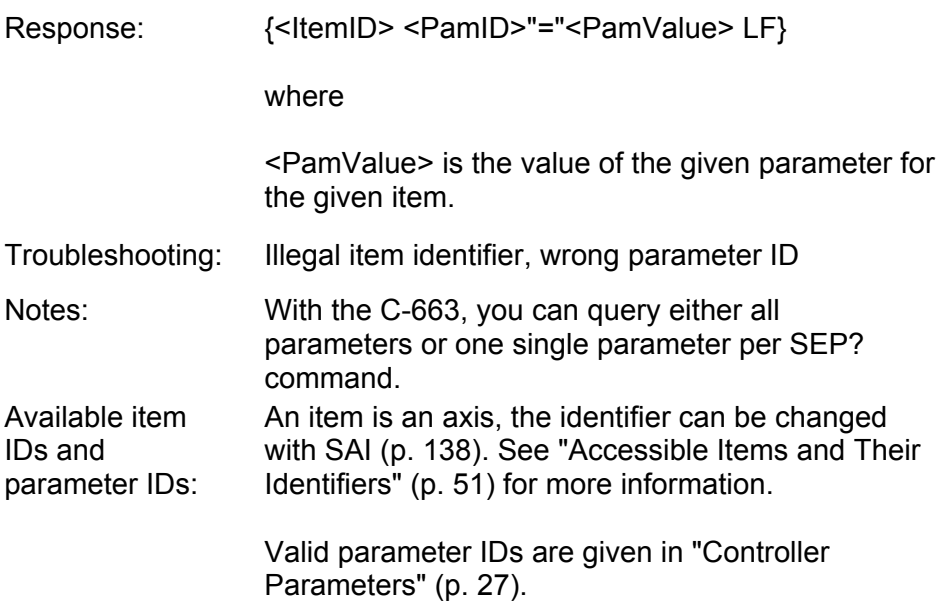

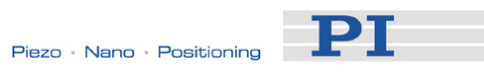

### SPA (Set Volatile Memory Parameters)

<span id="page-145-0"></span>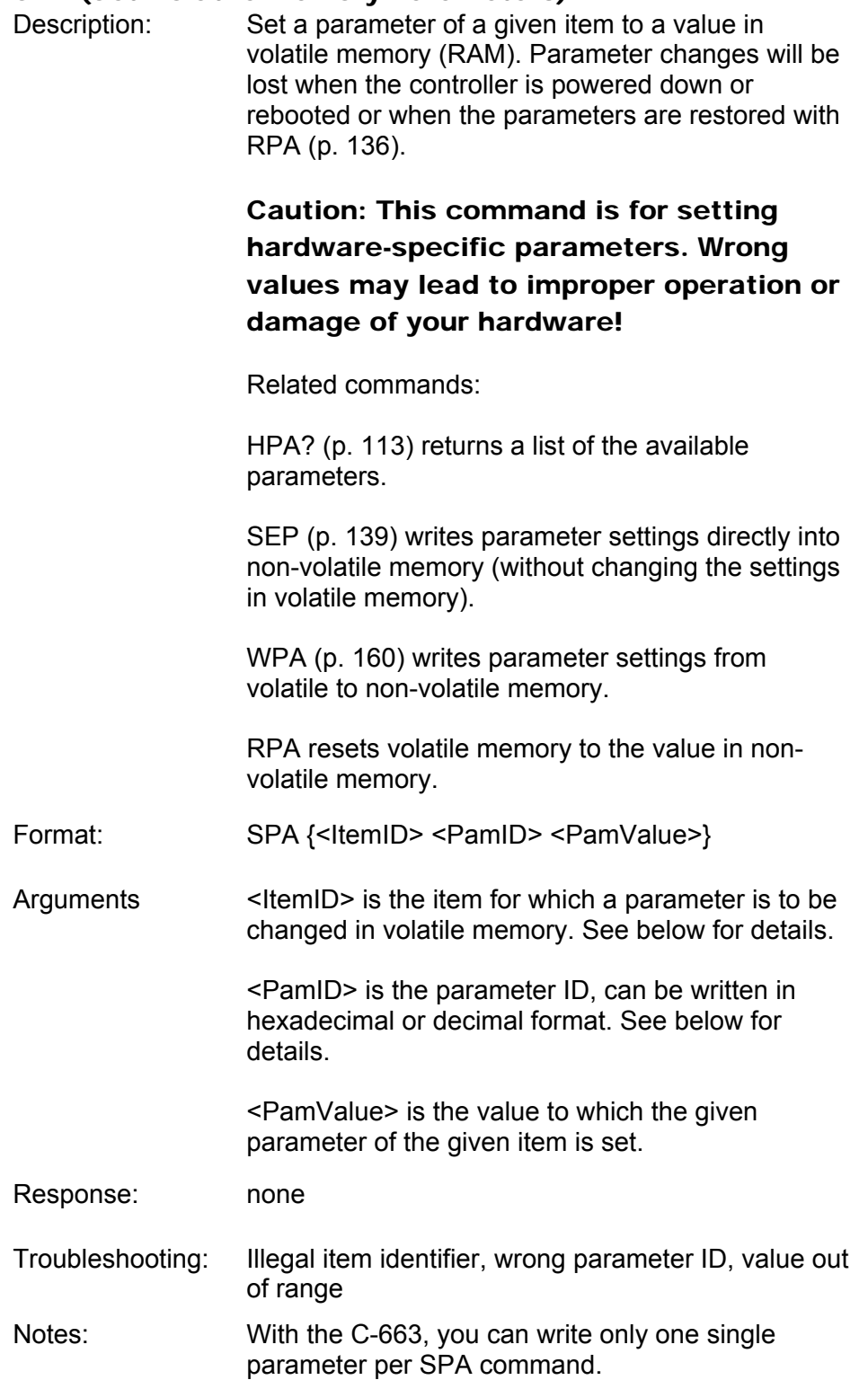

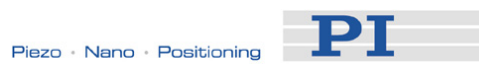

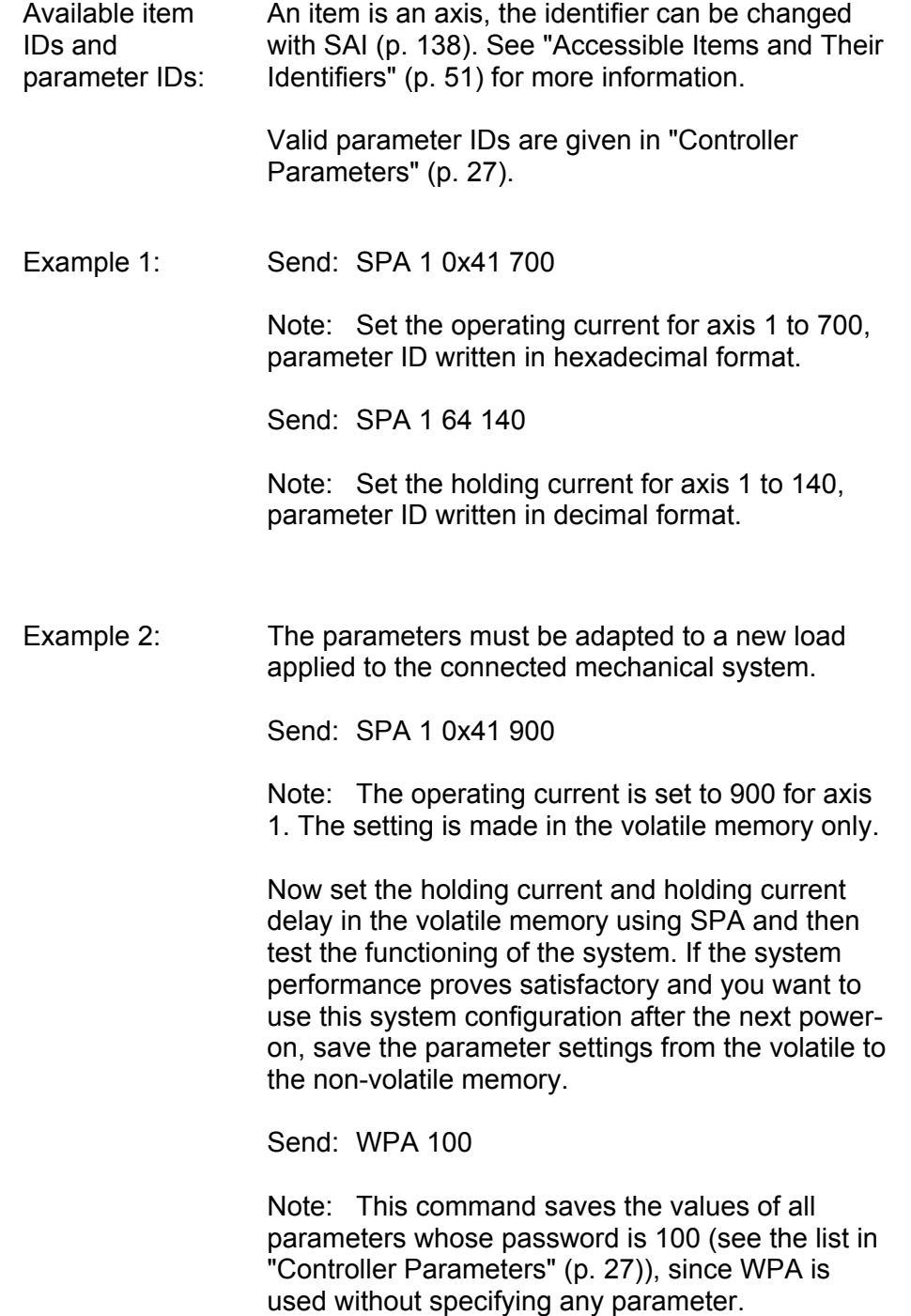

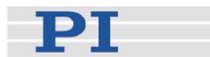

### Example 3: Send: SEP 100 LEFT 0x41 800

Note: The maximum operating current is to be set to 800 for axis LEFT (axis was renamed with SAI). The setting is made in the non-volatile memory and hence is the new default, but is not yet active. To use the new settings immediately, you now have to load them to the volatile memory (otherwise they would become active only after the next power-on or reboot of the controller).

#### Send: RPA

- Note: The new configuration is now active.
- Send: SPA? LEFT 0x41
- Receive: LEFT 0X41=804 The difference between the sent value (800) and the received value (804) is due to the resolution of the D/A converter.
- Note: Check the parameter settings in the volatile memory.

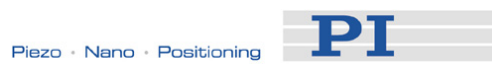

## SPA? (Get Volatile Memory Parameters)

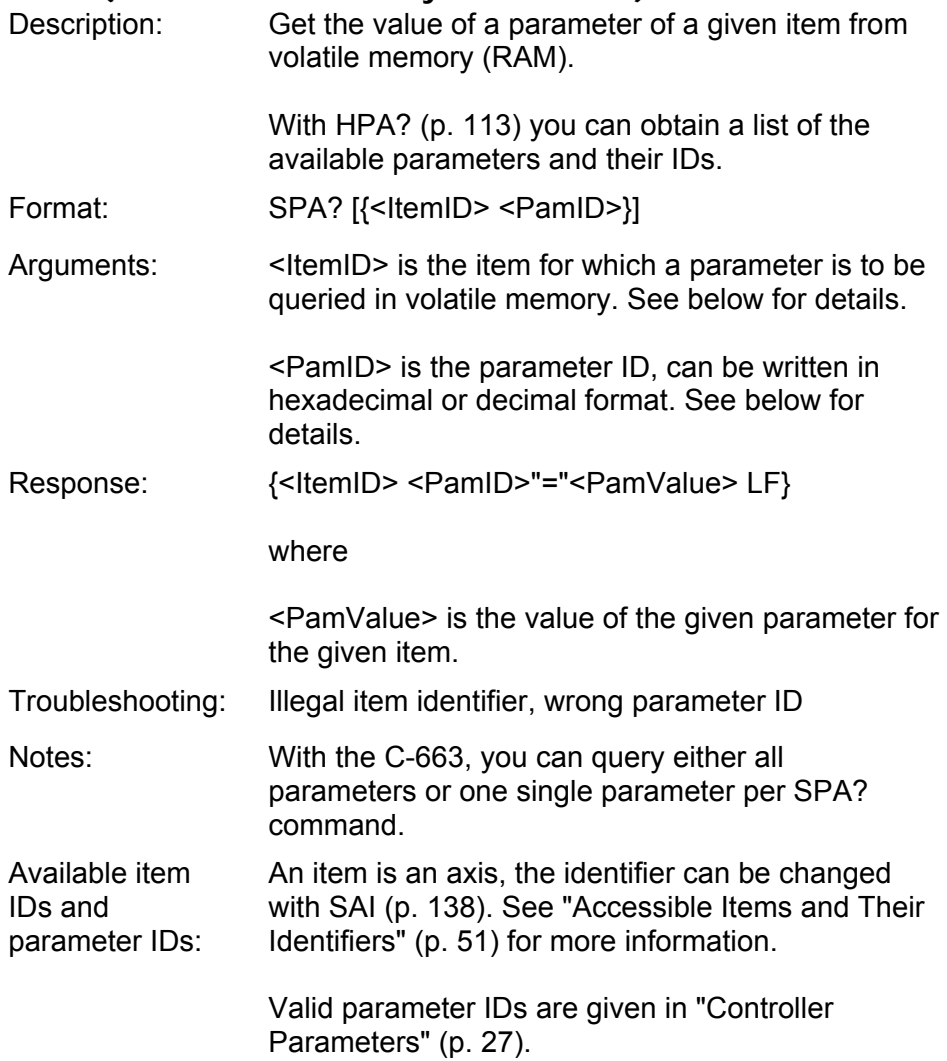

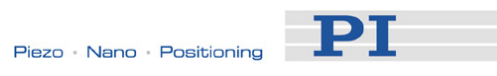

### SRG? (Query Status Register Value)

<span id="page-149-0"></span>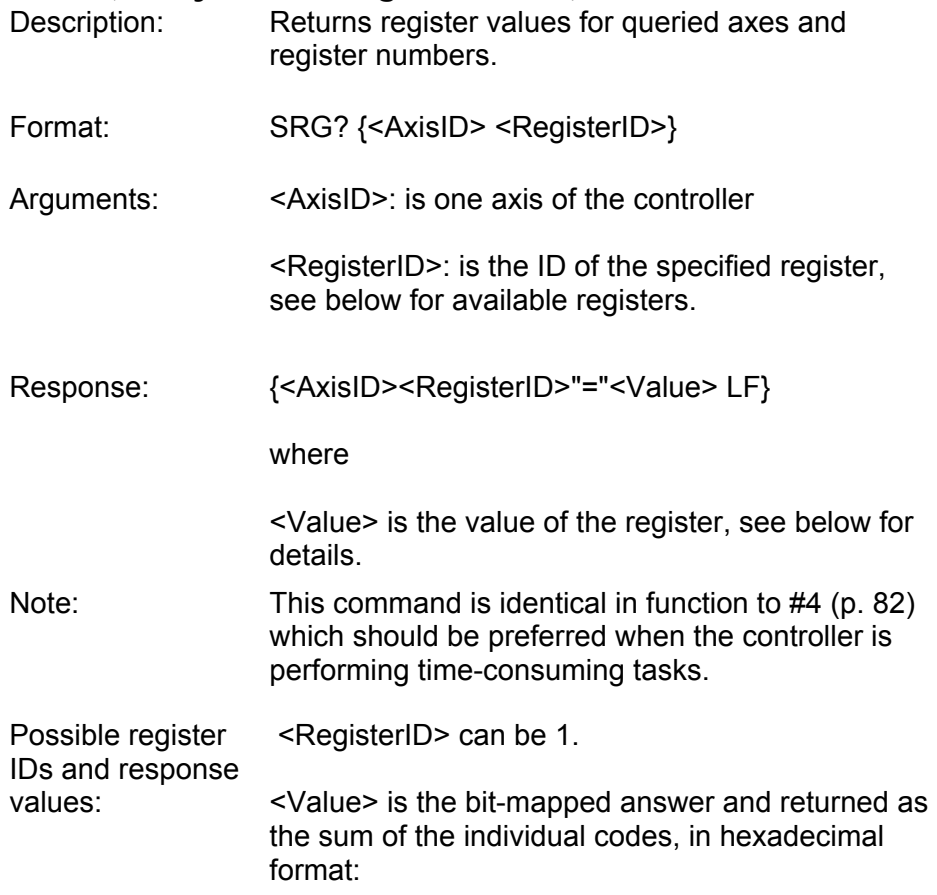

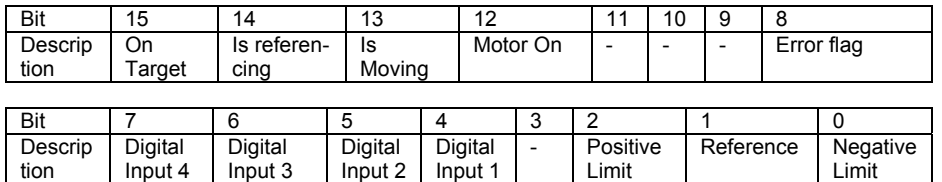

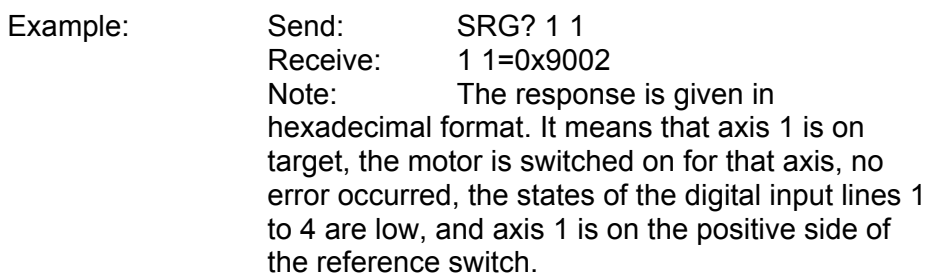

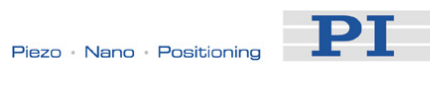

### <span id="page-150-0"></span>STE (Start Step And Response Measurement)

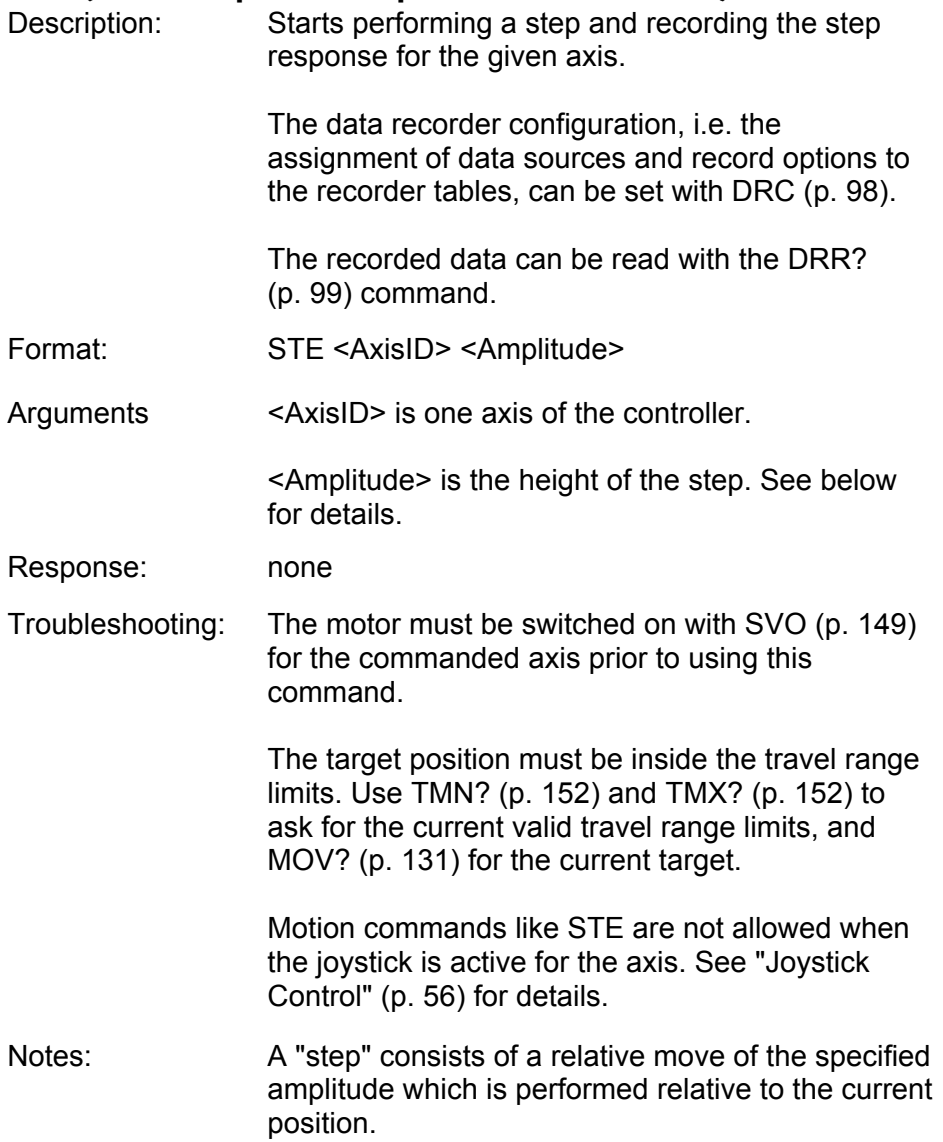

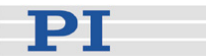

#### STP (Stop All Axes)

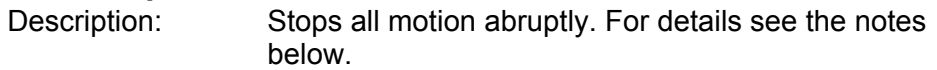

Sets error code to 10.

This command is identical in function to #24 (p. [84](#page-87-0)) which should be preferred when the controller is performing time-consuming tasks.

- Format: STP
- Arguments: none
- Response: none

Troubleshooting: Communication breakdown

- Notes: STP stops all motion caused by move commands
	- (e.g. MOV (p. [130\)](#page-133-0), MVR (p. [131](#page-134-1)), GOH (p. [110\)](#page-113-0), STE (p. [147](#page-150-0))), referencing commands (FNL (p. [105\)](#page-108-0), FPL (p. [107](#page-110-0)), FRF (p. [108\)](#page-111-0)) and macros (MAC (p. [124\)](#page-127-0)).

After the axes are stopped, their target positions are set to their current positions.

HLT (p. [112\)](#page-115-0) in contrast to STP stops motion with given system deceleration with regard to system inertia.

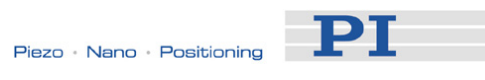

## <span id="page-152-0"></span>SVO (Set Motor State)

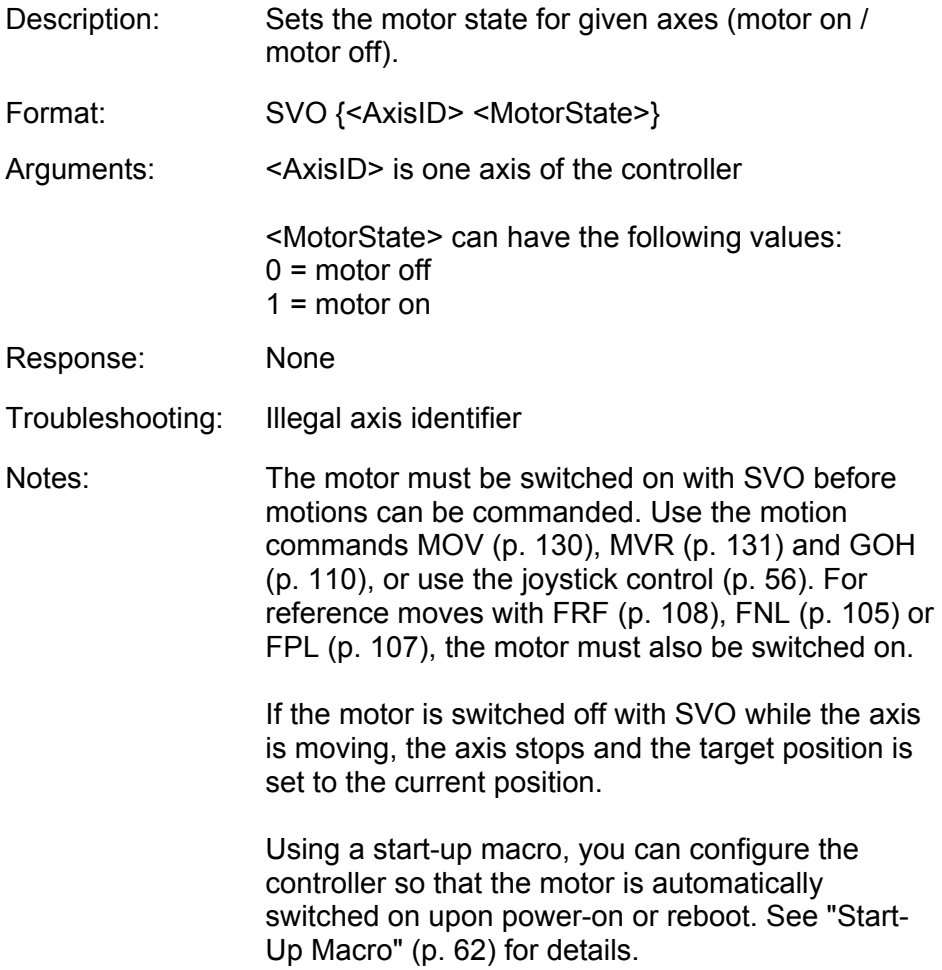

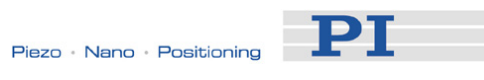

## SVO? (Get Motor State)

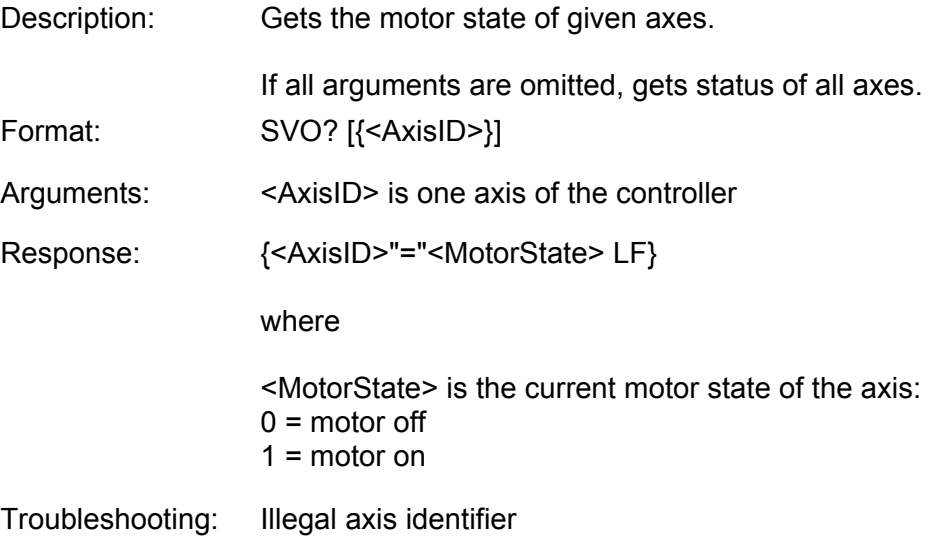

# TAC? (Tell Analog Channels)

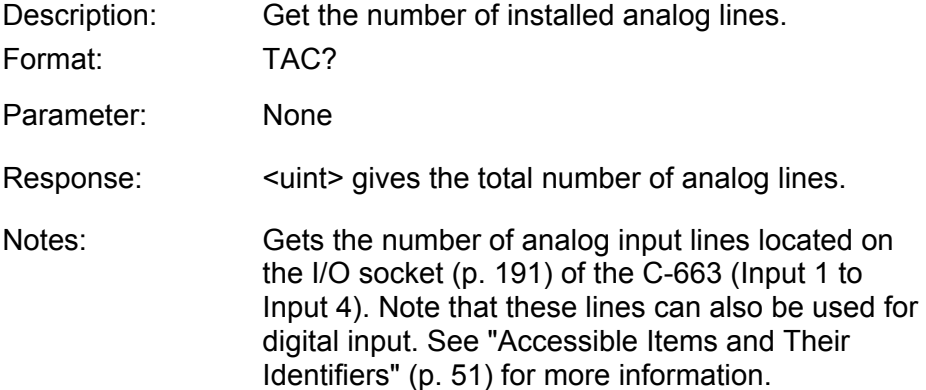

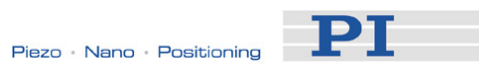

## TAV? (Get Analog Input Voltage)

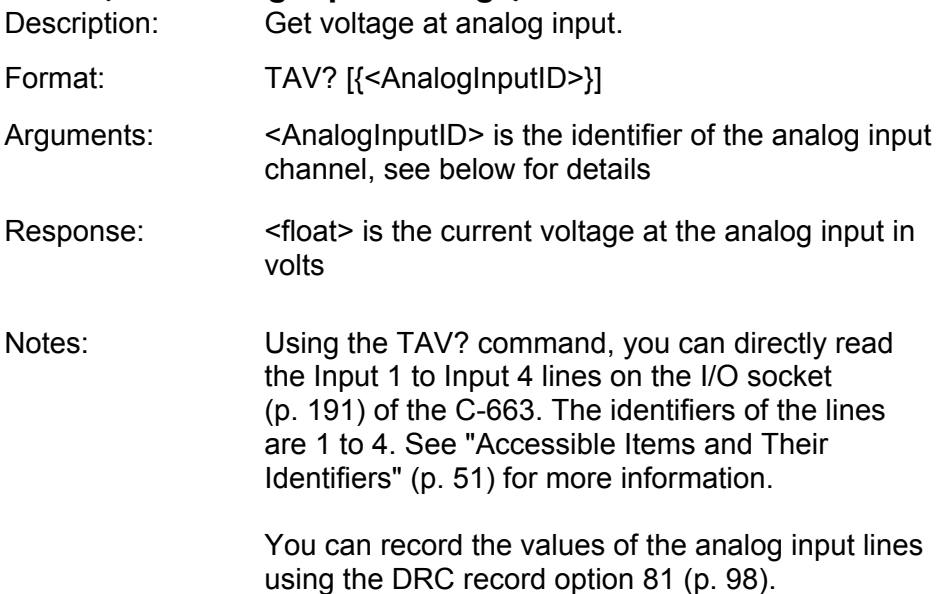

# TIO? (Tell Digital I/O Lines)

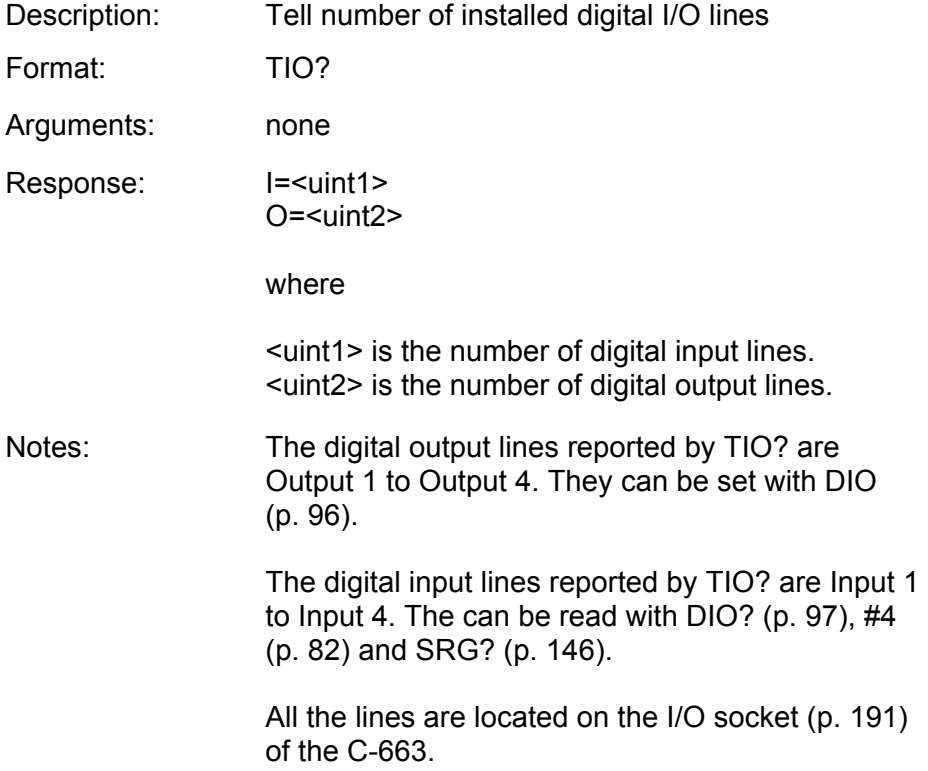

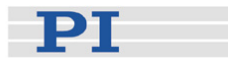

<span id="page-155-1"></span><span id="page-155-0"></span>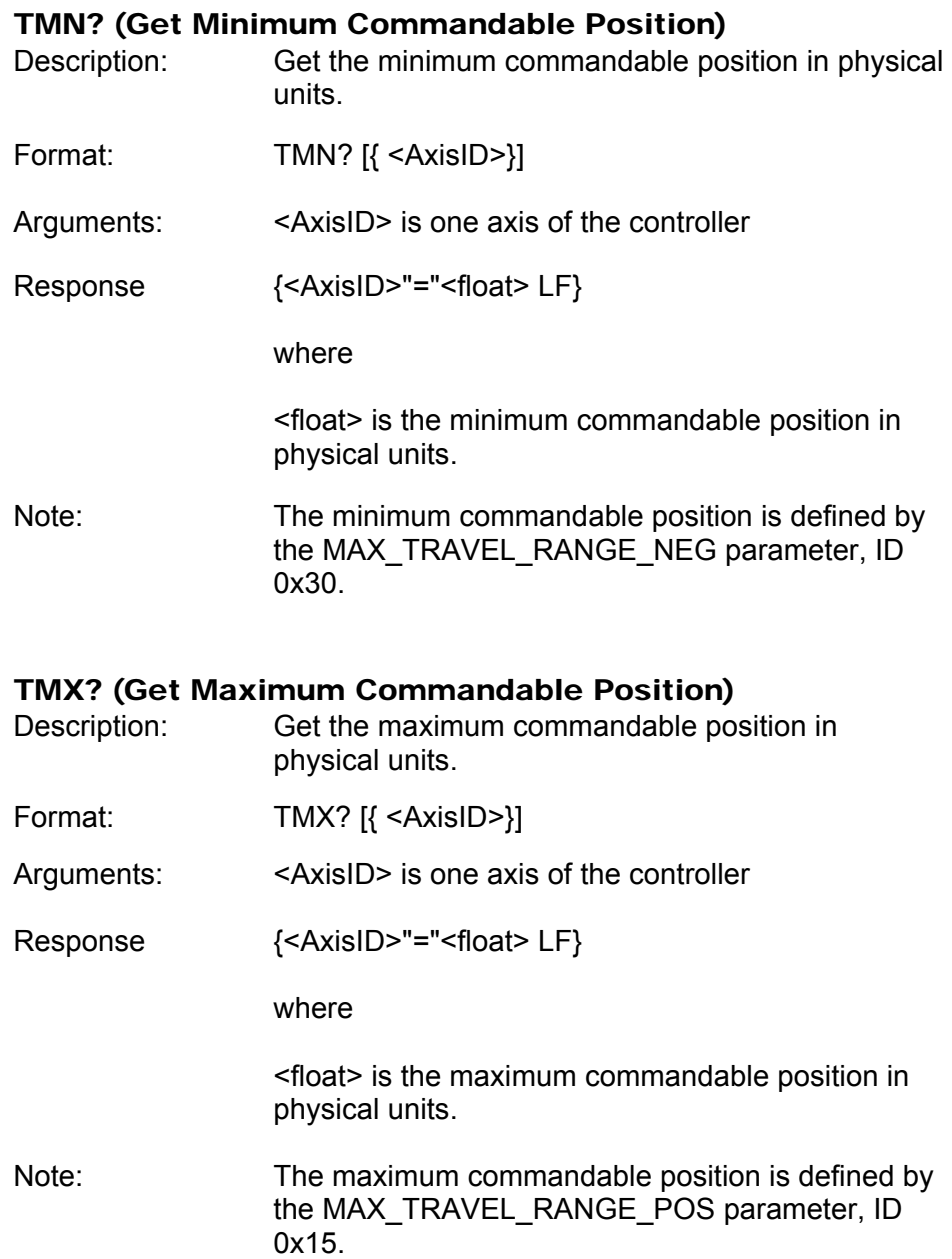

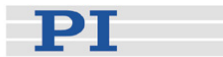

#### TNR? (Get Number of Record Tables)

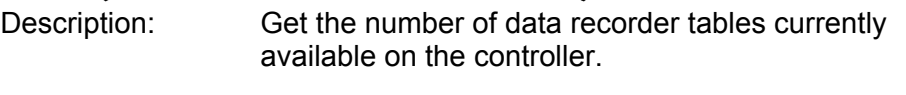

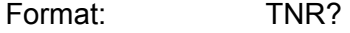

Arguments: none

Response <uint> is the number of data recorder tables which are currently available

Notes: The C-663 has 2 data recorder tables with 1024 data points per table.

For more information see "Data Recording" (p. [64\)](#page-67-0).

#### <span id="page-156-0"></span>TRO (Set Trigger Output State)

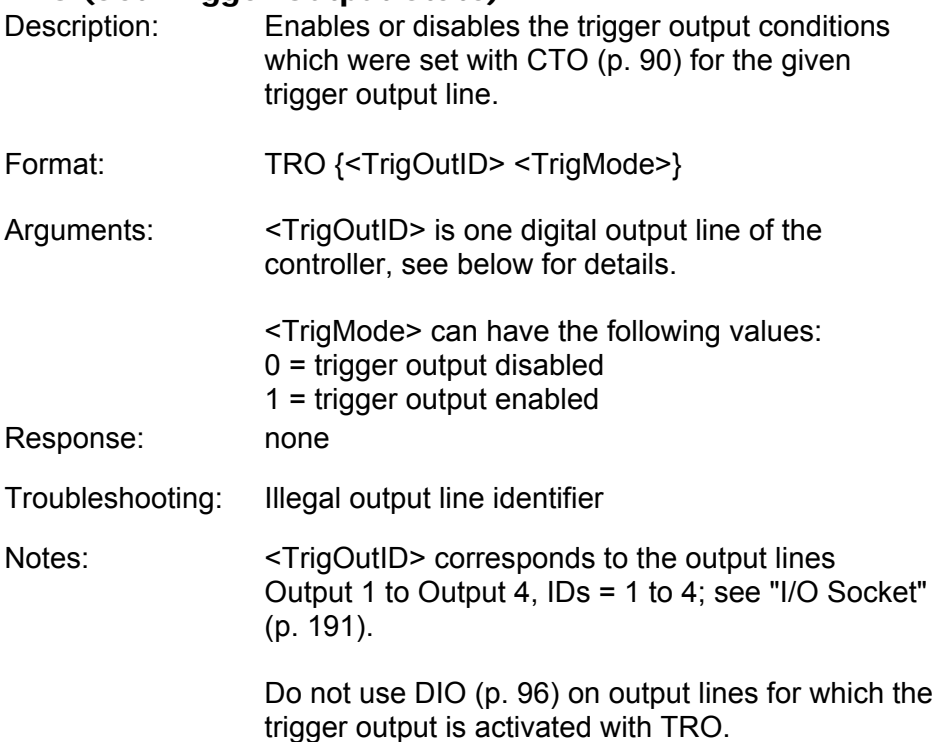

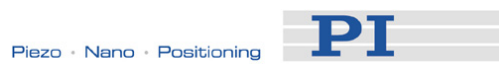

# TRO? (Get Trigger Output State)

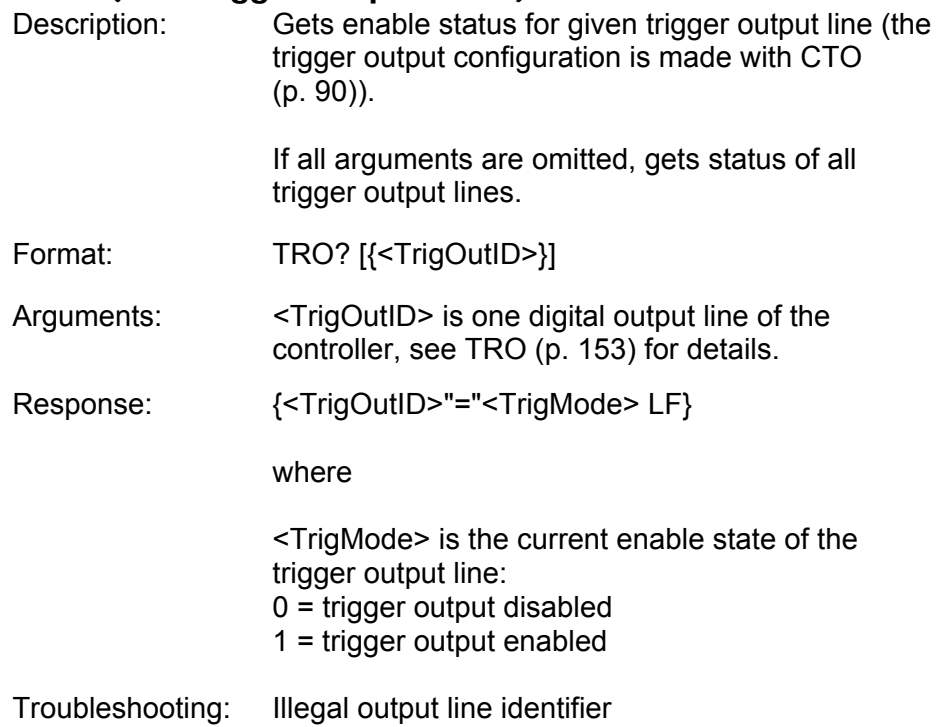

## TRS? (Indicate Reference Switch)

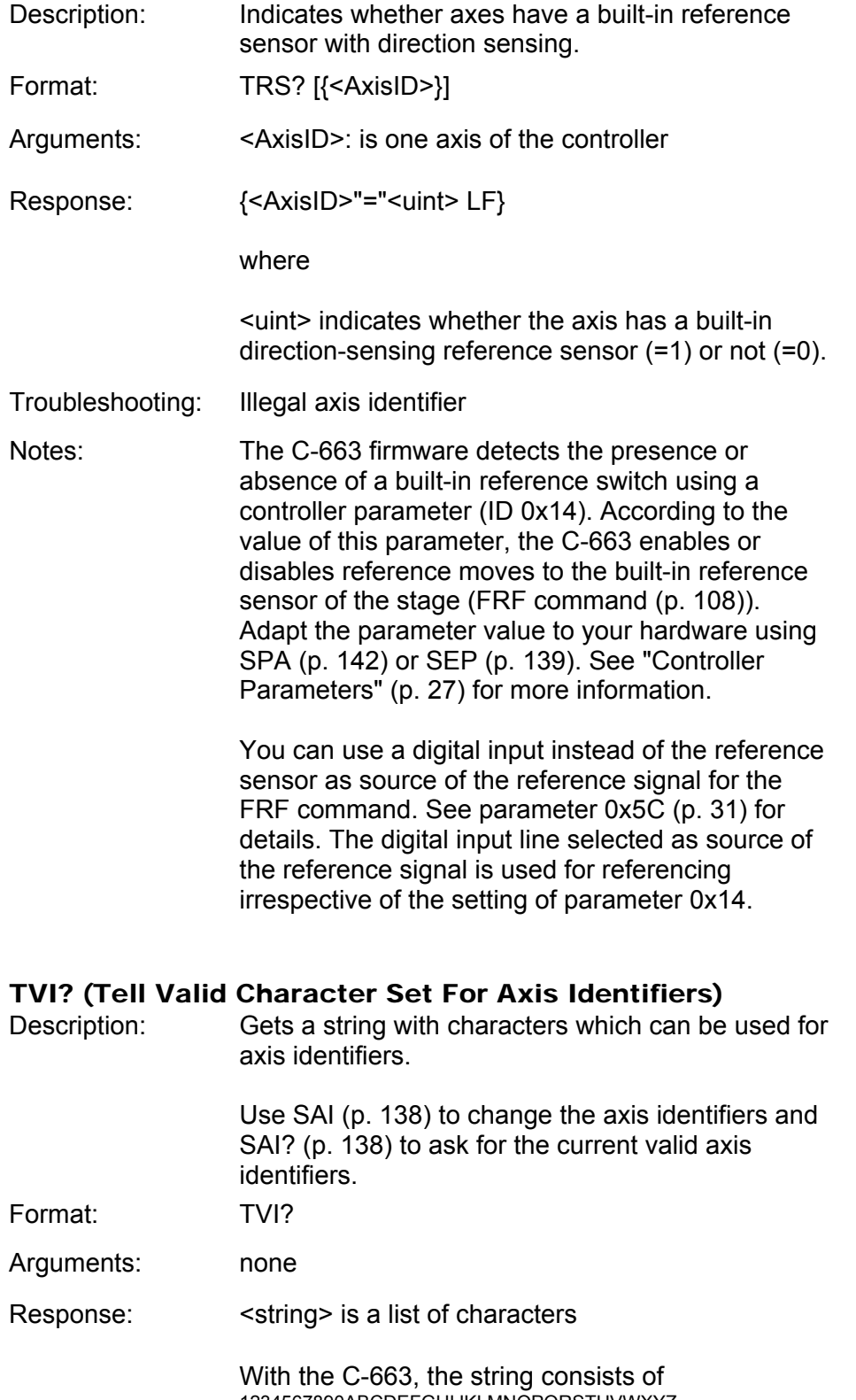

1234567890ABCDEFGHIJKLMNOPQRSTUVWXYZ-\_

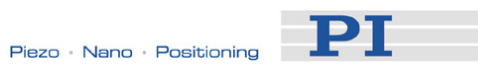

# VAR (Set Variable Value)

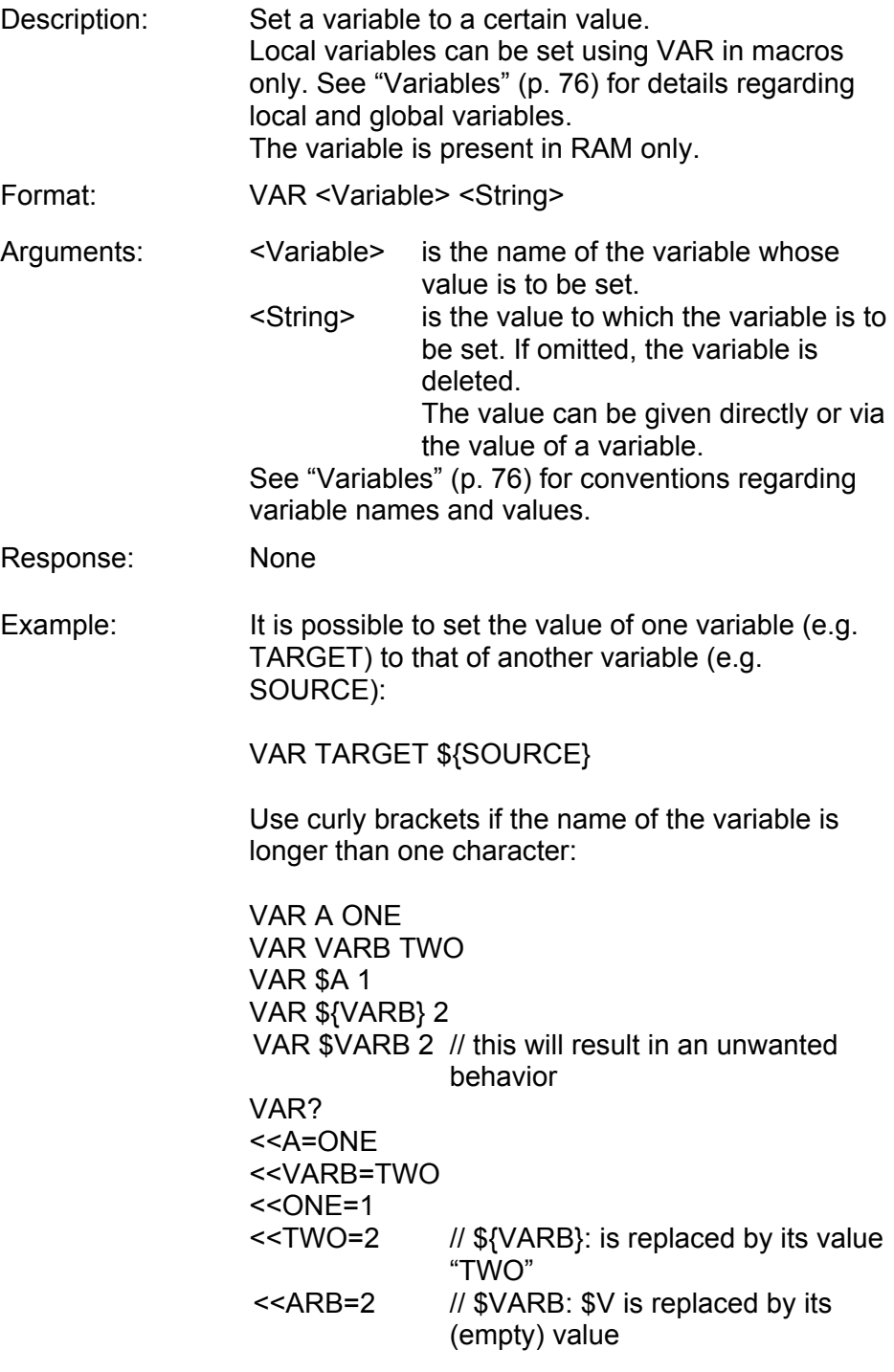

See ADD (p. [86\)](#page-89-0) for another example.

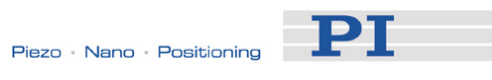

# VAR? (Get Variable Values)

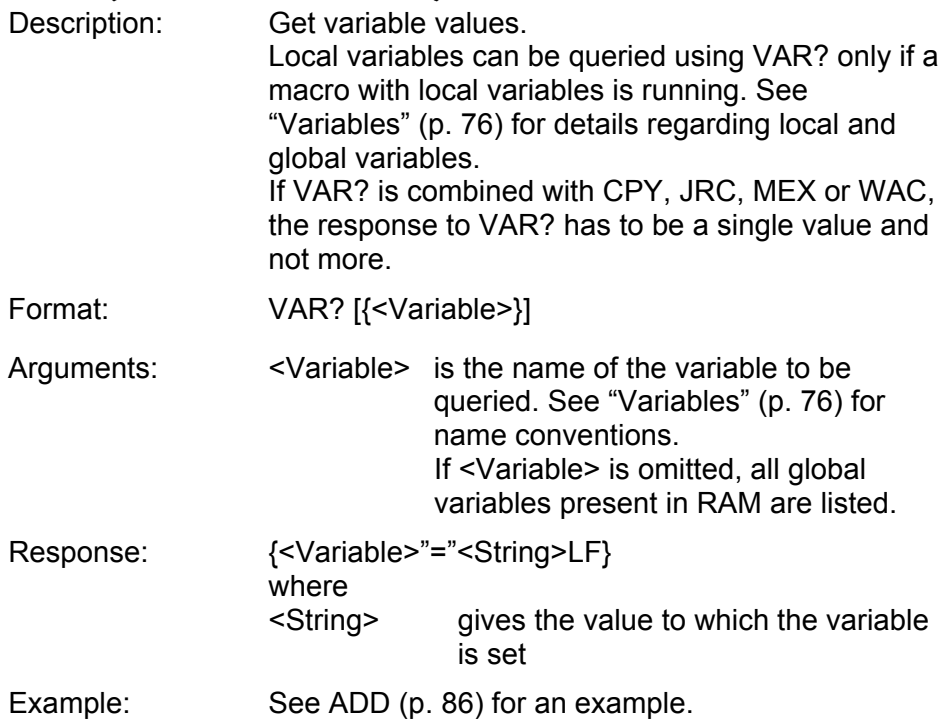

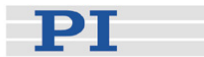

### <span id="page-161-0"></span>VEL (Set Velocity)

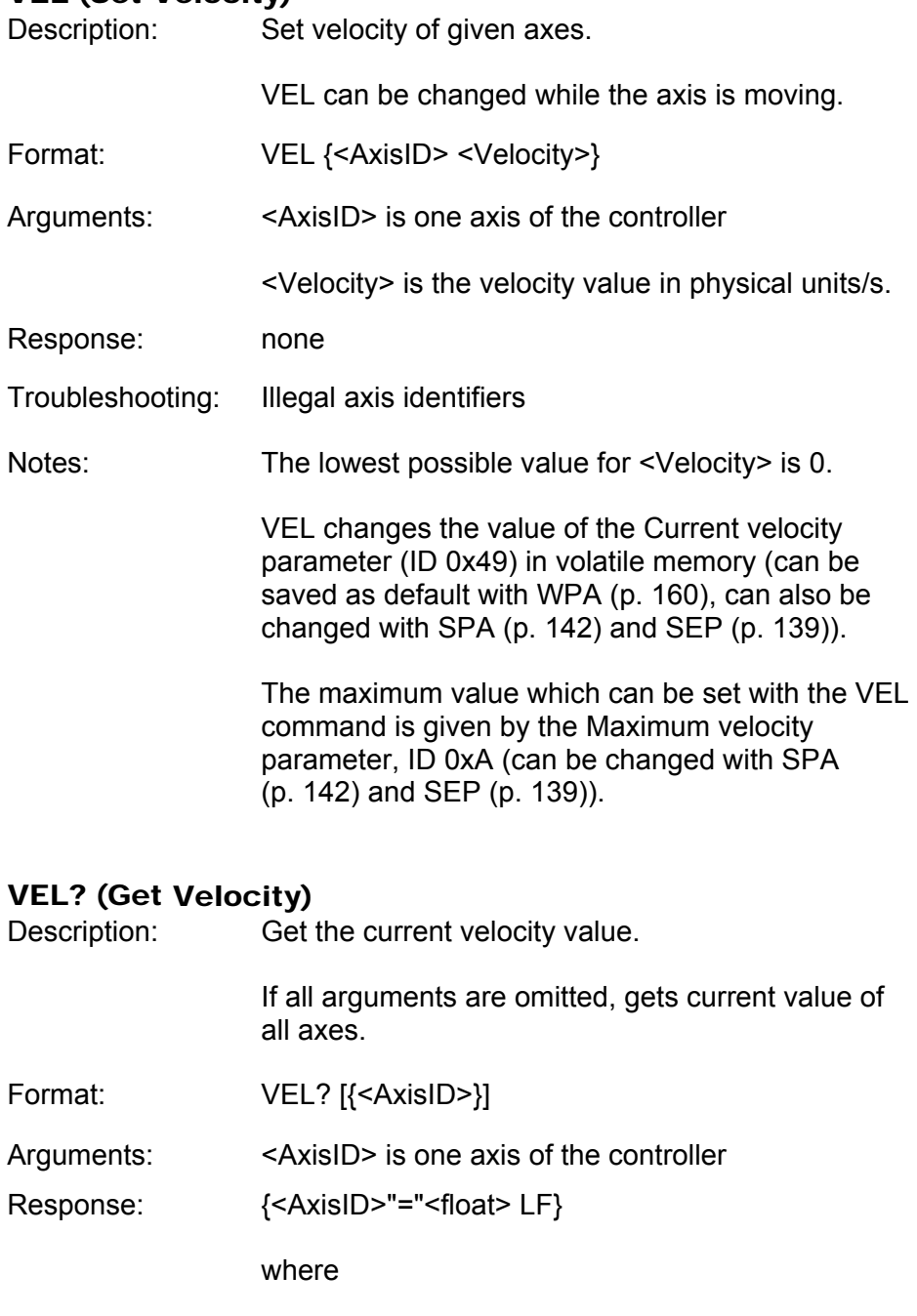

<float> is the current active velocity value in physical units / s.

Notes: VEL? queries the current value of the velocity.

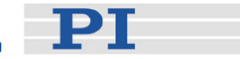

### VER? (Get Versions of Firmware and Drivers)

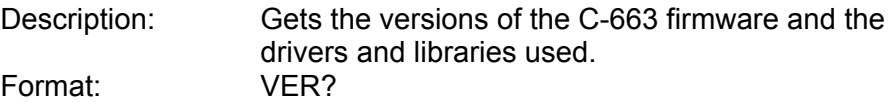

Arguments: none

Response: {<string1>":" <string2> [<string3>]LF}

where

<string1> is the name of the component <string2> is the version information of the component <string1> <string3> is an optional note

#### WAC (Wait For Condition)

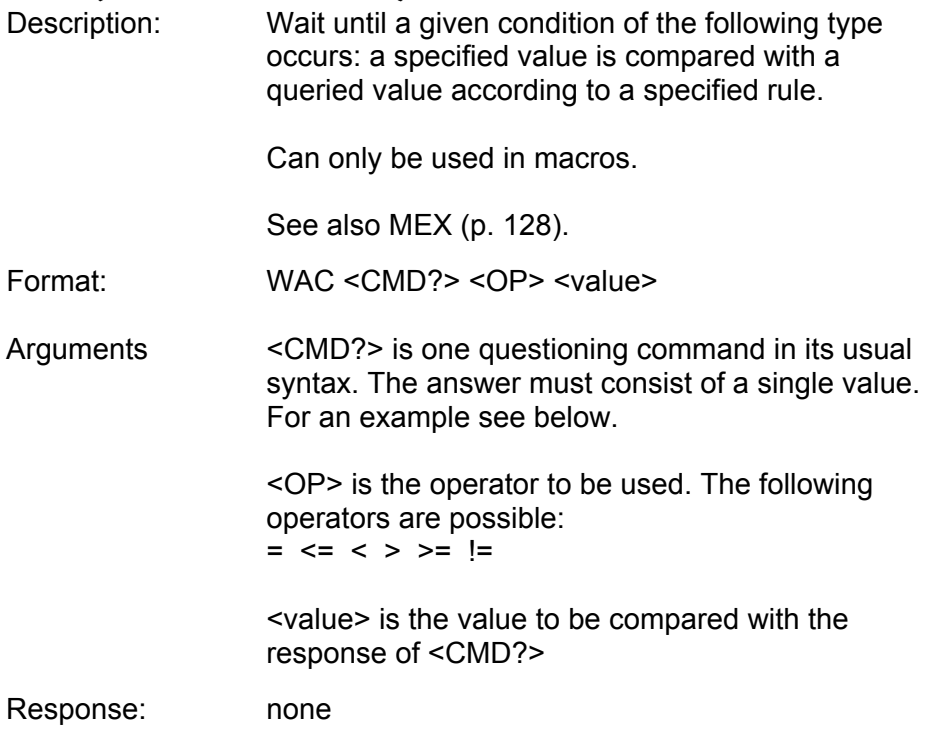

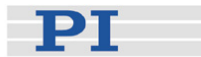

Example: Send: MAC BEG AMC028 MVR 1 1 WAC ONT? 1 = 1 MVR 1 -1 WAC ONT?  $1 = 1$  MAC START AMC028 MAC END MAC START AMC028

> Note: Macro AMC028 is recorded and then started. WAC ONT? 1 = 1 waits until the answer to ONT? 1 is 1=1. To form an infinite loop, the macro calls itself.

#### <span id="page-163-0"></span>WPA (Save Parameters To Non-Volatile Memory)

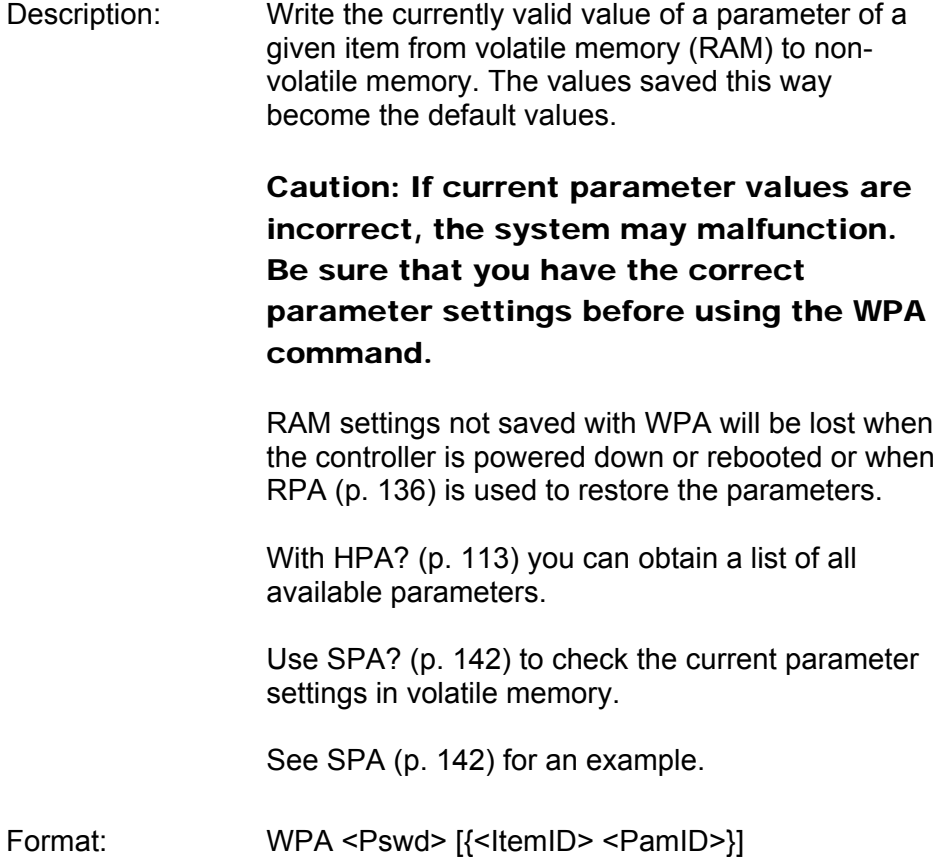

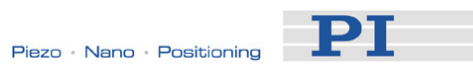

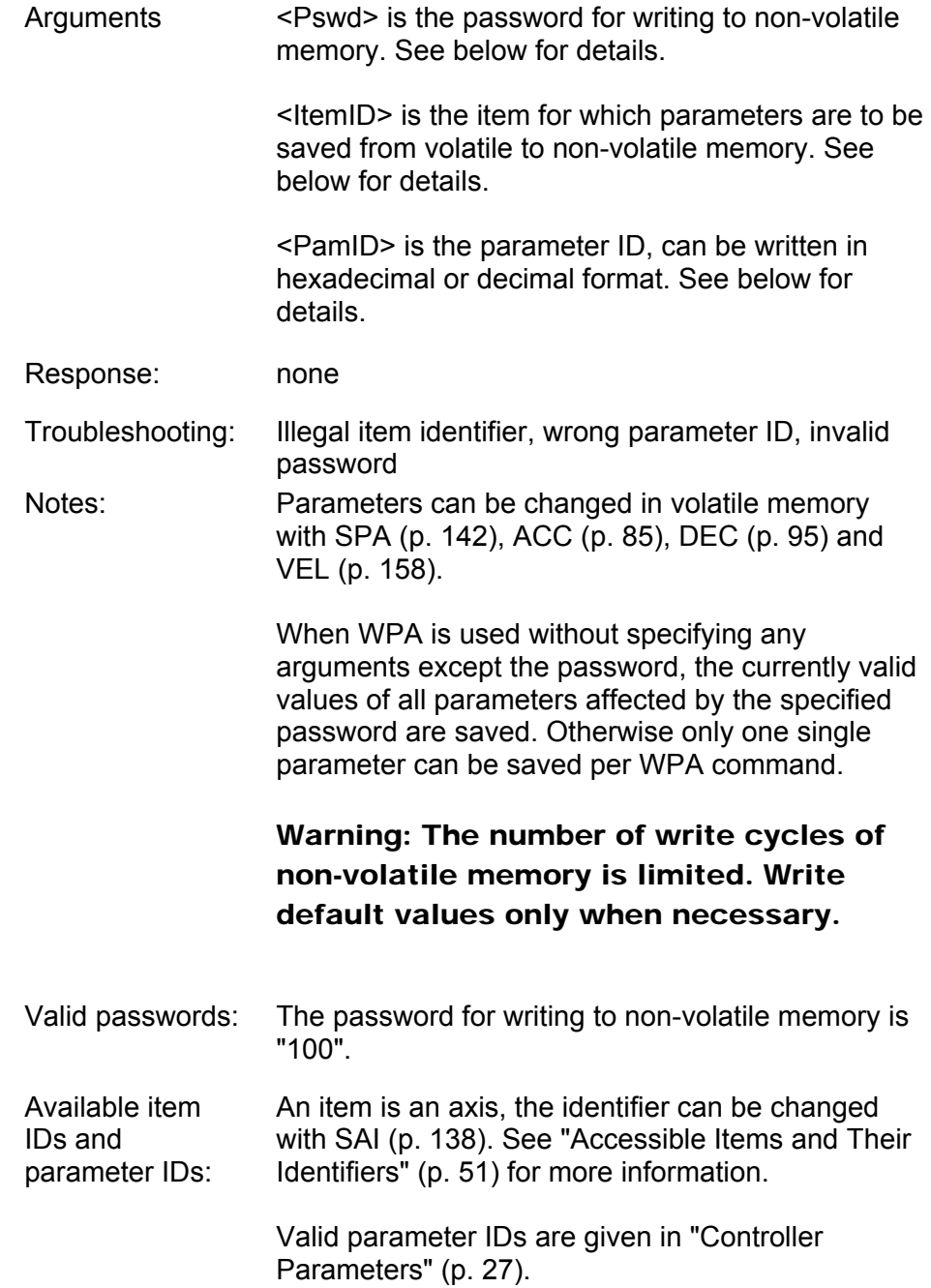

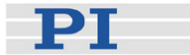

### **9.4 Error Codes**

The error codes listed here are those of the PI General Command Set. As such, some may be not relevant to your controller and will simply never occur.

#### Controller Errors

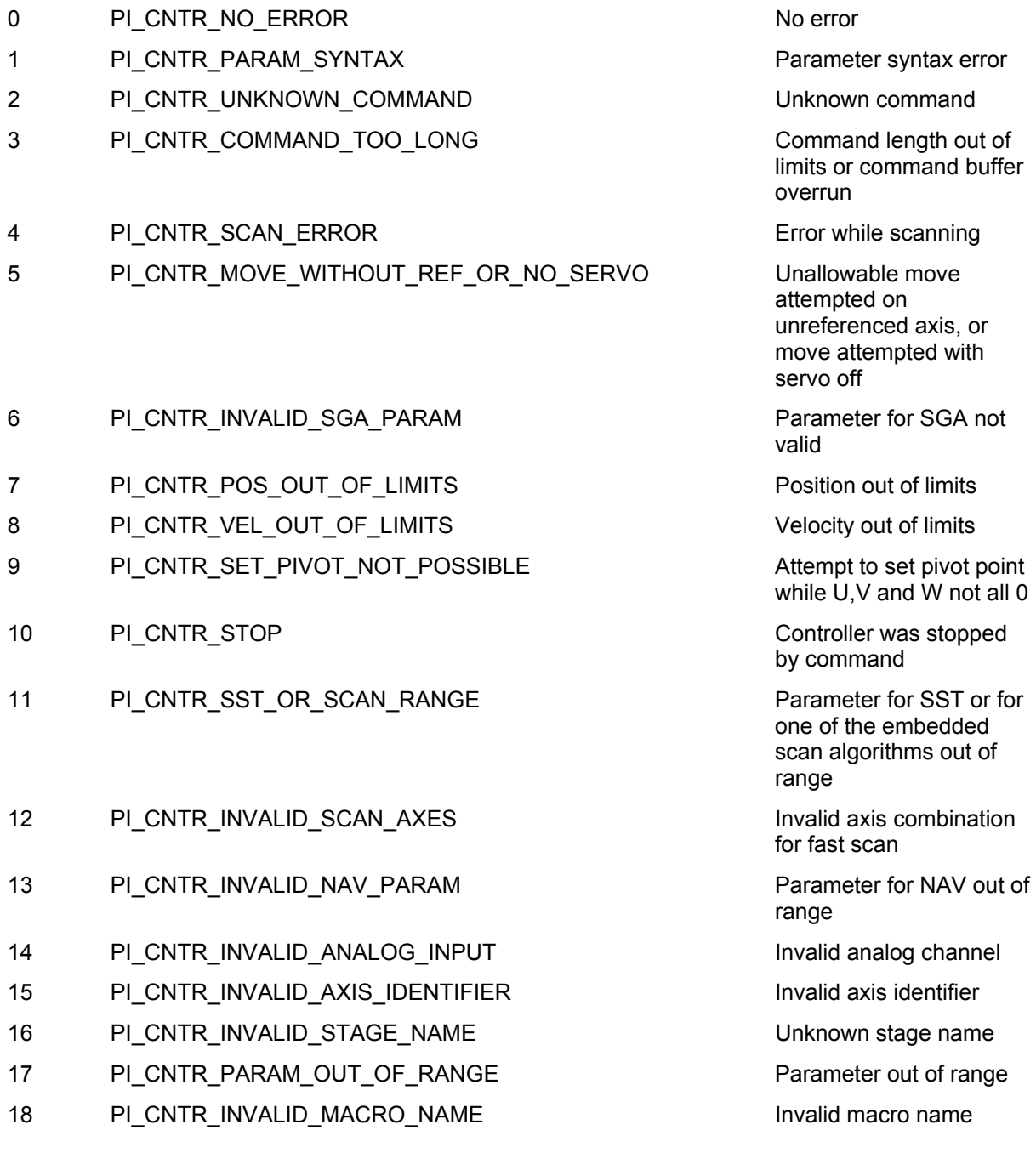

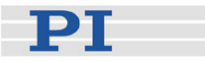

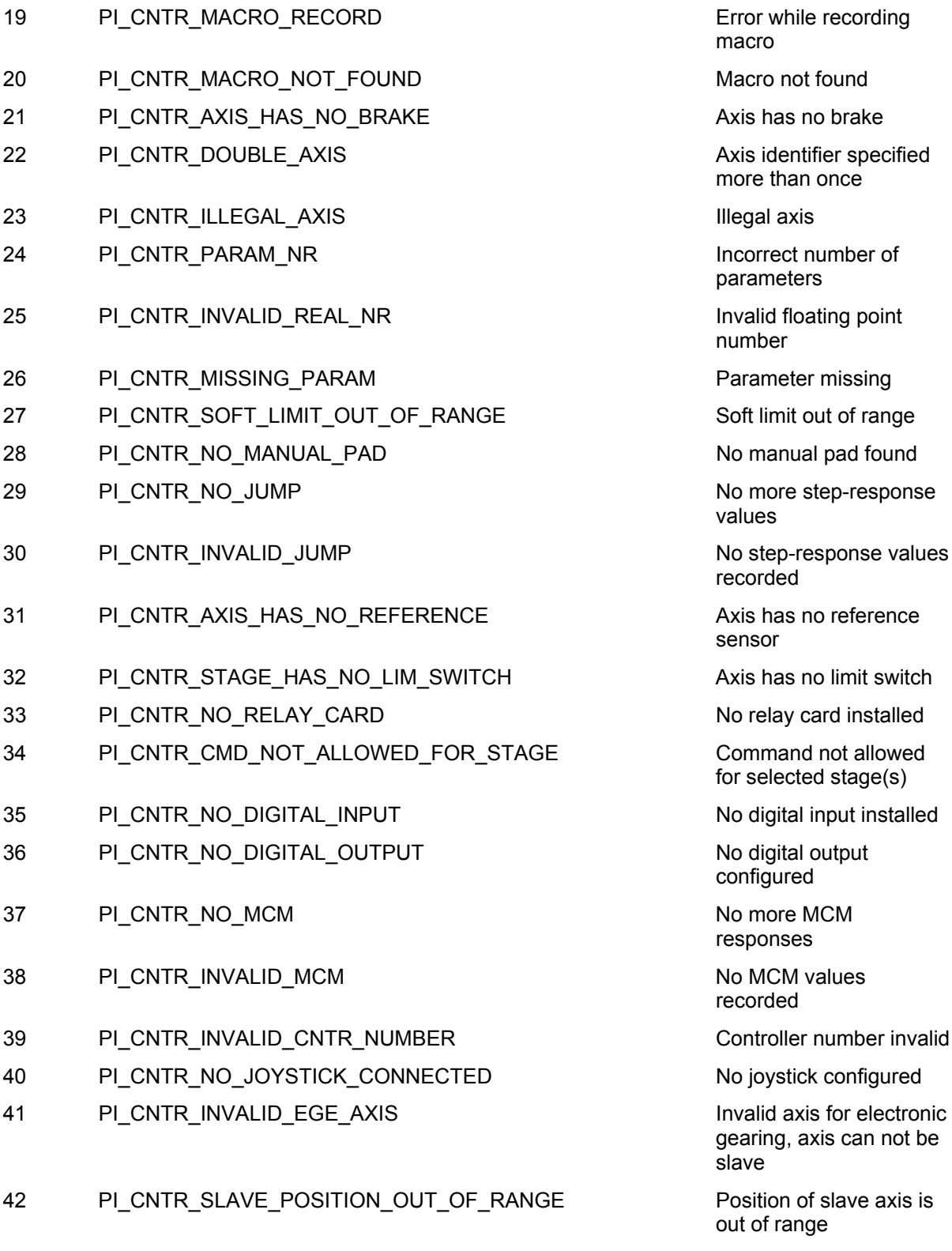

43 PI\_CNTR\_COMMAND\_EGE\_SLAVE Slave axis cannot be commanded directly when electronic gearing is enabled

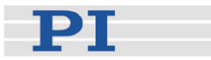

- 44 PI\_CNTR\_JOYSTICK\_CALIBRATION\_FAILED Calibration of joystick
- 45 PI\_CNTR\_REFERENCING\_FAILED PHOTO Referencing failed
- 46 PI\_CNTR\_OPM\_MISSING POWER COPM (Optical Power
- 47 PI\_CNTR\_OPM\_NOT\_INITIALIZED QPM (Optical Power
- 48 PI\_CNTR\_OPM\_COM\_ERROR OPM (Optical Power
- 49 PI\_CNTR\_MOVE\_TO\_LIMIT\_SWITCH\_FAILED Move to limit switch
- 50 PI\_CNTR\_REF\_WITH\_REF\_DISABLED Attempt to reference axis
- 51 PI\_CNTR\_AXIS\_UNDER\_JOYSTICK\_CONTROL Selected axis is
- 52 PI\_CNTR\_COMMUNICATION\_ERROR Controller detected
- 53 PI\_CNTR\_DYNAMIC\_MOVE\_IN\_PROCESS MOV! motion still in
- 54 PI\_CNTR\_UNKNOWN\_PARAMETER Unknown parameter
- 55 PI\_CNTR\_NO\_REP\_RECORDED No commands were
- 56 PI\_CNTR\_INVALID\_PASSWORD Password invalid
- 57 PI\_CNTR\_INVALID\_RECORDER\_CHAN Data Record Table does
- 58 PI\_CNTR\_INVALID\_RECORDER\_SRC\_OPT Source does not exist:
- 59 PI\_CNTR\_INVALID\_RECORDER\_SRC\_CHAN Source Record Table
- 60 PI\_CNTR\_PARAM\_PROTECTION Protected Param: current
- 61 PI\_CNTR\_AUTOZERO\_RUNNING Command execution not
- 62 PI\_CNTR\_NO\_LINEAR\_AXIS Autozero requires at
- 63 PI\_CNTR\_INIT\_RUNNING initialization still in
- 64 PI\_CNTR\_READ\_ONLY\_PARAMETER Parameter is read-only

failed

Meter) missing

Meter) not initialized or cannot be initialized

Meter) Communication Error

failed

with referencing disabled

controlled by joystick

communication error

progress

recorded with REP

not exist

number too low or too high

number too low or too high

Command Level (CCL) too low

possible while Autozero is running

least one linear axis

progress

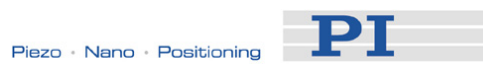

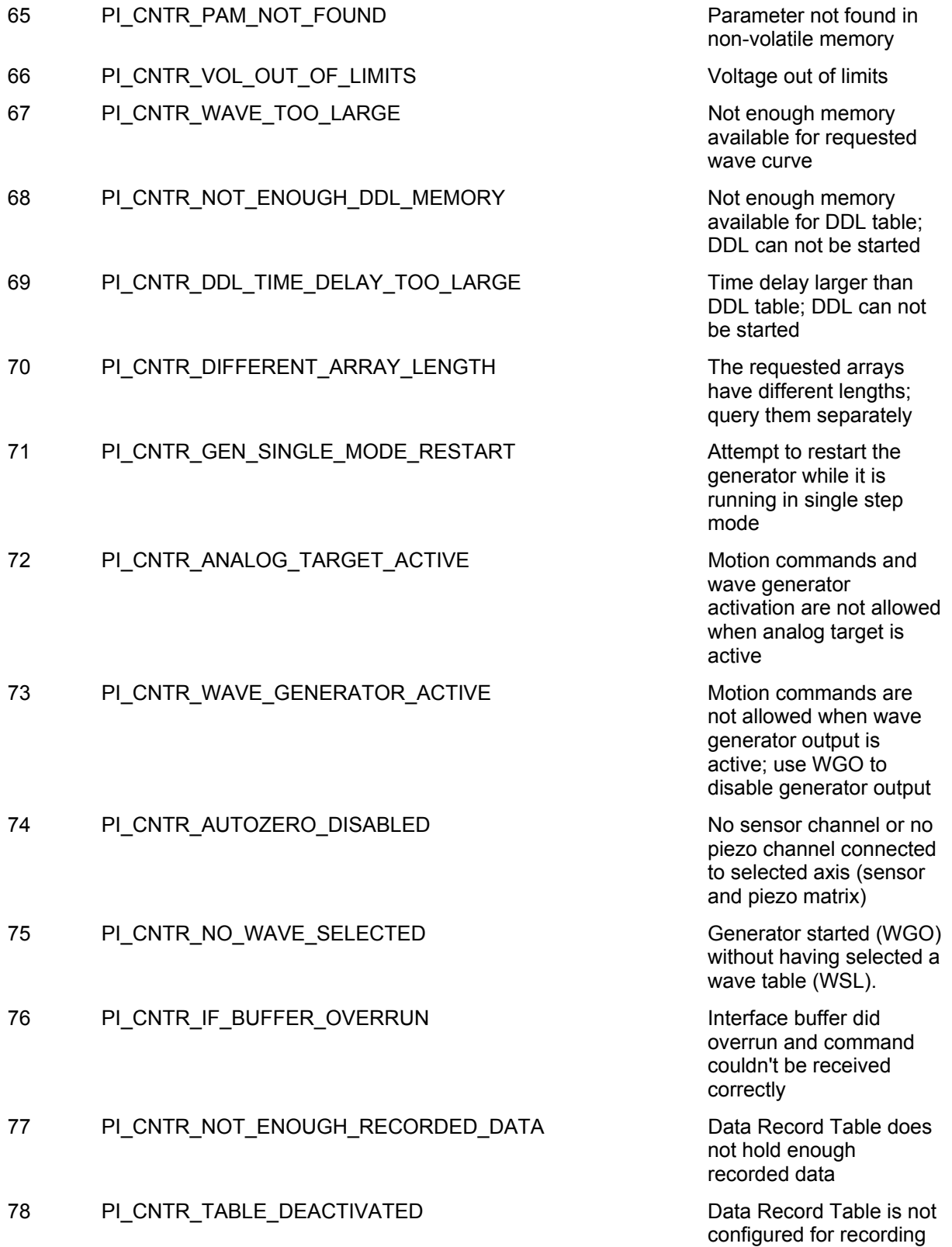

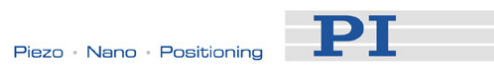

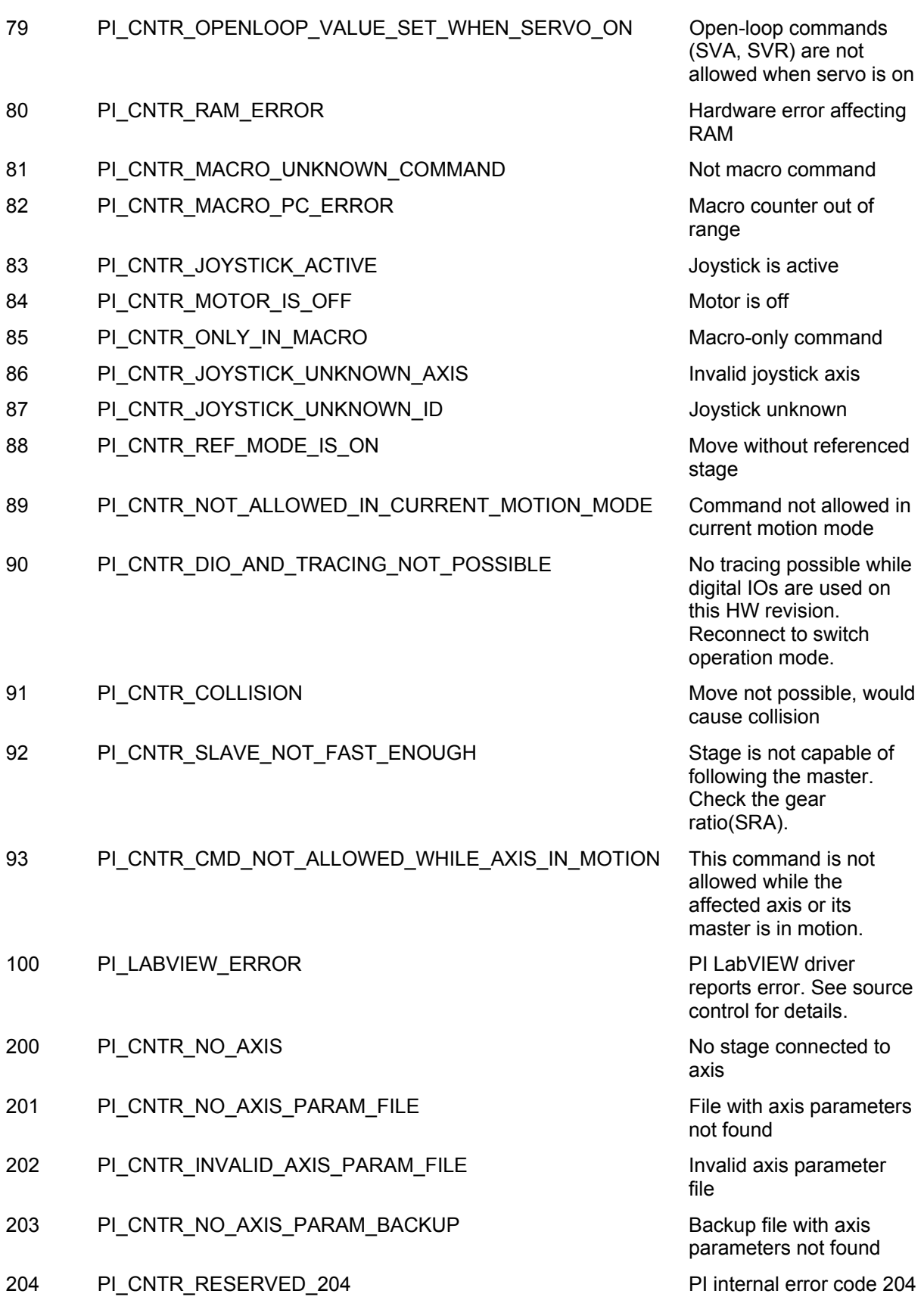

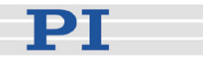

- 205 PI\_CNTR\_SMO\_WITH\_SERVO\_ON SMO\_ON SMO\_with servo on
- 206 PI\_CNTR\_UUDECODE\_INCOMPLETE\_HEADER uudecode: incomplete
- 207 PI\_CNTR\_UUDECODE\_NOTHING\_TO\_DECODE uudecode: nothing to
- 208 PI\_CNTR\_UUDECODE\_ILLEGAL\_FORMAT uudecode: illegal UUE
- 209 PI\_CNTR\_CRC32\_ERROR CRC32 error
- 210 PI\_CNTR\_ILLEGAL\_FILENAME ILLEGAL FILENAME ILlegal file name (must be
- 211 PI\_CNTR\_FILE\_NOT\_FOUND File not found on File not found on
- 212 PI\_CNTR\_FILE\_WRITE\_ERROR Error writing file on
- 213 PI\_CNTR\_DTR\_HINDERS\_VELOCITY\_CHANGE VEL vEL command not
- 214 PI\_CNTR\_POSITION\_UNKNOWN POSITION POSITION POSITION POSITION POSITION POSITION POSITION POSITION POSITION POSITION POSITION POSITION POSITION POSITION POSITION POSITION POSITION POSITION POSITION POSITION POSITION POSI
- 215 PI\_CNTR\_CONN\_POSSIBLY\_BROKEN The connection between
- 216 PI\_CNTR\_ON\_LIMIT\_SWITCH The connected stage has
- 217 PI\_CNTR\_UNEXPECTED\_STRUT\_STOP Strut test command
- 218 PI\_CNTR\_POSITION\_BASED\_ON\_ESTIMATION While MOV! is running
- 219 PI\_CNTR\_POSITION\_BASED\_ON\_INTERPOLATION Position was calculated
- 230 PI\_CNTR\_INVALID\_HANDLE invalid handle
- 231 PI\_CNTR\_NO\_BIOS\_FOUND No bios found
- 232 PI\_CNTR\_SAVE\_SYS\_CFG\_FAILED Save system
- 233 PI\_CNTR\_LOAD\_SYS\_CFG\_FAILED Load system
- 301 PI\_CNTR\_SEND\_BUFFER\_OVERFLOW Send buffer overflow
- 302 PI\_CNTR\_VOLTAGE\_OUT\_OF\_LIMITS THE STATE Voltage out of limits

- header
- decode
- format
- 
- 8-0 format)
- controller
- controller
- allowed in DTR Command Mode
- failed
- controller and stage may be broken
- driven into a limit switch, some controllers need CLR to resume operation
- failed because of an unexpected strut stop
- position can only be estimated!
- during MOV motion
- 
- 
- configuration failed
- configuration failed
- 
- 

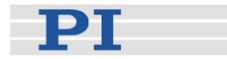

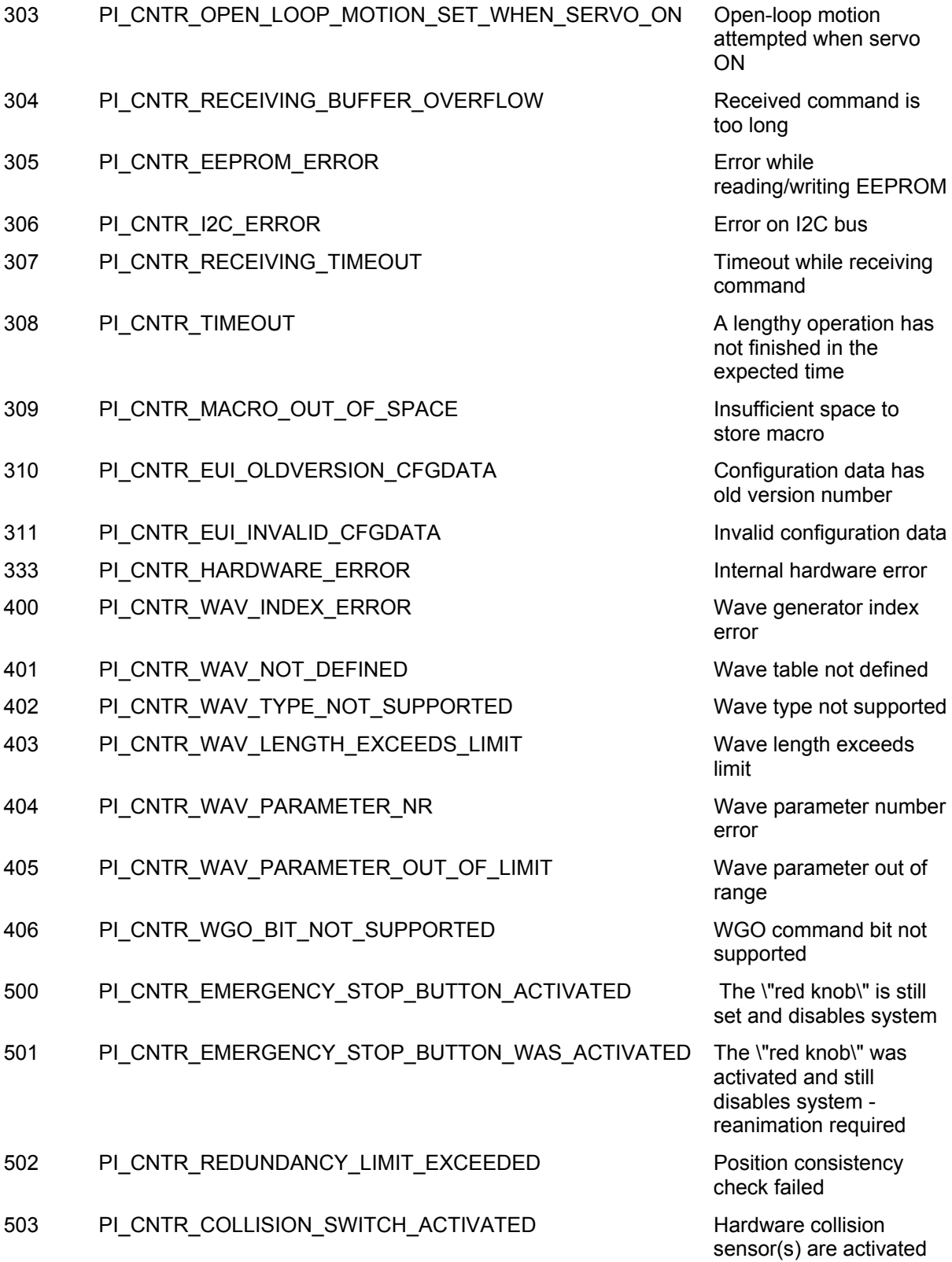

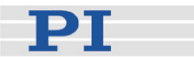

#### 504 PI\_CNTR\_FOLLOWING\_ERROR Strut following error

- 555 PI\_CNTR\_UNKNOWN\_ERROR BasMac: unknown
- 601 PI\_CNTR\_NOT\_ENOUGH\_MEMORY Not enough memory
- 602 PI\_CNTR\_HW\_VOLTAGE\_ERROR Hardware voltage error
- 603 PI\_CNTR\_HW\_TEMPERATURE\_ERROR FILM Hardware temperature
- 1000 PI\_CNTR\_TOO\_MANY\_NESTED\_MACROS Too many nested macros
- 1001 PI\_CNTR\_MACRO\_ALREADY\_DEFINED Macro already defined
- 1002 PL\_CNTR\_NO\_MACRO\_RECORDING Macro recording not
- 1003 PI\_CNTR\_INVALID\_MAC\_PARAM invalid parameter for
- 1004 PI\_CNTR\_MACRO\_DELETE\_ERROR Deleting macro failed
- 1005 PI\_CNTR\_CONTROLLER\_BUSY Controller is busy with
- 1006 PI\_CNTR\_INVALID\_IDENTIFIER invalid identifier (invalid identifier (invalid
- 1007 PI\_CNTR\_UNKNOWN\_VARIABLE\_OR\_ARGUMENT Variable or argument not
- 1008 PI\_CNTR\_RUNNING\_MACRO Controller is (already)
- 1009 PI\_CNTR\_MACRO\_INVALID\_OPERATOR invalid or missing
- 1063 PI\_CNTR\_EXT\_PROFILE\_UNALLOWED\_CMD User Profile Mode:
- 1064 PI\_CNTR\_EXT\_PROFILE\_EXPECTING\_MOTION\_ERROR User Profile Mode: First
- 1065 PI\_CNTR\_PROFILE\_ACTIVE CONTR Controller is (already) in
- 1066 PI\_CNTR\_PROFILE\_INDEX\_OUT\_OF\_RANGE User Profile Mode: Block

occurred, e.g. caused by overload or encoder failure

controller error

out of range

activated

**MAC** 

some lengthy operation (e.g. reference move, fast scan algorithm)

special characters, ...)

defined

running a macro

operator for condition. Check necessary spaces around operator.

Command is not allowed, check for required preparatory commands

target position in User Profile is too far from current position

User Profile Mode

or Data Set index out of allowed range

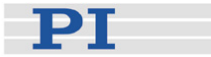

- 1071 PI\_CNTR\_PROFILE\_OUT\_OF\_MEMORY Fig. For the User Profile Mode: Out of
- 1072 PI\_CNTR\_PROFILE\_WRONG\_CLUSTER USer Profile Mode:
- 1073 PI\_CNTR\_PROFILE\_UNKNOWN\_CLUSTER\_IDENTIFIER Unknown cluster
- 2000 PI\_CNTR\_ALREADY\_HAS\_SERIAL\_NUMBER Controller already has a
- 4000 PI\_CNTR\_SECTOR\_ERASE\_FAILED Sector erase failed
- 4001 PI\_CNTR\_FLASH\_PROGRAM\_FAILED Flash program failed
- 4002 PI\_CNTR\_FLASH\_READ\_FAILED Fig. 5 Flash read failed
- 4003 PI\_CNTR\_HW\_MATCHCODE\_ERROR HW match code
- 4004 PI\_CNTR\_FW\_MATCHCODE\_ERROR FW match code
- 4005 PI\_CNTR\_HW\_VERSION\_ERROR HW version
- 4006 PI\_CNTR\_FW\_VERSION\_ERROR FW\_VERSION\_CONTROL FW version
- 4007 PI\_CNTR\_FW\_UPDATE\_ERROR FW update failed
- 4008 PI\_CNTR\_FW\_CRC\_PAR\_ERROR FW\_CRC\_PAR\_FRROR
- 4009 PI\_CNTR\_FW\_CRC\_FW\_ERROR FW\_CRC\_WRONG FW CRC wrong
- 5000 PI\_CNTR\_INVALID\_PCC\_SCAN\_DATA PicoCompensation scan
- 5001 PI\_CNTR\_PCC\_SCAN\_RUNNING PicoCompensation is

#### 5002 PI\_CNTR\_INVALID\_PCC\_AXIS FOR STATE RESERVES FOR SALIS Given axis can not be

- 5003 PI\_CNTR\_PCC\_SCAN\_OUT\_OF\_RANGE Defined scan area is
- 5004 PI\_CNTR\_PCC\_TYPE\_NOT\_EXISTING Given PicoCompensation
- 5005 PI\_CNTR\_PCC\_PAM\_ERROR PicoCompensation
- 5006 PI\_CNTR\_PCC\_TABLE\_ARRAY\_TOO\_LARGE PicoCompensation table

memory

Cluster is not assigned to this axis

identifier

serial number

missing/invalid

missing/invalid

missing/invalid

missing/invalid

wrong

data is not valid

running, some actions can not be executed during scanning/recording

defined as PPC axis

larger than the travel range

type is not defined

parameter error

is larger than maximum table length

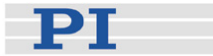

- 5100 PI\_CNTR\_NEXLINE\_ERROR Common error in Nexline
- 5101 PI\_CNTR\_CHANNEL\_ALREADY\_USED Cutput channel for
- 5102 PI\_CNTR\_NEXLINE\_TABLE\_TOO\_SMALL Memory for Nexline
- 5103 PI\_CNTR\_RNP\_WITH\_SERVO\_ON RNP can not be
- 5104 PI\_CNTR\_RNP\_NEEDED Relax procedure (RNP)
- 5200 PI\_CNTR\_AXIS\_NOT\_CONFIGURED Axis must be configured

firmware module

Nexline can not be redefined for other usage

signals is too small

executed if axis is in closed loop

needed

for this action

#### Interface Errors

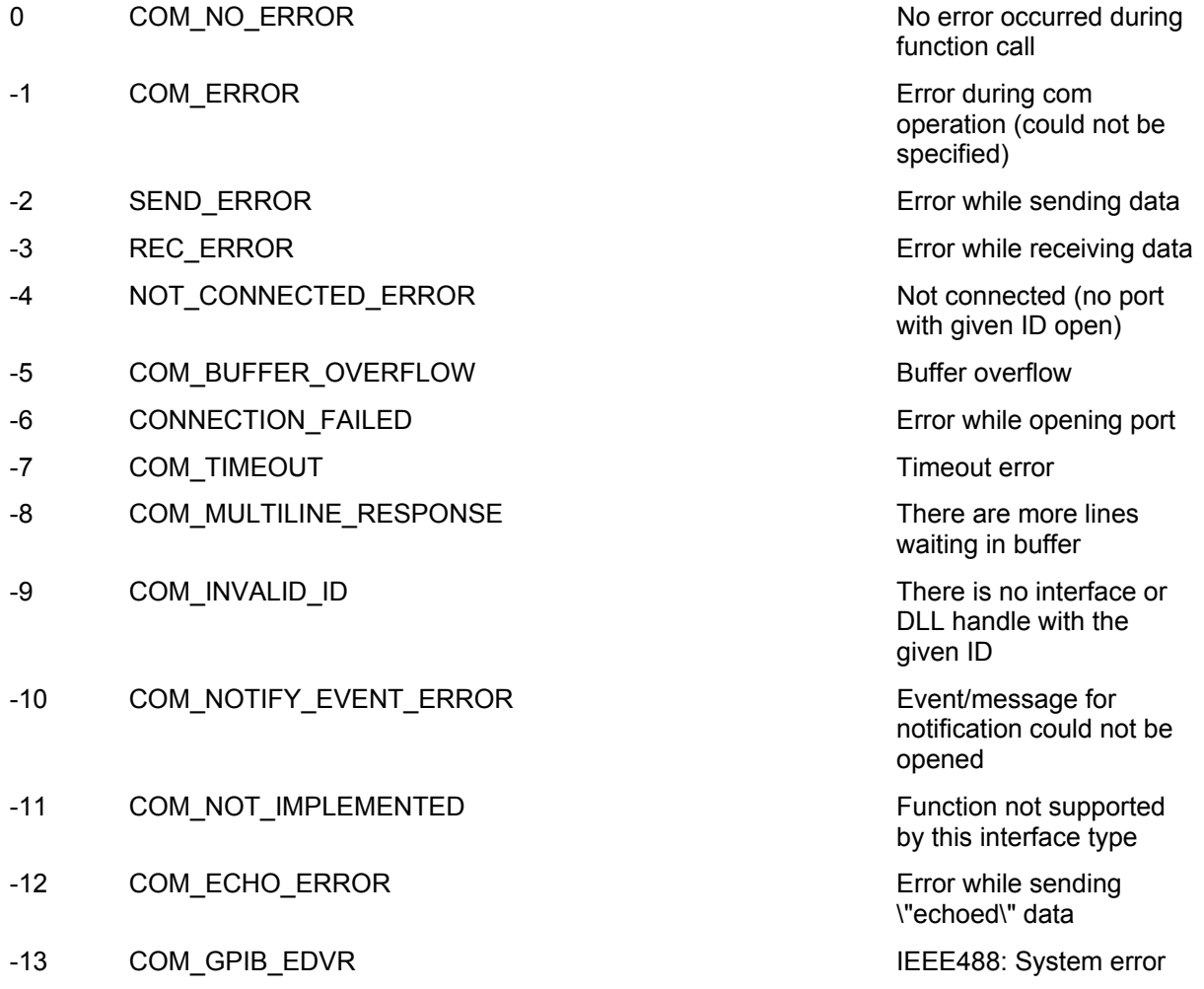

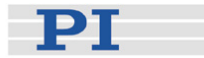

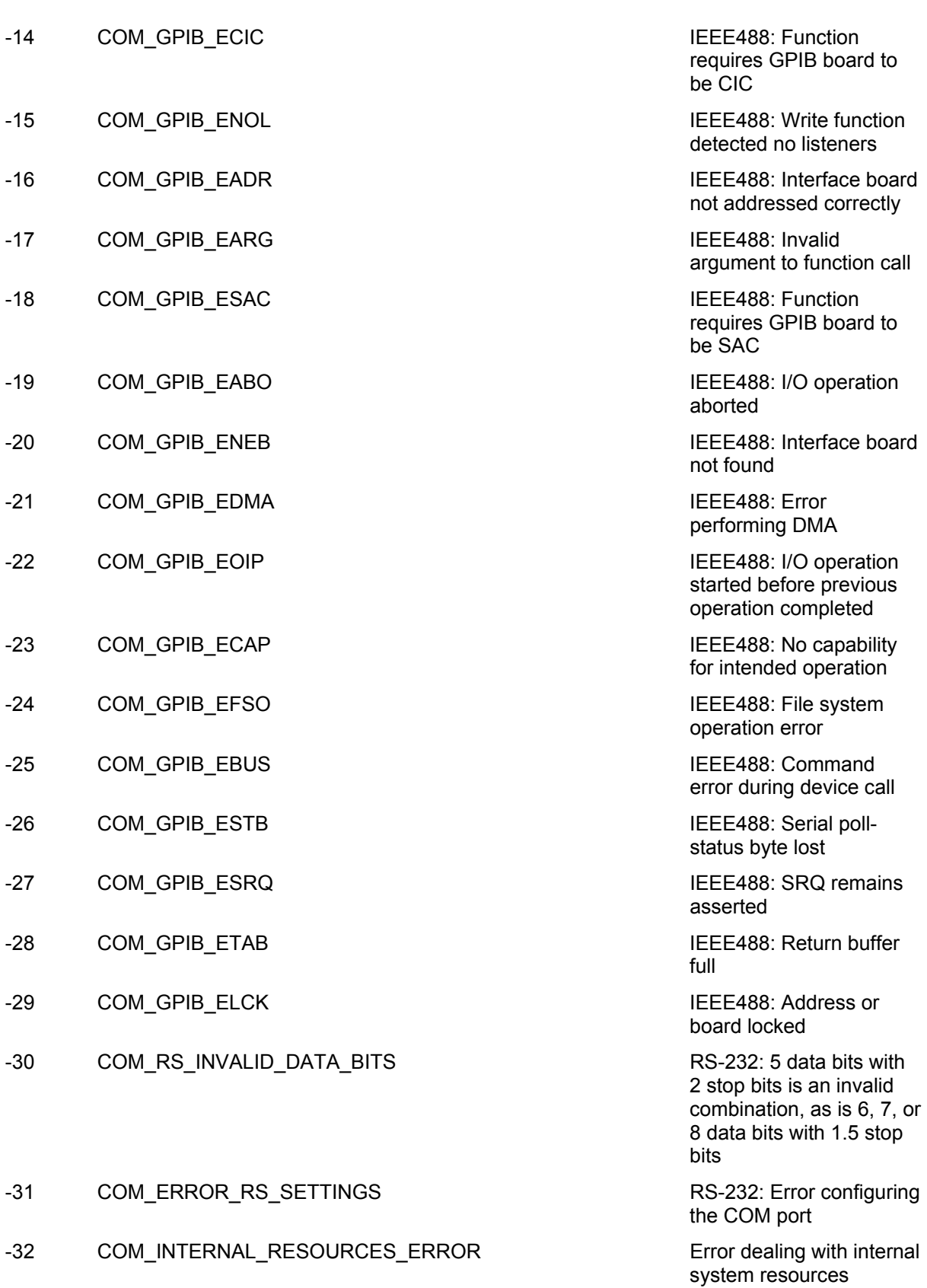

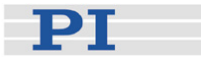

### -33 COM\_DLL\_FUNC\_ERROR A DLL or one of the

- -34 COM\_FTDIUSB\_INVALID\_HANDLE FTDIUSB: invalid handle
- -35 COM\_FTDIUSB\_DEVICE\_NOT\_FOUND FTDIUSB: device not
- -36 COM\_FTDIUSB\_DEVICE\_NOT\_OPENED FTDIUSB: device not
- -37 COM\_FTDIUSB\_IO\_ERROR FTDIUSB: IO error
- -38 COM\_FTDIUSB\_INSUFFICIENT\_RESOURCES FTDIUSB: insufficient
- -39 COM\_FTDIUSB\_INVALID\_PARAMETER FTDIUSB: invalid
- -40 COM\_FTDIUSB\_INVALID\_BAUD\_RATE FTDIUSB: invalid baud
- -41 COM\_FTDIUSB\_DEVICE\_NOT\_OPENED\_FOR\_ERASE FTDIUSB: device not
- -42 COM\_FTDIUSB\_DEVICE\_NOT\_OPENED\_FOR\_WRITE FTDIUSB: device not
- -43 COM\_FTDIUSB\_FAILED\_TO\_WRITE\_DEVICE FTDIUSB: failed to write
- -44 COM\_FTDIUSB\_EEPROM\_READ\_FAILED FTDIUSB: EEPROM
- -45 COM\_FTDIUSB\_EEPROM\_WRITE\_FAILED FTDIUSB: EEPROM
- -46 COM\_FTDIUSB\_EEPROM\_ERASE\_FAILED FTDIUSB: EEPROM
- -47 COM\_FTDIUSB\_EEPROM\_NOT\_PRESENT FTDIUSB: EEPROM not
- -48 COM\_FTDIUSB\_EEPROM\_NOT\_PROGRAMMED FTDIUSB: EEPROM not
- -49 COM\_FTDIUSB\_INVALID\_ARGS FTDIUSB: invalid
- -50 COM\_FTDIUSB\_NOT\_SUPPORTED FTDIUSB: not supported
- -51 COM\_FTDIUSB\_OTHER\_ERROR FTDIUSB: other error
- -52 COM\_PORT\_ALREADY\_OPEN Error while opening the

-53 COM\_PORT\_CHECKSUM\_ERROR Checksum error in

required functions could not be loaded

found

opened

resources

parameter

rate

opened for erase

opened for write

device

read failed

write failed

erase failed

present

programmed

arguments

COM port: was already open

received data from COM port

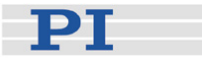

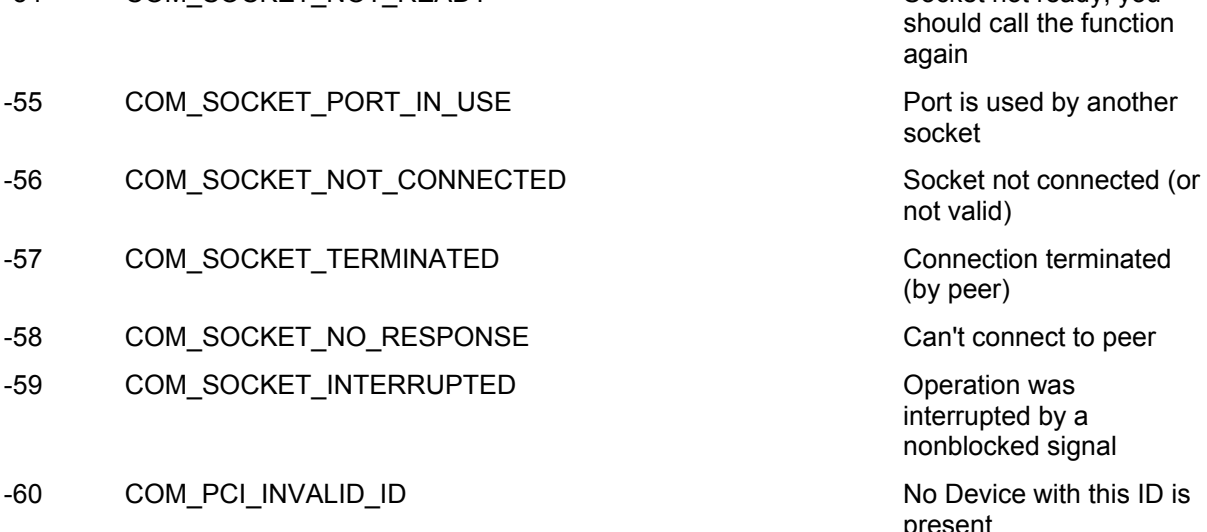

-61 COM\_PCI\_ACCESS\_DENIED Driver could not be

#### DLL Errors

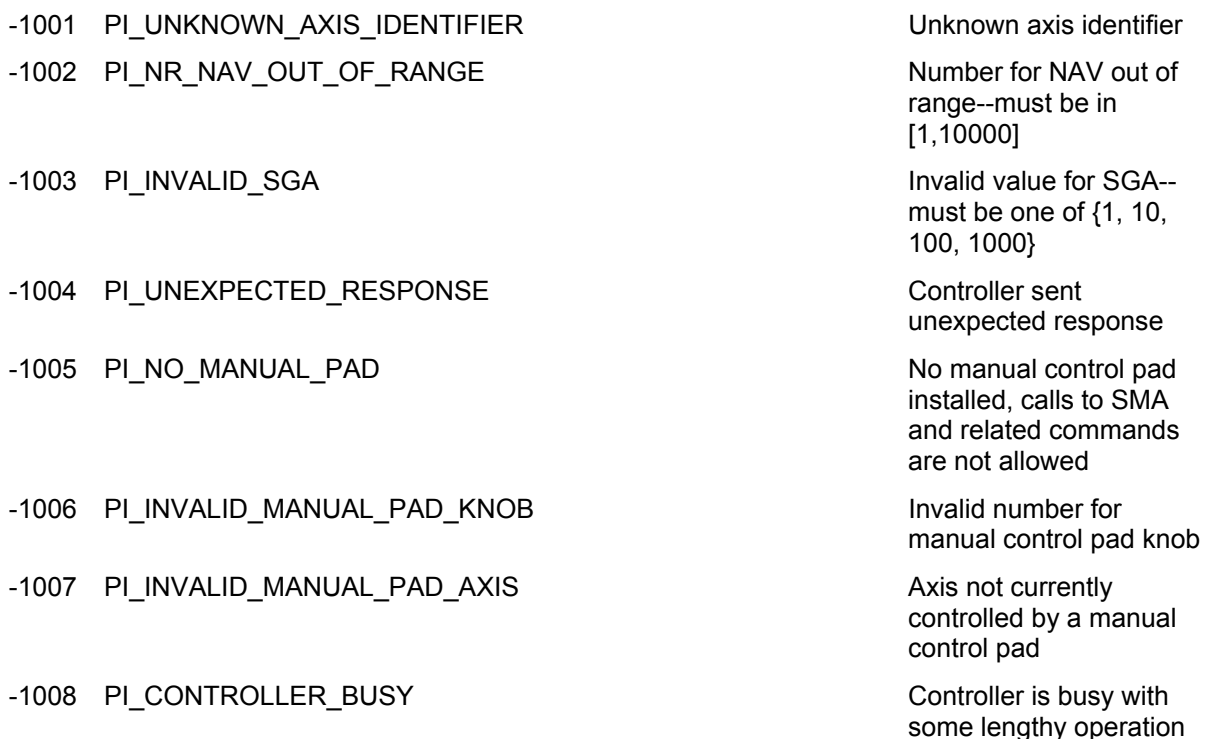

socket

not valid)

(by peer)

interrupted by a nonblocked signal

present

opened (on Vista: run as administrator!)

(e.g. reference move, fast

scan algorithm)

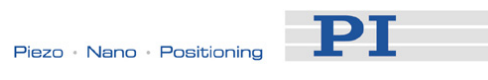

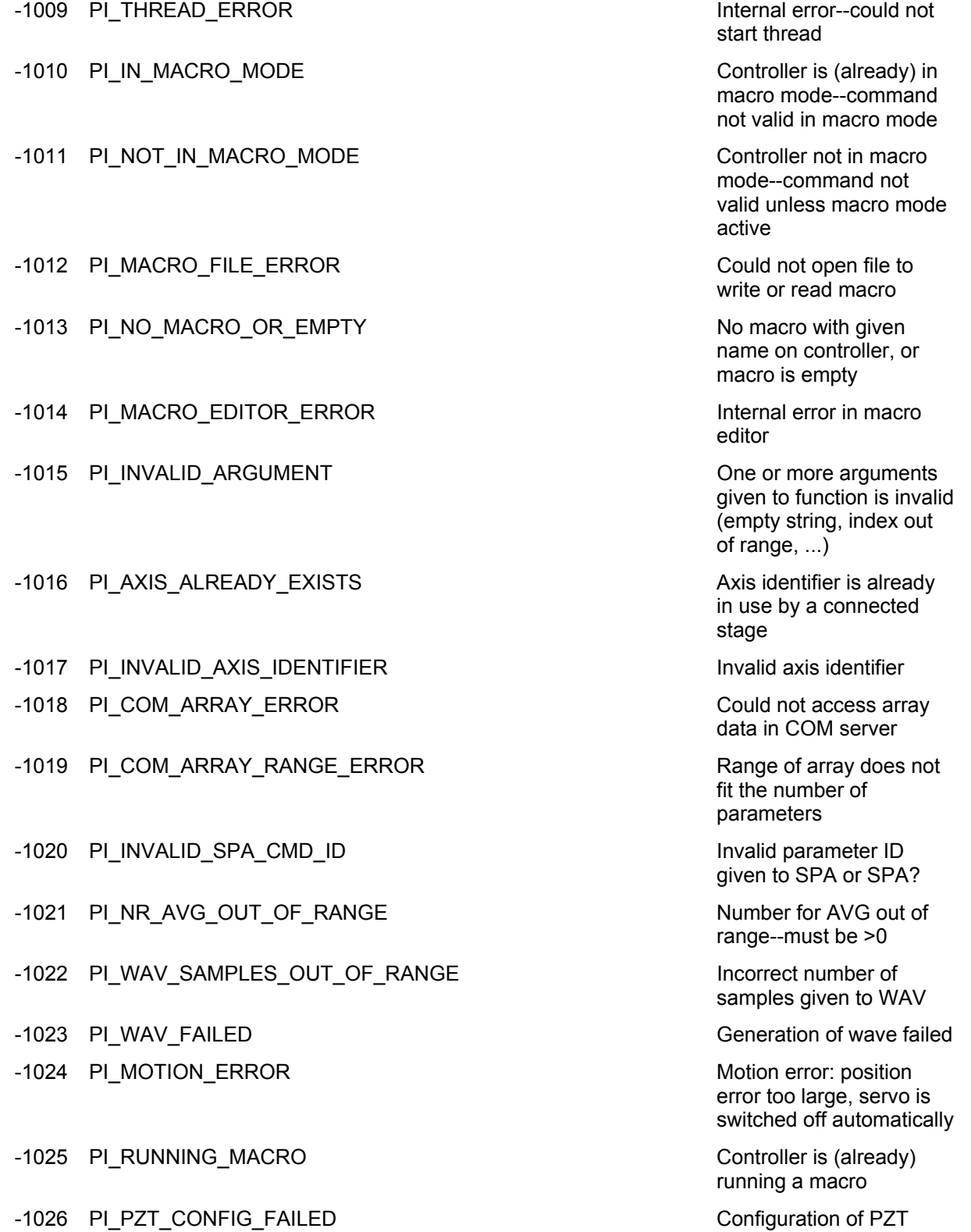

Configuration of PZT<br>stage or amplifier failed

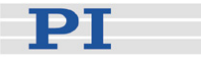

-1027 PI\_PZT\_CONFIG\_INVALID\_PARAMS Current settings are not

-1028 PI\_UNKNOWN\_CHANNEL\_IDENTIFIER Unknown channel

- -1029 PI\_WAVE\_PARAM\_FILE\_ERROR Error while
- -1030 PI\_UNKNOWN\_WAVE\_SET Could not find description
- -1031 PI\_WAVE\_EDITOR\_FUNC\_NOT\_LOADED The WGWaveEditor DLL
- -1032 PI\_USER\_CANCELLED The user cancelled a
- -1033 PI\_C844\_ERROR ERROR Error from C-844
- -1034 PI\_DLL\_NOT\_LOADED DUCL necessary to call
- -1035 PI\_PARAMETER\_FILE\_PROTECTED The open parameter file
- -1036 PI\_NO\_PARAMETER\_FILE\_OPENED There is no parameter file
- -1037 PI\_STAGE\_DOES\_NOT\_EXIST Selected stage does not
- -1038 PI\_PARAMETER\_FILE\_ALREADY\_OPENED There is already a
- -1039 PI\_PARAMETER\_FILE\_OPEN\_ERROR Could not open
- -1040 PI\_INVALID\_CONTROLLER\_VERSION The version of the
- -1041 PI\_PARAM\_SET\_ERROR Parameter could not be

-1042 PI\_NUMBER\_OF\_POSSIBLE\_WAVES\_EXCEEDED The maximum number of

valid for desired configuration

identifier

reading/writing wave generator parameter file

of wave form. Maybe WG.INI is missing?

function was not found at startup

dialog

**Controller** 

function not loaded, or function not found in DLL

is protected and cannot be edited

open

exist

parameter file open. Close it before opening a new file

parameter file

connected controller is invalid

set with SPA--parameter not defined for this controller!

wave definitions has been exceeded
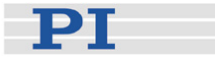

### -1043 PI\_NUMBER\_OF\_POSSIBLE\_GENERATORS\_EXCEEDED The maximum number of

- -1044 PI\_NO\_WAVE\_FOR\_AXIS\_DEFINED No wave defined for
- -1045 PI\_CANT\_STOP\_OR\_START\_WAV Wave output to axis
- -1046 PI\_REFERENCE\_ERROR Not all axes could be
- -1047 PI\_REQUIRED\_WAVE\_NOT\_FOUND Could not find parameter
- -1048 PI\_INVALID\_SPP\_CMD\_ID COMMAND Command ID given to
- -1049 PI\_STAGE\_NAME\_ISNT\_UNIQUE A stage name given to
- -1050 PI\_FILE\_TRANSFER\_BEGIN\_MISSING A uuencoded file
- -1051 PI\_FILE\_TRANSFER\_ERROR\_TEMP\_FILE Could not create/read file
- -1052 PI\_FILE\_TRANSFER\_CRC\_ERROR Checksum error when
- -1053 PI\_COULDNT\_FIND\_PISTAGES\_DAT The PiStages.dat

### -1054 PI\_NO\_WAVE\_RUNNING No wave being output to

- -1055 PI\_INVALID\_PASSWORD invalid password invalid password
- -1056 PI\_OPM\_COM\_ERROR Error during

-1057 PI\_WAVE\_EDITOR\_WRONG\_PARAMNUM WaveEditor: Error during

-1058 PI\_WAVE\_EDITOR\_FREQUENCY\_OUT\_OF\_RANGE WaveEditor: Frequency

wave generators has been exceeded

specified axis

already stopped/started

referenced

set required by frequency relation

SPP or SPP? is not valid

CST is not unique

transfered did not start with \"begin\" followed by the proper filename

on host PC

transfering a file to/from the controller

database could not be found. This file is required to connect a stage with the CST command

specified axis

communication with OPM (Optical Power Meter), maybe no OPM connected

wave creation, incorrect number of parameters

out of range

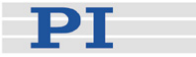

-1059 PI\_WAVE\_EDITOR\_WRONG\_IP\_VALUE WaveEditor: Error during

-1060 PI\_WAVE\_EDITOR\_WRONG\_DP\_VALUE WaveEditor: Error during

-1061 PI\_WAVE\_EDITOR\_WRONG\_ITEM\_VALUE WaveEditor: Error during

-1062 PI\_WAVE\_EDITOR\_MISSING\_GRAPH\_COMPONENT WaveEditor: Graph

-1063 PI\_EXT\_PROFILE\_UNALLOWED\_CMD USer Profile Mode:

-1064 PI\_EXT\_PROFILE\_EXPECTING\_MOTION\_ERROR User Profile Mode: First

-1065 PI\_EXT\_PROFILE\_ACTIVE CONTROL CONTROLLER CONTROLLER CONTROLLER CONTROLLER CONTROLLER CONTROLLER CONTROLLER

-1066 PI\_EXT\_PROFILE\_INDEX\_OUT\_OF\_RANGE User Profile Mode: Block

-1067 PI\_PROFILE\_GENERATOR\_NO\_PROFILE extending the profileGenerator: No

-1068 PI\_PROFILE\_GENERATOR\_OUT\_OF\_LIMITS ProfileGenerator:

-1069 PI\_PROFILE\_GENERATOR\_UNKNOWN\_PARAMETER ProfileGenerator:

-1070 PI\_PROFILE\_GENERATOR\_PAR\_OUT\_OF\_RANGE ProfileGenerator:

-1071 PI\_EXT\_PROFILE\_OUT\_OF\_MEMORY CONTACT PROFILE USer Profile Mode: Out of

-1072 PI\_EXT\_PROFILE\_WRONG\_CLUSTER 
Web The Mode:

wave creation, incorrect index for integer parameter

wave creation, incorrect index for floating point parameter

wave creation, could not calculate value

display component not installed

Command is not allowed, check for required preparatory commands

target position in User Profile is too far from current position

User Profile Mode

or Data Set index out of allowed range

profile has been created yet

Generated profile exceeds limits of one or both axes

Unknown parameter ID in Set/Get Parameter command

Parameter out of allowed range

memory

Cluster is not assigned to this axis

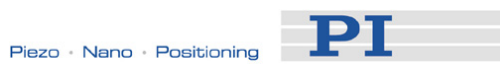

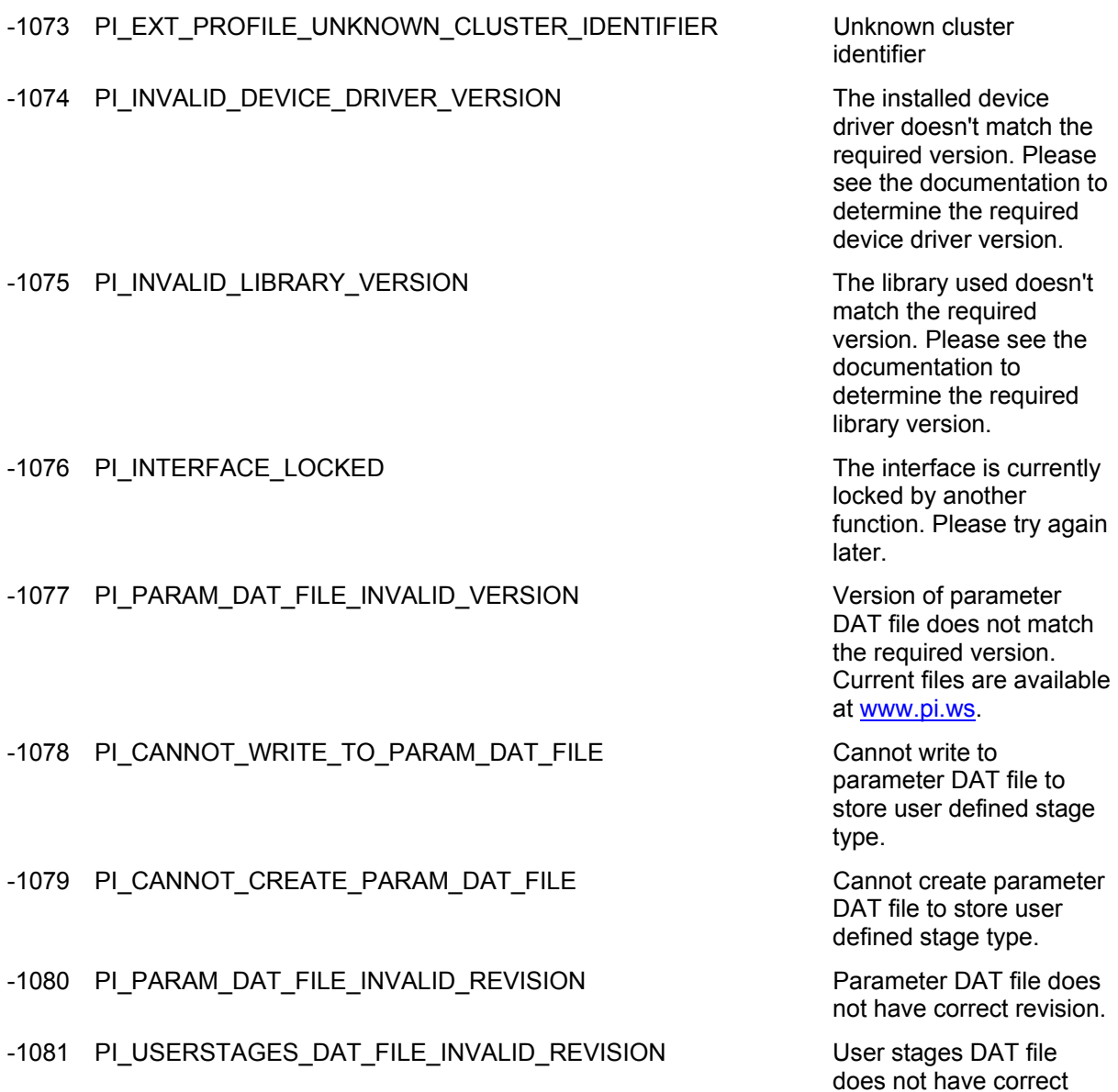

revision.

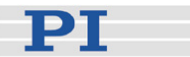

# **10 Troubleshooting**

Communication with controller does not work

### Communication cable is wrong or defective

 $\Rightarrow$  Check cable. Does it work properly with another device?

For RS-232, a null-modem cable must be used.

### The interface is not configured correctly

 $\Rightarrow$  With the RS-232 interface, check port and baud rate (depending on your controller, the baud rate can be set via DIP switches on the front panel or via a controller parameter). It is recommended that the host PC have a "genuine" RS-232 interface on board. If the host PC uses a USB-to-serial adapter instead, data loss could occur during communication, especially when transferring large amounts of data.

 $\Rightarrow$  The USB drivers will make the USB interface appear to all software on the host PC as a new COM port. That port will be present only when the controller is connected via USB and powered on.

 $\Rightarrow$  All controllers in a daisy chain network must be set to the same baud rate.

 $\Rightarrow$  Up to 16 C-663 controllers can be controlled from a single host computer interface. The RS-232 output stages of some PCs may not be capable of driving more than 6 units; if this is a problem use USB to interface with the PC.

 $\Rightarrow$  The RS-232 cable must never be connected to a PC at the same time an USB cable is connected.

### Another program is using the interface

 $\Rightarrow$  Close the other program.

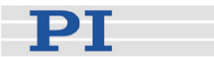

### Specific software has problems

 $\Rightarrow$  See if the system works with some other software, e.g. a terminal or development environment. You can, for example, test the communication by starting a terminal program, e.g. PI Terminal, and entering commands like \*IDN? or HLP?. Note that multi-character commands are transferred as terminated by a LF (line feed) character and are executed only after the LF is received.

### Stage does not move

### Cable not connected properly

 $\Rightarrow$  Check the connecting cable(s).

### Stage or stage cable is defective

 $\Rightarrow$  Exchange stage with a working stage to test a new combination of controller and stage.

### Controller address wrong or missing

 $\Rightarrow$  Check the current controller address (see "DIP Switch Settings" (p. [21](#page-24-0))).

 $\Rightarrow$  In principle, the address of the target controller is required in every command line, even when recording macros or sending single-character commands. It can only be omitted if the target C-663 has the address 1. See "Target and Sender Address" (p. [75\)](#page-78-0) for more information.

### Wrong command or wrong syntax

 $\Rightarrow$  Check the error code with the ERR? command (p. [102\)](#page-105-0). "Error Codes" (p. [162](#page-165-0)) gives the complete error reference.

### Wrong axis commanded

 $\Rightarrow$  Check if the correct axis identifier is used and if the commanded axis is that of the desired stage (axis identifier also required with single-axis systems!)

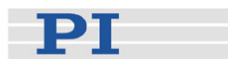

### Wrong controller parameter settings

 $\Rightarrow$  Check the parameter settings with SPA? (p. [145\)](#page-148-0) and SEP? (p. [140](#page-143-0)). See "Controller Parameters" (p. [27](#page-30-0)) for more information.

Stage database cannot be opened, or stage selection in host software is

not possible.

### An error message is displayed saying that the stage database does not have the correct revision

 $\Rightarrow$  To support new hardware (controller or stages), it is necessary to release new revisions of the PIUserStages2.dat and *Prefix*UserStages2.dat files. Although PI aims for highest compatibility, the latest host software may not be able to work with older stage database files. You can check the revision of your stage database files using the PIStageEditor (see the PIStageEditor manual for details).

If your PIStages2.dat file does not have the correct revision, download the latest revision from www.pi.ws. For detailed download and replacement instructions see "Updating PIStages2.dat" (p. [45\)](#page-48-0).

The *Prefix*UserStages2.dat allows you to create and save your own stages (see "[Adding Stages to User DAT Files](#page-68-0)" (p. [65](#page-68-0))). This database is created the first time you connect stages in the host software (i.e. the first time the VST? or CST functions of the GCS library are used). *Prefix*  depends on the GCS library used, e.g. if your controller uses the PI GCS 2 library, *Prefix* will be *PI*. There can be one file of this type for each different GCS library. If you already have a *Prefix*UserStages2.dat file for your controller but this file cannot be opened with the latest software, proceed as follows:

- 1 Rename the existing *Prefix*UserStages2.dat file on your host PC.
- 2 Create a new *Prefix*UserStages2.dat. This can be done by opening the stage selection dialog in the host software (e.g. in PIMikroMove) or by calling the VST? or CST functions of the GCS library.
- 3 Open the new *Prefix*UserStages2.dat in the PIStageEditor.
- 4 Import the content of the old (renamed) *Prefix*UserStages2.dat file to the new file. See the PIStageEditor manual for details. Note that during the import procedure, the imported stage parameter sets are

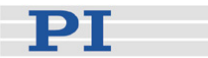

converted to fit the new revision. Parameters which were not present in the old revision are set to default values which may need to be optimized. See "Controller Parameters" (p. [27](#page-30-0)) for details.

Custom software accessing PI drivers does not run.

### Wrong combination of driver routines/VIs

 $\Rightarrow$  Check if the system runs with a terminal program. If so, read the software manual and compare the sample code from the Mercury product CD with your source code to check the necessary driver routines.

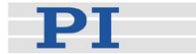

# **11 Customer Service**

For inquiries and orders, contact your PI sales engineer or send us an e-mail ([info@pi.ws\)](mailto:info@pi.ws).

If you have questions concerning your system, have the following information ready:

- **Product codes and serial numbers of all products in the system**
- Firmware version of the controller (if present)
- Software version of driver or host software (if present)
- Operating system on host PC (if present)

The latest versions of the relevant user manuals for your system are available for download on our website ([www.pi.ws\)](http://www.pi.ws/).

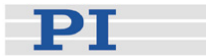

# **12 Old Equipment Disposal**

Since 13 August 2005, in accordance with the EU directive 2002/96/EC (WEEE), electrical and electronic equipment can no longer be disposed of in the member states of the EU with other wastes.

When disposing of your old equipment, observe the international, national and local rules and regulations.

To meet the manufacturer's product responsibility with regard to this product, Physik Instrumente (PI) GmbH & Co. KG ensures environmentally correct disposal of old PI equipment that was first put into circulation after 13 August 2005, free of charge.

If you have old PI equipment, you can send it postage-free to the following address:

Physik Instrumente (PI) GmbH & Co. KG Auf der Römerstr. 1 D-76228 Karlsruhe, Germany

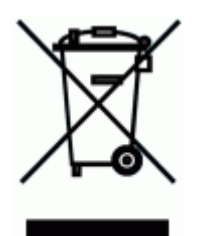

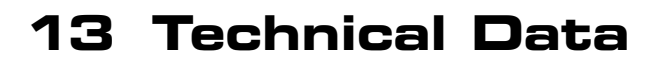

# **13.1 Specifications**

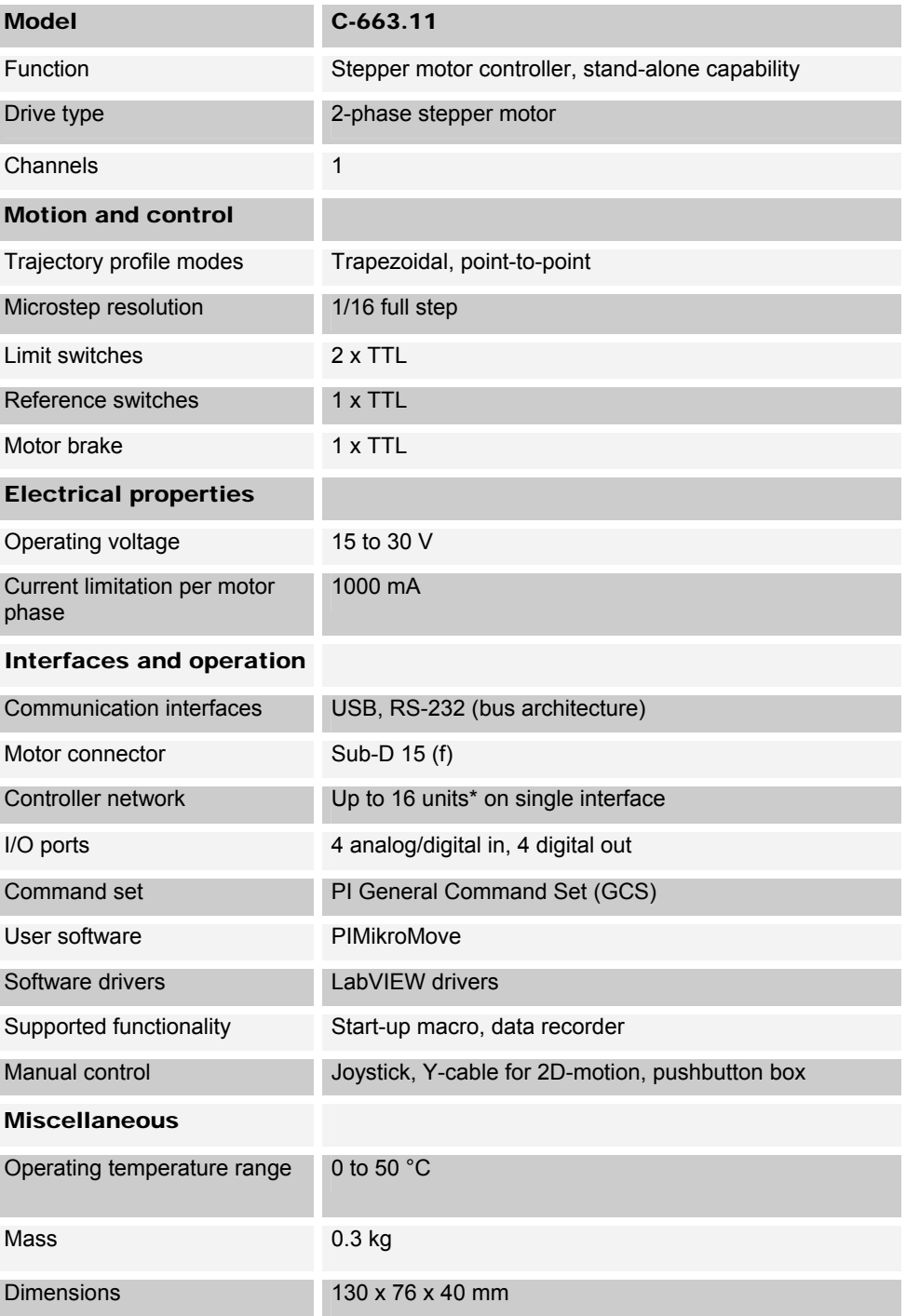

\* 16 with USB; 6 with RS-232 (depending on RS-232 output driver of the PC)

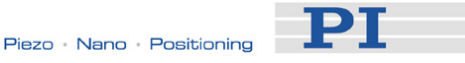

The cycle time of the C-663 is 50 us. It determines the trajectory update rate and the controller-loop calculation rate.

# **13.2 Mounting Hole Pattern**

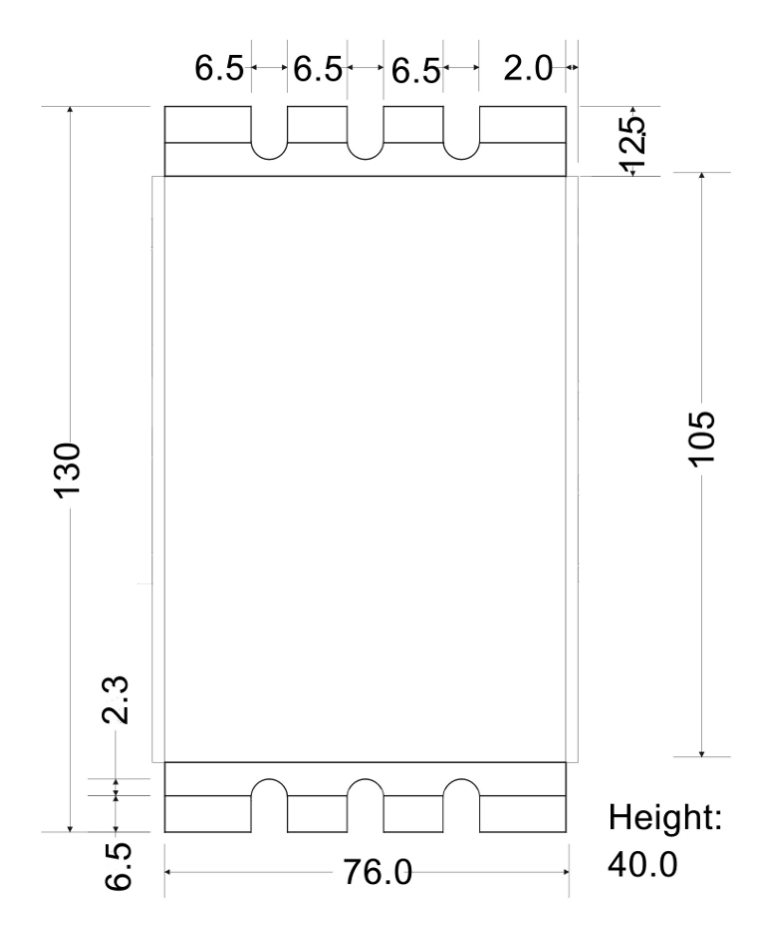

*Figure 10: C-663 dimensions in millimeters* 

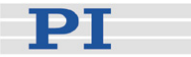

### **13.3 Pin Assignments**

### **13.3.1 Motor Connector**

Connector type: Sub-D 15 (f)

$$
\bigcirc\left(\overbrace{\left(\begin{smallmatrix} \cdot & \cdot & \cdot & \cdot & \cdot & \cdot & \cdot & \cdot \\ \cdot & \cdot & \cdot & \cdot & \cdot & \cdot & \cdot & \cdot \\ \hline & \cdot & \cdot & \cdot & \cdot & \cdot & \cdot & \cdot \end{smallmatrix}\right)}^{r}\right)\bigcirc
$$

**CAUTION**<br>
Stepper motor drives use the same connector as DC-motor stages but are not compatible. Permanent damage can occur if stage and controller types are not compatible.

The motor control signals are all on the 15-pin sub-D "Stepper Motor only" connector. This connector is compatible with all PI stages having stepper motors. Stages with detachable cables come with the C-815.38 motor cable for connection to the controller.

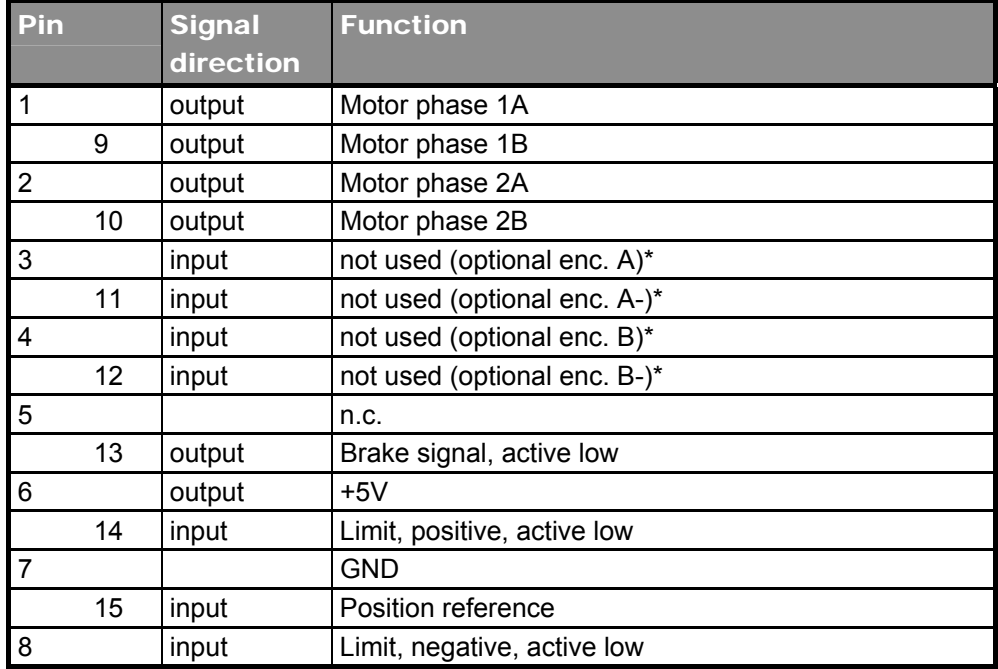

\*With the current firmware, the signals of an external encoder can be recorded with DRC (record option 74) but they cannot be used for position control.

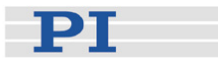

### **13.3.2 RS-232 In and RS-232 Out Sockets**

Connector labels: RS-232 IN and RS-232 OUT Connector types: Sub-D, 9-pin, male for OUT, female for IN

# CAUTION

Never connect the RS-232-IN and USB connectors of the same controller to a PC at the same time as this can cause damage to the controller.

The IN and OUT lines are permanently bussed together, straight-through. Only when the USB interface is active, does the controller assert signals on the RxD (receive) line, pin 2, otherwise that line is driven by the host PC only. This is the reason why an RS-232-only network may be limited to as few as 6 units.

Note that the controller RS-232 bus is wired as a DTE and, if connected to a PC, requires a cross-over (null-modem) cable.

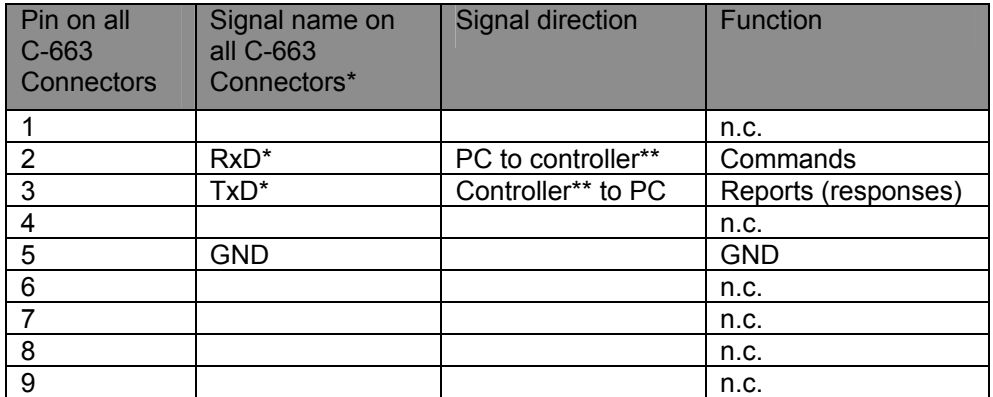

\*The RS-232 connection with the PC is via null-modem cable, so the connected signal names on the PC side are reversed.

\*\*If the PC connection is via USB, then the C-663 connected to the PC copies everything received from the host over USB to the C-663 RxD line of *both* its RS-232 connectors. It also copies everything it sees on the C-663 TxD line to the host via USB.

USB Socket

Connector type: industry-standard USB Mini-B

When the USB interface is active, the controller asserts signals on the transmit line (TxD) of the RS-232 connectors for networking up to 15 further controllers. As a result the RS-232 cable must not be connected to the host PC when using USB.

DТ

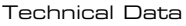

### <span id="page-194-0"></span>**13.3.3 I/O Socket**

Connector type: Mini DIN 9-pin

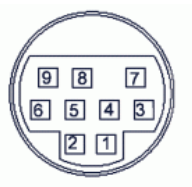

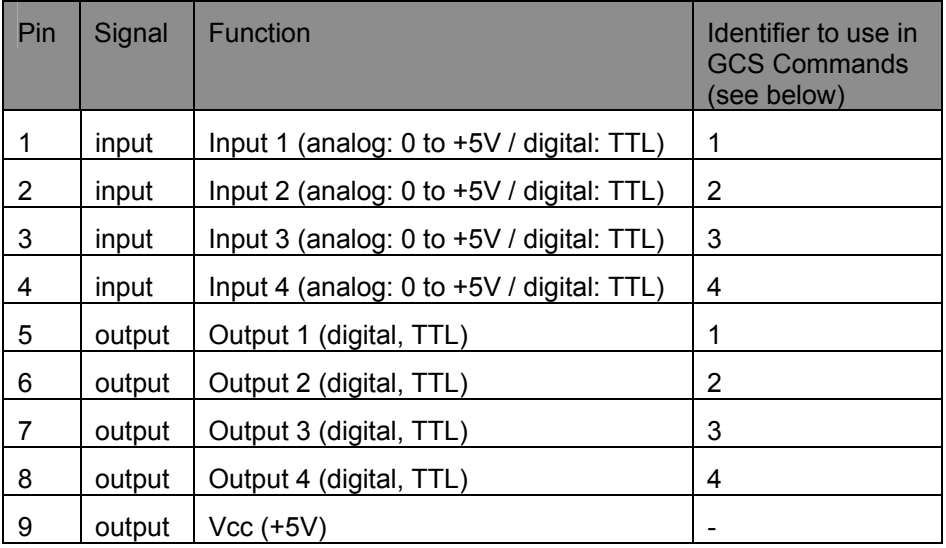

If the Input 1 to Input 4 lines are used as analog input lines: Their number is reported by the TAC? command (p. [150](#page-153-0)), their analog input values can be queried with the TAV? command (p. [151\)](#page-154-0) and recorded using the record option 81 of the DRC command (p. [98\)](#page-101-0).

If the Input 1 to Input 4 lines are used as digital input lines: Their states (high/low) can be queried with the DIO? command (p. [97](#page-100-0)), the #4 command (p. [82\)](#page-85-0) and the SRG? command (p. [146\)](#page-149-0).

You can use the digital input lines as source of the reference signal, the negative limit signal or the positive limit signal. See parameters 0x5C (p. [31](#page-34-0)), 0x5D (p. [32\)](#page-35-0) and 0x5E (p. [33](#page-36-0)) for details.

The states of the Output 1 to Output 4 lines (high/low) can be set using the DIO command (p. [96](#page-99-0)). Furthermore, you can program the Output 1 to Output 4 lines using the CTO command (p. [90](#page-93-0)) (trigger configuration) and the TRO command (p. [153](#page-156-0)) (trigger enabling/disabling). See "Configuring Trigger Output" for examples.

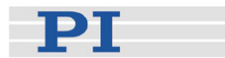

## **13.3.4 C-170.IO Cable**

The C-170.IO cable with open end is equipped with a Mini DIN 9-pin connector. You can use it to make the signals of the I/O socket (p. [191](#page-194-0)) available. This cable has to be ordered separately.

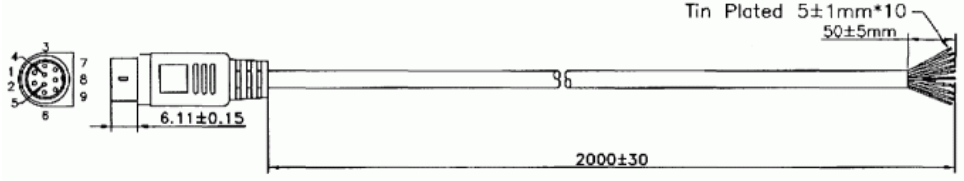

Specifications:

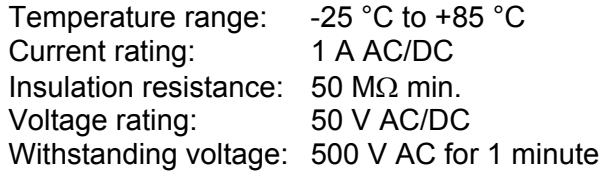

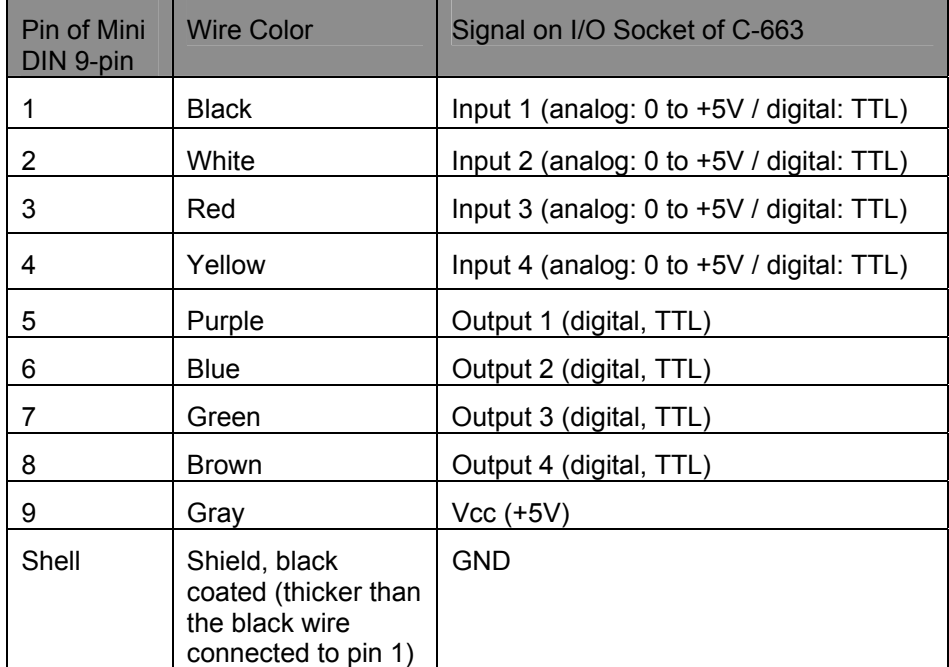

**PT** 

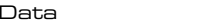

### **13.3.5 Joystick Socket**

Connector type: Mini DIN 6-pin

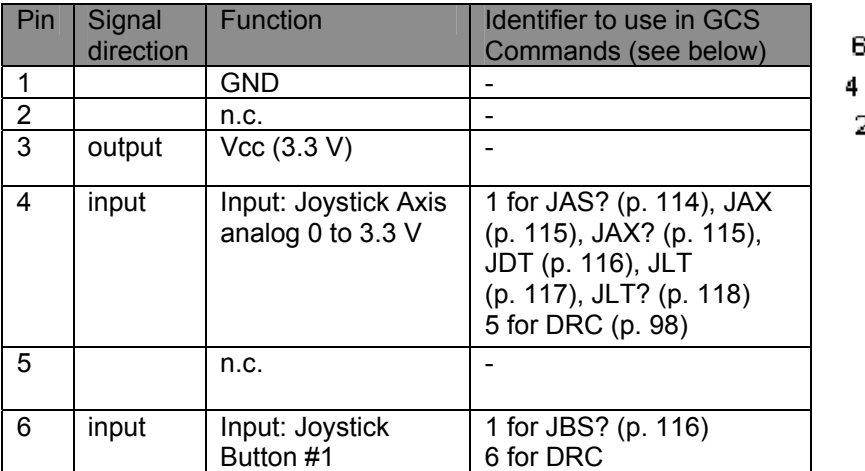

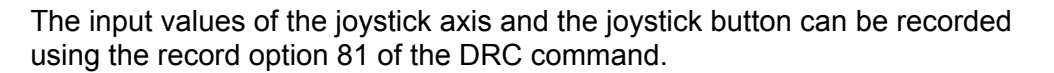

### **13.3.6 Joystick Y-Cable**

The joystick Y-cable (C-819.20Y) maps the signals of the second joystick axis (Y) and button to the first-axis inputs for the second controller. This cable has to be ordered separately.

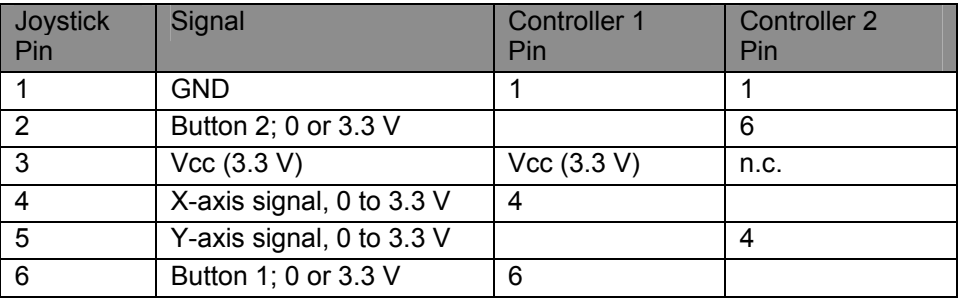

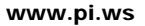

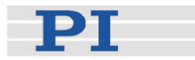

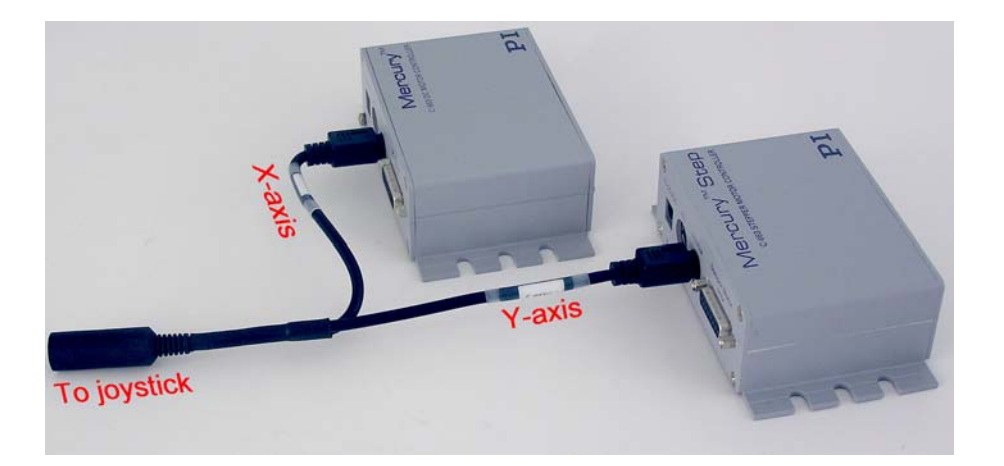

## **13.3.7 15-30 VDC Socket**

Connector type: barrel connector

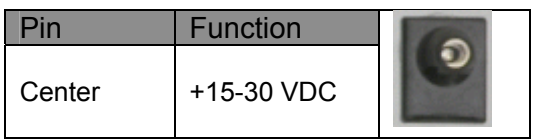

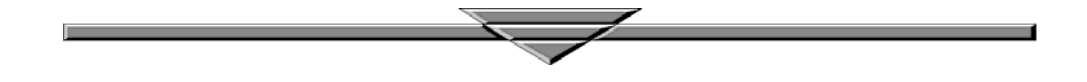